#### **GOVERNMENT NATIONAL MORTGAGE ASSOCIATION**

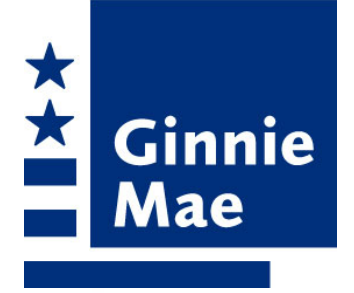

# **Ginnie Mae** EDI **Implementation Guide**

#### M

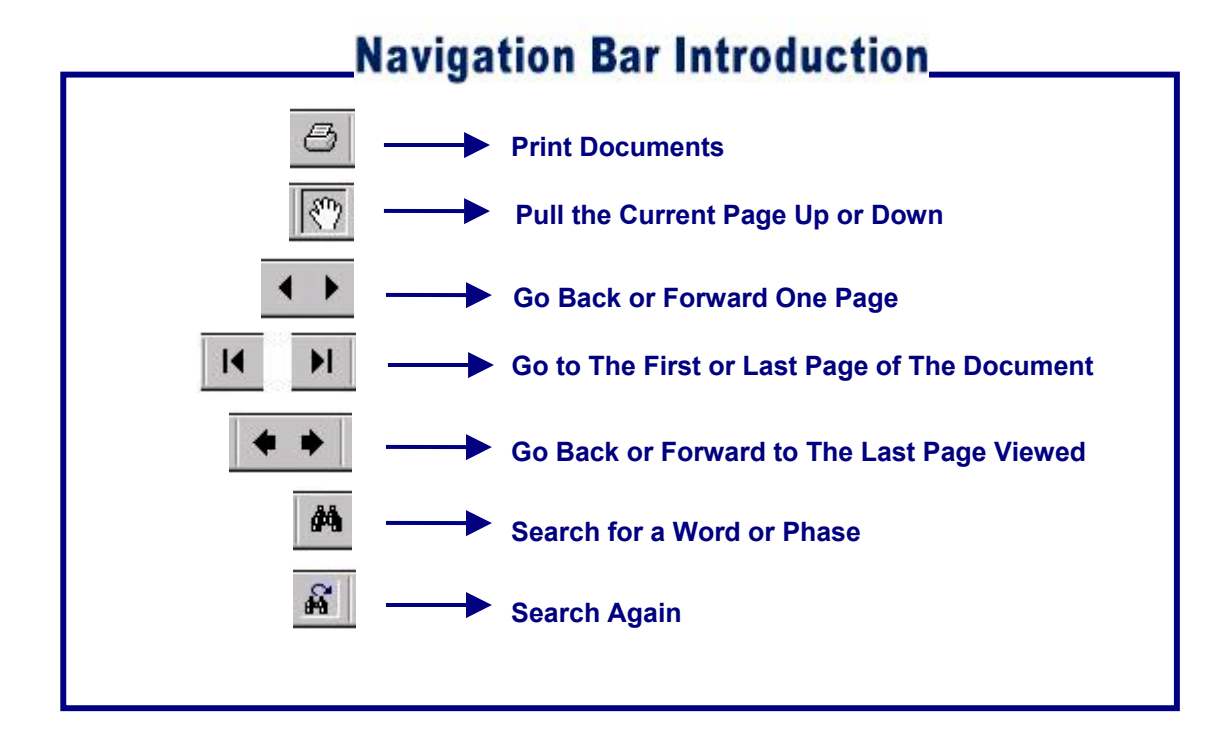

# **Table of Contents**

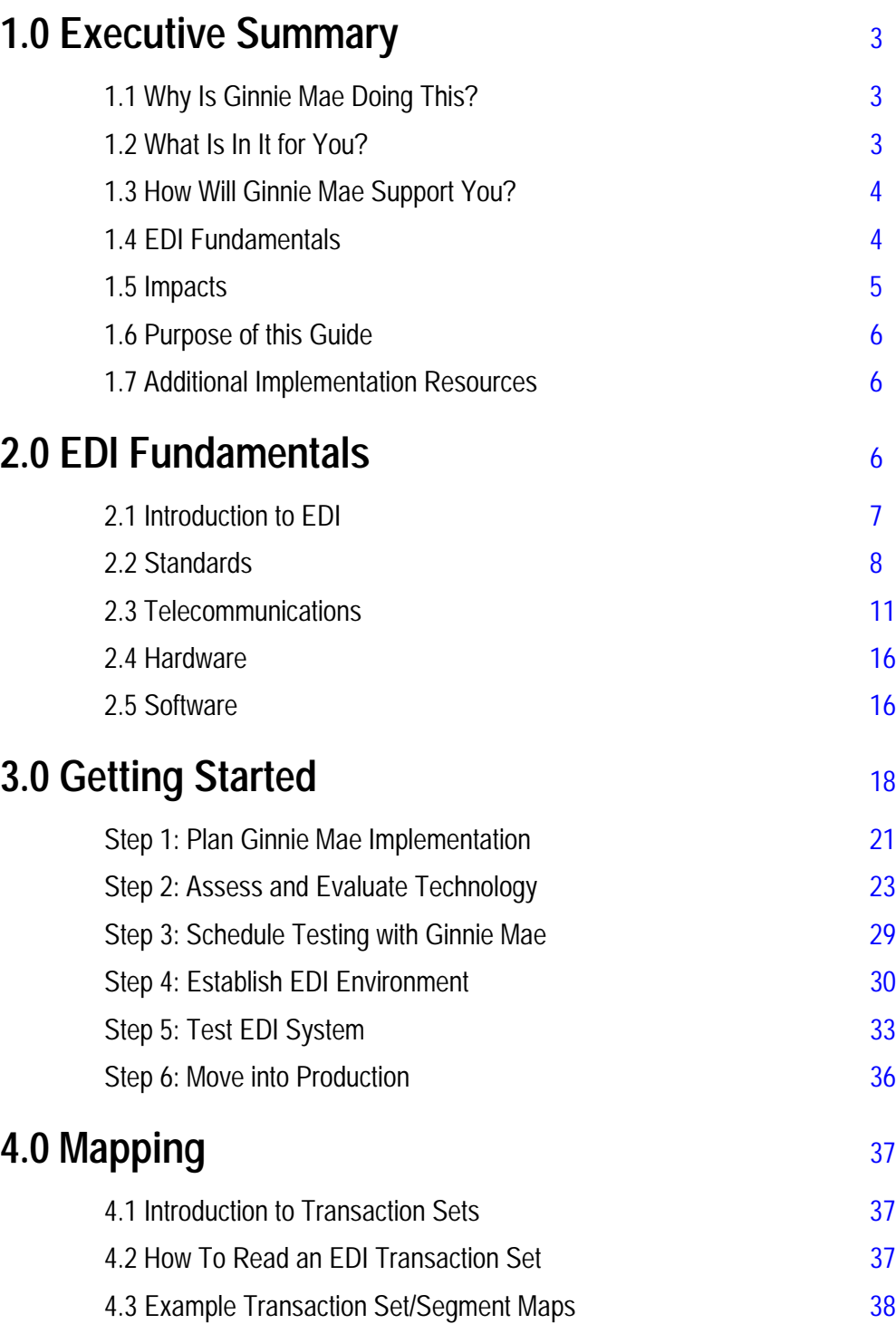

# **Table of Contents (Continued)**

## **Transaction Set Maps**

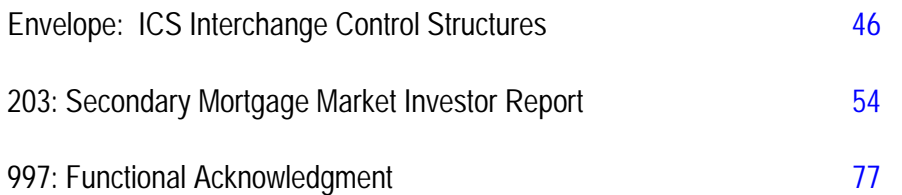

## **Appendices**

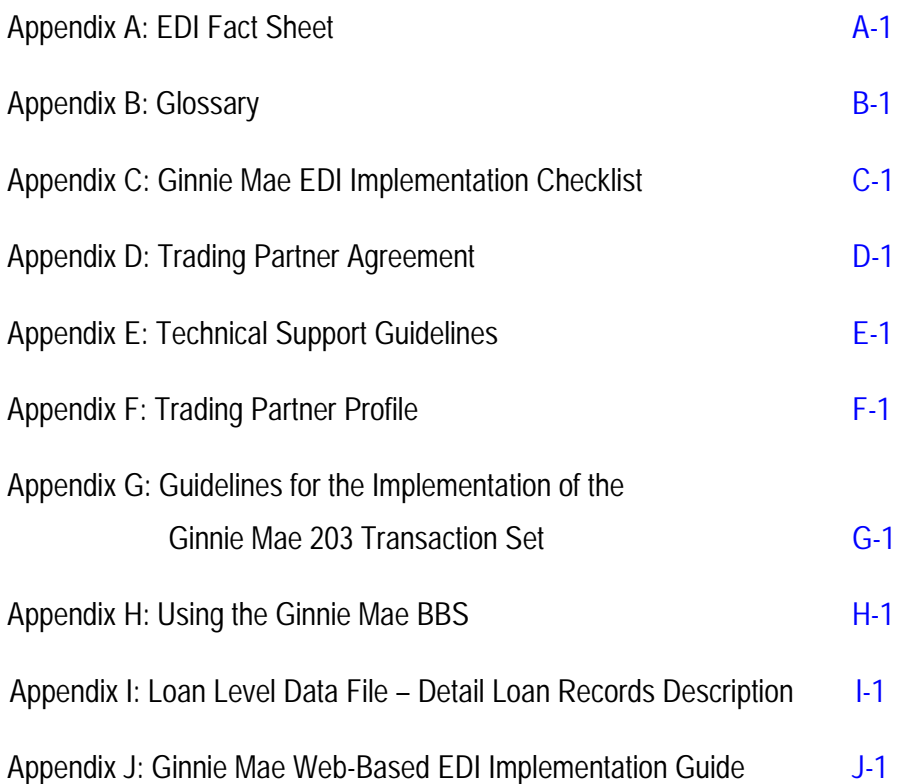

# <span id="page-3-0"></span>**1.0 Executive Summary**

Electronic Data Interchange (EDI) is the application-to-application exchange of business documents in a standardized electronic format. EDI uses:

- Transaction sets as a standard format for the information being exchanged
- Translation software to format and edit the information
- Various telecommunication links to exchange the information

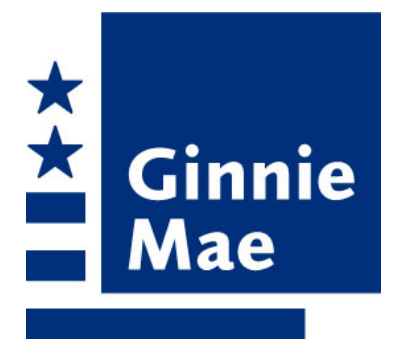

EDI as a concept has existed for more than 20 years. In recent years, it has gained the attention of the Mortgage Banking Industry and the Federal Government.

The Government National Mortgage Association (Ginnie Mae) began its EDI program in the Fall of 1996. The goals of our EDI program are to simplify the reporting process for the issuer community and to increase our responsiveness to individual service needs and requests. The establishment of Ginnie Mae's EDI program is an essential step in moving toward industry-wide standards, which will "lessen the load" of each member of the issuer community.

## **1.1 Why Is Ginnie Mae Doing This?**

The Mortgage-Backed Securities (MBS) industry continues to make changes that are helping to increase the efficiency and effectiveness of business processes. With the use of EDI, the standardization of investor reporting will provide lenders with a consistent way to report loan information across all secondary agencies. We began our EDI program to achieve the following benefits:

- Stay consistent with technological advancements and industry initiatives
- Realize efficiencies from the use of standardized data formats for loan level reporting
- Improve data quality, reduce costs, and increase the flexibility and ease with which we do business with the secondary market

## **1.2 What Is In It for You?**

As a participant in Ginnie Mae's EDI program, you will be exchanging loan level reporting data electronically with Ginnie Mae, enabling your organization to experience a number of benefits:

- Quicker feedback on submission status and results
- Ability to identify errors in your data prior to submission
- Decreased mailing costs
- Reduced paper and physical media processing
- Increased efficiencies based on the use of the same transaction set for investor reporting with Ginnie Mae, Fannie Mae, and Freddie Mac

#### Mae Ginnie EDI Implementation Guide **February 2004** 3

<span id="page-4-0"></span>Depending on the actual EDI solution your organization implements, you may realize additional benefits and savings over time. Also, as a part of our EDI program, you will become part of the movement toward industry-wide EDI participation.

## **1.3 How Will Ginnie Mae Support You?**

Ginnie Mae is committed to providing support for all of its trading partners, as well as providing long-term support for issues and problems as they arise. Throughout the program, Ginnie Mae provides critical program support through a variety of communication means, including standard publications and Ginnie Mae's Website ([www.ginniemae.gov\)](http://www.ginniemae.gov/).

Ginnie Mae has established a dedicated team that is responsible for handling all EDI-related issues. Among other customer service initiatives, an **EDI Hotline**: **1-888-GINNIE4 (Option 1)** exists, which is staffed by the Ginnie Mae EDI team. The purpose of the Hotline is to allow you to gather information about the EDI program and its requirements. Further guidance on calling the EDI Hotline is provided in Appendix E – Technical Support Guidelines.

## **1.4 EDI Fundamentals**

Companies that exchange documents through the use of EDI are known as trading partners. Each trading partner must learn about and procure the specific hardware and software needed to become EDI-capable. EDI infrastructure requirements are discussed in Section 2 - EDI Fundamentals of this guide.

The business documents traded in EDI are referred to as transaction sets. Each transaction set is defined by the Accredited Standards Committee (ASC) of the American National Standards Institute (ANSI). Within the ASC, there is an X12 subcommittee that is dedicated to EDI standards. Each transaction set is generally referred to by name and a three-digit number, which are both defined by the ASC X12. The two transaction sets that Ginnie Mae uses are the *203* and *997*. The *203* is the *Secondary Mortgage Market Investor Report*, and the *997* is the *Functional Acknowledgment.* These transaction sets are further explained in Section 4 – Mapping.

One critical success factor for an EDI implementation is strict adherence to established EDI standards. The use of EDI standards is essential to ensure that the business document (transaction set) being exchanged can be interpreted and validated by trading partners. Before standards were widely adopted, the most difficult aspect of exchanging business documents with multiple trading partners was identifying the data. However, through the use of standards, each trading partner knows exactly what to expect.

The EDI process begins when a business entity (Trading Partner A) chooses to electronically exchange data with another business entity (Trading Partner B). The first step in the process is to establish a communication link between the two trading partners. Once this is established, Trading Partner A will take its proprietary business data and translate it into the EDI standard format. This data will then be transmitted to Trading Partner B, who will translate it from EDI to its proprietary format. Typically, Trading Partner B will then send an acknowledgment to Trading Partner A to confirm the success or failure of the transmission and the acceptability of the transaction set syntax. Ginnie Mae currently supports the following telecommunications methods:

- Bulletin Board System (BBS)
- Value Added Network (VAN)
- World Wide Web
- Integrated Services Digital Network (ISDN)

#### Mae Ginnie EDI Implementation Guide **February 2004** 4 **February 2004** February 2004

<span id="page-5-0"></span>Each of these telecommunications options is explained in detail in Section 2 – EDI Fundamentals.

The typical EDI data flow includes two trading partners, two translation functions, and a telecommunications connection. All of the telecommunications listed above, and many others, may be used to complete the telecommunications connection between trading partners. A typical EDI data flow is depicted in Figure 1-1.

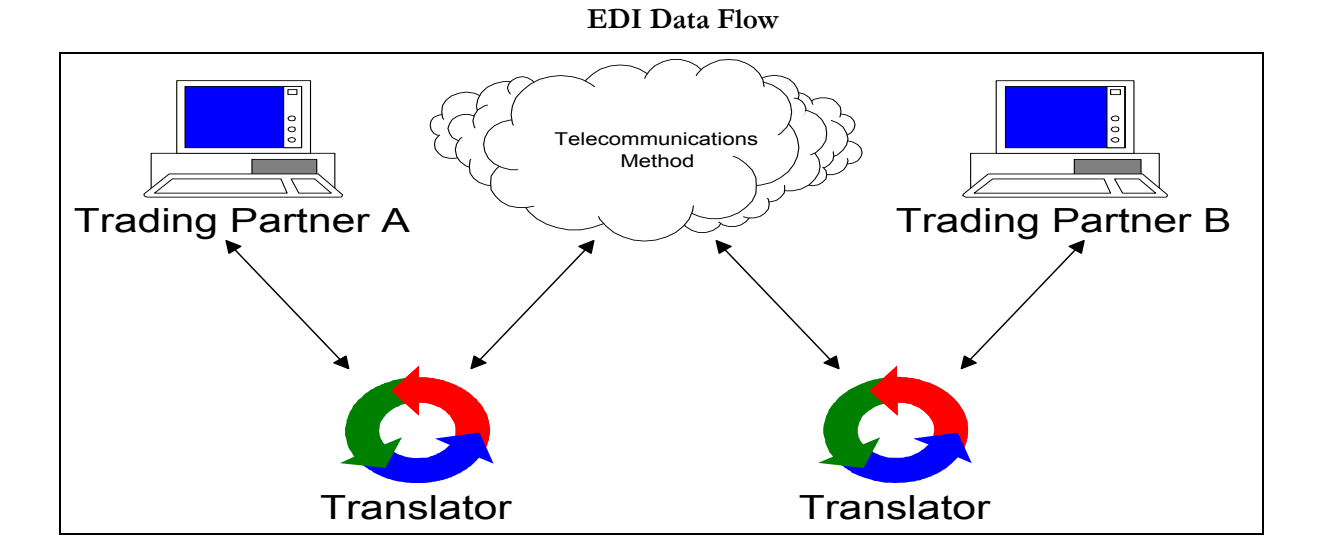

#### **Figure 1-1**

There are many possible options for creating an EDI infrastructure: From simple modem-to-modem connections using PC translators, to packet switching networks using large mainframe translators. The costs associated with different options can vary greatly. Complete EDI solutions exist for any business, from the smallest entity with a limited budget, to worldwide corporations with larger EDI budgets.

## **1.5 Impacts**

As a new trading partner, you are probably wondering how Ginnie Mae's EDI program will impact your organization. There are a number of factors that will influence the effect EDI has on your entity, including current EDI capabilities, existing technology infrastructure, and data volume. Because your business needs are unique, the EDI solution you choose may also be unique. In other words, there is not one single EDI solution designed to meet the needs of every organization. Ginnie Mae's issuer community is very diverse. Some are currently EDI-capable, while others will be implementing this technology for the first time. The following paragraphs provide an overview of the requirements for reporting data using EDI. Specific business impacts of these requirements will depend entirely on your organization.

In order to participate in our EDI program, your data transmissions must adhere to the ASC X12 EDI Standards. Trading partners typically purchase a translation software package that converts their data from an internal proprietary format to the EDI standard format. Translation software packages will vary by price and capabilities. Again, the translation software that your organization uses will be based on both your needs and your plans for implementing other EDI transaction sets.

In addition to translation software, your organization must also decide on a telecommunications connection to transfer the data. There are many telecommunications options available to provide a connection.

#### Mae Ginnie EDI Implementation Guide **February 2004** 5

<span id="page-6-0"></span>Typically, there are two types of EDI implementation costs: Acquisition and recurring. As a Ginnie Mae trading partner, you are responsible for establishing an EDI infrastructure to support your needs. This may include purchasing equipment and configuring your EDI environment--both acquisitions costs--and maintaining your system once it is operational--a recurring cost.

In summary, the impacts of moving to an EDI environment are different for every organization. Finding the appropriate solution for your organization will take research and planning. For further information, please see Section 1.7, below.

## **1.6 Purpose of this Guide**

The remainder of the *Ginnie Mae EDI Implementation Guide* addresses the technical details of Ginnie Mae's program, including an outline of the steps required to establish your environment to trade data with Ginnie Mae. The *Guide* is organized into the following components: EDI Fundamentals, Getting Started, Mapping, and Appendices.

Within Section 2 – EDI Fundamentals, you will find a technical overview of EDI including information about hardware, software, and telecommunications. In Section 3 – Getting Started, you will find the six-step process required to become EDI-capable for the Ginnie Mae EDI program. Section 4 – Mapping is a technical presentation of how to read an EDI map. In addition, this section provides Ginnie Mae's 203 and 997 transaction set maps and telecommunications envelope structures. Finally, the Appendices include a number of informational items and tools, such as an EDI Fact Sheet, Glossary, Ginnie Mae EDI Implementation Checklist, EDI System Agreement, Technical Support Guidelines, Trading Partner Profile, and Guidelines for the Implementation of the Ginnie Mae 203 Transaction Set.

## **1.7 Additional Implementation Resources**

If you have any questions or concerns about your organization's EDI implementation, please call the EDI Hotline at 1-888-GINNIE4 Option 1.

Resources such as the World Wide Web, electronic commerce textbooks, periodicals, and electronic commerce vendors are valuable sources of information to assist you in making decisions for your organization. Ginnie Mae provides additional program information and resources through its Website [\(www.ginniemae.gov\)](http://www.ginniemae.gov/).

# **2.0 EDI Fundamentals**

This section presents the technical specifications for Ginnie Mae's EDI program. Included is a technical overview of EDI, data flow diagrams, an illustration of EDI responsibilities, a detailed requirements analysis, and various tools to assist you in

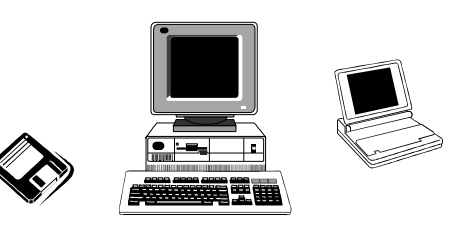

becoming EDI-capable. The information found in this section will provide the detailed instructions necessary to submit ANSI ASC X12 transaction sets.

It is important to note that even if you are using a service bureau or third-party software provider to submit your loan level data, the ultimate responsibility for data quality and delivery remains yours. In addition, since EDI is intended to reinforce Ginnie Mae's reporting requirements, all data must be submitted in the correct format for your EDI submission to be accepted.

#### Mae Ginnie EDI Implementation Guide  $\overline{6}$

<span id="page-7-0"></span>Throughout the process of becoming EDI-capable, you will encounter various terms, acronyms, and information that might be confusing. A glossary of common EDI terms is included in Appendix B - Glossary. To discuss issues or questions you may have about the EDI program, we have established an EDI Hotline: 1-888-GINNIE4 Option 1. The EDI Hotline is staffed between 9:00 a.m. and 5:00 p.m. Eastern Time by Ginnie Mae's EDI team.

## **2.1 Introduction to EDI**

EDI is the application-to-application exchange of business documents in a standardized electronic format. As a Ginnie Mae trading partner, you must be able to translate data that resides in your loan processing system into a standard electronic format. Figure 2-1 provides a graphical overview of the EDI loan reporting process with Ginnie Mae.

In this section, we explore how you can expect EDI to impact and to benefit your business. More technical areas of EDI are explored:

- **Standards**
- Telecommunications
- Hardware
- Software

Each section provides both generic EDI and Ginnie Mae-specific EDI information.

**Note: Some issuers may use service bureaus to perform the EDI translation and transmission functions. In those cases, the service bureau acts as the EDI system and telecommunications "method."**

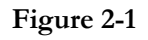

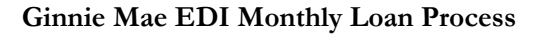

<span id="page-8-0"></span>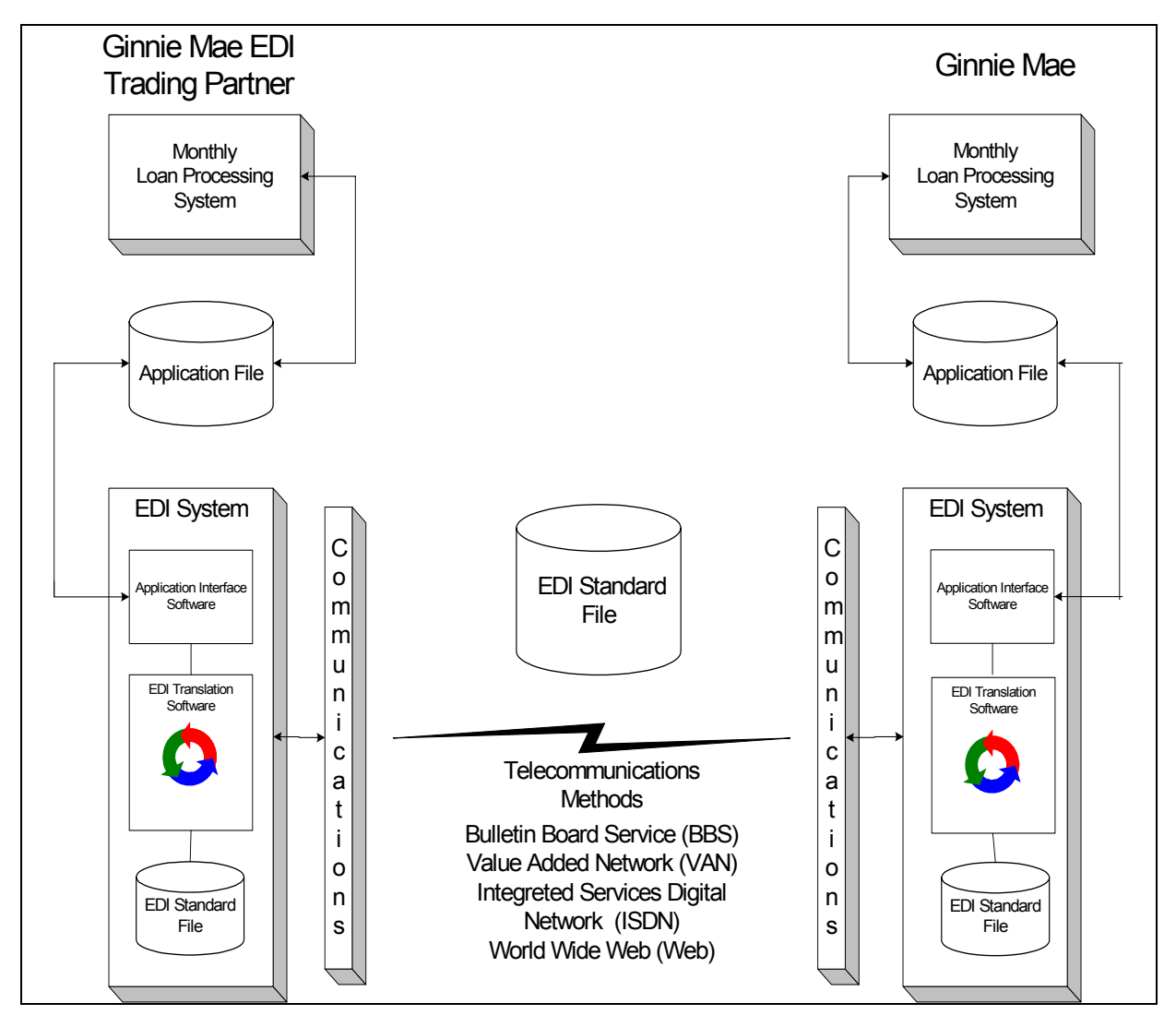

## **2.2 Standards**

The use of standards for EDI transmissions is essential. If only two entities were exchanging data, standards would not be necessary. In that situation, each entity or trading partner would provide a file layout and then begin trading data. Of course with EDI, data exchange is not restricted to only two trading partners. Organizations exchanging data must therefore agree on a standard common data format. The use of standards increases efficiency and reduces maintenance. Since Ginnie Mae, Freddie Mac and Fannie Mae are all using the ASC X12 standard, trading partners are able to use the same application to produce an EDI standard file containing the data items required by all trading partners (see Figure 2-2). EDI can facilitate the exchange of a standard transaction set that is tailored to meet the needs of each of the three organizations.

#### **Figure 2-2**

#### **The Use of EDI Standards**

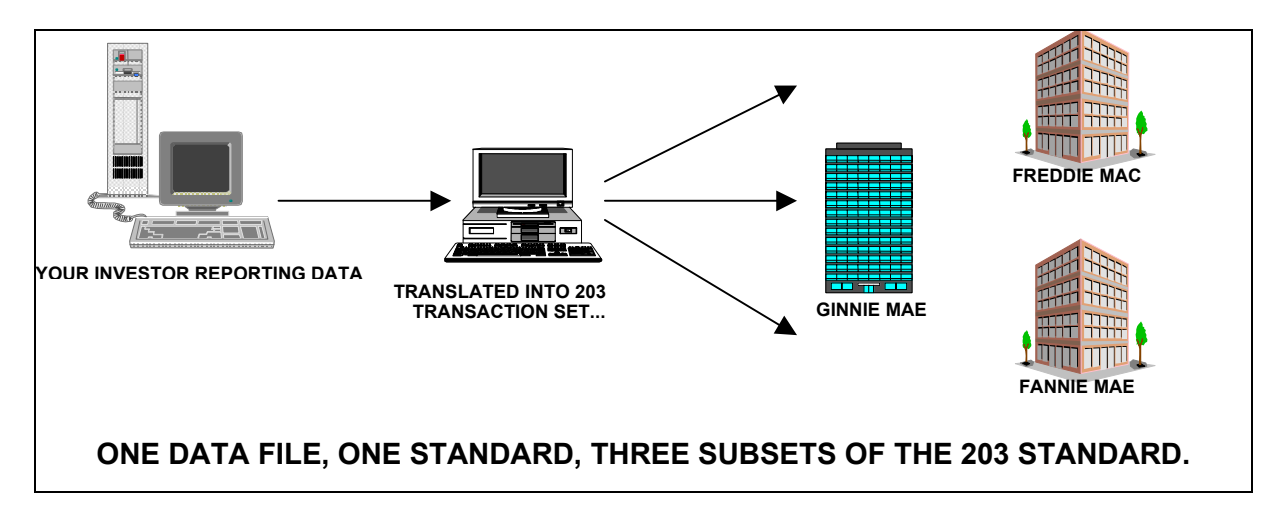

EDI Standard business documents, such as credit reports, loan applications, or investor reports, are referred to as transaction sets. These are composed of units of information called **segments**. Segments are composed of an identifier and one or more **data elements**, in which the actual value is expressed in compressed form separated by single-character delimiters. Data elements are the basic building blocks of an EDI document. A data element may be a name, code, date description, quantity or other information that has no need for further breakdown.

For those of you familiar with database concepts, segments are comparable to records and elements are comparable to fields described within those records. For each type of EDI document, there are standard definitions of the data segments that can be used to build the document along with a dictionary of data elements for each segment. As you can see, EDI transaction sets are quite structured. Transaction sets are defined in more detail in Section 4 - Mapping.

Similar to traditional postal-based mail, EDI uses envelopes to ensure that each document is correctly identified, and like documents are grouped together. Within the EDI standards there are three different types of envelopes, and the relationship between each type is illustrated in Figure 2-3.

### **Figure 2-3**

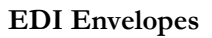

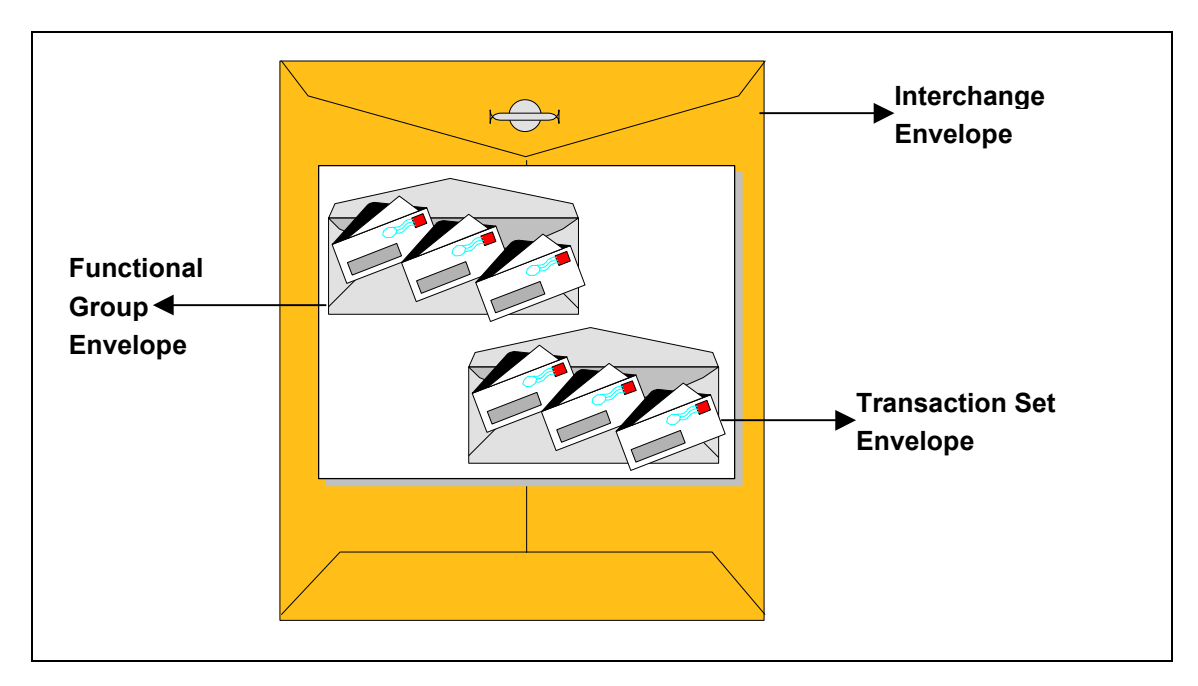

Each envelope is defined as follows:

- Transaction Set The transaction set envelope defines the beginning and end of a specific document, the type of document, and the number of segments included in that document.
- Functional Group Transaction sets of the same type are sorted into functional groups.
- Interchange The Interchange or transmission envelope includes transaction sets and functional groups. The interchange envelope contains the identity and electronic mailbox of the sender and the receiver, control information, and transaction set counts. Each envelope identified above begins, and ends, with special segments called control segments.

Adhering to the standards is essential to a successful EDI program. A successful EDI program will save both time and effort, and will minimize errors typically associated with traditional methods of information exchange.

## <span id="page-11-0"></span>**2.3 Telecommunications**

As a Ginnie Mae trading partner you must establish a telecommunications link with Ginnie Mae. Ginnie Mae provides many options for this connection. Telecommunications options include ISDN, Web, VAN, and BBS. The most appropriate telecommunications connection depends upon the business needs of the individual trading partner. For example, an issuer with a small Ginnie Mae portfolio would probably not purchase and maintain an ISDN connection to transfer small amounts of loan data. Likewise, it may not be effective for a large service bureau to use a BBS connection. Each trading partner should evaluate which option is most cost effective for its business, based on the data size and frequency of its EDI transmissions. However, it is important to note that the Web is limited to 800 loans or fewer.

Another factor in your telecommunications decision is your organization's current telecommunications capabilities. For example, if your organization is already ISDN-capable, you would consider using ISDN to complete your connection.

The general guidelines for selecting from the telecommunications methods supported by Ginnie Mae are presented in Table 2-1. After determining the number of loans for which you have reporting responsibility, identify the appropriate telecommunications method to connect with Ginnie Mae. If you are unfamiliar with the method identified, refer to the sub-section that follows for more information or call the EDI Hotline at 1- 888-GINNIE4.

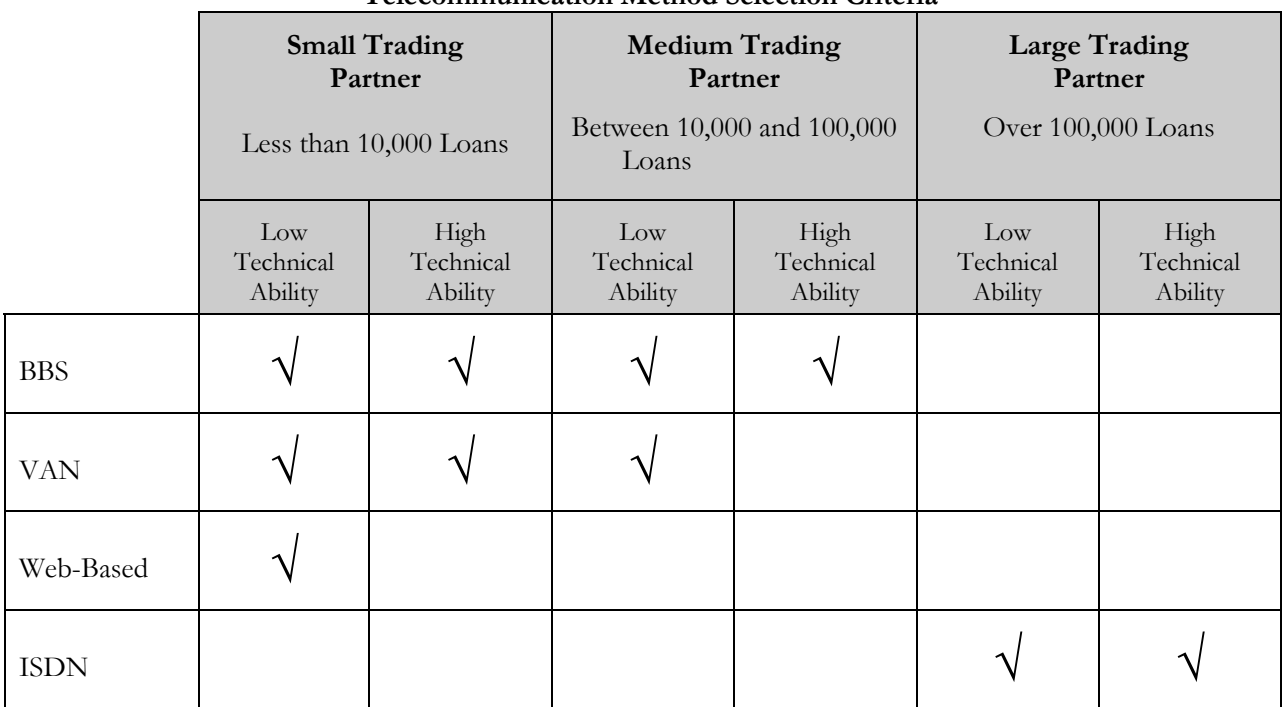

#### **Table 2-1**

### **Telecommunication Method Selection Criteria**

## **2.3.1 Bulletin Board System (BBS)**

The Ginnie Mae BBS serves as an electronic file center for EDI as well as other electronic files requested by Ginnie Mae. Communication with a BBS is accomplished using a modem and an analog phone line. Current users of Ginnie Mae's BBS data reporting application may recognize the Ginnie Mae BBS interface. The BBS is in fact the same; however, you will be asked to upload your data to a different file area. Please note that data submitted using the BBS application is not EDI compliant.

The data flow for a trading partner using the Ginnie Mae BBS is represented in Figure 2-4. All EDI data submissions are transmitted to a general incoming EDI file area. Ginnie Mae will retrieve the EDI data from the incoming EDI file area. Following translation of the EDI data, you will be able to retrieve your Functional Acknowledgment from a private mailbox on the BBS.

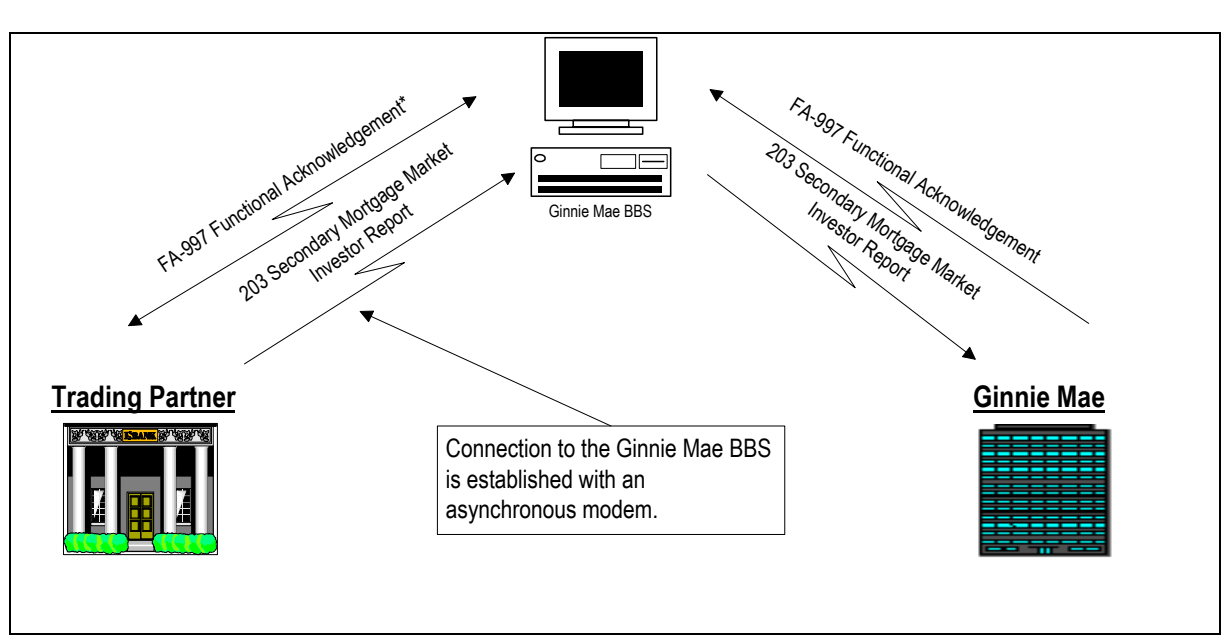

### **Figure 2-4**

**BBS Connection**

The BBS option represents the lowest cost solution to Ginnie Mae's trading partners and is best suited for trading partners with a loan volume of up to 100,000 loans, as referenced in Table 2-1. Since this connection is established with an asynchronous modem, large transmissions may take a significant amount of time and are subject to transmission errors. Ginnie Mae will support the highest speed modems commercially available.

#### **Note: Functional Acknowledgments will be generated, but will not be sent to each trading partner automatically when using the BBS connection method. Each trading partner will be responsible for dialing into the BBS to retrieve the Functional Acknowledgment.**

Additional information about the steps involved in establishing this connection can be found in Section 3 - Getting Started.

#### Mae Ginnie EDI Implementation Guide **February 2004** 12

## **2.3.2 Value Added Network (VAN)**

A VAN serves as a clearinghouse for electronic transactions, functioning as a private electronic mail service. Some of the services that a VAN provides include data archiving and storage, EDI–to-fax transfer, on-VAN translation, and consulting services. A VAN has the capability to support most commercially available options and is the most flexible of the Ginnie Mae options. The primary business purpose of a VAN is to provide a means of connectivity between trading partners. VANs also provide various contract services to the trading partners as requested.

The most basic data flow using a VAN would be from the trading partner to the VAN, then from the VAN to Ginnie Mae. The only variation to this scenario would occur if your VAN is different from Ginnie Mae's. In this case, your VAN would be required to establish an interconnection with Ginnie Mae's VAN. In both scenarios, you will be required to transmit your EDI data to your VAN mailbox to initiate the submission. Your Functional Acknowledgment will be transmitted from Ginnie Mae to your VAN mailbox. Data flow using a VAN is depicted in Figure 2-5.

#### **Figure 2-5**

#### **VAN Connection**

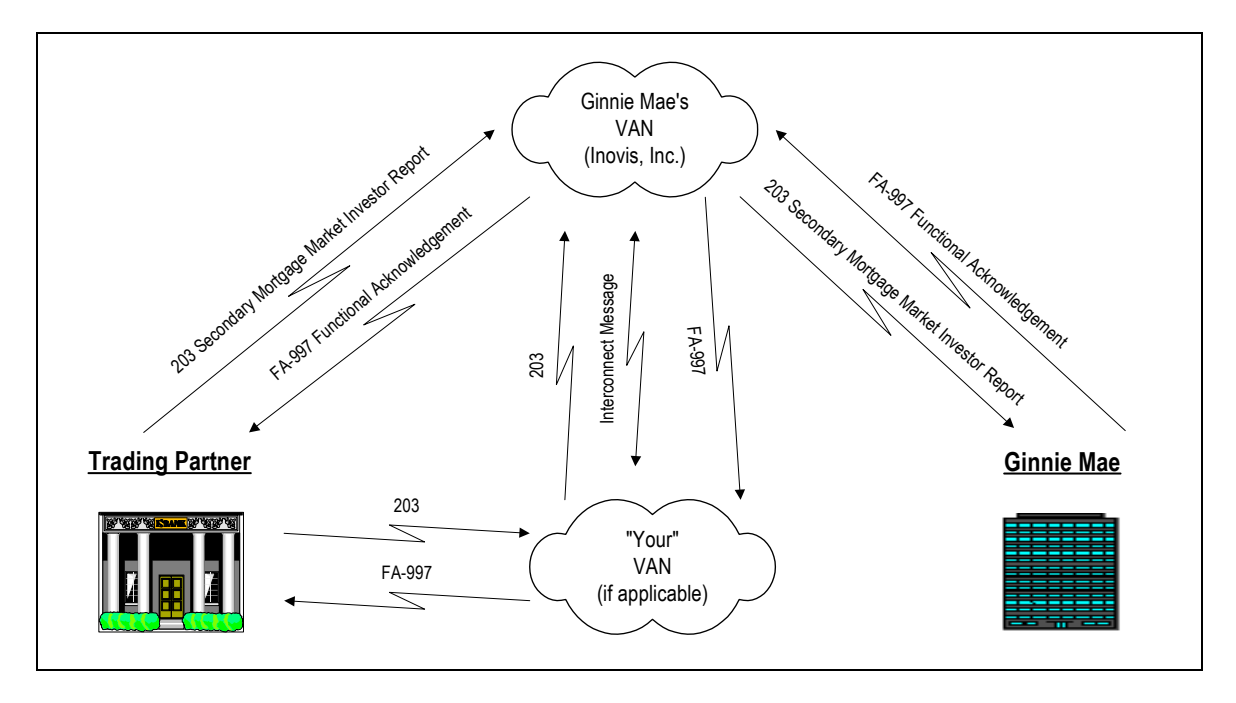

The pricing structures of VANs vary and are based on individually negotiated contract terms; however, you can typically expect a per-character transmission charge in addition to monthly mailbox fees. Before choosing a VAN as your preferred method of transmission, it is very important to compute your expected transmission cost as determined by your VAN's per-character charge. Since VAN costs exceed the other communication options on a per-character basis you should consider VAN as an option only if you are trading less than 10,000 loans with Ginnie Mae, as referenced in Table 2-1. Exceptions can be made for trading partners who have pre-existing VAN relationships.

Ginnie Mae uses Inovis, Inc. for its VAN services. This does not mean that your organization must use Inovis, Inc. as its VAN. However, if a different VAN is used, an Interconnect Mailbag message must be sent between your VAN and Inovis, Inc. for transaction tracking purposes. The Interconnect Mailbag message is a standard EDI document that is supported by most VANs.

Additional information about the steps involved in establishing this connection can be found in Section 3 – Getting Started.

## **2.3.3 Ginnie Mae Web-Based**

Ginnie Mae's Web-Based EDI program is a way to report loan level data via the World Wide Web. The Web-Based EDI program is designed for issuers with smaller loan volumes (i.e., 800 or fewer loans). The Web-Based EDI application, developed by Ginnie Mae, is intended to simplify the reporting process by providing an on-line data entry screen for issuers to submit loan level data.

The primary benefits of the application are the ability to submit secure loan level data via the World Wide Web and the ability for issuers to submit EDI data without the additional cost of advanced telecommunications links to Ginnie Mae. In addition, the issuers receive an email back confirming a successful transmission.

## **2.3.4 Integrated Services Digital Network (ISDN)**

ISDN facilitates high-speed business and personal communication needs that include voice, data, video, and graphics. Technically, ISDN is identical to a call initiated with a modem. Traditionally, these calls are established by dialing a telephone number that serves as the receiving party's address. The signal travels from the initiating party's phone to the its local telephone company. At this point the call is either routed locally or patched through the caller's preferred long distance carrier (if the call being made is a long distance call). The call is then directed to the local telephone company of the receiver and terminates at the receiving party's phone. From the time the call is established until it is disconnected, communication is maintained using this path. ISDN calls are transmitted identically to normal phone calls, however, ISDN has the capability to transfer data significantly faster than the highest speed analog modems. Data flow using ISDN is depicted in Figure 2-6.

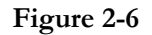

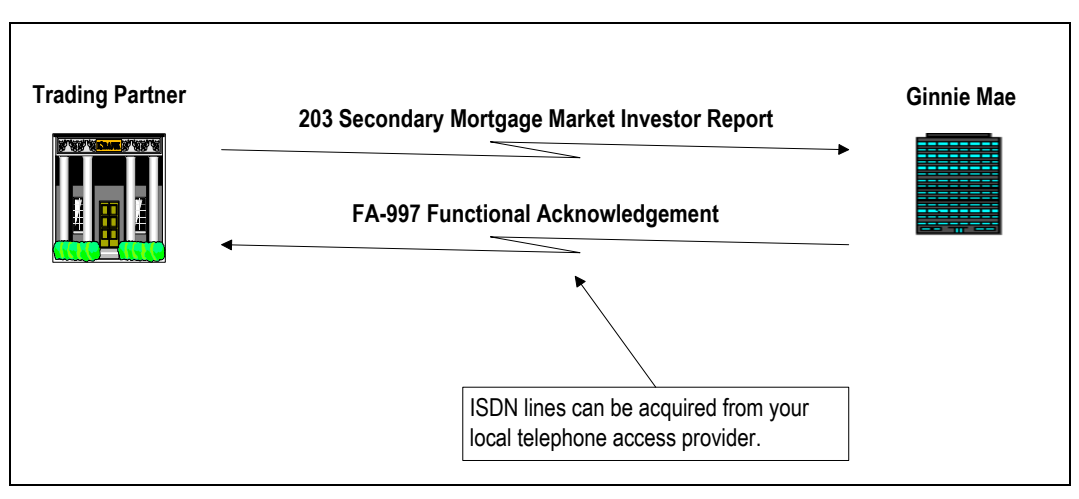

**ISDN Connection**

For trading partners who do not currently have an ISDN infrastructure in place, an ISDN connection will typically result in higher startup costs. However, once established, this connection offers a cost-effective solution for trading partners with a large loan volume. As referenced in Table 2-1, you should consider ISDN as an option if you are trading more than 100,000 loans with Ginnie Mae.

While there are many different ways to transmit data using ISDN, the basic considerations to keep in mind when procuring and installing your ISDN hardware and software are:

- Ginnie Mae uses a Cisco router to transmit and receive ISDN and requests that your transmission hardware and software be compatible with Cisco to ensure proper interaction.
- You may need to purchase a Network Termination Device (NT1 Device) and Channel Service Unit/Data Service Unit (CSU/DSU). A NT1 device provides an interface between the two-wire twisted pairs used by telephone companies in their ISDN network and an end-user's four-wire terminal equipment. The NT1 also provides power for the terminal equipment, if necessary. The CSU is a device that connects a terminal to a digital line. Typically, the two devices are packaged as a single unit. You can think of it as a very high-powered and expensive modem. The DSU is a device that performs protective and diagnostic functions for a telecommunications line.
- In order to transmit using ISDN, you will need to request an ISDN phone line from a telephone access provider. Ginnie Mae supports ISDN connectivity using TCP/IP (Transmission Control Protocol/Internet Protocol) and will only permit data transfer using the FTP (File Transfer Protocol).

For additional information about the steps involved in establishing an ISDN connection, please refer to Section 3 – Getting Started.

#### Mae Ginnie EDI Implementation Guide **February 2004** 15

## <span id="page-16-0"></span>**2.4 Hardware**

In addition to your telecommunications connection, you must acquire the appropriate hardware for your EDI system. EDI hardware falls into two categories: Telecommunications and translation.

## **2.4.1 Telecommunications Hardware**

Once your telecommunications method has been determined, you will need to purchase the appropriate supporting hardware. For example, a trading partner with a small loan volume may only need an asynchronous modem and a regular analog phone line, while a trading partner with large loan volume may need an ISDN line, a network terminator, and an ISDN modem. As you can see, the telecommunications devices will vary significantly from trading partner to trading partner.

## **2.4.2 Translation Hardware**

The hardware required for your organization's translation system will depend on the translation software you choose. Available translation software packages can run on almost any system from a 486 PC to an enterprise-wide mainframe. Factors for determining which software package and hardware are best for your organization would generally include loan volume, cost constraints, and your current technical architecture.

## **2.5 Software**

A structured approach should be used when evaluating software for your EDI program. Careful planning and evaluation are key to a successful implementation. There are a number of software needs that must be addressed for your organization to become EDI-capable. Some organizations may require multiple software packages for example, translation, telecommunications, and application interface. The following sections describe these components.

## **2.5.1 Telecommunications Software**

The need for a specific telecommunications software package depends on the telecommunications method selected. If you determine that a simple telecommunications method is appropriate, such as the BBS, the only software you will need is a basic off-the-shelf telecommunications package. The Ginnie Mae BBS has been modified to accommodate EDI data transmissions. Additional information about Ginnie Mae's BBS can be found in Section 3 – Getting Started.

Some translators have telecommunications features built into the software itself. Typically, these features are found most frequently in more sophisticated packages, but sometimes are included within basic translation packages.

The telecommunications software package that you choose will be based on your business needs and system requirements. It is important to forecast your organization's plans for EDI when choosing software, so that you do not have to replace it shortly after implementation because of a lack of features or flexibility.

## **2.5.2 Translation Software**

There is wide variety of translation software packages from which to choose. When you evaluate translation software packages there are a number of factors to consider, including:

- Users' references
- Current systems compatibility
- Cost
- Translation speed and processing power
- Flexibility

When you select a software vendor, be certain that the product is reputable and will evolve with industry standards. This can be achieved by evaluating user references. EDI standards are certain to change with time; therefore, it is important that the vendor you choose will support your initiatives in the future.

From a financial standpoint, current system compatibility is important. For instance, it may be most economical to install the translation software on an existing machine. The majority of translation packages are capable of operating with other applications and do not require a dedicated machine.

Cost is another issue to be considered. Translation software package prices can vary considerably. Generally speaking, costs increase with added features. Therefore, you must decide what features you need to meet your minimum requirements.

Translation speed or processing power should be considered during this evaluation. For trading partners with large amounts of data, a slow translator may cause a bottleneck in normal processing cycles. Once again, a structured approach should be used for this evaluation so that these critical decisions are made with all available information. A hastily made decision on the hardware or software for your EDI program can make your EDI implementation more costly in the long run.

Finally, flexibility may be an important consideration during this evaluation. Flexibility refers to the ease with which an application can be modified for uses other than those for which it was originally intended or specifically designed. The translation software you purchase may accommodate a wider range of your business needs than you initially anticipate.

### **2.5.3 Application Interface Software**

The application interface is the link between your loan level business application and the EDI system. The application interface creates extracts of data to be translated into an EDI transaction set or accepts translated EDI data into the business application.

The extent to which you automate the transfer of data from your loan application to the EDI system will impact the complexity of the application interface step. Additionally, if you have an existing relationship with a service bureau, the required modifications to the application interface may be addressed by the service bureau. More information about the application interface can be found in Section 3 – Getting Started.

#### Mae Ginnie EDI Implementation Guide **February 2004** 17

# <span id="page-18-0"></span>**3.0 Getting Started**

Section 1 – Executive Summary and Section 2 – EDI Fundamentals provided an overview of EDI and the details of Ginnie Mae's EDI program. Now you are probably wondering: "How do I get started?" This section is divided into six steps:

- Step 1 Plan Ginnie Mae Implementation
- Step 2 Assess and Evaluate Technology
- Step 3 Schedule Testing with Ginnie Mae
- Step 4 Establish EDI Environment
- Step 5 Test EDI System
- Step 6 Move into Production

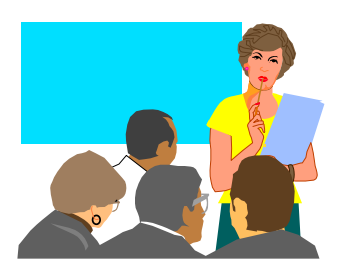

Each step represents a phase in the process required to become an active trading partner in the Ginnie Mae EDI program.

Becoming an active trading partner in Ginnie Mae's EDI program will take approximately 16 weeks; however, actual implementation time will vary depending upon your organizational needs. Figure 3-1 on the following page provides a visual representation of the six-step process needed to become EDI-capable. Additionally, Appendix C includes a checklist of the steps outlined throughout Section 3 – Getting Started to assist you throughout your EDI implementation.

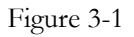

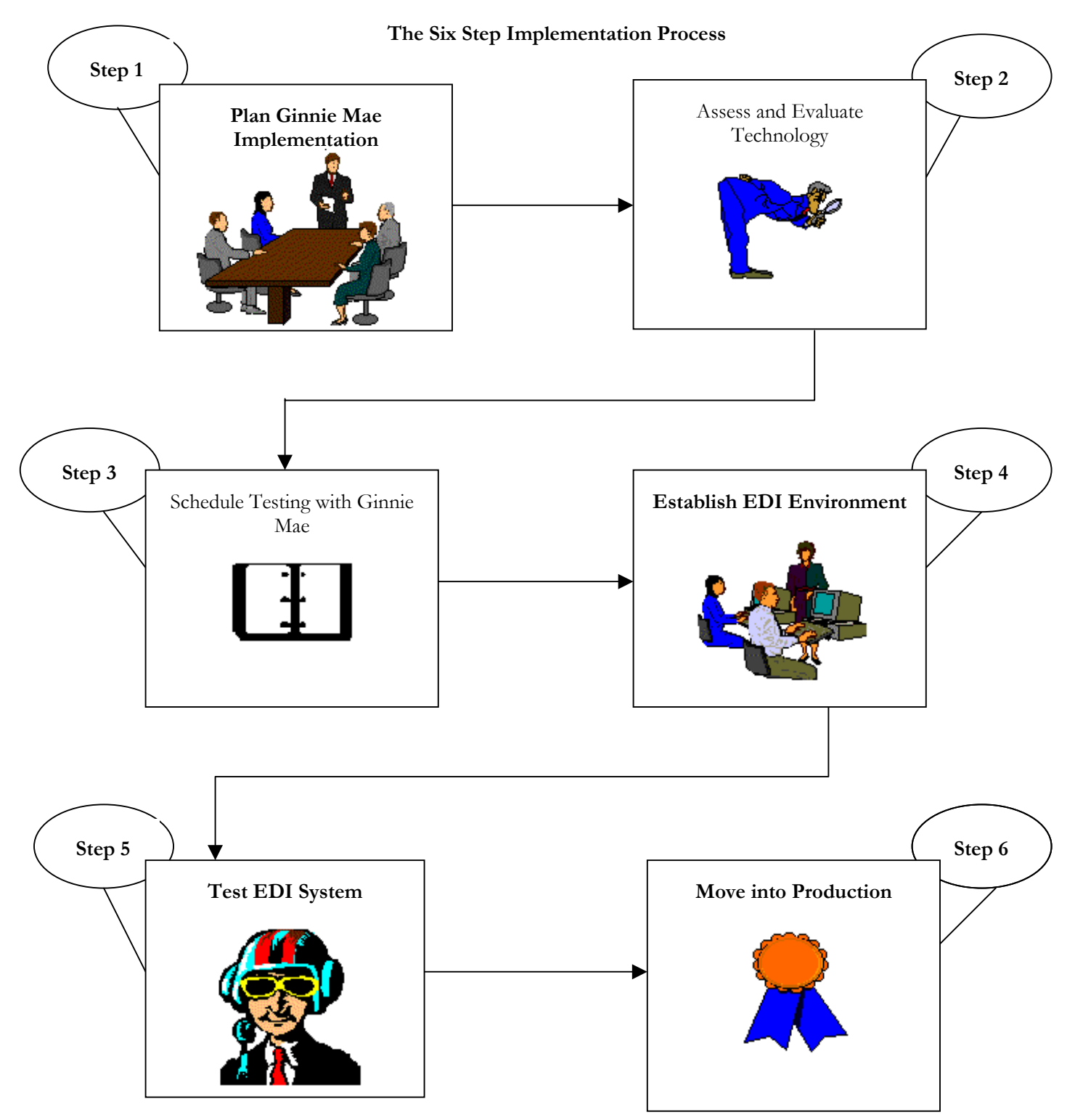

## <span id="page-20-0"></span>**Step 1: Plan Ginnie Mae Implementation**

- **Plan Ginnie Mae Implementation**
- **Hold Internal Kickoff Meeting**
- **Contact Ginnie Mae EDI Team**
- **Submit EDI System Agreement and Trading Partner Profile**

The first step in implementing a successful EDI program is to ensure that the key players within your organization have reached consensus on your EDI initiatives. It is critical that your EDI team has done the following:

- Developed an overall organizational direction regarding EDI
- Established goals for your EDI initiatives
- Identified decision-makers for initiatives

Your EDI team should consist of a cross-section of your organization, including senior executives, analysts, and technical experts. Organizational support is essential to the success of an EDI program. The time that it takes to complete this step will vary greatly from trading partner to trading partner depending on project plans and available resources.

### **Plan Ginnie Mae Implementation**

After you have developed your overall organizational EDI goals, it is time to begin planning your Ginnie Mae EDI implementation. To create a realistic project plan, all members of your team, including both business analysts and information technology professionals, should be available. For Ginnie Mae's EDI program, it is recommended that you do the following:

- Assign roles and responsibilities to your EDI team
- Discuss hardware, software, training requirements, and budgets
- Assign action items to each team member
- Develop a project plan for EDI implementation

### **Hold Internal Kickoff Meeting**

Once you have completed the steps outlined in Step  $1 -$  "Plan Ginnie Mae Implementation," it is recommended that you conduct an internal kickoff meeting. This meeting will communicate the various tasks, roles, and responsibilities that are necessary to successfully implement your EDI program.

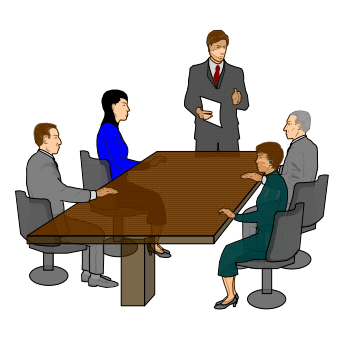

## **Contact Ginnie Mae's EDI Team**

Once you have held your kickoff meeting, you should call Ginnie Mae's EDI Hotline at 1-888-GINNIE4, Option 1 to discuss the next steps for your EDI initiatives, as well as any issues that have arisen. Items that should be discussed include:

- Telecommunications method
- Preliminary Ginnie Mae testing schedule
- Ginnie Mae EDI data requirements

Ginnie Mae's EDI Team will assist you with items associated with your organization's implementation. Ginnie Mae's EDI Team has been working with your fellow trading partners within the Ginnie Mae program and can provide helpful suggestions on the most efficient ways to become EDI-capable.

## **Submit EDI System Agreement and Trading Partner Profile**

Once you have reached the scheduling stage of your implementation, please submit both your completed EDI System Agreement and the Trading Partner Profile which are located in Appendices D and F. It is very important to fully complete these documents and submit them in a timely manner to assist us in preparing for your EDI system test.

The EDI System Agreement is a contract between you and Ginnie Mae that allows you to exchange information in this new format. Issuers using GinnieNET may have already signed this agreement and sent it to The Chase Manhattan Bank. Another signed agreement or a copy should be sent to Ginnie Mae.

The Trading Partner Profile provides Ginnie Mae's EDI team with information about your technical capabilities and EDI readiness in order to justify future changes and enhancements to Ginnie Mae's EDI program.

## <span id="page-22-0"></span>**Step 2: Assess and Evaluate Technology Evaluate and Select Operating Platform Identify EDI Translation Software and Telecommunications Products Available Develop a Short List of EDI Translation Software and Telecommunications Products**

- **Evaluate and Select EDI Translation Software and Telecommunications Products**
- **Plan Application Interface**
- **Develop Configuration and Test Strategy**

The second step in implementing a successful EDI program is to make sound decisions about your technology infrastructure. To accomplish this, it is important to perform an assessment of the technologies that your organization currently uses, and the technologies that you will need to acquire for your EDI initiatives. Additionally, you must identify available EDI software packages, develop a short list of products that meet your organization's requirements, and evaluate and select the products that best suit your organizational needs. You will also need to plan the interface between your business application and the EDI system. The time that it takes to complete this step will vary greatly from trading partner to trading partner depending on project plans and available resources.

This section describes the various components of an EDI infrastructure. It will provide a detailed outline of how to assess your current technology, as well as a structured approach to assessing and evaluating various technology options.

## **Evaluate and Select Operating Platform**

Your organization may already have a hardware platform that is sufficient for your EDI needs. EDI solutions are available for almost any system on the market today. Examples of supported platforms are mainframes, minis, and personal computers. The first step is to evaluate the appropriate operating platform (for example, UNIX, Microsoft Windows NT, Microsoft Windows 95, etc.) for your EDI infrastructure. The following steps will guide you through this process:

• Research current operating platforms in use within your organization, and make a list of all the platforms that would be able to support your EDI initiatives.

This will require technical decisions involving processing power, disk space availability, and utilization rates (for example, if the current system is utilized at a rate close to capacity, it may not be feasible to use as your EDI system).

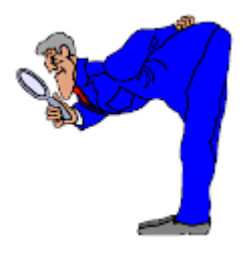

• Research new operating platforms that will meet your EDI needs. This will require decisions involving the technological direction of your organization, hardware budgets, and current technical capabilities.

## **Identify Available EDI Translation Software and Telecommunications Products**

At this point in the EDI implementation process, it is not imperative to reach a final decision on your EDI product, however, it is important to identify all of the products available to meet your organization's EDI requirements. Many EDI and Electronic Commerce resources identify and publish lists of EDI software vendors.

**Note: Links to EDI resources, such as market research, on-line periodicals, and software firms are available from Ginnie Mae's Websit[e \(www.ginniemae.g](http://www.ginniemae.gov/)ov).**

### **Develop a Short List of EDI Translation Software and Telecommunications Products**

As the preliminary list of possible EDI translation software products tends to be fairly long, it is recommended that a short list of EDI translation software products be created. The following criteria may help narrow down the possible products:

- Operating systems supported
- Software functionality such as mapping, translation, and communication
- Vendor experience
- Your company's specific criteria (such as security)

All organizations will use different criteria to create their EDI translation software short list. These criteria are provided to give you an example of the type of factors you should consider when developing a short list.

Once you have determined the criteria that your organization will use to create a short list, it is useful to create a matrix that documents the results of the short list. Table 3-1 provides a sample EDI Translation Software Product Short List.

### **Table 3-1**

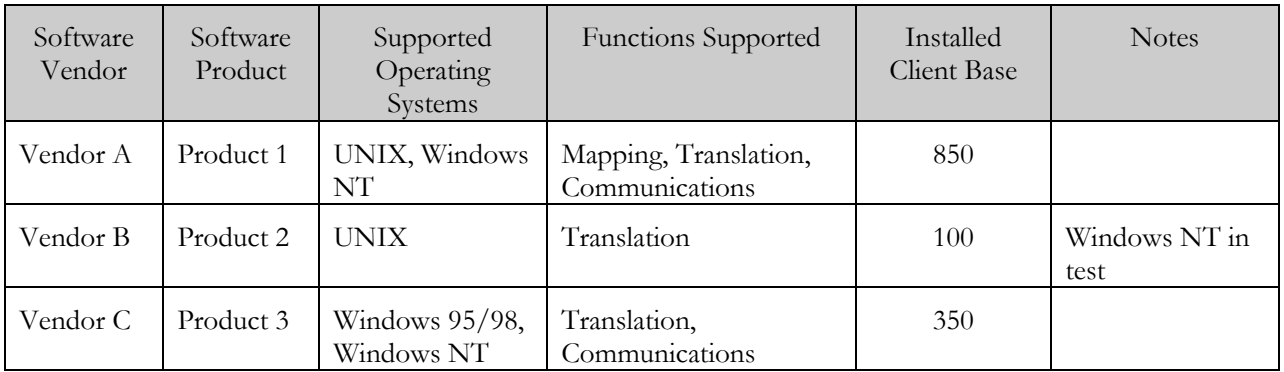

### **Sample EDI Translation Software Product Short List**

Throughout this process, you will find that each decision you make has an impact on other decisions to be made about the EDI System. For example, once you have evaluated translation software, you may discover that the software package selected works only on one type of hardware platform, making your hardware requirements more definitive.

### **Evaluate and Select EDI Translation Software and Telecommunications Products**

After you have created a short list of possible EDI translation software packages, you should conduct a more detailed review of each package. Prior to evaluating the packages themselves, the first step is to identify your business and technical requirements. These requirements will serve as a checklist during the evaluation. You may want to include the following items in your list of requirements:

- User references
- Hardware system compliance
- Support for EDI standards
- Mapping and translation features
- Telecommunications features (verify that it supports Ginnie Mae's required telecommunications methods defined in Section 2 – EDI Fundamentals)
- Data handling (interfaces, edits and validations, security, etc.)
- Vendor services
- Cost

Occasionally, organizations choose to internally develop an application to handle the translation function. However, this method is not recommended for most issuers.

A matrix is often created to assist in the ranking of available products against your organization's EDI requirements. Table 3-2 provides an example of an evaluation matrix and sample EDI translation software selection criteria.

#### **Table 3-2**

## **Sample EDI Translation Software Product Evaluation and Criteria**

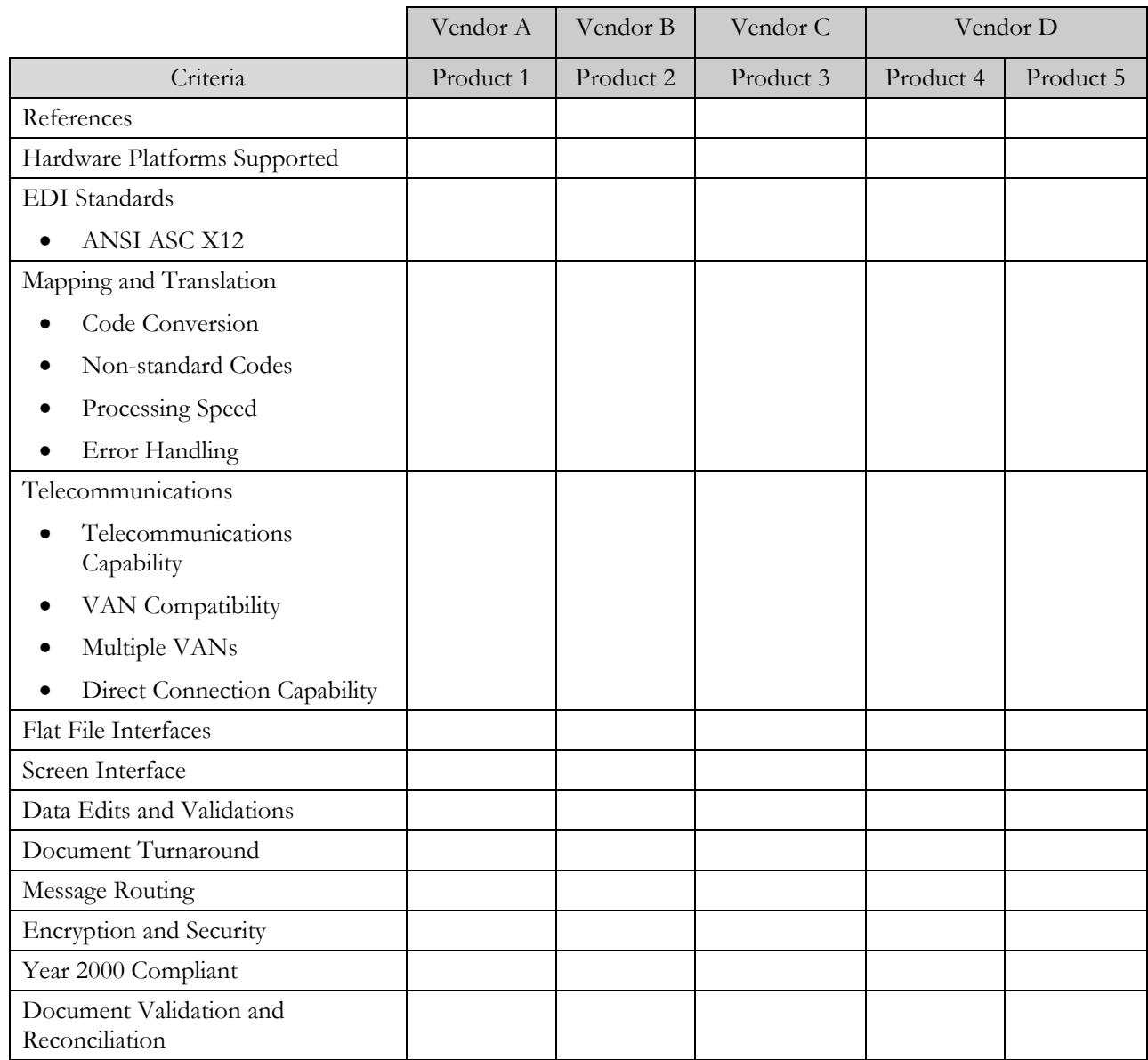

### **Table 3-2**

### **Sample EDI Translation Software Product Evaluation and Criteria (Continued)**

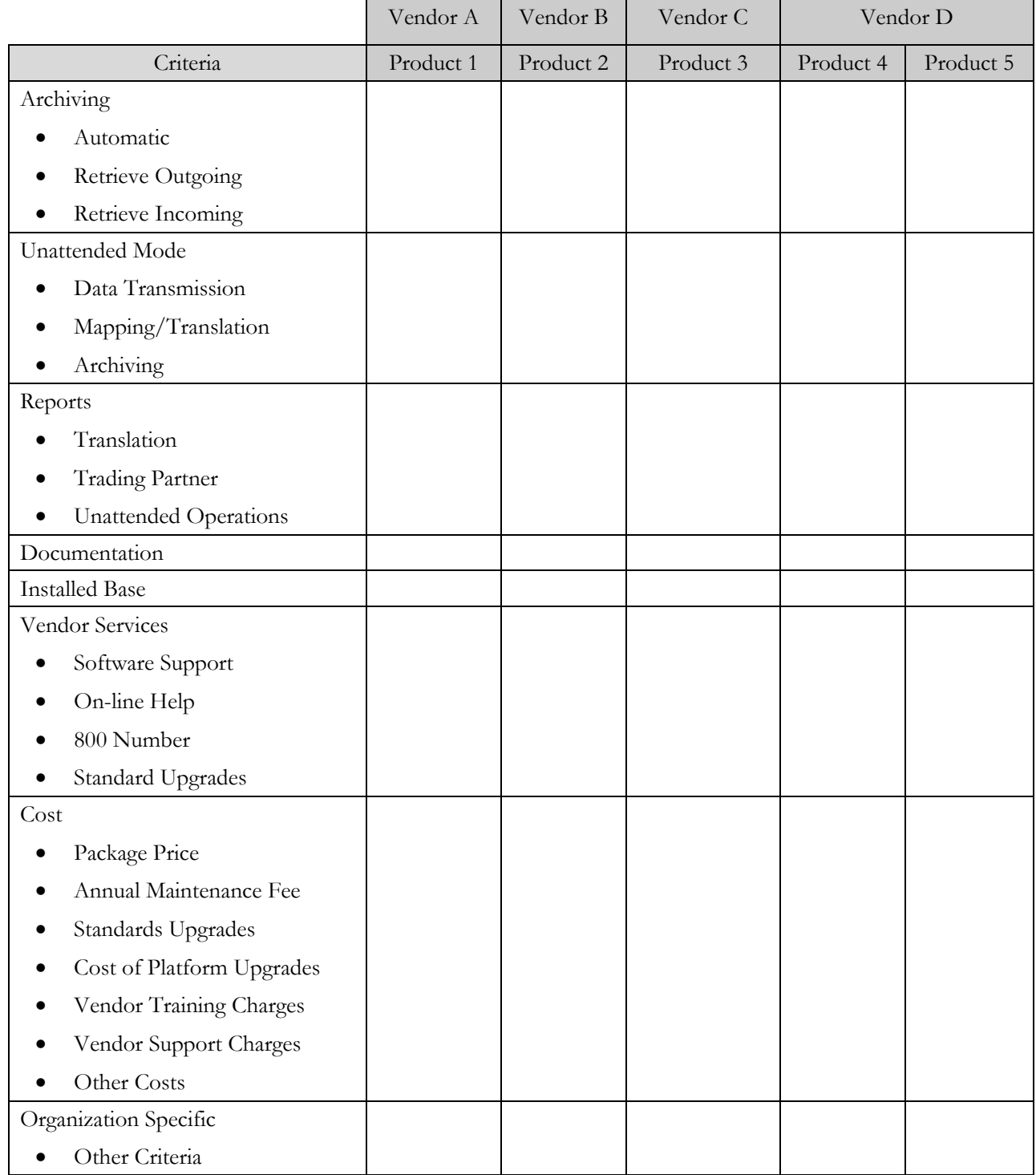

## **Plan Application Interface**

As shown in Figure 3-2, the application interface is the component of an EDI system that acts as the broker between the EDI translator and the business application. The application interface may be different for each trading partner. For most application interface components you will need to take the following steps to facilitate communication and compatibility between the EDI component and the business application:

- Create the ability to transfer loan data from the application to the EDI system
- Modify the data structures of your loan processing application as required to meet 203 standard formatting requirements
- Modify the validation routines of your loan processing system to correct known data quality problems or data quality problems identified during system testing
- Create the ability to accept and reconcile functional acknowledgment data into the loan level system

Your organization's normal systems maintenance and configuration management approach should be taken into consideration when planning this part of your EDI implementation.

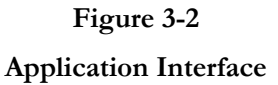

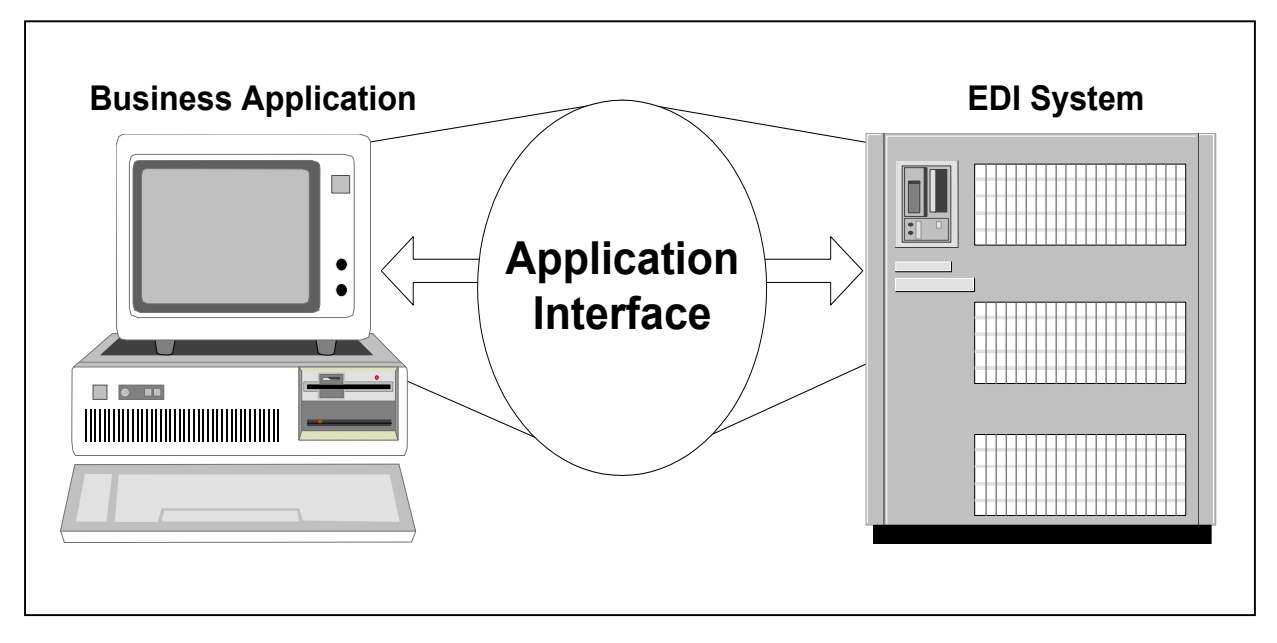

## **Develop Configuration and Test Strategy**

As you are nearing the end of the evaluation phase, and as you continue through the implementation, you will need to revisit regularly your EDI System configuration and make certain the different components of your system are working together. As you add each new component to your system, you may encounter incompatibilities. Incompatibilities can often have the single largest negative impact on an otherwise flawless project plan. As you progress through design and into the implementation and testing of your system, evaluate each individual unit on its own, as well as with the entire system.

## <span id="page-29-0"></span>**Step 3: Schedule Testing with Ginnie Mae**

**Schedule EDI System Test with Ginnie Mae's EDI Team**

Once you have completed Step 1 – "Plan Ginnie Mae Implementation" and Step 2 – "Assess and Evaluate Technology," you should contact Ginnie Mae's EDI Team at 1-888-GINNIE4 Option 1 to schedule EDI testing and discuss next steps.

### **Schedule EDI System Test with Ginnie Mae's EDI Team**

The following is a list of items to be addressed during this scheduling process:

- Confirm telecommunications method
- Discuss the testing timeline and set milestones
- Review testing procedures
- Schedule connection attempts with Ginnie Mae's EDI Team
- Schedule transmission times with Ginnie Mae's EDI Team

Throughout the EDI implementation process, you will be in constant contact with Ginnie Mae's EDI Team regarding many different issues. Due to differences in project plans and available resources, the time that it takes to complete this step will vary from trading partner to trading partner.

## <span id="page-30-0"></span>**Step 4: Establish EDI Environment**

- **Purchase Hardware and Software**
- **Configure Hardware and Software**
- **Establish and Test Telecommunications Connection**
- **Develop Application Interface**
- **Perform EDI Unit Testing**

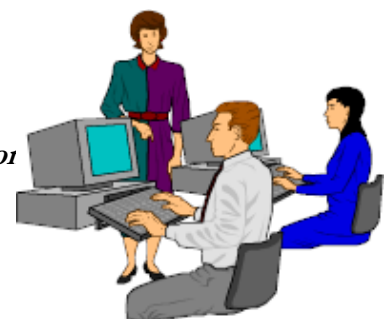

Now that you have completed the first three steps, your organization should be ready to establish its EDI environment. The time that it takes to complete this step will vary greatly from trading partner to trading partner depending on project plans and available resources. The actions outlined here provide a general overview of the tasks that must be accomplished to establish your EDI environment. Every step may not necessarily apply to your organization.

## **Purchase Hardware and Software**

The first step is to purchase the components of the EDI infrastructure you selected during your technology assessment and evaluation. These items can be categorized as follows: Operating platform hardware and software, telecommunications hardware and software, and translation software.

We recommend that you request competitive bids from multiple vendors during your purchasing process, especially if you are purchasing major hardware components.

## **Configure Hardware and Software**

The next step is to configure the hardware and software. This involves setting up any new systems, installing any software, and testing these components to verify that your system operates as expected. The actual requirements for this task depend upon the hardware and software that you purchased. You will need to work closely with your hardware and software vendors.

## **Establish and Test Telecommunications Connection**

To finalize the establishment of your EDI test environment, you must install and test your telecommunications connection. The exact steps are dependent upon the telecommunication method chosen. The following paragraphs outline the major steps for each telecommunication method.

#### BBS Connection

If you are a current user of the Ginnie Mae BBS, you may continue using your current configuration. Ginnie Mae's EDI Team will need to provide you with access to the EDI upload and download file area.

Establishing the BBS connection may be the least expensive and simplest connection method available. However, this option is not available to all trading partners. This option is not suitable for issuers with extremely large submissions. Once this connection is established, your EDI test data will be transferred to *File Area 8* on the Ginnie Mae BBS. When you complete the testing requirements and move to production EDI, your data will be sent to *File Area 11*. For additional technical information regarding Ginnie Mae's BBS, please call the Ginnie Mae EDI Hotline at 1-888-GINNIE4 Option 1.

The following list details the steps that must be completed to prepare for and establish an EDI connection to the BBS:

- Call the Ginnie Mae EDI Hotline at 1-888-GINNIE4 Option 1 if you are a new BBS user to get a User ID and password
- Select and purchase a modem
- Install modem and configure connection to the Ginnie Mae BBS
- Connect and login to the Ginnie Mae BBS

#### VAN Connection

Ginnie Mae utilizes Inovis, Inc. for its VAN services. However, you may use any VAN you prefer. However, if a VAN other than Inovis, Inc. is used, Ginnie Mae requests that an Interconnect Mailbag message be exchanged between your VAN and Inovis, Inc. for transaction tracking purposes.

The following list outlines the steps that must be completed in order to prepare and establish a VAN connection:

- Select the VAN you will use to connect to Ginnie Mae
- Contact the selected VAN and outline all transmission requirements (including interconnect messages, if applicable)
- Sign service level agreements with VAN
- Coordinate with Ginnie Mae's EDI Team, Inovis, Inc., and any other VAN for transmission details such as IP addressing and mailbox structures
- Select the telecommunications method that you will use to connect to the VAN (asynchronous Frame Relay, ISDN, etc.)
- Purchase and install all hardware necessary to facilitate the connection (asynchronous modem, network terminator, ISDN modem, router, etc.)
- Configure the connection and test data transmission to the VAN

You will work closely with your VAN's account representative to complete these steps.

#### ISDN Connection

ISDN is an all-digital communications line that enables voice and data to be sent over an ordinary telephone line. Supported protocols are TCP/IP for connectivity and FTP for data transportation. Future initiatives may include support for multiple telecommunications options and other protocols.

The installation costs associated with an ISDN line will vary from location to location. Competitive bidding can often reduce or eliminate some of the installation costs. In addition to installation costs, you will be responsible for costs associated with the line.

Hardware requirements for an ISDN connection can be minimal. The following components are necessary for ISDN connectivity:

- Network terminator
- ISDN modem
- Router (depending on your current technology)

ISDN modems can be purchased which contain built-in network terminator features. These modems typically range in price from \$200 to \$500. In some instances, a router may be needed to create a connection to your current technical infrastructure.

The following list of steps must be completed to establish an ISDN connection to Ginnie Mae:

- Contact telecommunications vendors (and long distance vendors if necessary) and arrange for the ISDN installation
- Purchase necessary hardware (such as network terminator, ISDN modem and router)
- Contact Ginnie Mae's EDI Team and configure hardware with Ginnie Mae's ISDN specifications
- Test ISDN connectivity with Ginnie Mae

#### Web EDI

Trading Partners with 600 or fewer loans to report may us[e Ginnie Mae's Web E](http://www.ginniemae.gov/)DI application to submit loan level data. To be able to use the Web EDI application, you first must register as a Web EDI trading partner, which is done at the Ginnie Mae Website (www.ginniemae.gov). Appendix J contains a detailed description of the Web EDI process. You also may contact the Ginnie Mae EDI Team at 1-888-GINNIE4 Option 1. We will be happy to go through the registration process with you step-by-step. You will need the following information to register as a Web EDI trading partner:

- Company information (i.e., name, address, telephone)
- Email address
- [DUNS \(Dun and Bradstreet\) number if you](http://www.dnb.com/dunsno/dunsno.htm) do not know your company's DUNS number, it may be obtained from Dun and Bradstreet's web site at http://www.dnb.com/US/duns\_update/index.html

The Web EDI application contains instructions and an automated Help facility to guide you through the data entry and submission process.

## <span id="page-33-0"></span>**Develop Application Interface**

Depending on your current infrastructure, you may need to develop or modify your application interface. This interface will represent the bridge between your existing loan level system and your EDI translator. As a general rule, the business application performs data content validation and lookups, while the translator performs EDI format and syntax checking. Furthermore, the application interface should be created in a flexible and portable manner so that changes to the translation software or maps do not adversely impact your application. Once your application interface is complete it should be thoroughly tested, both alone and in conjunction with the translation software and telecommunications method.

## **Perform EDI Unit Testing**

Once all hardware and software has been installed and configured, your telecommunications connection established, and your application interface programs tested, you are ready to conduct EDI unit testing.

EDI unit testing includes testing of all of the individual components of your EDI system to verify that they are functioning as expected. Once you have established that your EDI system is working correctly, you are ready to begin testing with Ginnie Mae.

## **Step 5: Test EDI System**

- **Meet Test Criteria**
- **Validate Test Submission**
- **Repeat Process**

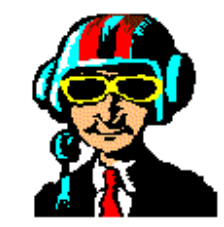

This step is not applicable to Web EDI users.

Once your organization's EDI environment has been established and internally tested, you may begin submitting test data to Ginnie Mae. Ginnie Mae requires three "clean" (error-free) successful test submissions from each trading partner prior to submitting production data via EDI. The time that it takes to complete this step will vary greatly from trading partner to trading partner, depending on available resources.

This section describes the procedures a trading partner will follow to begin submitting test data to Ginnie Mae.

**NOTE: The test file submissions described in this section DO NOT replace your loan level data. The test file submissions described in this section are for EDI testing purposes only and you must continue submitting your monthly loan level data utilizing your current non-EDI method, until you are approved for production EDI.**

### **Meet Test Criteria**

Ginnie Mae has specific requirements for trading partners to complete before submitting production monthly loan level data via EDI. All trading partners must submit a minimum of three "clean" (error- free) 203 Mortgage Investor Reports, two of which must be in succession. The EDI data testing criteria for individual issuers and service bureaus or sub-servicers are slightly different. This is fully explained later.

#### Comparison File

Each EDI test submission requires a comparison file to be forwarded to Ginnie Mae's EDI Team. A comparison file should contain loan level data in the non-EDI Ginnie Mae proprietary format that you currently use every month. The non-EDI comparison file should contain the same data submitted in the EDI test 203 Secondary Mortgage Investor Report using your current submission method such as BBS, floppy disk, reel tape, or cartridge.

#### **Note: Please use "EDI Test" labels to properly identify test media. All testing media should be forwarded to the following address:**

#### **Ginnie Mae's EDI Team, One Curie Court, Rockville, Maryland 20850.**

#### Issuer Test Criteria

Complete testing of the transfer of data for an issuer can be accomplished in three submissions**.** 

#### **Note: Each test builds on the previous submission. Therefore, each submission must be transmitted in the order specified below***.*

- 1. "Clean" test submission with only a portion of the issuer's portfolio, and with a submission indicator of type 00 (Original).
- 2. "Clean" test submission with the issuer's entire portfolio, and with a submission indicator of type 15 (Re-submission).
- 3. "Clean" test submission with the issuer's entire portfolio, and with a submission indicator of type 41 (Corrected and Verified).

Each one of these tests must be executed with complete accuracy. Issuers will not be approved for EDI production data until each of the test criteria has been met.

#### **Note: Issuers using a Service Bureau or third-party software vendor are required to submit only one successful test submission of their entire loan portfolio.**

#### Service Bureau/Sub-Servicer Test Criteria

Complete issuer data testing for a service bureau or sub-servicer can be accomplished in three submissions. Each submission is detailed below:

- 1. "Clean" test submission with only a portion of the service bureau or sub-servicer's portfolio, and with a submission indicator of type 00 (Original).
- 2. "Clean" test submission with the service bureau or sub-servicer's entire portfolio, and with a submission indicator of type 15 (Re-submission). If the entire portfolio contains more than one issuer, a minimum of two transaction sets (See Section 4 - Mapping) must be sent during the testing process. Each issuer's data must be fully contained within a transaction set.
- 3. "Clean" test submission with the service bureau or sub-servicer's entire portfolio, and with a submission indicator of type 41 (Corrected and Verified). If the entire portfolio contains more than one issuer, a minimum of two transaction set must be sent during the testing process. Each issuer's data must be fully contained within a transaction set.

Each of the test criteria must be executed with complete accuracy. Service bureaus and sub-servicers cannot become active EDI trading partners until each test criteria has been successfully met.

#### Mae Ginnie EDI Implementation Guide **February 2004** 34

## **Validate Test Submission**

Once Ginnie Mae receives the test data submission, multiple tests will be conducted to verify data accuracy. A 997 (Functional Acknowledgment) transaction set will be generated for the issuer indicating whether the test data submission passed the translation test. Additionally, Ginnie Mae's EDI team will provide a status report for each submission that will provide information about the submission, including error detail, submission information, and next steps.

### **Repeat Process**

The testing process must be repeated when the test data failed translation and steps must be taken to correct errors. This notification will be provided to you in the status report. Once you have corrected the errors, the test data submission must be repeated. Once you have completed three successful transmissions, you are ready to move into production.
### **Step 6: Move into Production**

- **Schedule First Production Submission**
- **Submit Data Using EDI**

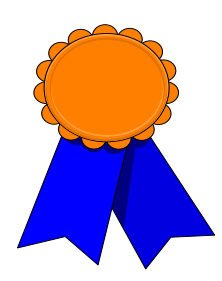

You have now completed the steps required to become an EDI-capable

trading partner in Ginnie Mae's EDI program. As a new trading partner, you must coordinate with Ginnie Mae to arrange for your first production EDI submission. Once you coordinate your production EDI submission, you are ready to begin submitting data using EDI.

#### **Note: Once you have moved into EDI production you should not submit loan level data using non-EDI submission methods.**

### **Customer Support**

If you have any questions or concerns about the Ginnie Mae EDI program, please call the Ginnie Mae EDI Hotline at 1-888-GINNIE4 Option 1.

# **4.0 Mapping**

This section contains an introduction to EDI transaction sets, guidance on how to read a transaction set, and the transaction set *maps* that Ginnie Mae will be using for its EDI Loan Level reporting. These include:

- Instructions for how to create the outer telecommunications envelope that carries a set of transaction sets – ISA and IEA *segments* referred to as the interchange envelope
- The electronic "paper clip" that holds related sets of transaction sets together—the GS and GE segments, referred to as the functional group
- The 203 Secondary Mortgage Market Investor Report and 997 Functional Acknowledgment transactions
- It is important to note that all segments are "Mandatory" within the 203 transaction set

More information about EDI transaction set components can be found in Section 3 – Getting Started.

# **4.1 Introduction to Transaction Sets**

An EDI transaction set is simply a standardized structure for a common business form. For example, the American National Standards Institute, Accredited Standards Committee X12 (ANSI ASC X12) version of an invoice is represented as transaction set 810. ASC X12 identifies all of its transaction sets using three-digit numbers; the identification of the X12 transaction set representing the secondary mortgage market investor report is the 203.

Ginnie Mae has specific instructions on how to structure the flat file to carry the loan level data. In order to transition from the flat file format to the 203 transaction set, you'll need a *map*, or set of directions to let you know how each data element should be structured into the 203. Also, some additional data elements that enable the EDI transaction set to be exchanged electronically will need to accompany the normal loan level data within the 203.

Before we get to the specifics of how the loan level data will look as a 203 transaction set, let us take a few minutes to learn how to read the different parts of an X12 transaction set. The EDI transaction set will require additional information not required by the current method.

# **4.2 How to Read an EDI Transaction Set**

The 203 Transaction Set Notes and Segment Notes are presented on pages 4-2 through 4-7. This is a summary representation of the information carried in the 203. The transaction set name, functional group (business category), business purpose, segment, and any special usage notes needed when using the 203 are displayed. Also, this provides a graphical representation of the transaction set hierarchy. That is, it identifies the sets of segments within the transaction set that may be repeated (or loop*)* more than once. Sets of nested loops, or loops that are inside of loops, illustrate the relationships between the various data segments.

Pages 4-7 through 4-9 are in the same format as Ginnie Mae's transaction set map. Larger numbers added to the normal format represent notes. The legend is keyed to the note numbers, with explanations of each of the

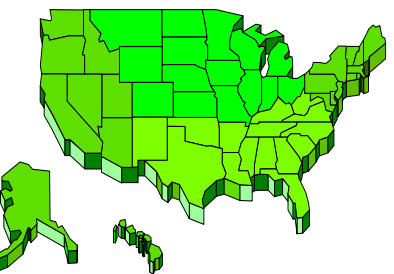

transaction set components. Many of the definitions within the legend come from the ANSI ASC X12 Version 004000 Ballot, document number ASC X12S/97-111.

Appendix G, Guidelines for the Implementation of the Ginnie Mae 203 Transaction Set, provides supplemental information regarding Ginnie Mae's 203 transaction set. The maps in Appendix G have been designed to complement the information provided in this section. The maps present both a graphical overview of Ginnie Mae's 203 mapping requirements and a sample transaction set.

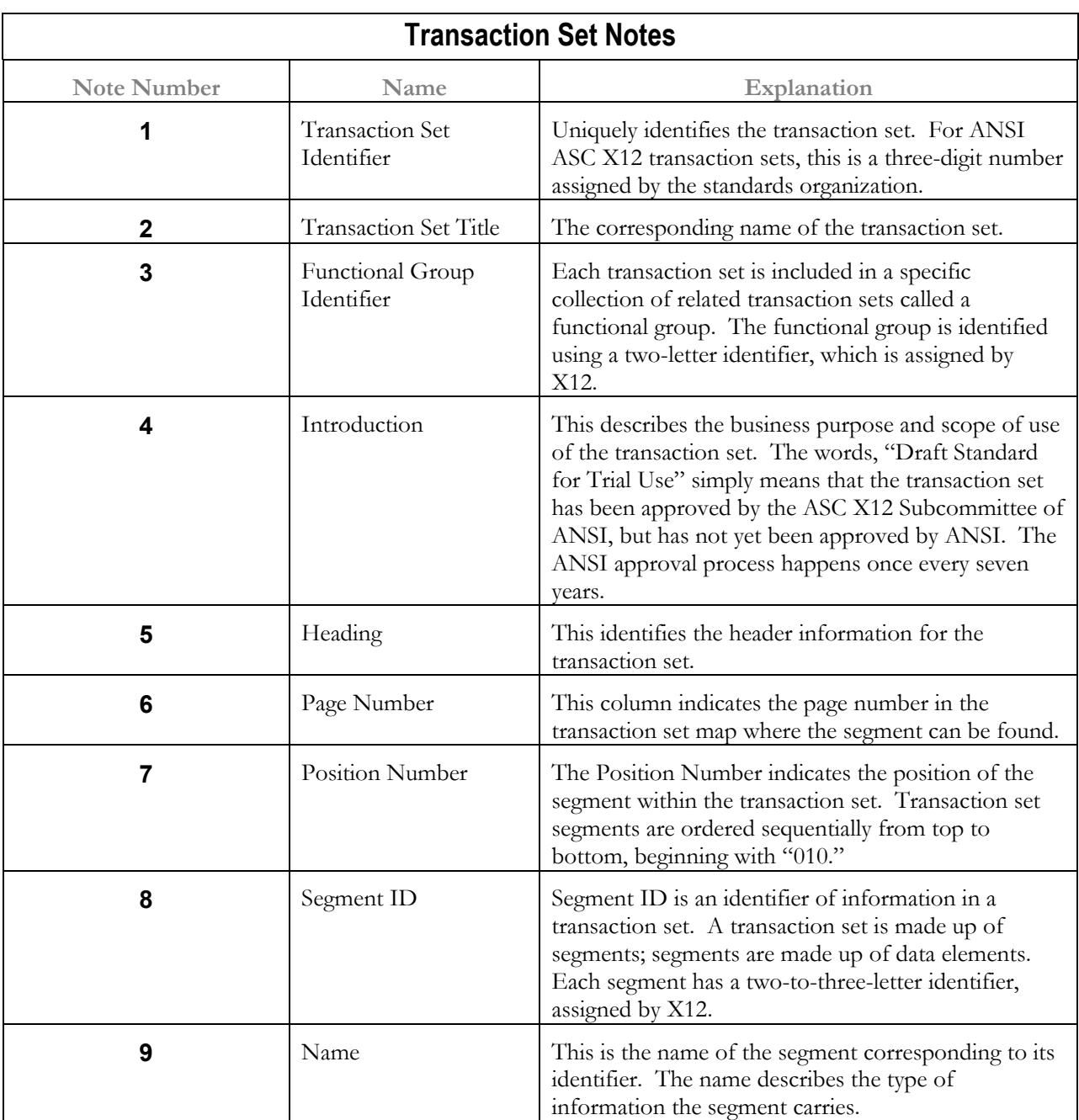

# **4.3 Example Transaction Set**

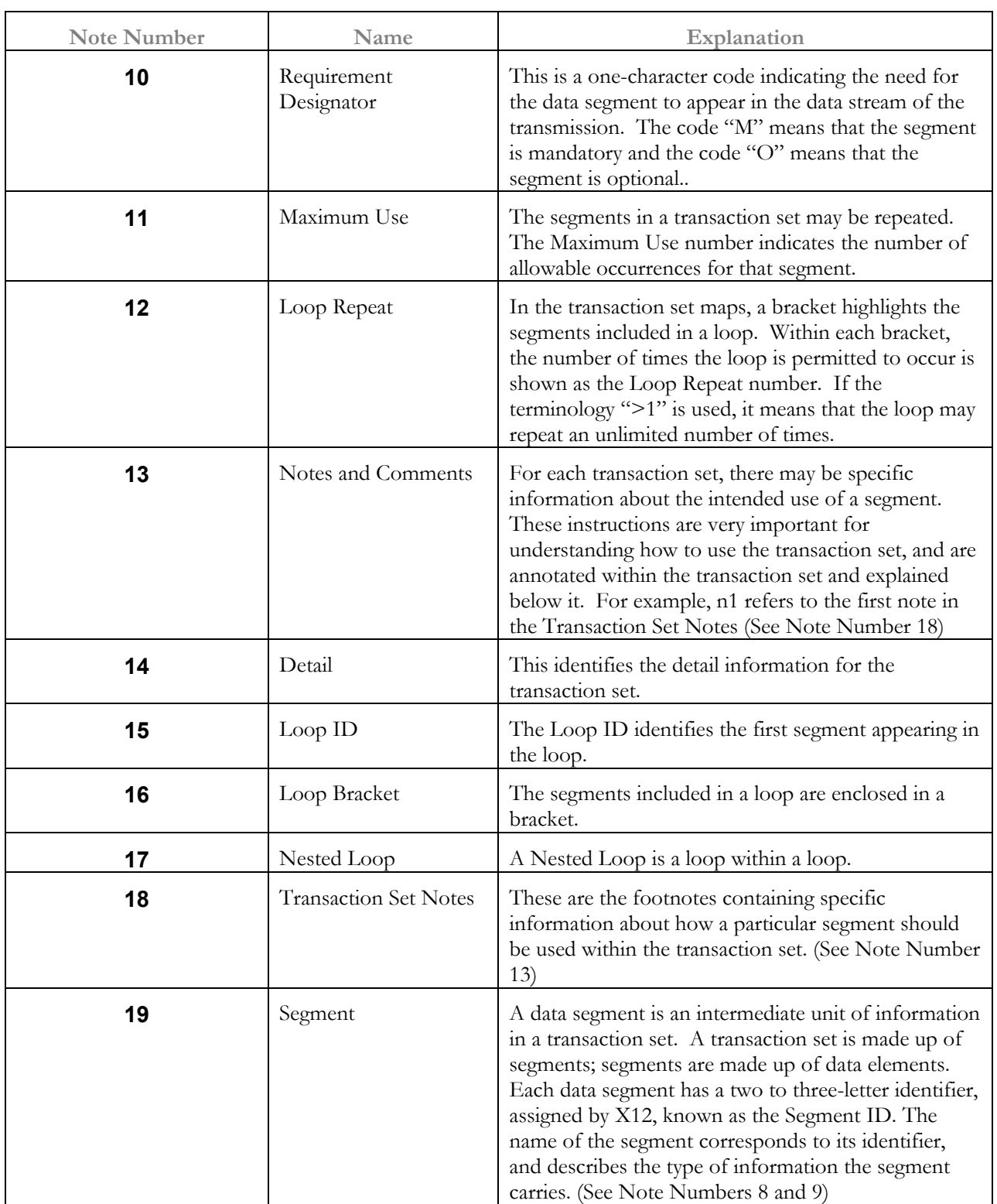

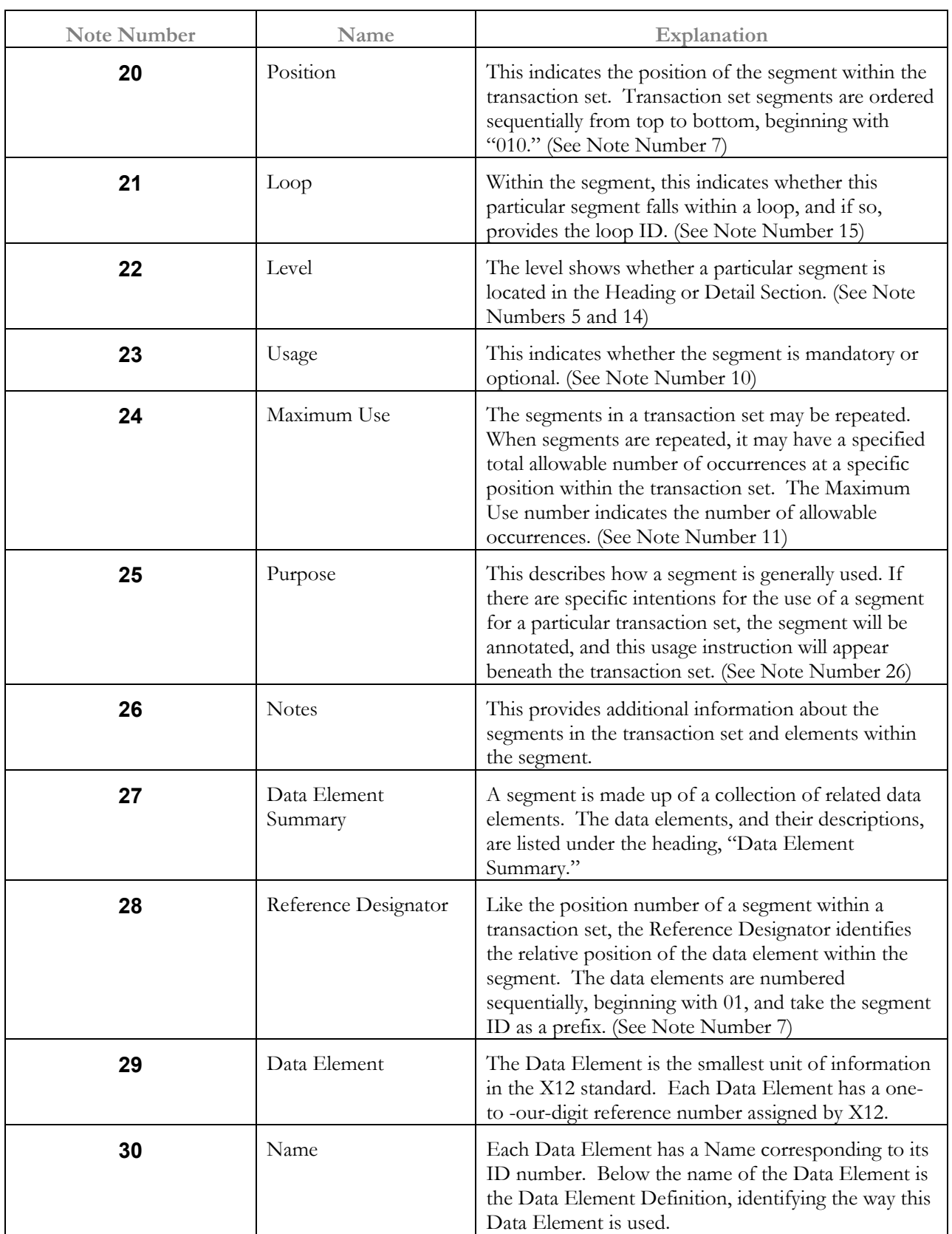

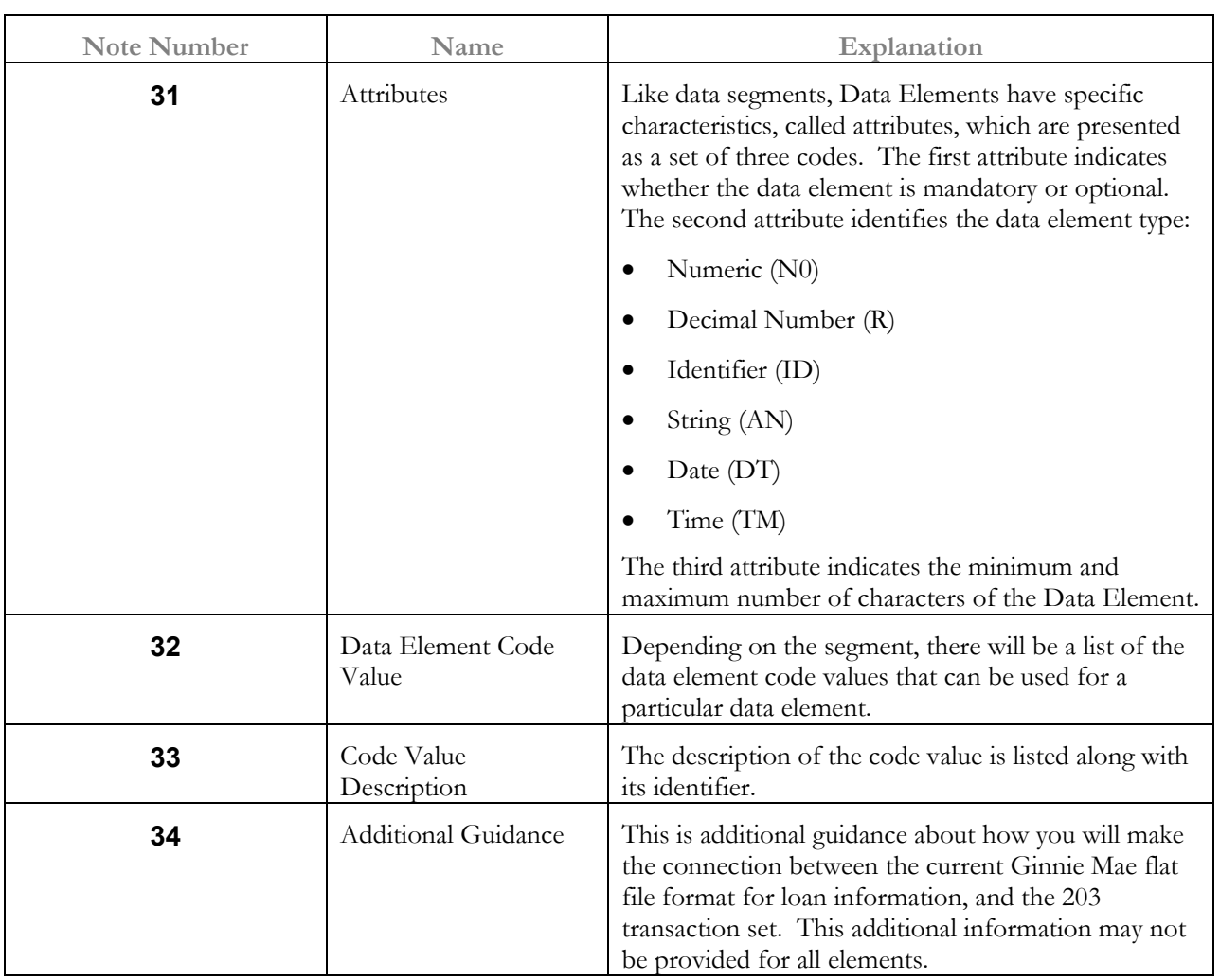

# **1 2203 Secondary Mortgage Market Investor Report**

**3Functional Group ID=MH**

### **4**

**Introduction:**

This Draft Standard for Trial Use contains the format and establishes the data contents of the Secondary Mortgage Market Investor Report Transaction Set (203) for use within the context of an Electronic Data Interchange (EDI) environment. This transaction set can be used for the transfer and reporting of mortgage servicing information between mortgage servicers, mortgage service bureaus, and secondary mortgage market organizations.

### **5**

#### **Heading:**

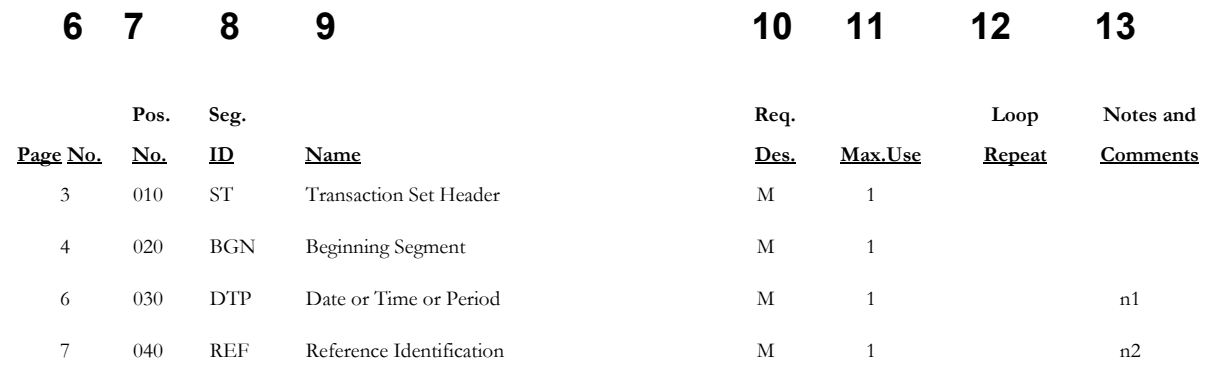

### **14**

#### **Detail:**

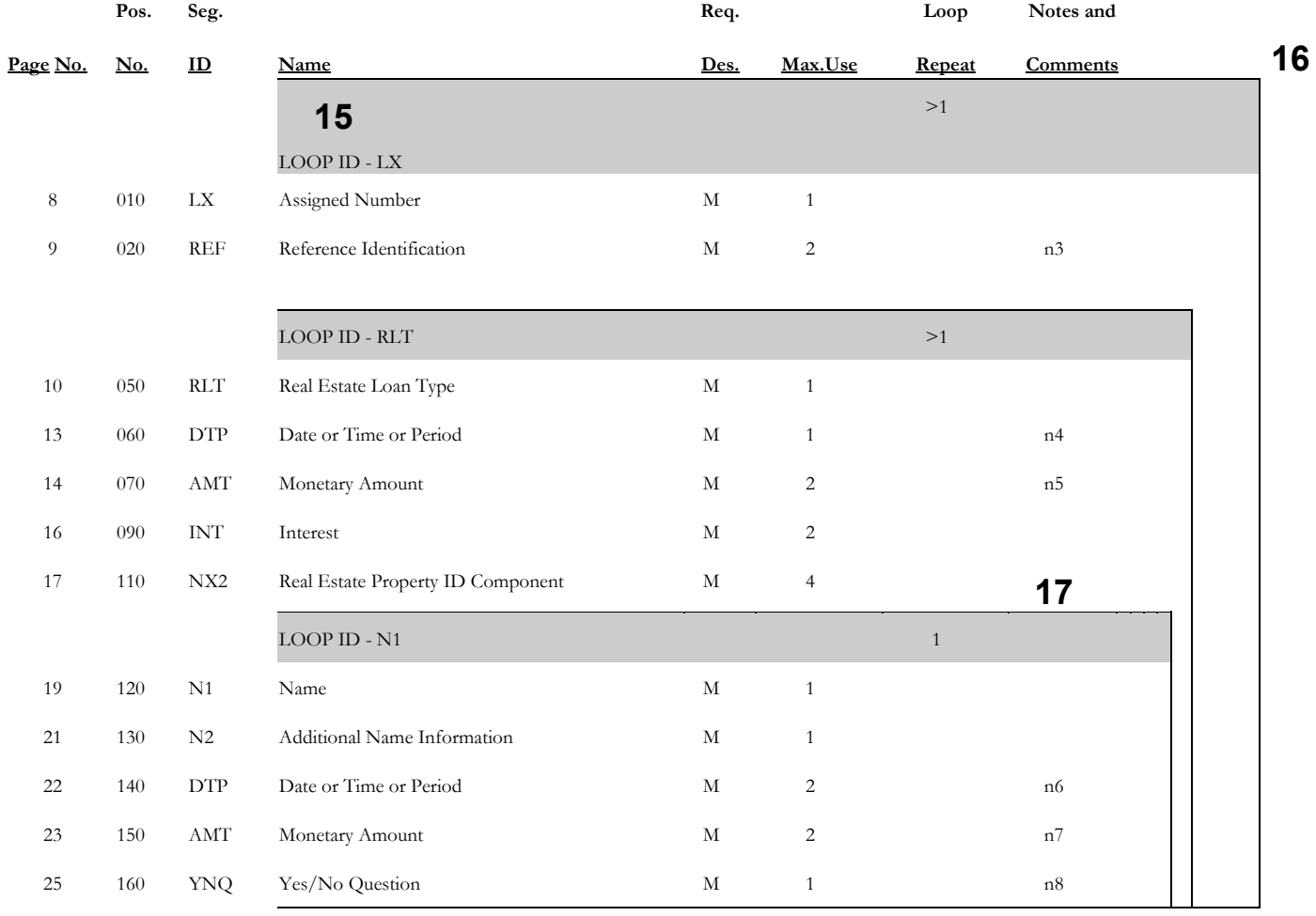

26 190 SE**Transaction Set Trailer** 1 M

#### **18**

#### **Transaction Set Notes**

- **1.**The DTP segment states the Reporting Cycle Date.
- **2.**The REF segment indicates the Servicer or Issuer Institution Number.
- **3.**The REF segment is used to identify Sub-Servicer, Pool, Document Custodial Note Holder or Issuer.
- **4.**The DTP segment is used to state the Last Paid Installment Date and Date of Last Payment Received.
- **5.** The AMT segment is used to report amounts such as Actual or Scheduled Unpaid Principal Balance, Principal and Interest Due to Investor and Current Principal and Interest, Prepayment Penalties.
- **6.**The DTP segment is used to identify the Original Maturity Date and the Date of First Payment.
- **7.**The AMT segment is used to state the Original Principal Balance and the Tax & Insurance Escrow Fund Balance.
- **8.**The YNQ segment determines whether or not Foreclosure proceedings have begun on the loan. A 'Y' indicates proceedings have begun.

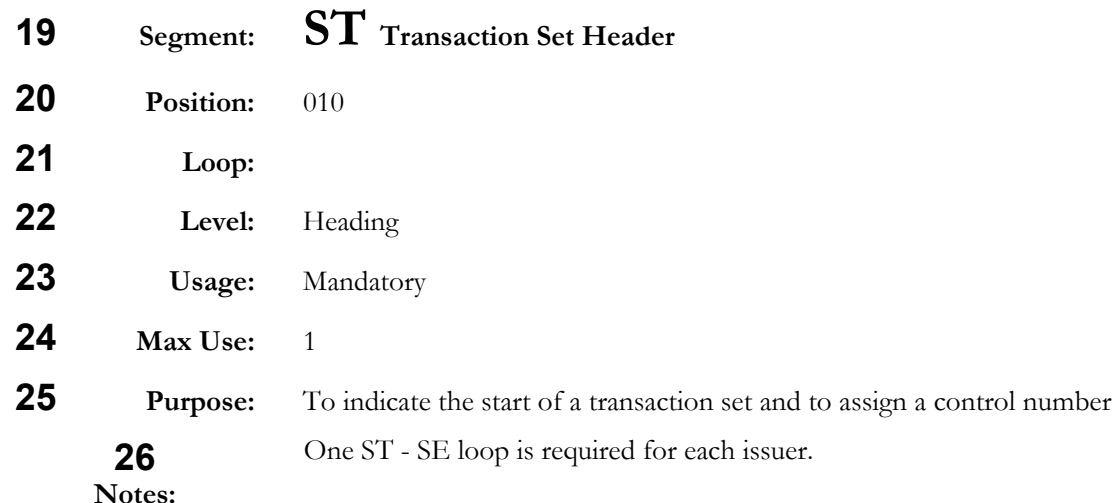

### **27**

# **Data Element Summary**

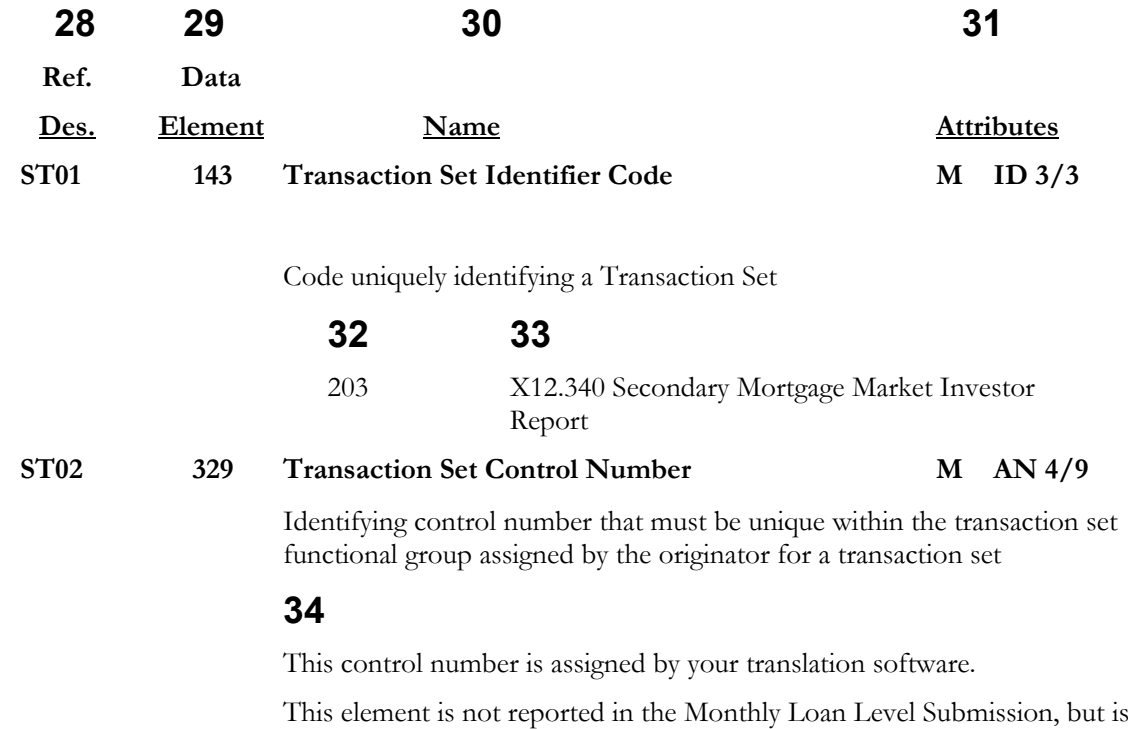

required for the EDI Monthly Loan Level Submission.

# **ICS Interchange Control Structures**

#### **Functional Group ID=**

#### **Introduction:**

The purpose of this standard is to define the control structures for the electronic interchange of one or more encoded business transactions including the EDI (Electronic Data Interchange) encoded transactions of Accredited Standards Committee X12. This standard provides the interchange envelope of a header and trailer for the electronic interchange through a data transmission, and it provides a structure to acknowledge the receipt and processing of this envelope.

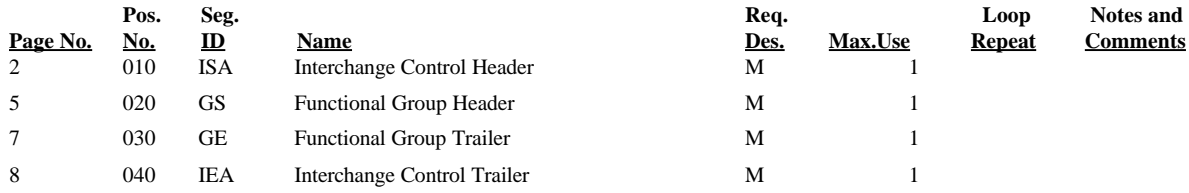

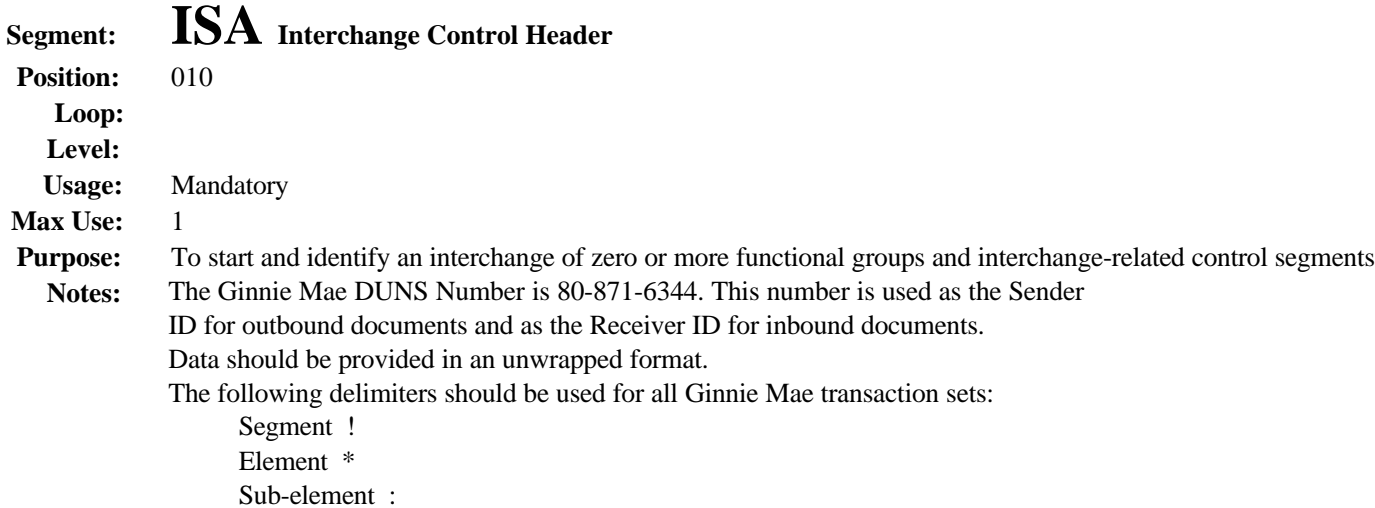

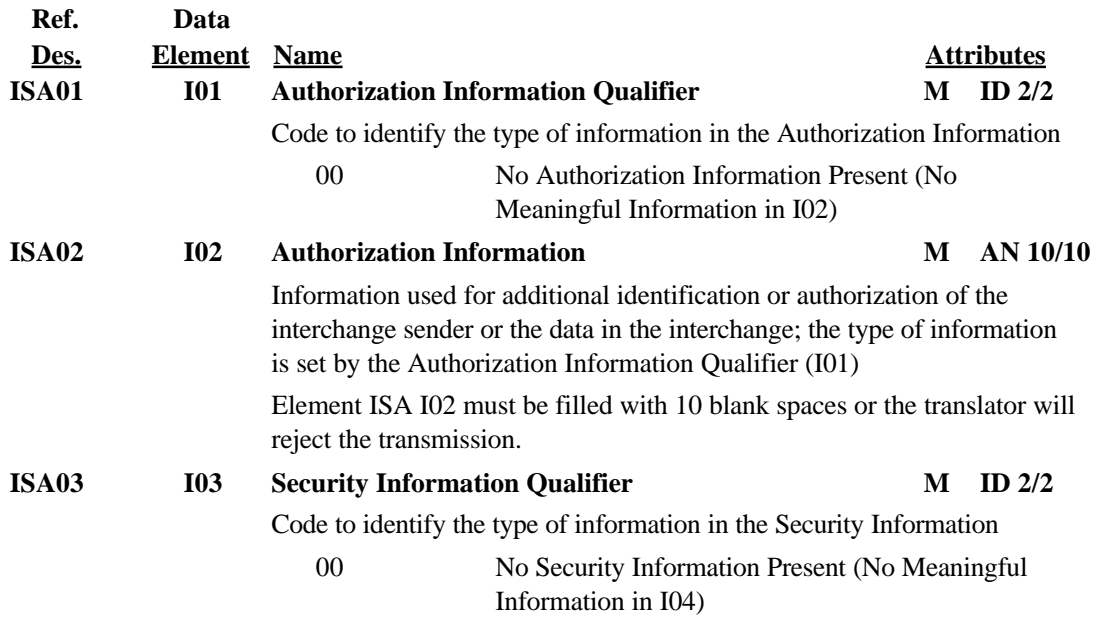

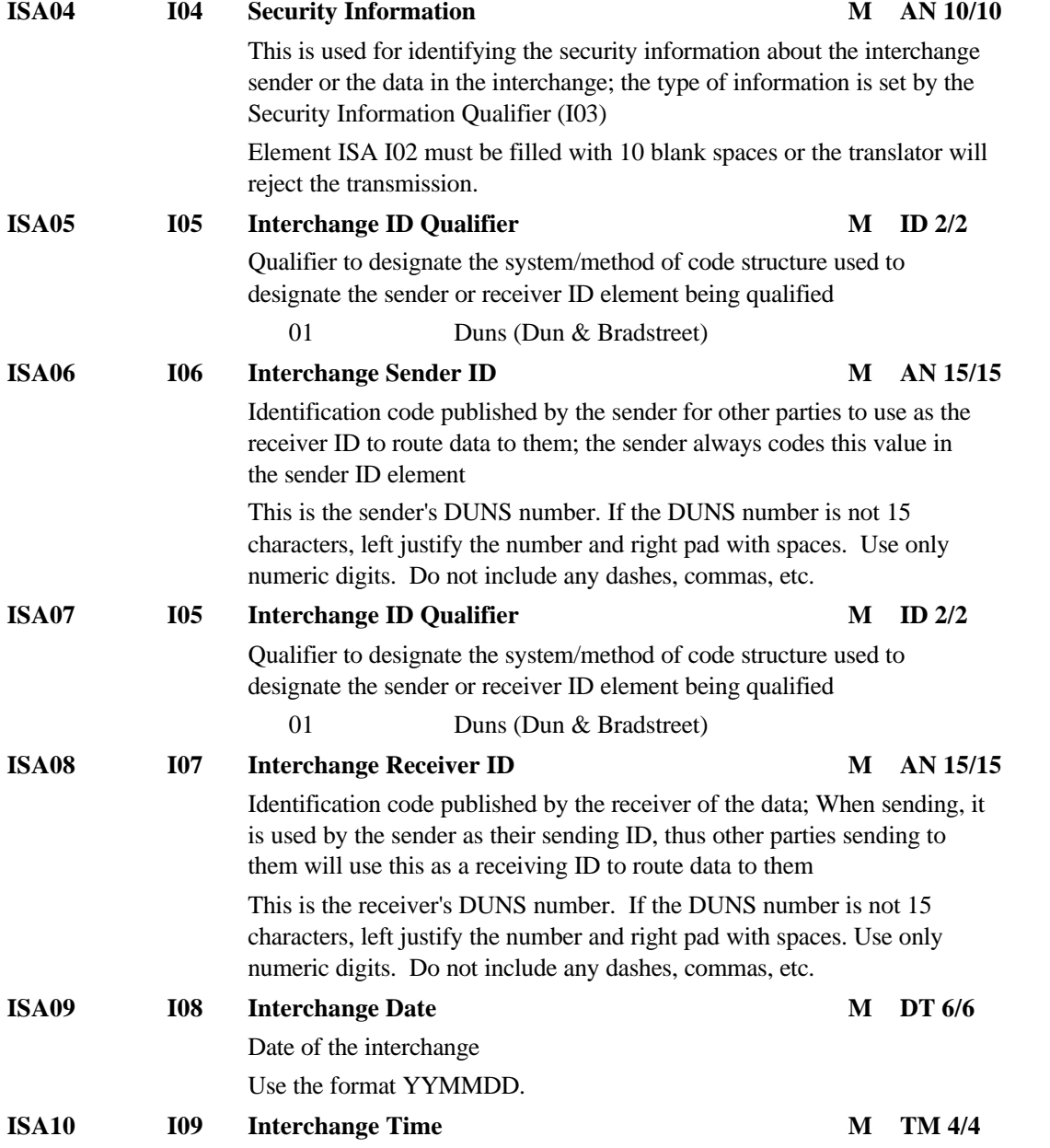

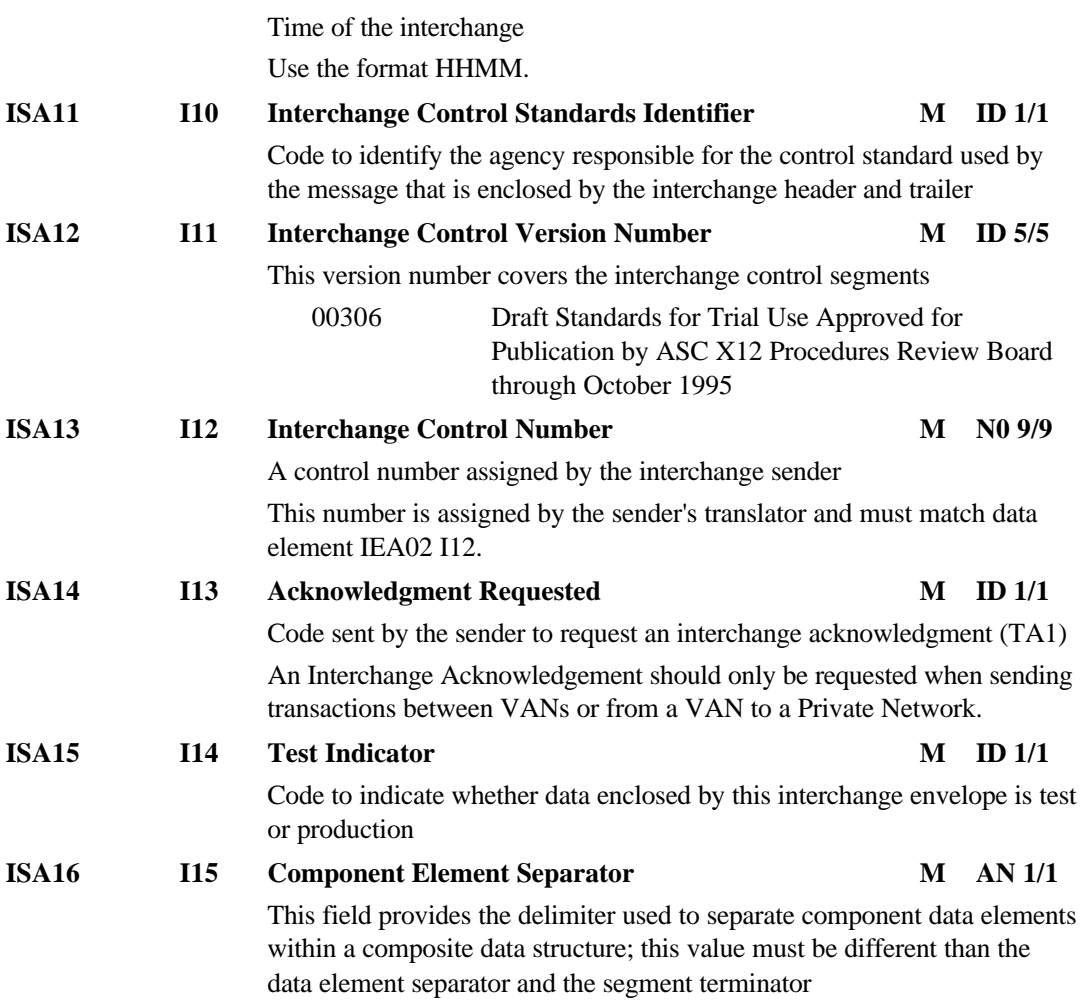

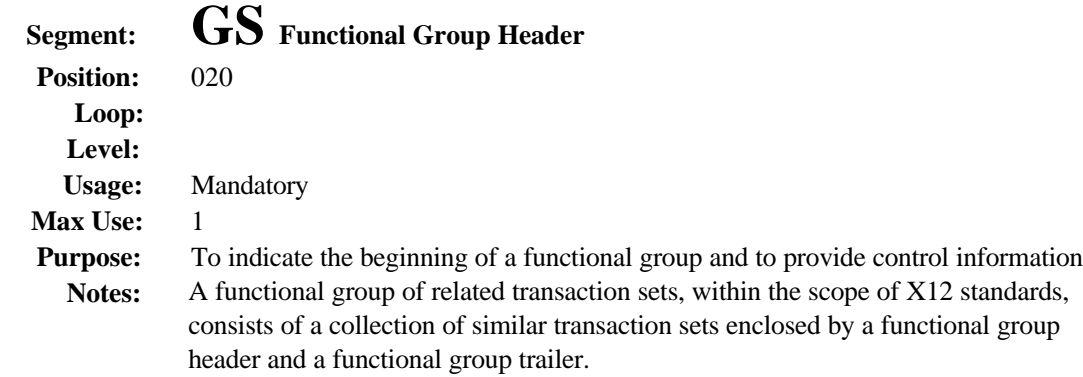

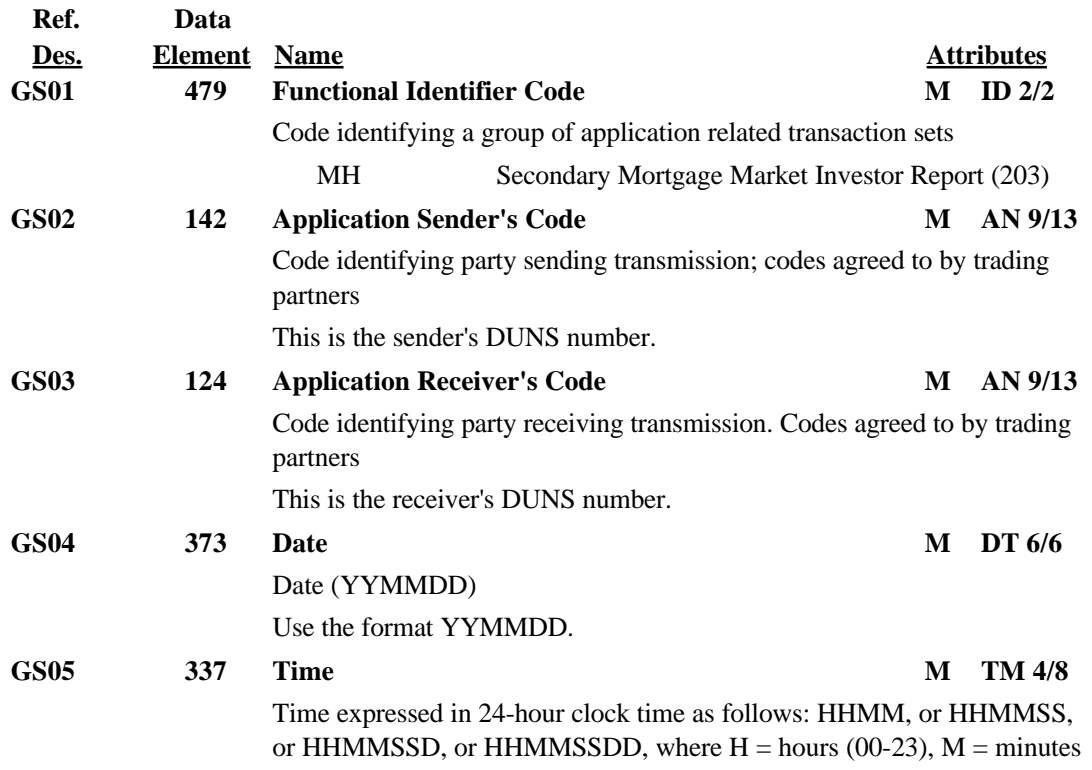

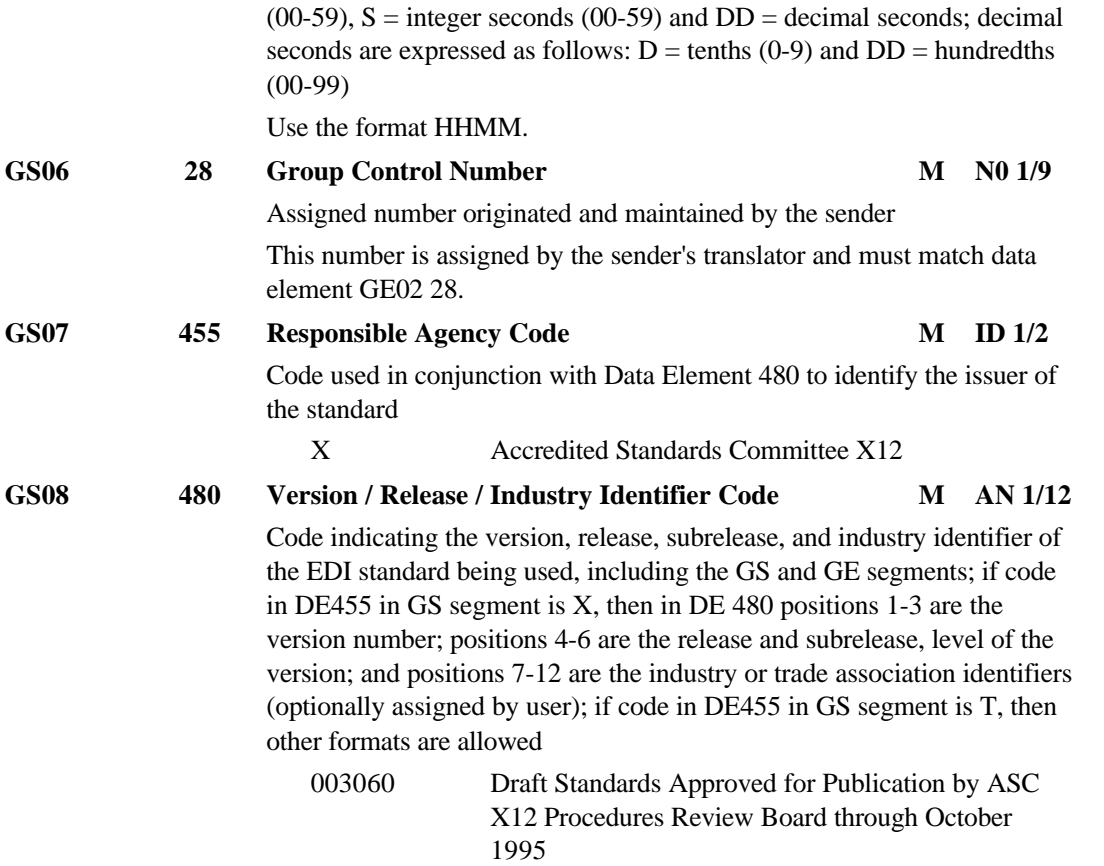

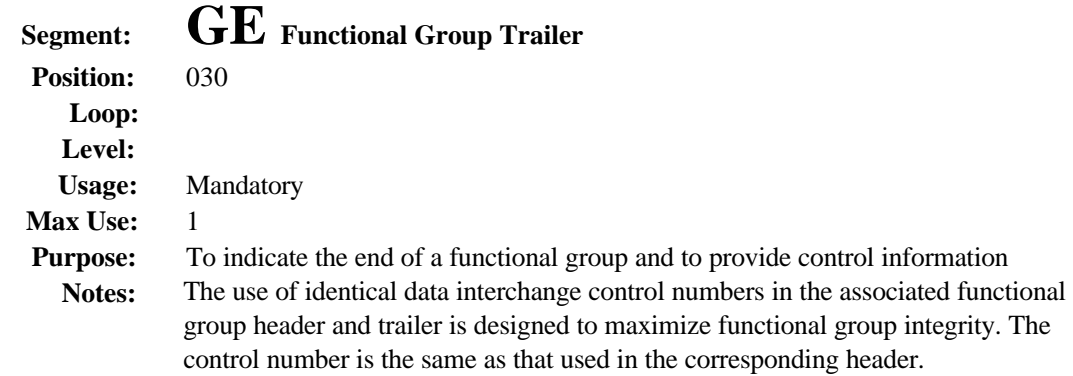

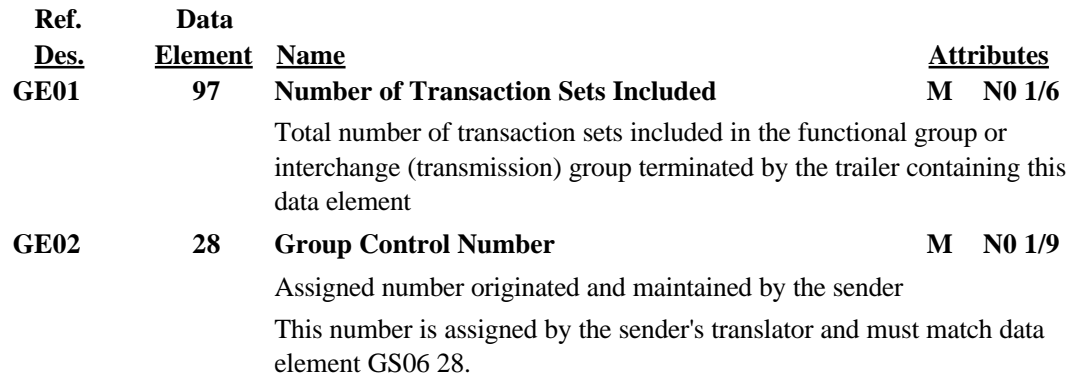

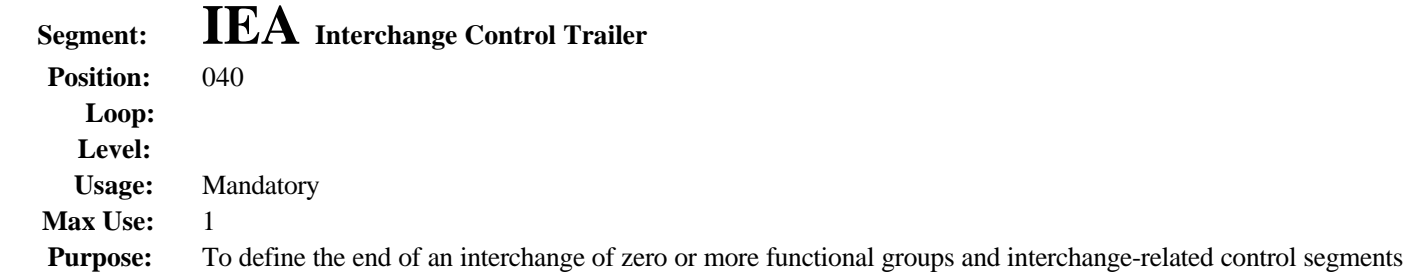

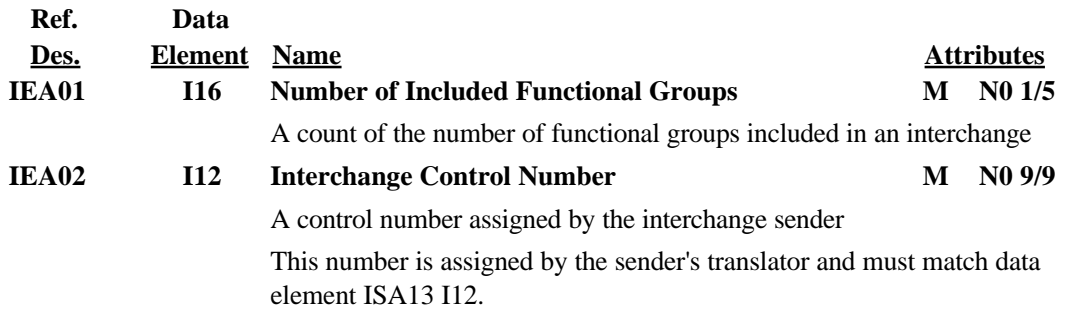

# **203 Secondary Mortgage Market Investor Report**

# **Functional Group ID=MH**

### **Introduction:**

This Draft Standard for Trial Use contains the format and establishes the data contents of the Secondary Mortgage Market Investor Report Transaction Set (203) for use within the context of an Electronic Data Interchange (EDI) environment. This transaction set can be used for the transfer and reporting of mortgage servicing information between mortgage servicers, mortgage service bureaus, and secondary mortgage market organizations.

#### **Heading:**

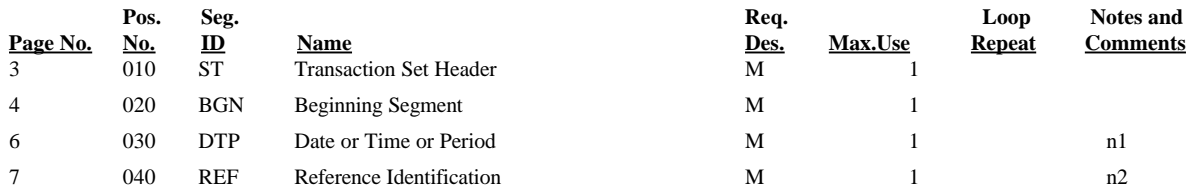

#### **Detail:**

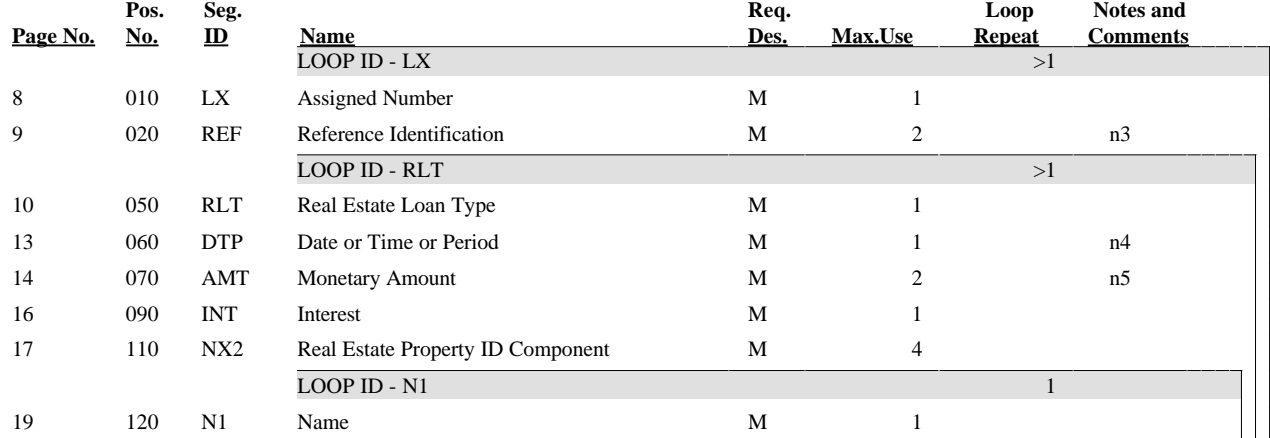

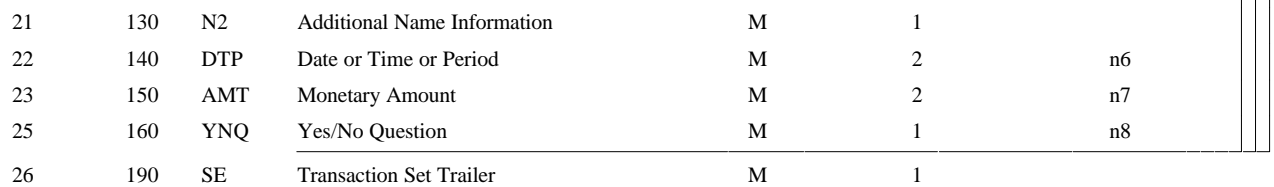

### **Transaction Set Notes**

- **1.** The DTP segment states the reporting cycle date.
- **2.** The REF segment indicates the Servicer or Issuer Institution Number.
- **3.** The REF segment is used to identify Sub Servicer, Pool, Document Custodial Note Holder, or Issuer.
- **4.** The DTP segment is used to state the Last Paid Installment Date and the Date of the Last Payment Received.
- **5.** The AMT segment is used to report amounts such as the Actual or Scheduled Unpaid Principal Balance, Principal or Interest Due to Investor, Current Principal and Interest, Prepayment Penalties.
- **6.** The DTP segment is used to identify the Original Maturity Date and the Date of First Payment.
- **7.** The AMT segment is used to state the Original Principal Balance and the Tax & Insurance Escrow Fund Balance.
- **8.** The YNQ segment determines whether or not Foreclosure proceedings have begun on the loan. A 'Y' indicates proceedings have begun.

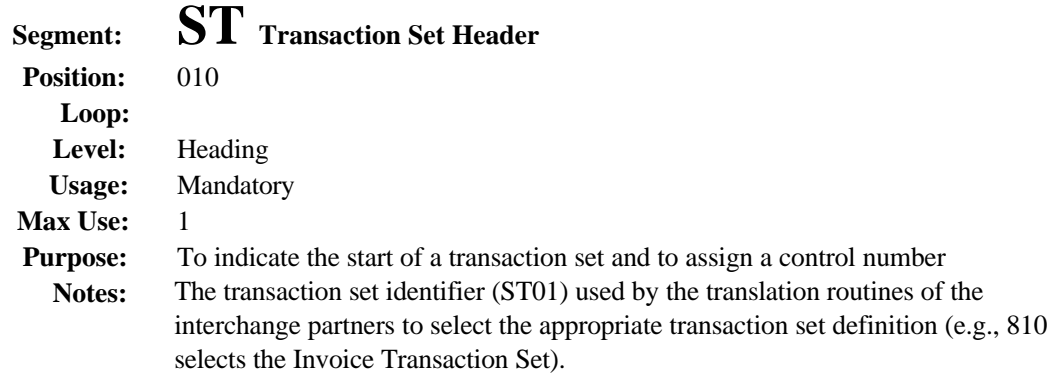

One ST - SE loop is required for each issuer.

#### **Data Element Summary**

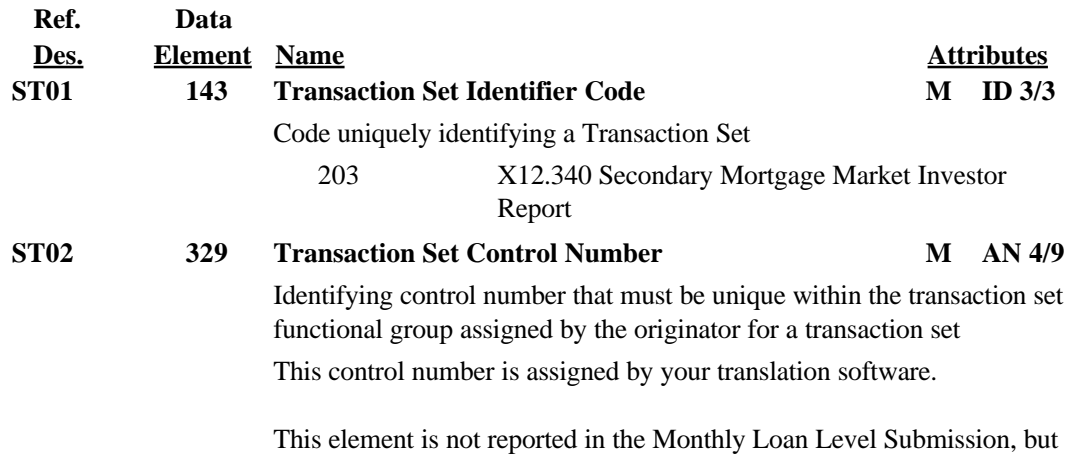

is required for the EDI Monthly Loan Level Submission.

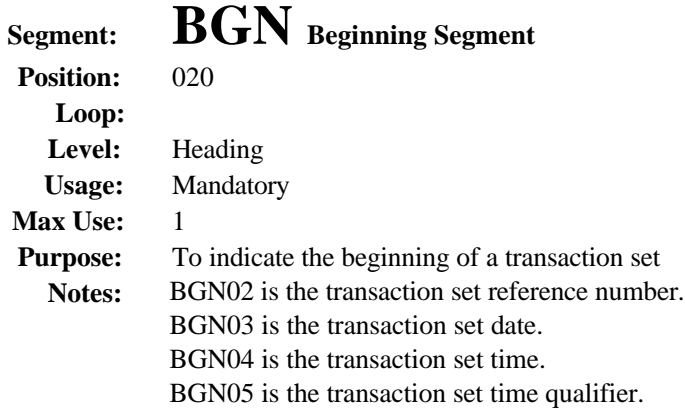

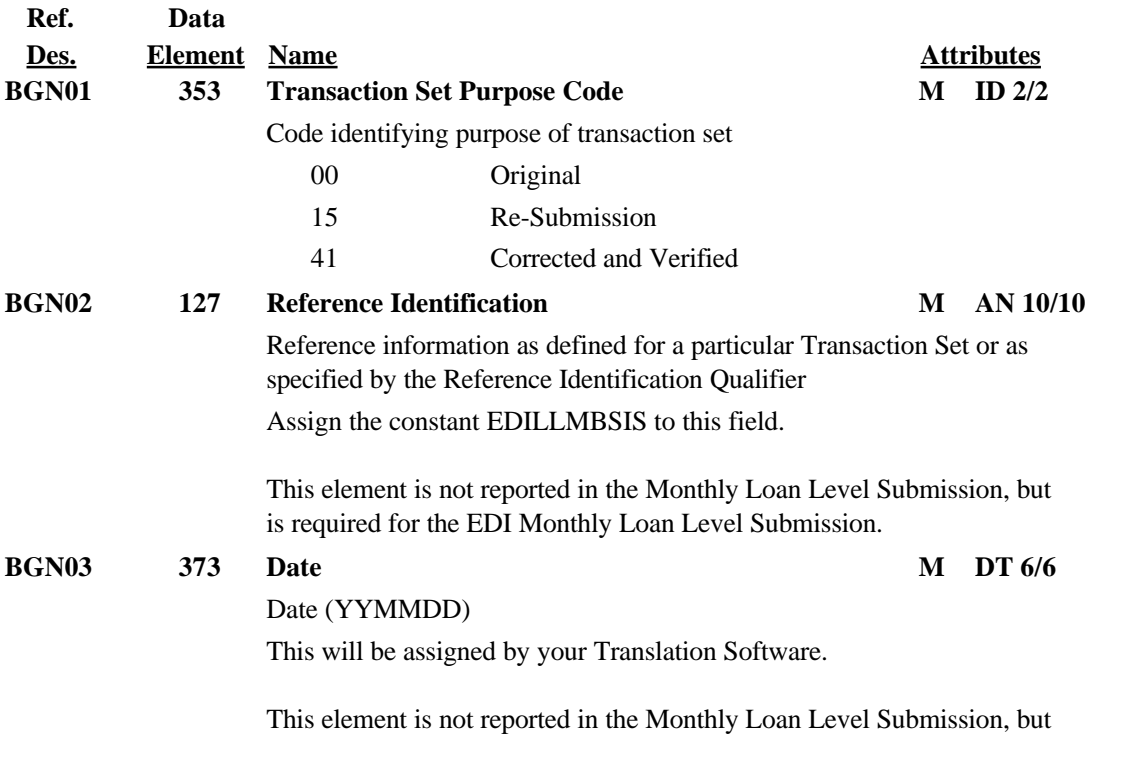

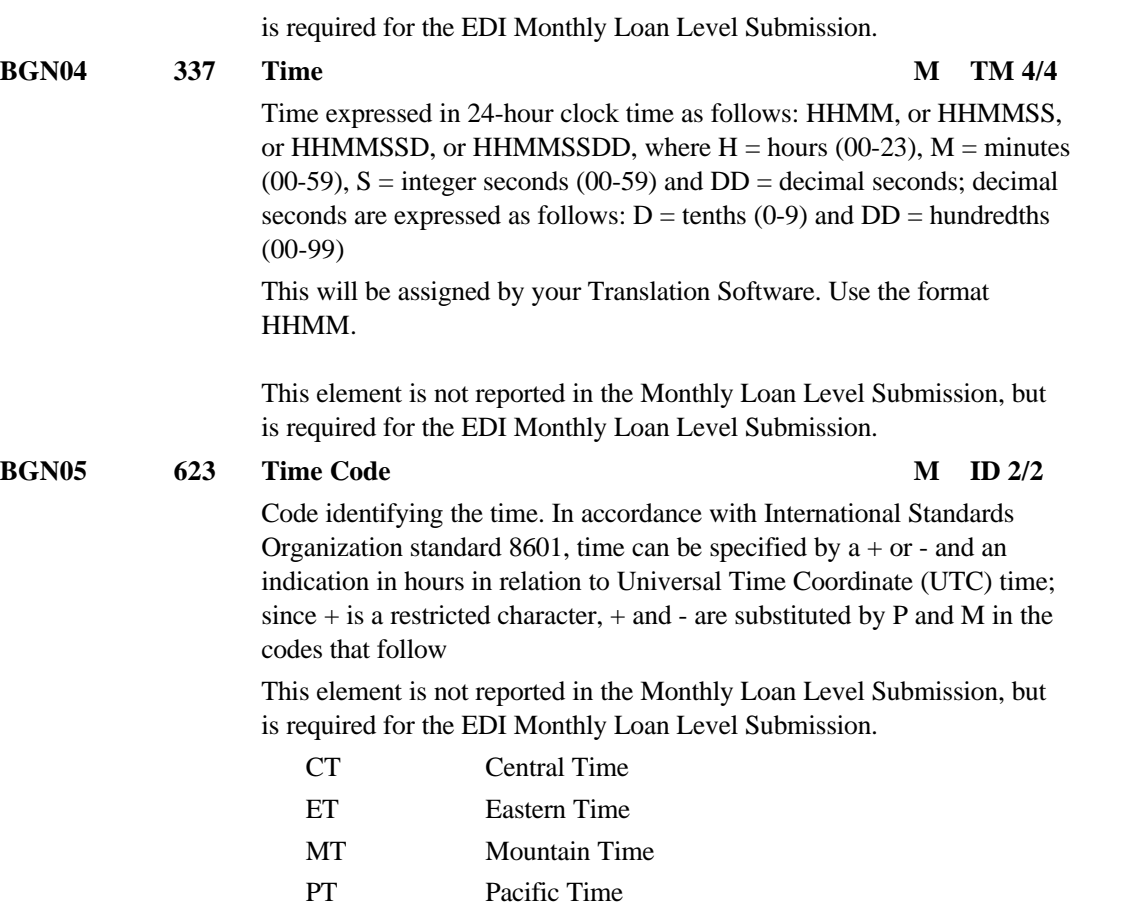

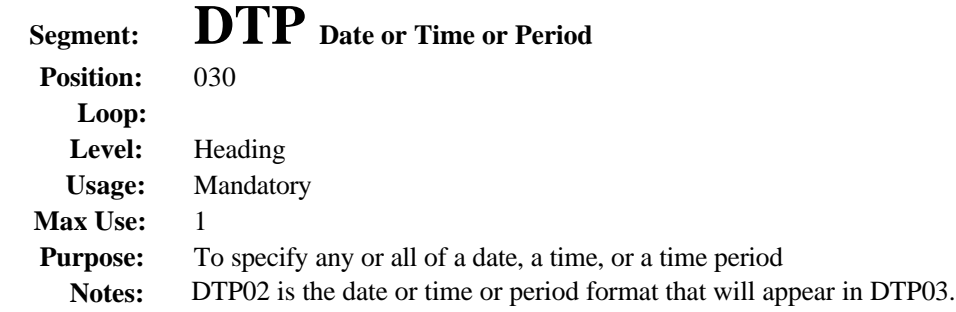

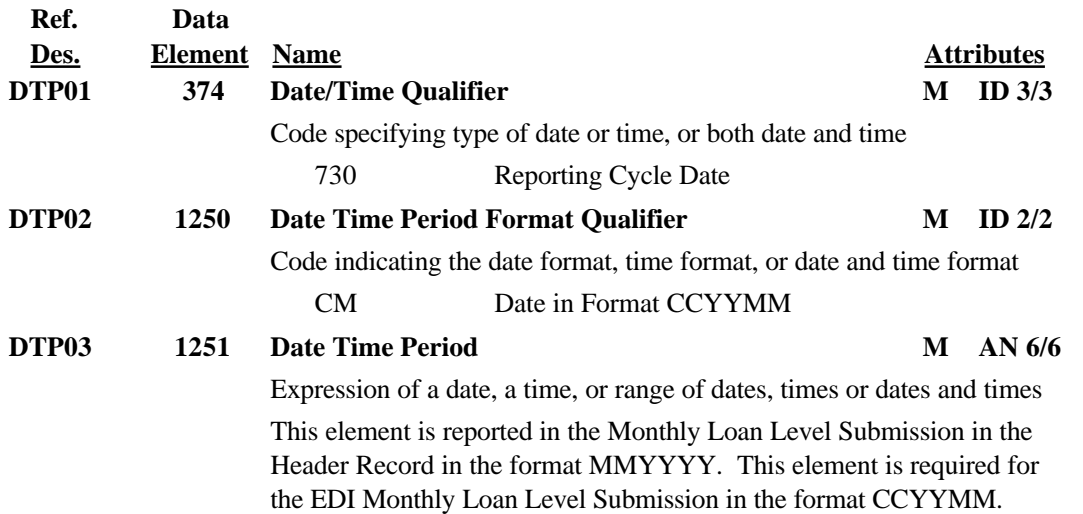

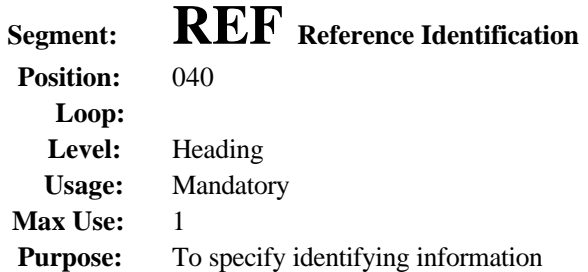

**Ref. Data**

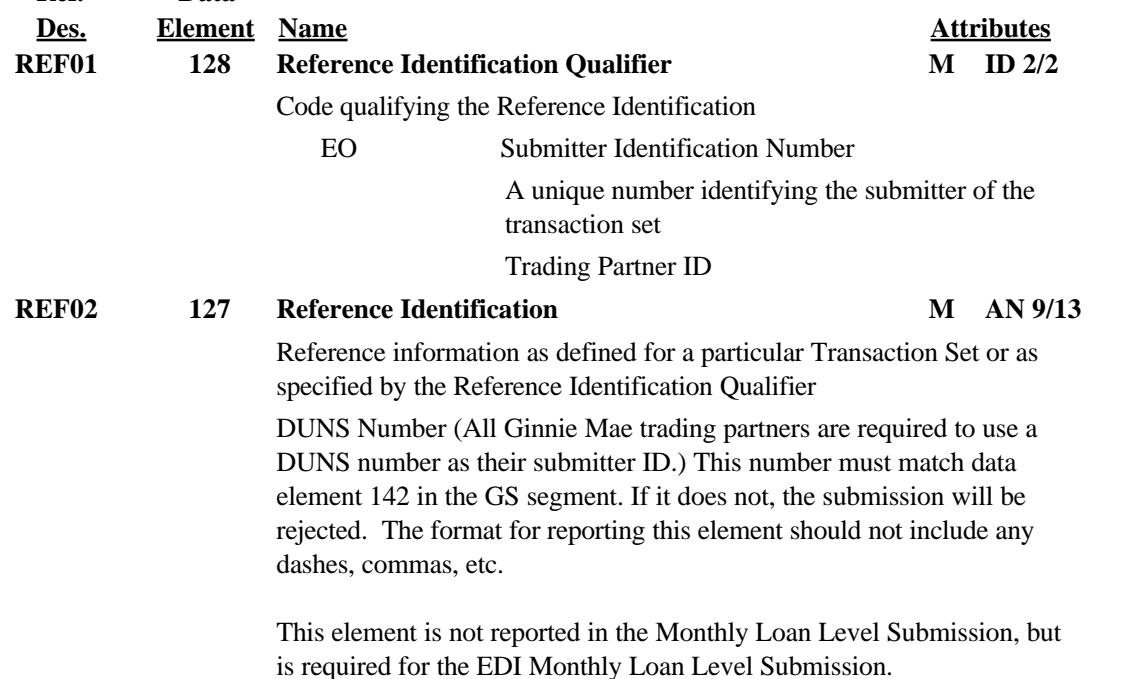

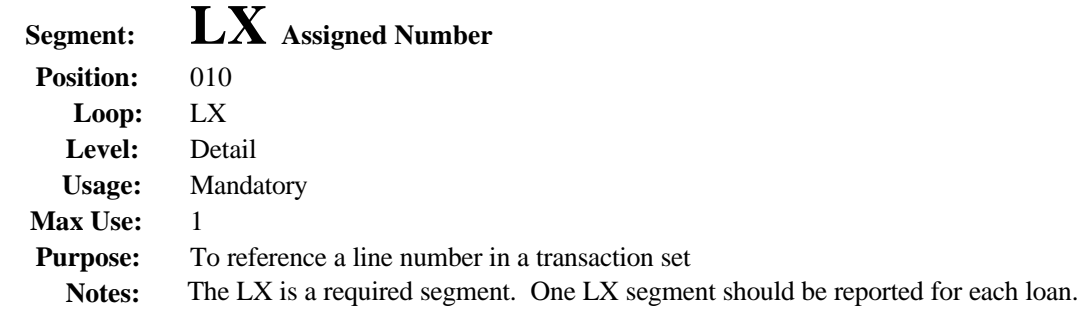

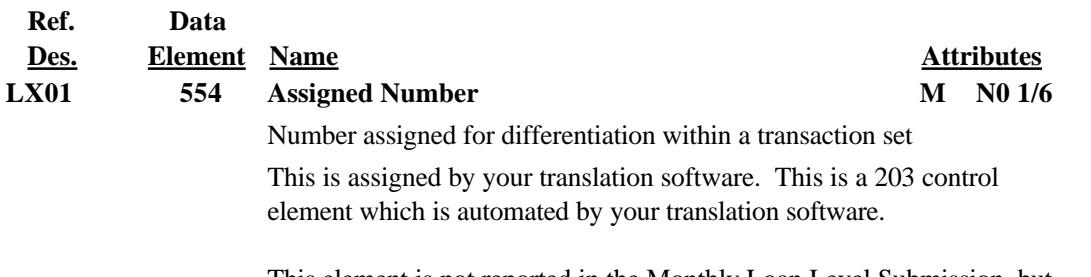

This element is not reported in the Monthly Loan Level Submission, but is required for the EDI Monthly Loan Level Submission.

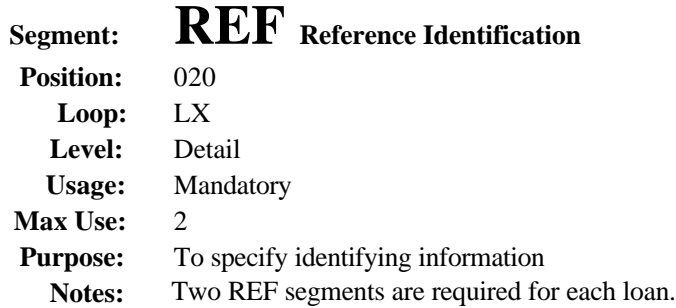

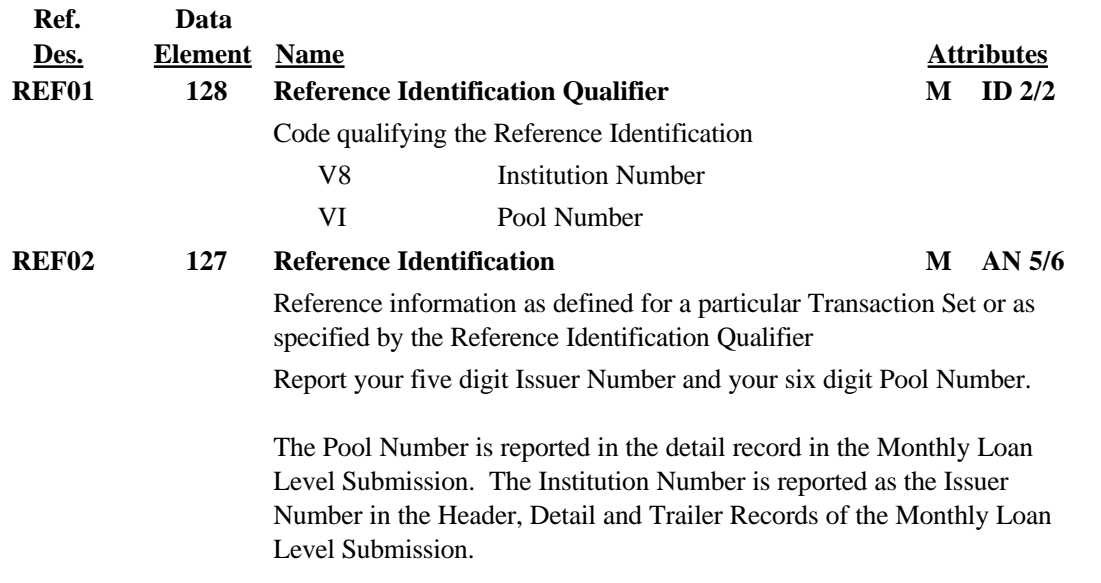

# **Segment: RLT Real Estate Loan Type**

 **Position:** 050 Loop: RLT<br>Level: Detail **Level: Usage:** Mandatory **Max Use:** 1 Purpose: Used to identify the agency case number, loan number, real estate loan type, pool type and amortization terms

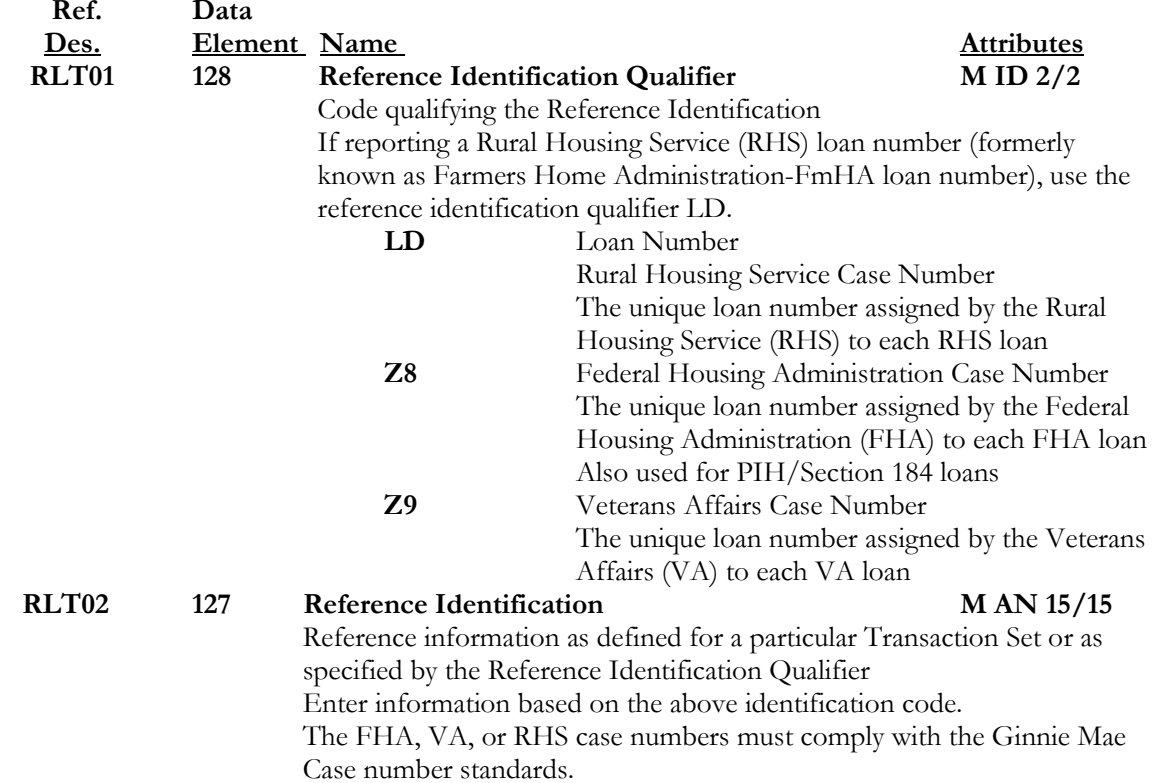

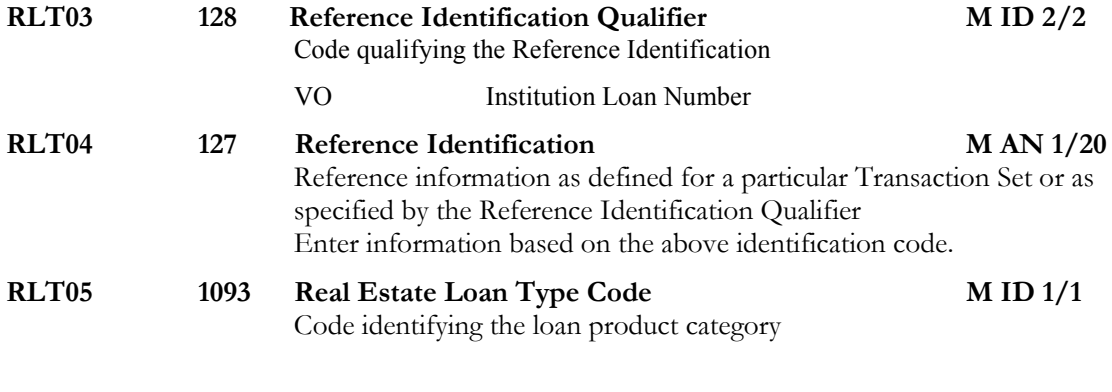

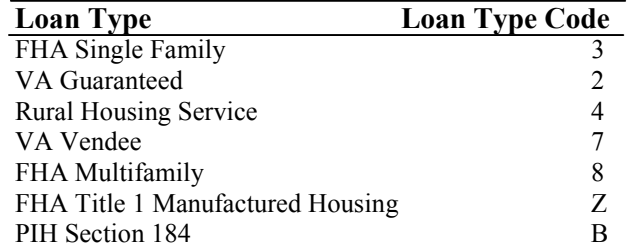

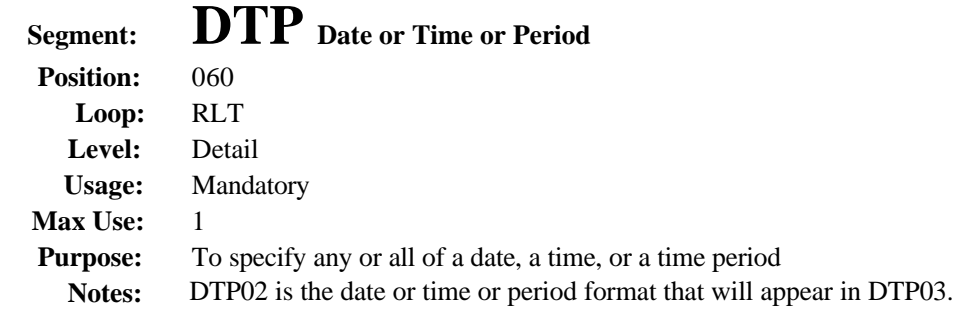

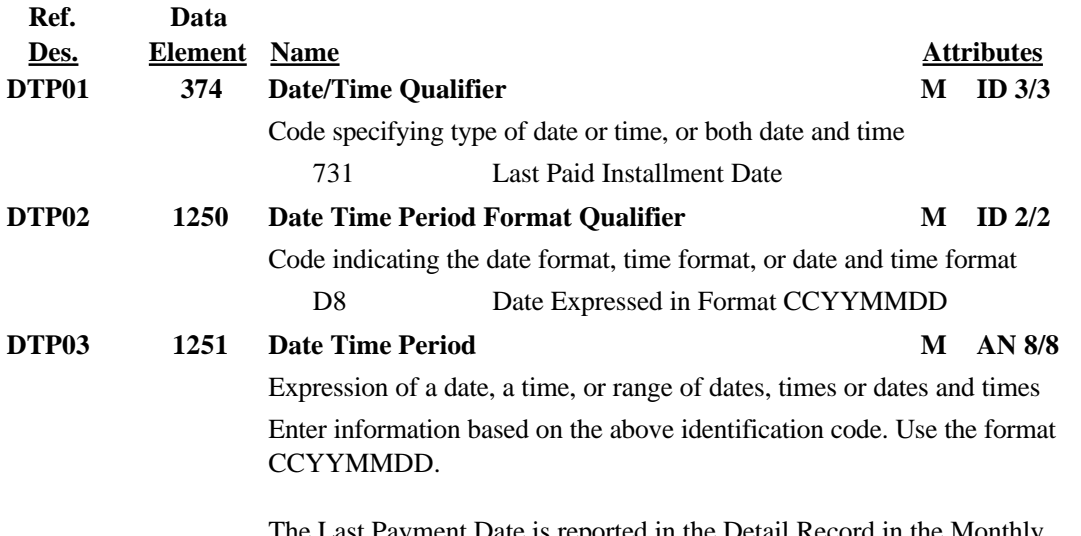

The Last Payment Date is reported in the Detail Record in the Monthly Loan Level Submission.

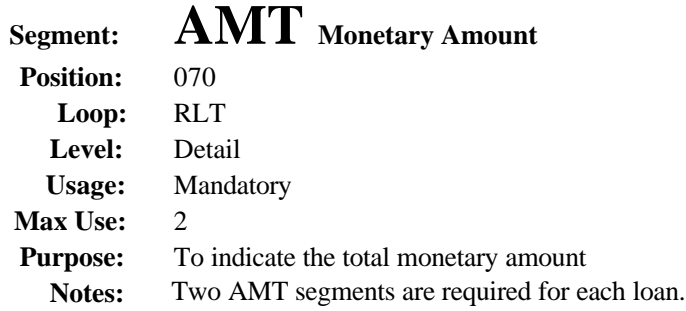

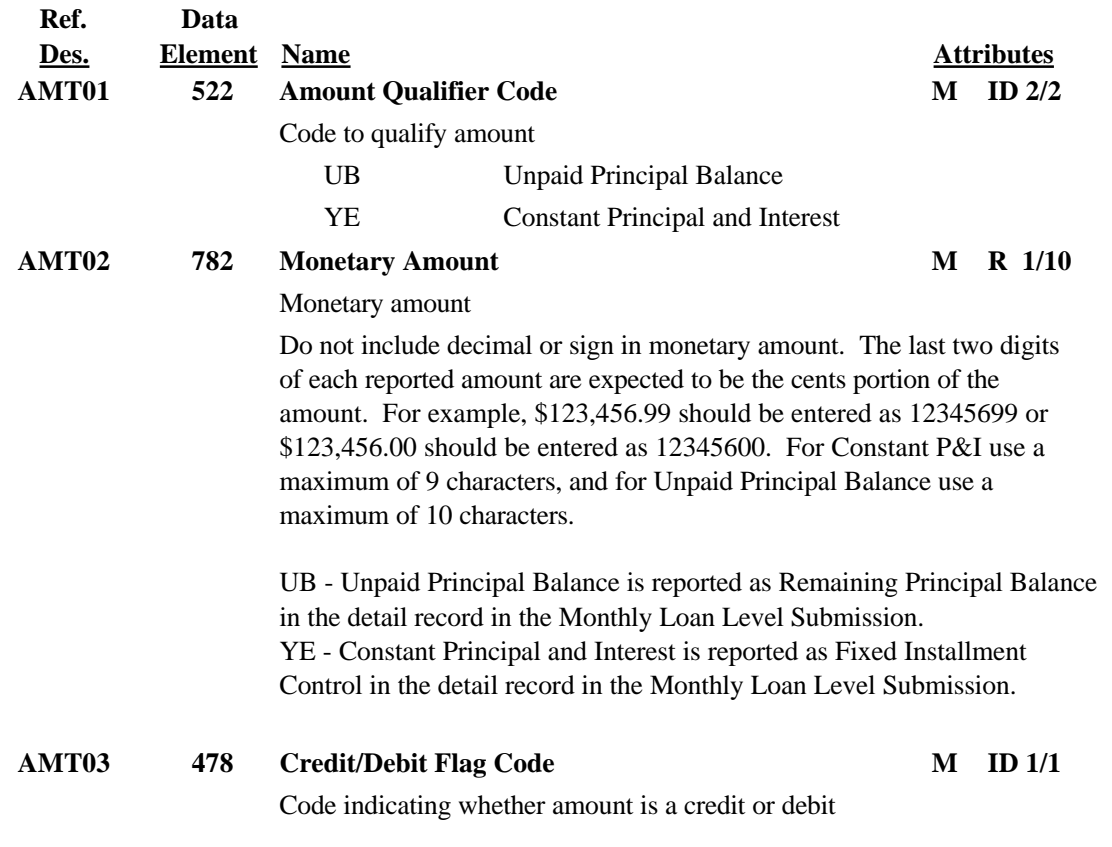

Debit amounts represent positive numbers and require a "D" designator. Credit amounts represent negative numbers and require a "C" designator.

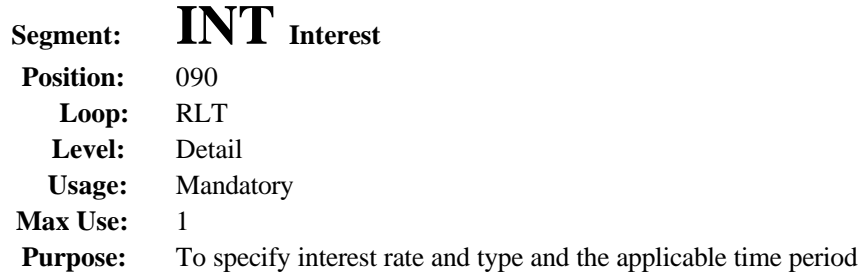

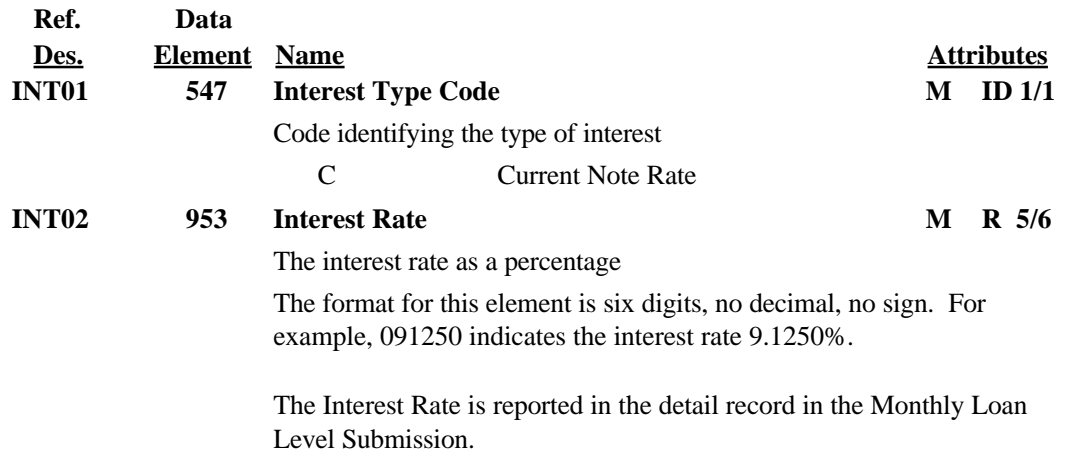

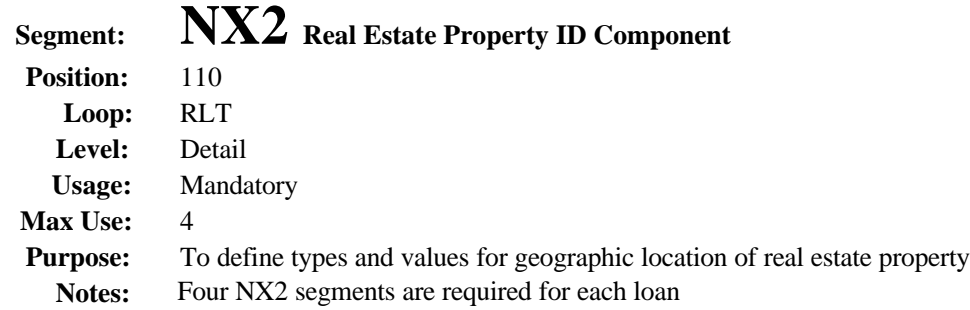

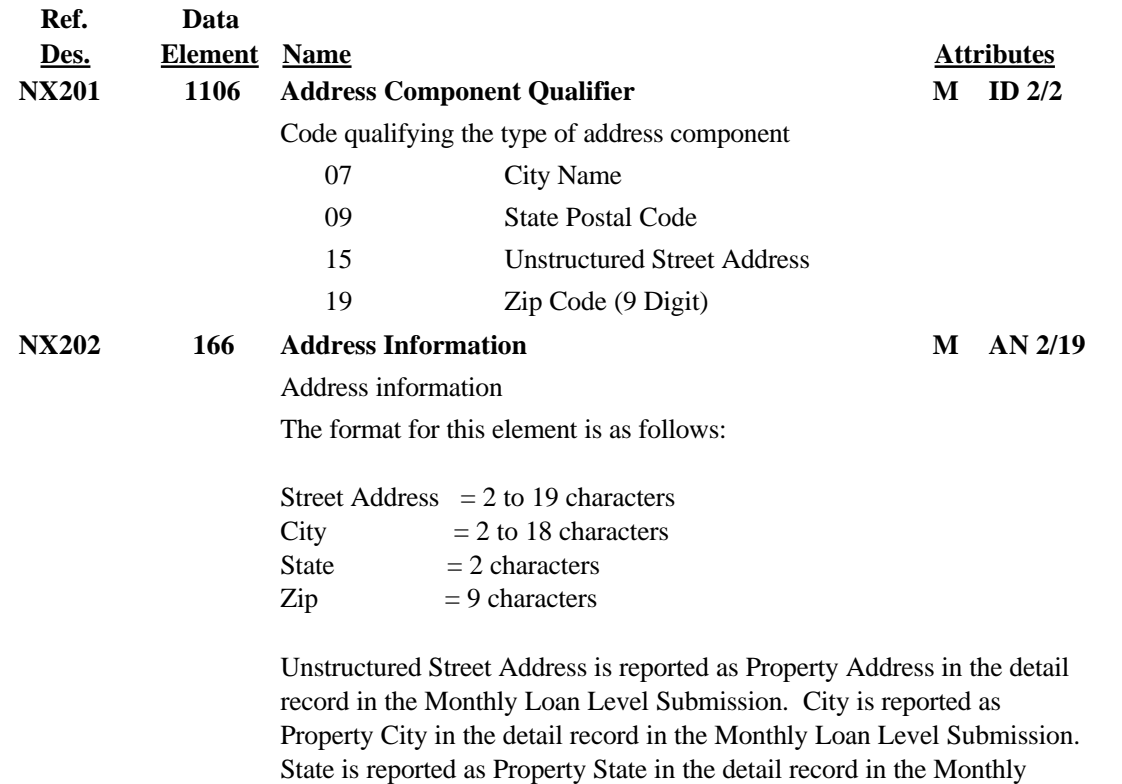

Loan Level Submission.

Zip is reported as Property Zip in the detail record in the Monthly Loan Level Submission. All address information needs to be complete and valid.

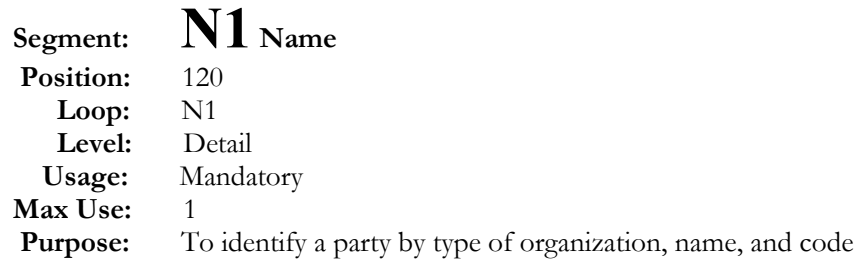

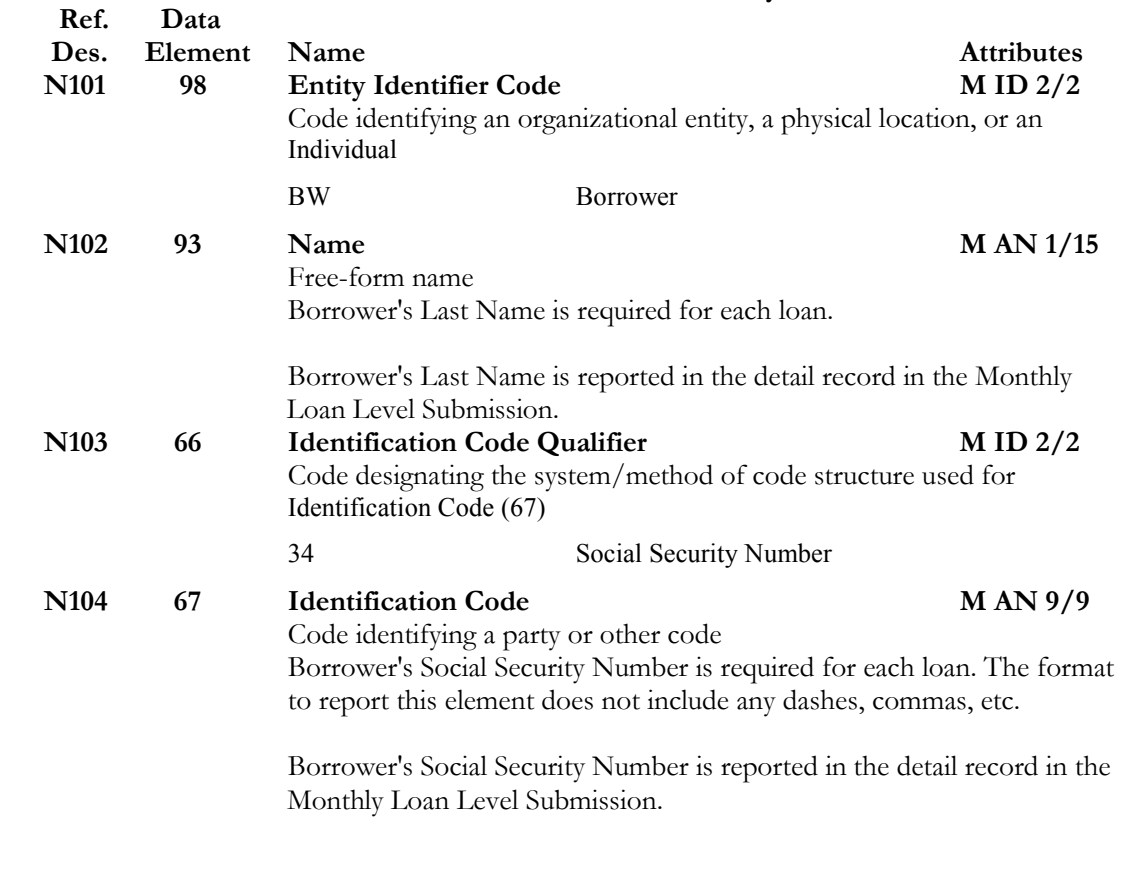
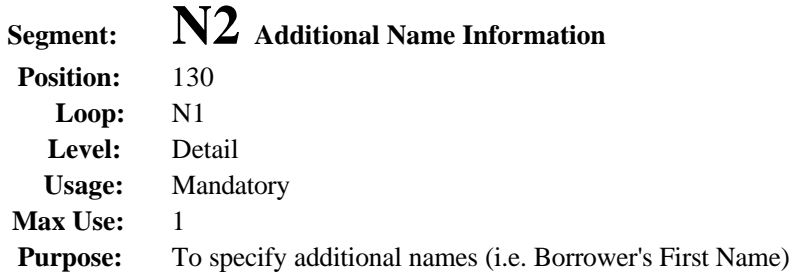

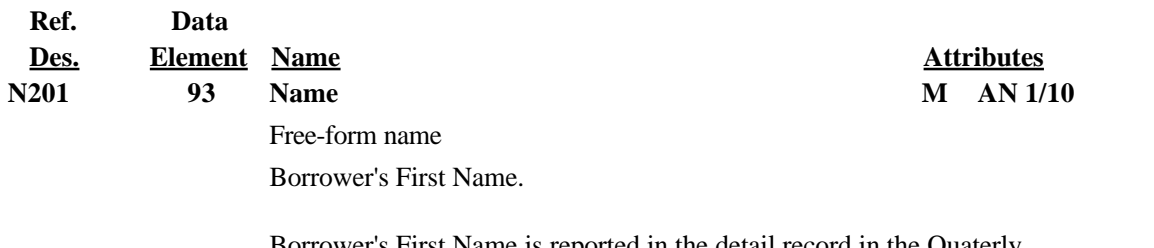

Borrower's First Name is reported in the detail record in the Quaterly Loan Level Submission.

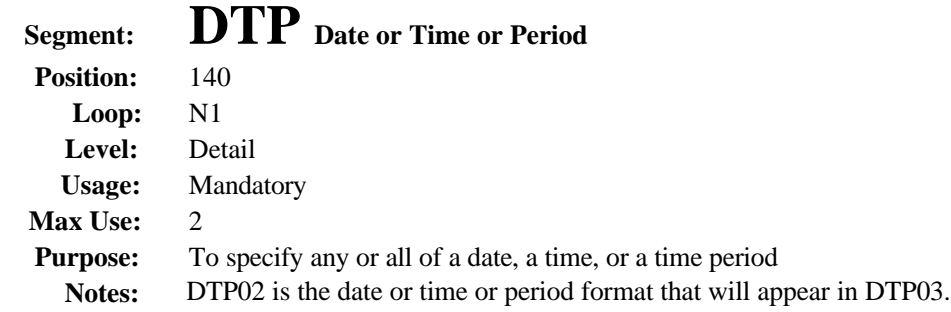

Two DTP segments are required for each loan.

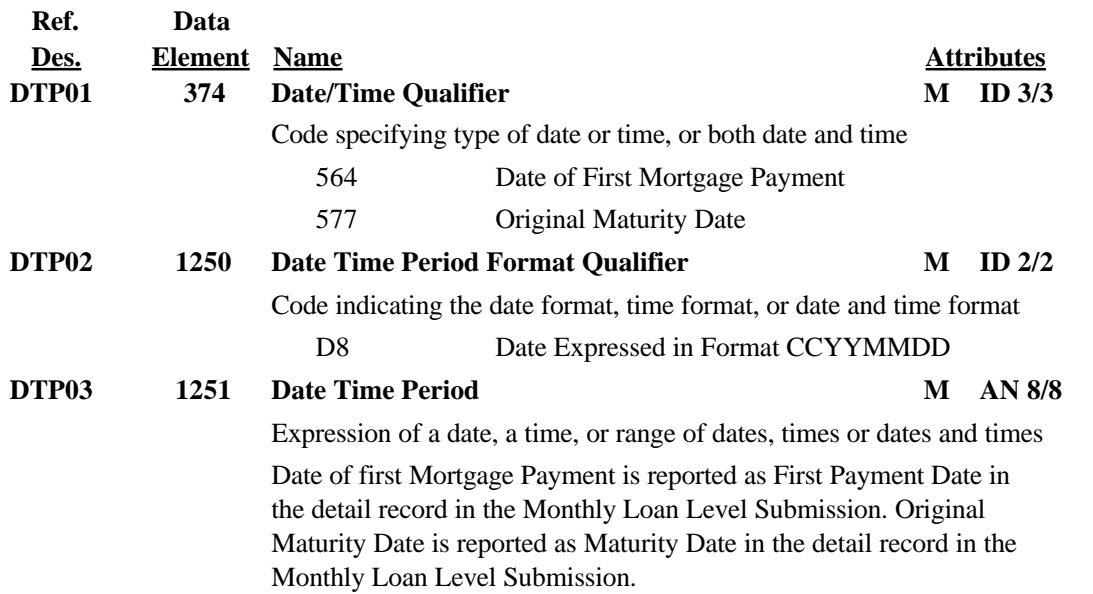

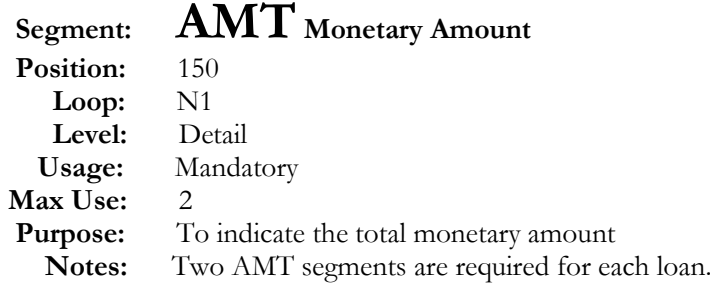

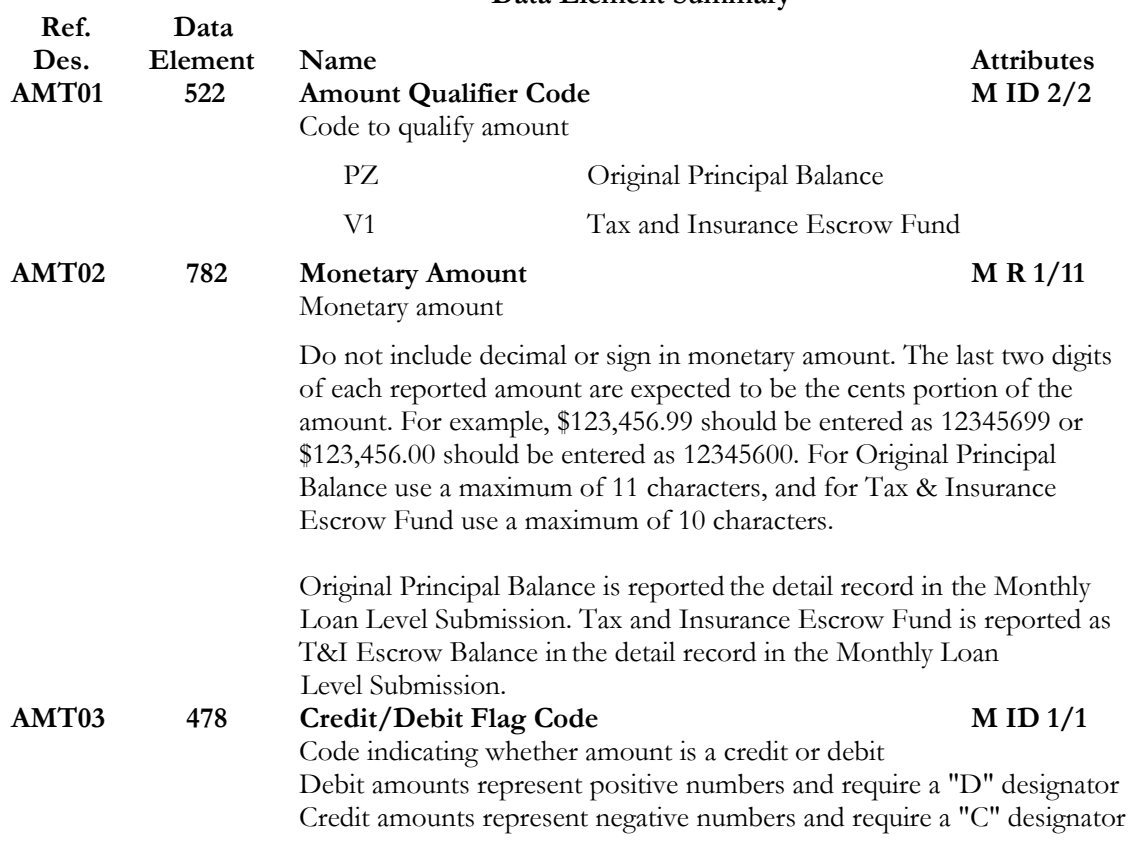

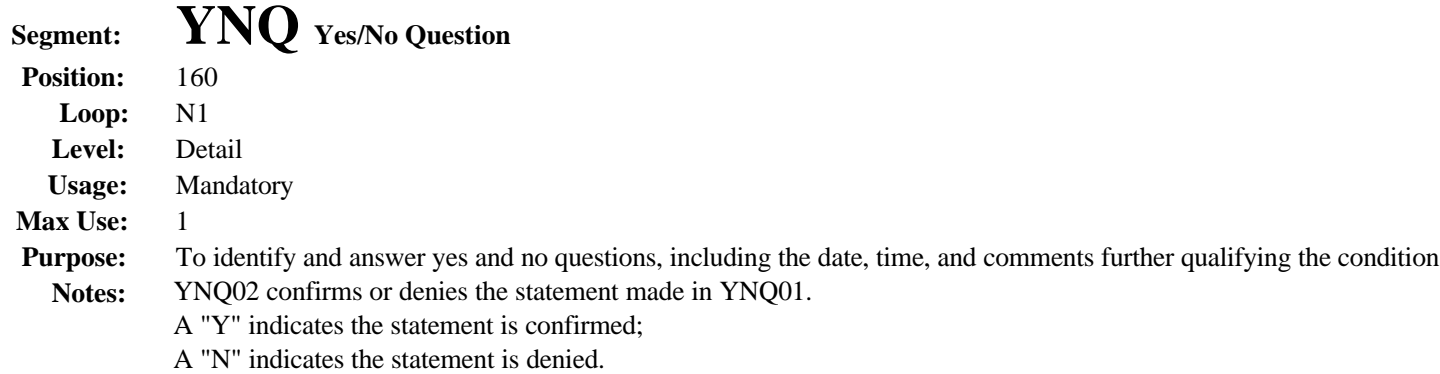

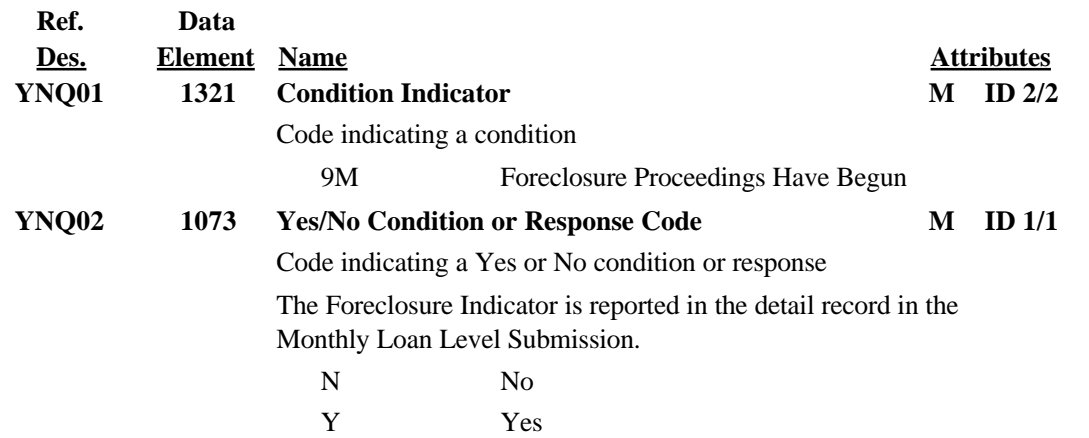

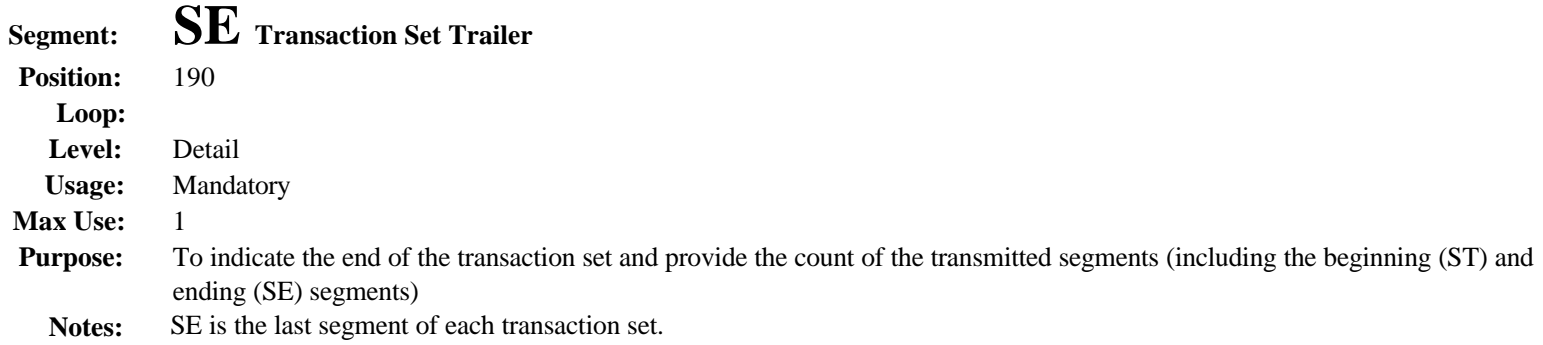

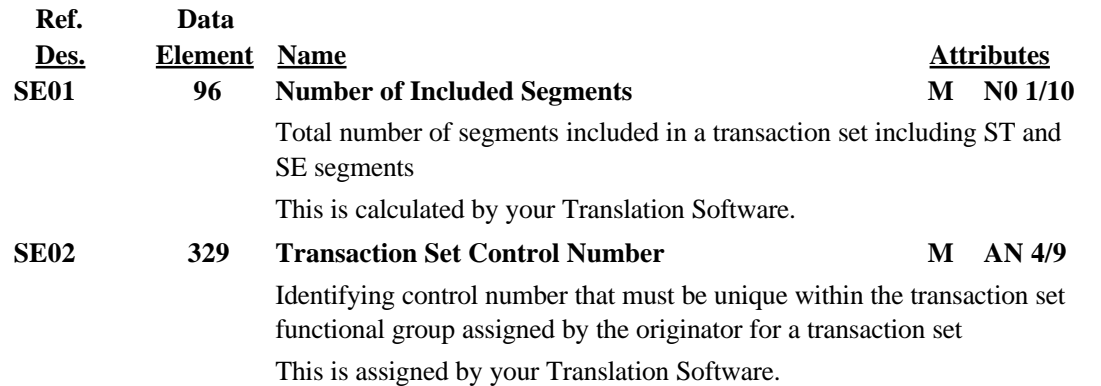

## **997 Functional Acknowledgment**

## **Functional Group ID=FA**

## **Introduction:**

This Draft Standard for Trial Use contains the format and establishes the data contents of the Functional Acknowledgment Transaction Set (997) for use within the context of an Electronic Data Interchange (EDI) environment. The transaction set can be used to define the control structures for a set of acknowledgments to indicate the results of the syntactical analysis of the electronically encoded documents. The encoded documents are the transaction sets, which are grouped in functional groups, used in defining transactions for business data interchange. This standard does not cover the semantic meaning of the information encoded in the transaction sets.

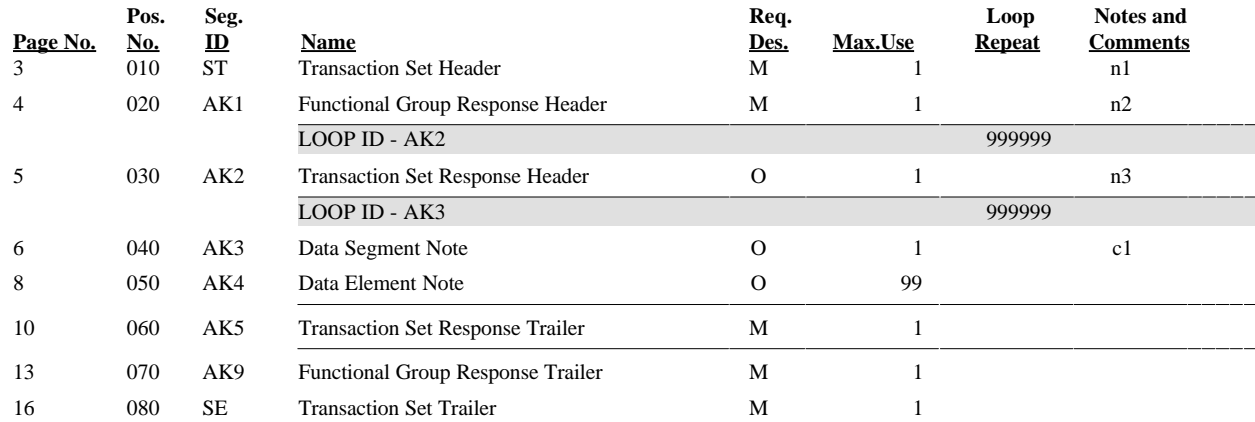

## **Transaction Set Notes**

**1.** These acknowledgments shall not be acknowledged, thereby preventing an endless cycle of acknowledgments of acknowledgments. The Functional Group Header Segment (GS) is used to start the envelope for the Functional Acknowledgment Transaction Sets. In preparing the functional group of acknowledgments, the application sender's code and the application receiver's code, taken from the functional group being acknowledged, are exchanged; therefore, one acknowledgment functional group responds to only those functional groups from one application receiver's code to one application sender's code.

There is only one Functional Acknowledgment Transaction Set per acknowledged functional group.

- **2.** AK1 is used to respond to the functional group header and to start the acknowledgement for a functional group. There shall be one AK1 segment for the functional group that is being acknowledged.
- **3.** AK2 is used to start the acknowledgement of a transaction set within the received functional group. The AK2 segments shall appear in the same order as the transaction sets in the functional group that has been received and is being acknowledged.

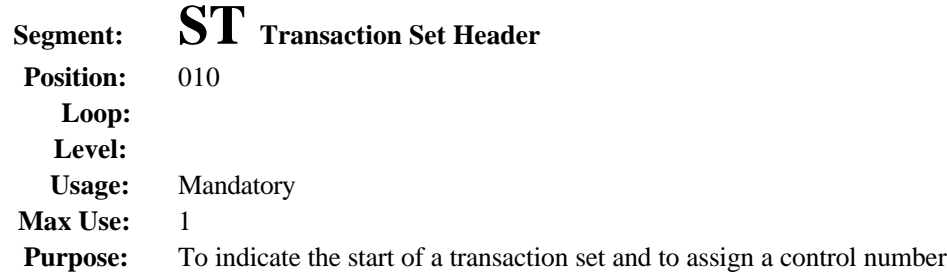

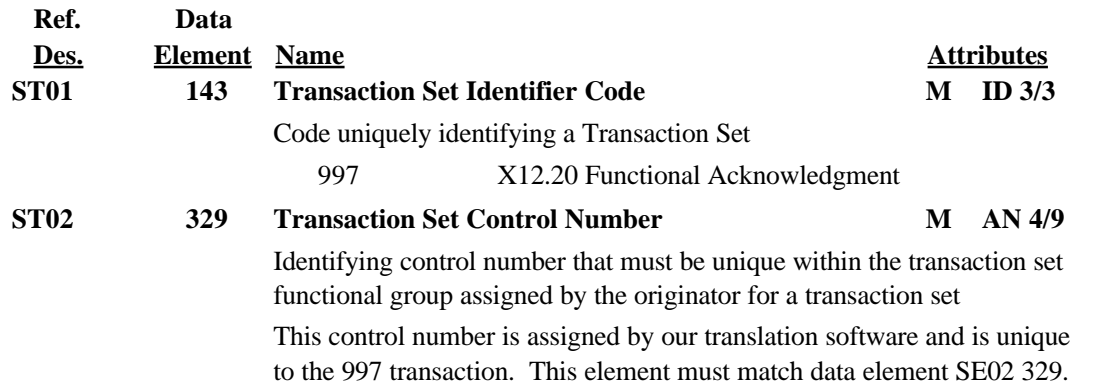

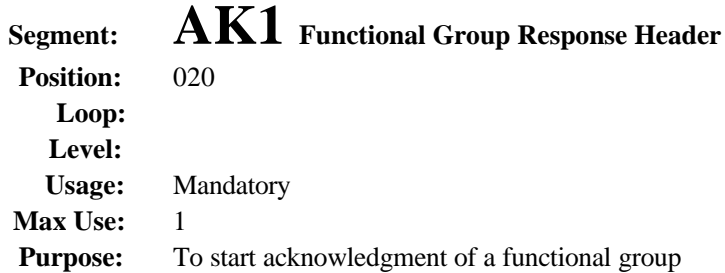

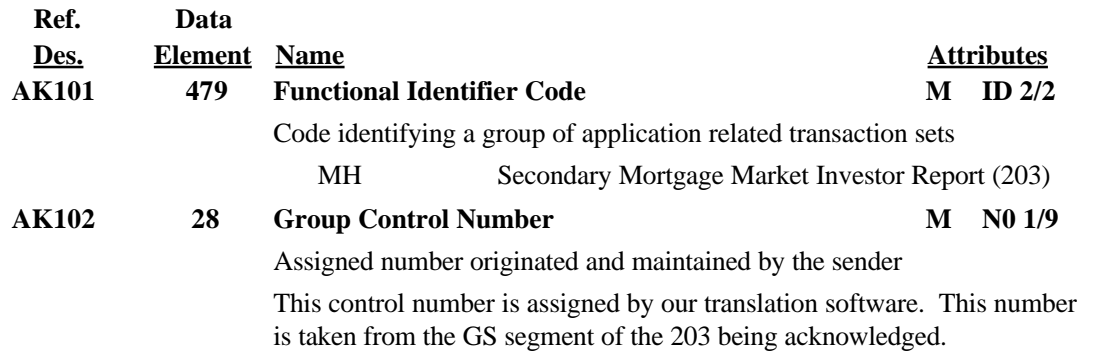

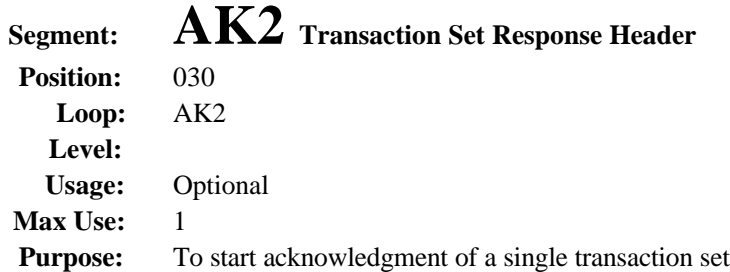

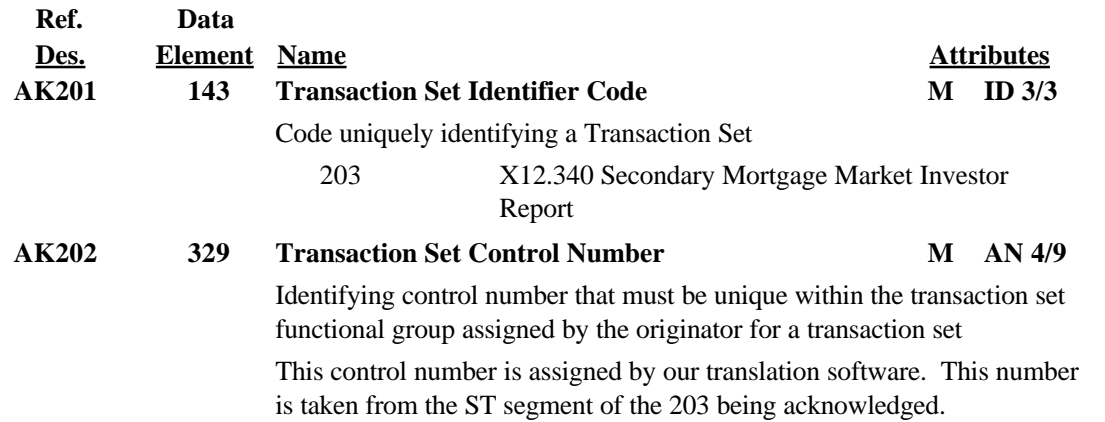

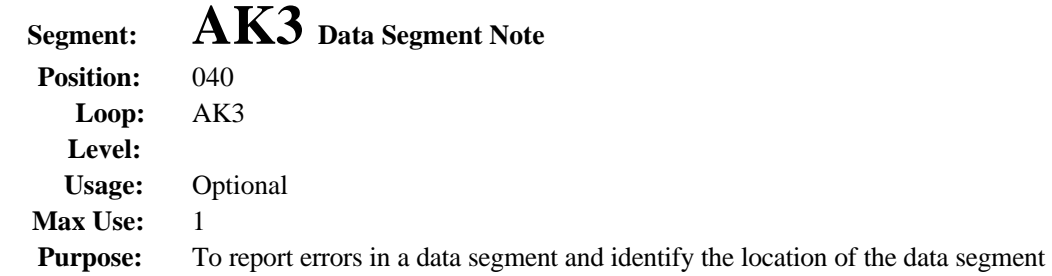

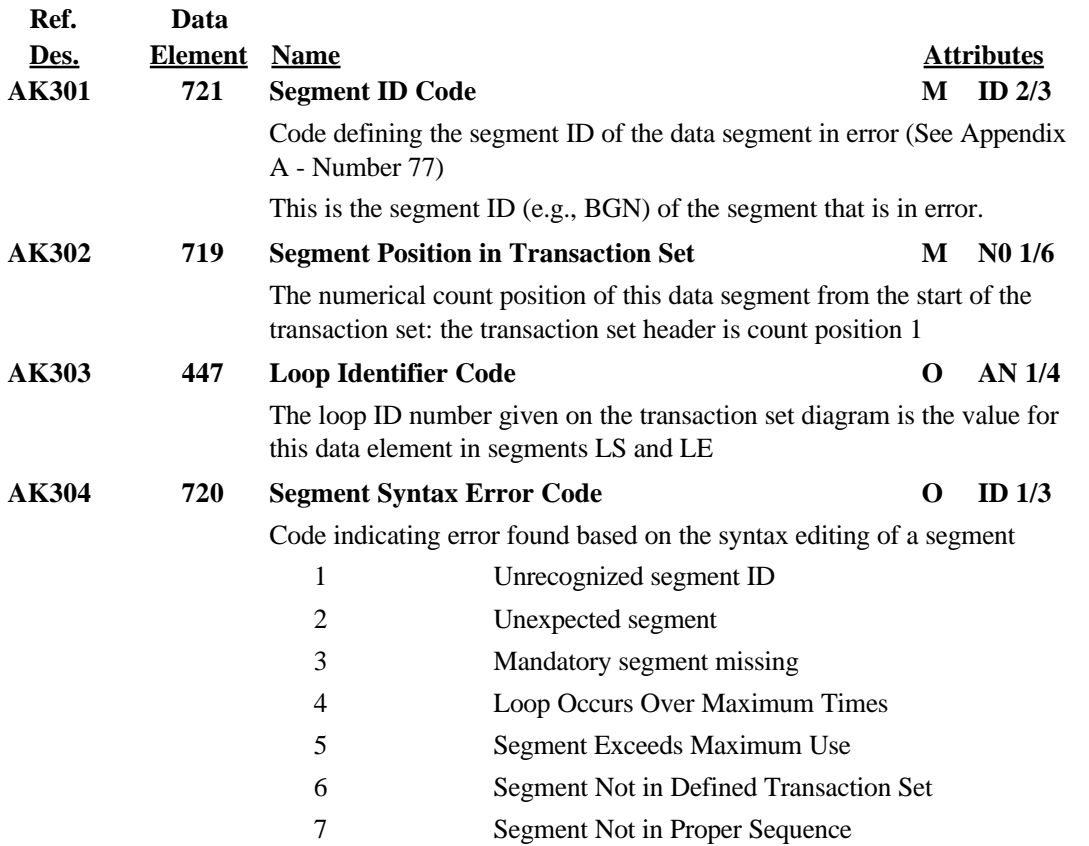

8 Segment Has Data Element Errors

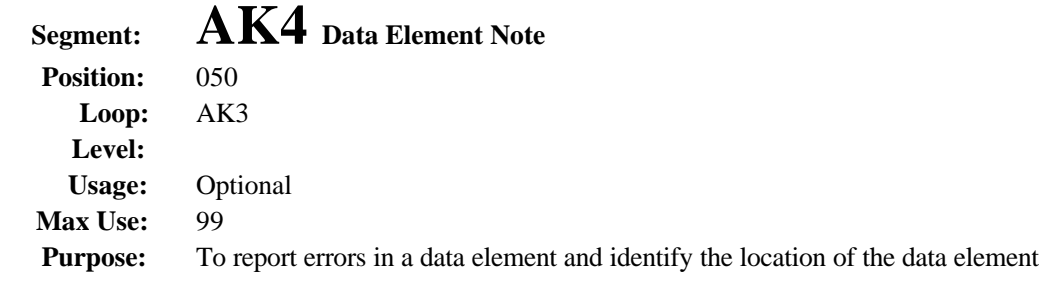

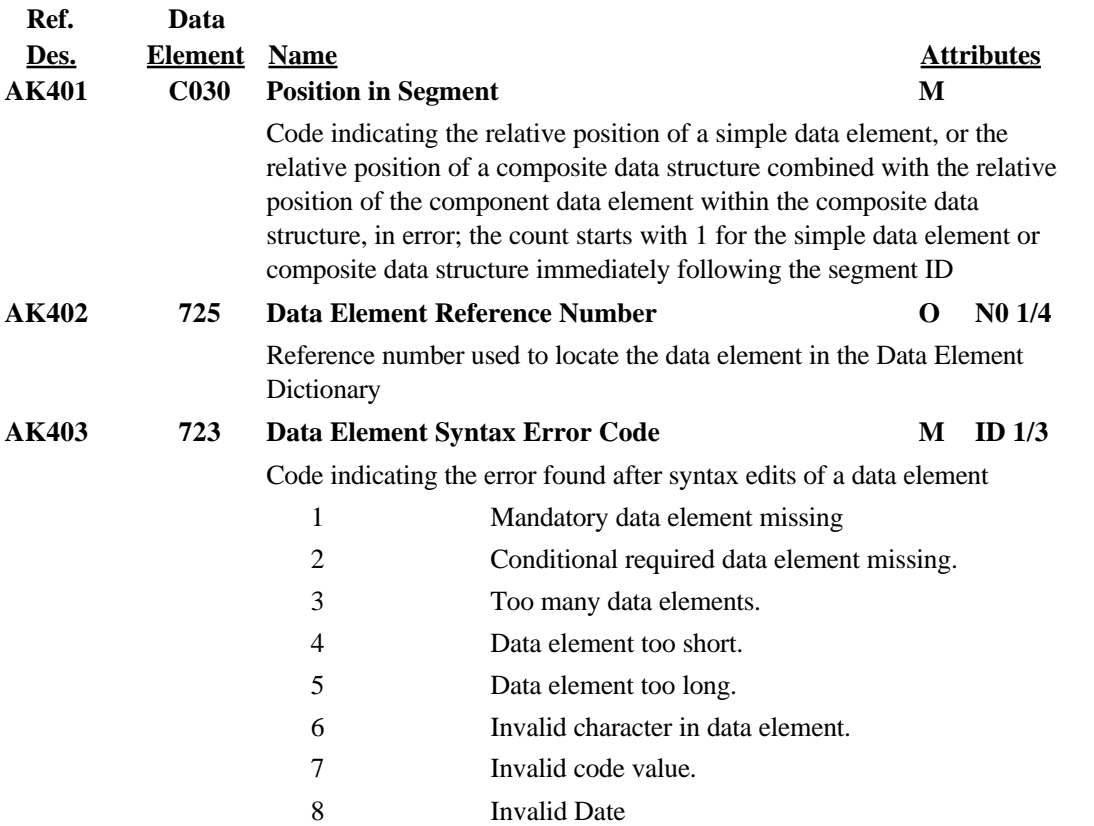

 Invalid Time Exclusion Condition Violated

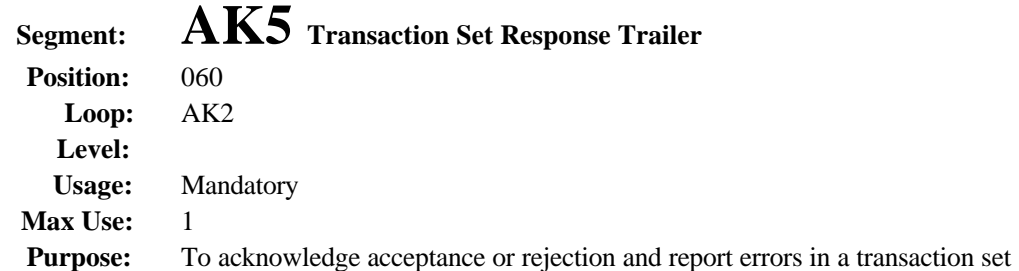

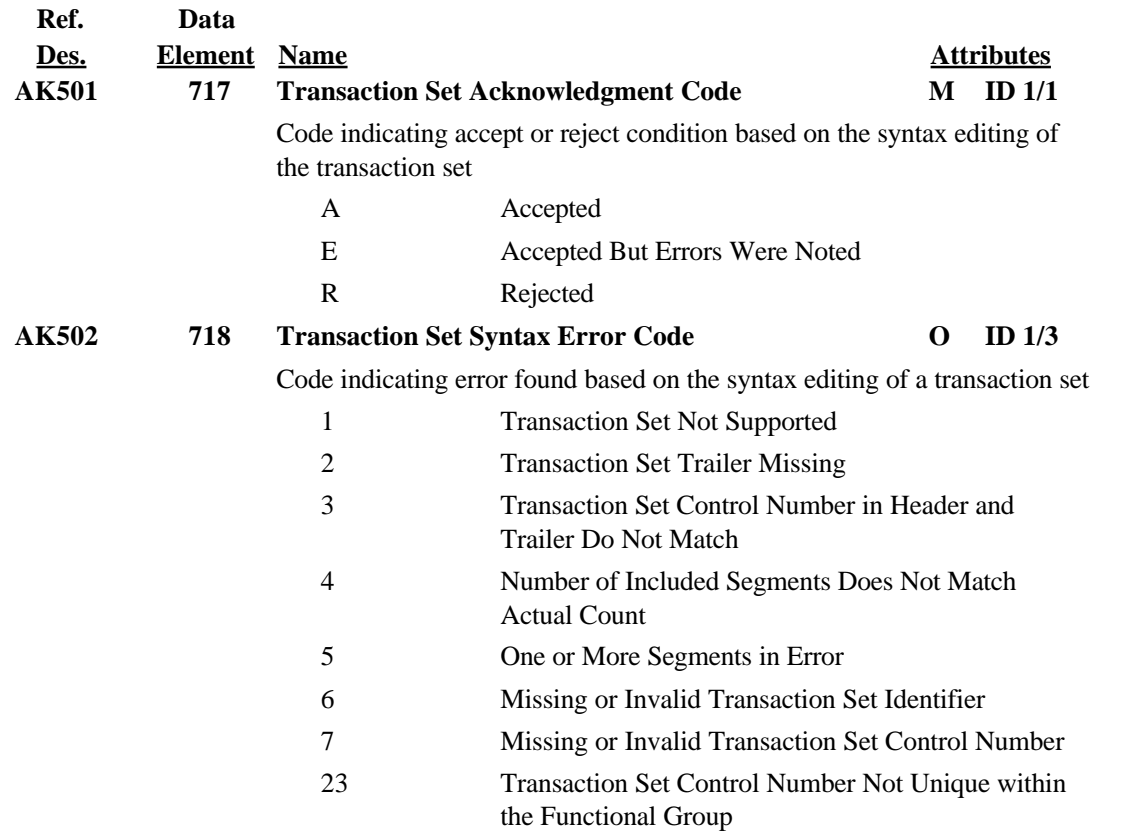

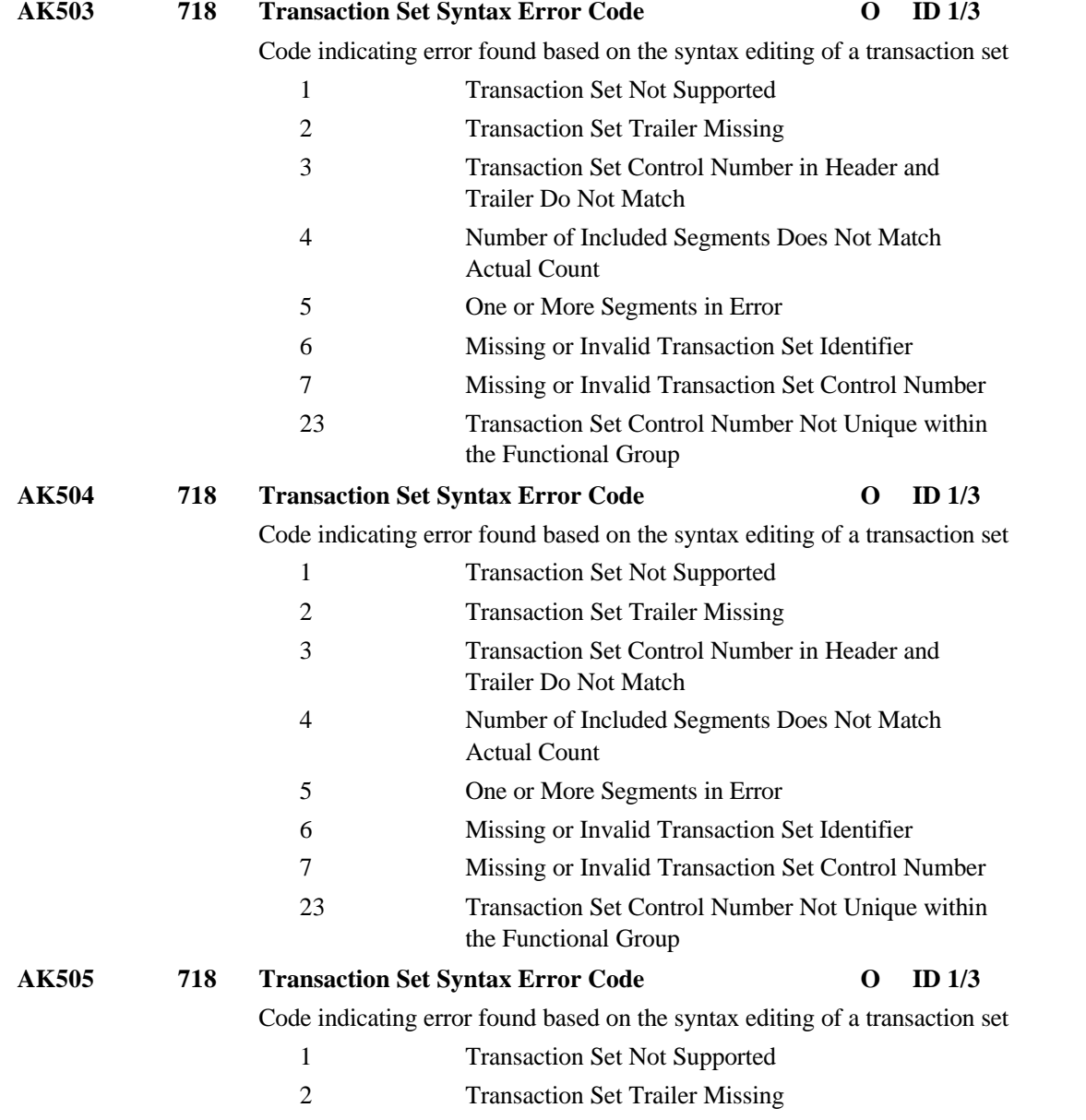

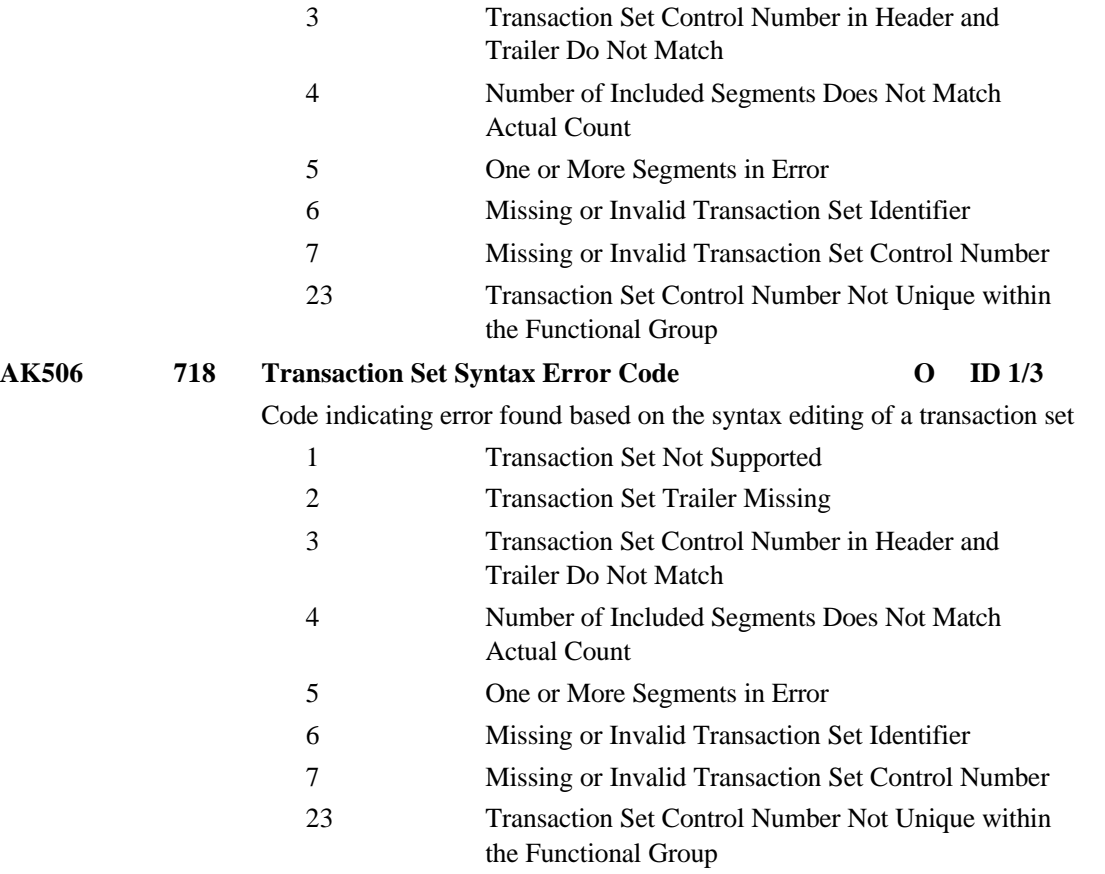

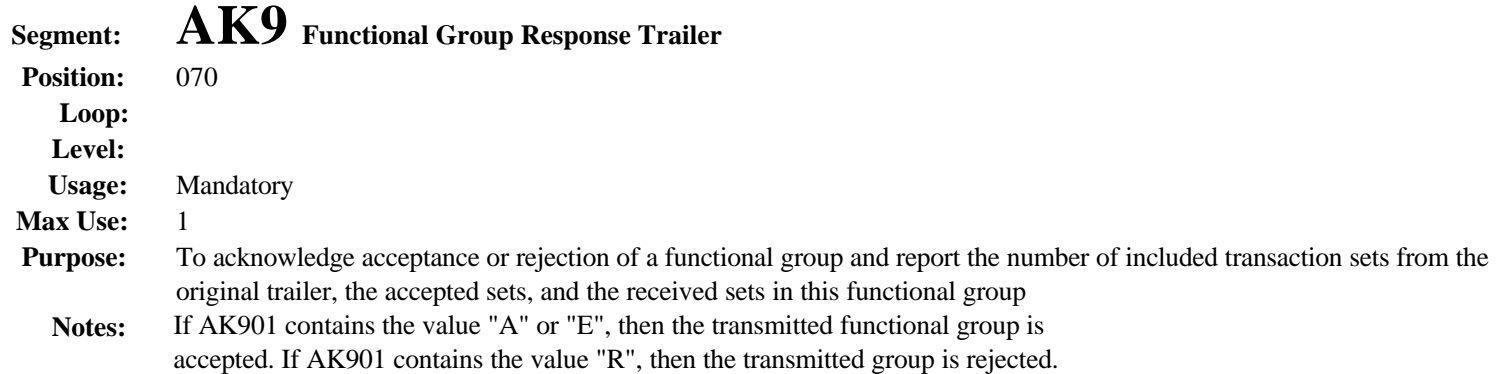

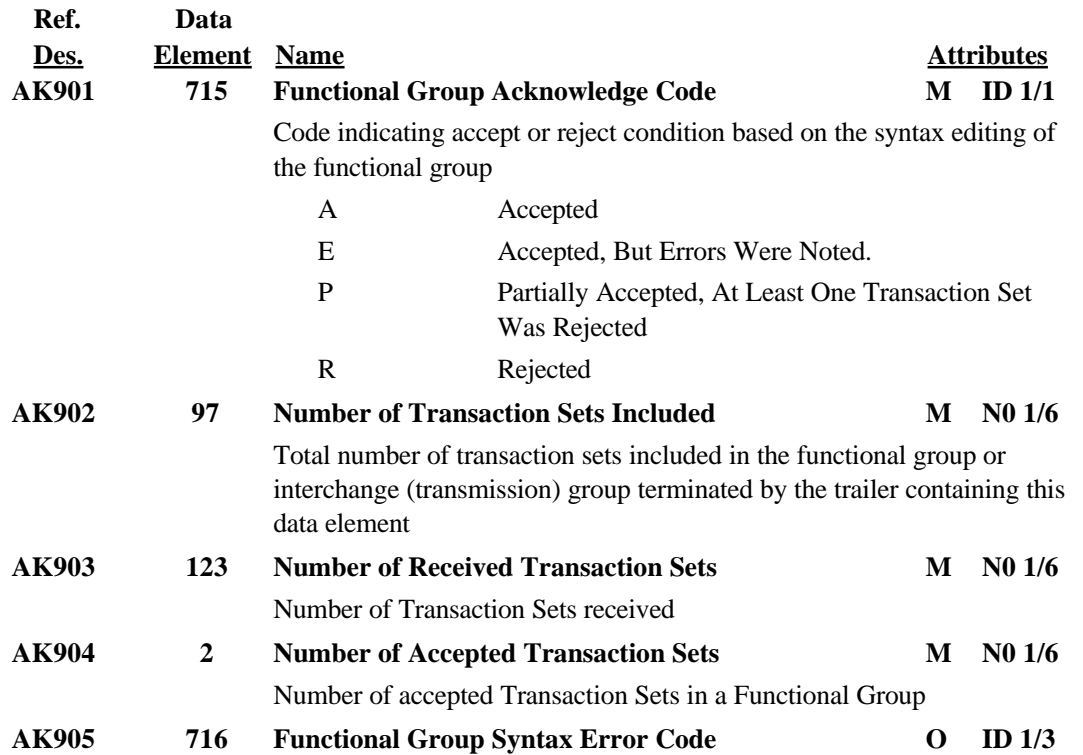

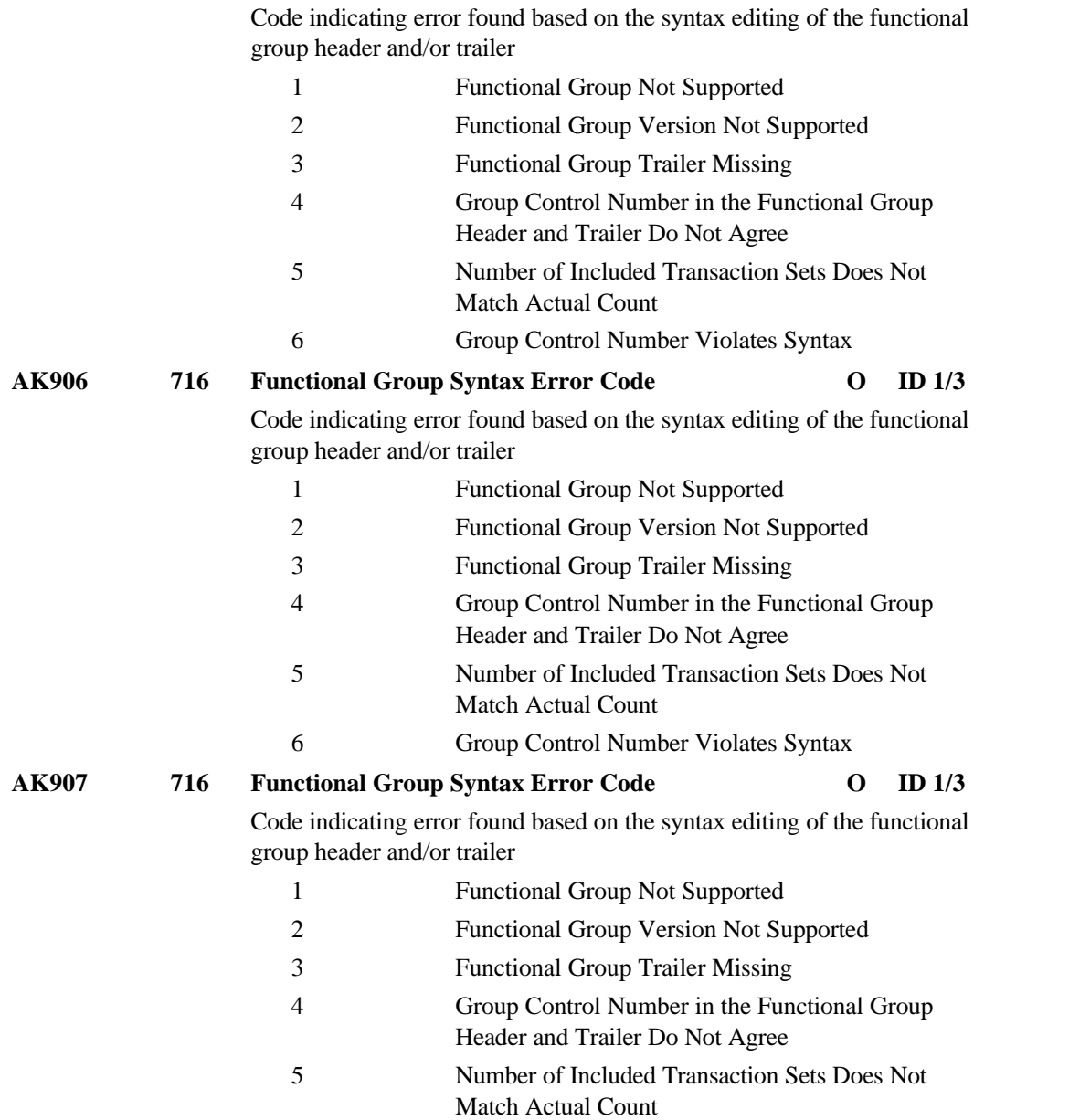

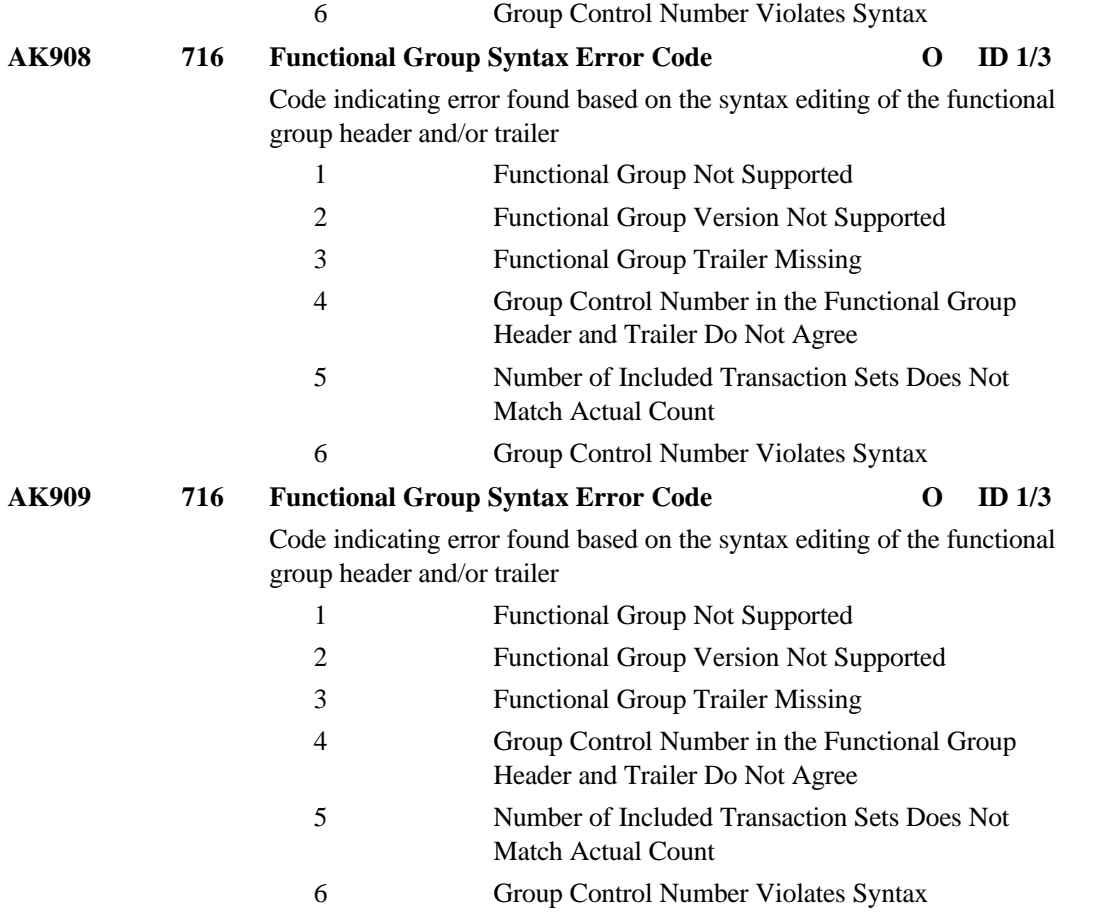

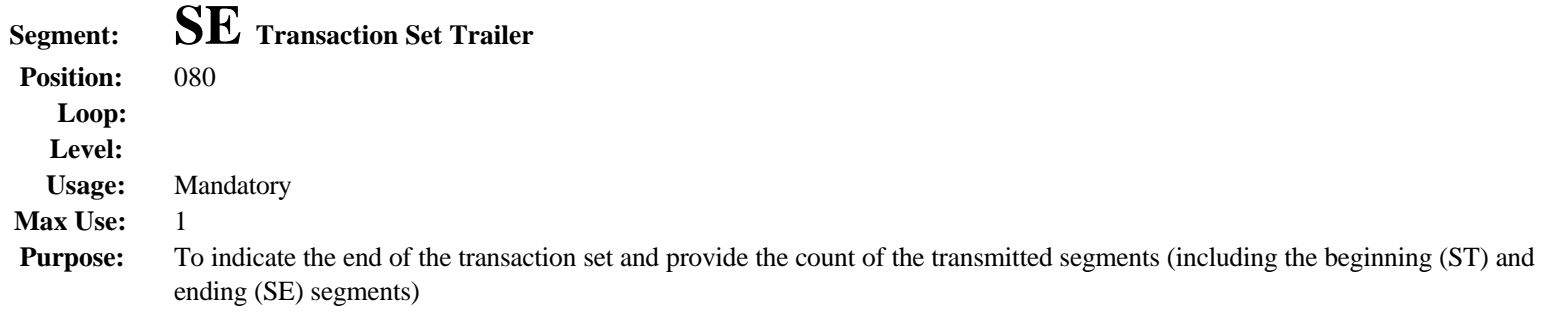

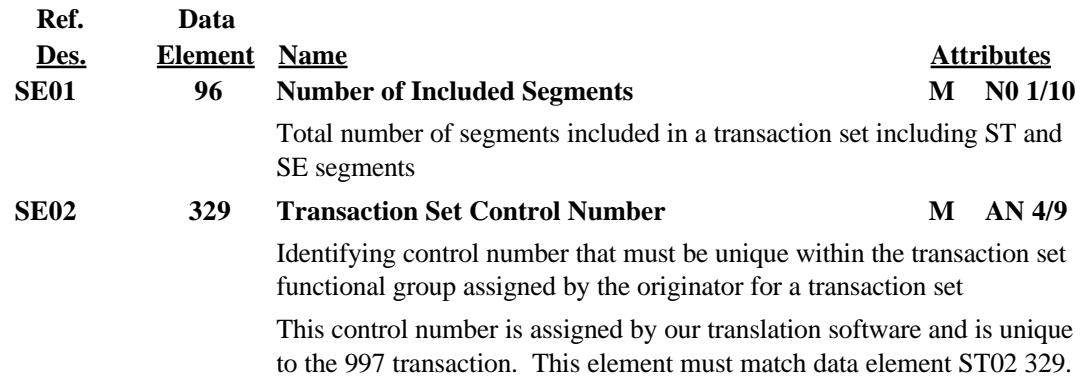

# **Appendix A: EDI Fact Sheet – Spring 2002**

Ginnie Mae employs the American National Standards Institute's ASC X12 203 transaction set: Secondary Mortgage Market Investor Report. This is the standard format used to communicate loan level investor reporting information. We are pleased to report that we are fully EDI ANSI Compliant. Here are some quick EDI Facts:

- Ginnie Mae began implementing EDI with its issuer community in July 1997
- Ginnie Mae offers EDI training for its trading partner community at its Business Center in Washington, DC
- Additional EDI program information is communicated through direct mail, All Participant Memos (APMs), and Ginnie Mae's Website [\(www.ginniemae.gov\)](http://www.ginniemae.gov/)

Electronic Data Interchange (EDI) is the direct application-to-application exchange of business transactions between one or more mutually agreeable business partners in a standardized format. EDI uses transaction sets to create a standard format for the information being exchanged, translation software to format and edit the information, and a variety of telecommunication methods to exchange the information.

The goals of Ginnie Mae's EDI program are to simplify the reporting process for the issuer community and to increase responsiveness to issuer service needs and requests. In addition, the establishment of the EDI program is an essential step in moving toward compliance with industry-wide reporting standards, which will "lessen the load" of each member of the issuer community.

Ginnie Mae expects that all participants in its EDI program will benefit from implementing EDI for investor reporting. Several advantages of exchanging data electronically in a standard format include:

- The ability to submit the same EDI transaction set, utilizing agency-specific maps, to all your government trading partners
- The ability to receive faster feedback from Ginnie Mae about the success of your loan processing submissions
- The ability to receive information from Ginnie Mae about problems with the reported data in time to correct it for the next cycle

We are fully committed to our EDI program and we look forward to including every member of Ginnie Mae's issuer community as a trading partner, so that both Ginnie Mae and each of you will reap the benefits that this program offers.

For more information about Ginnie Mae's EDI program, please call our EDI Hotline at:

## **1-888-GINNIE4 Option 1**

# **Appendix B: Glossary 1**

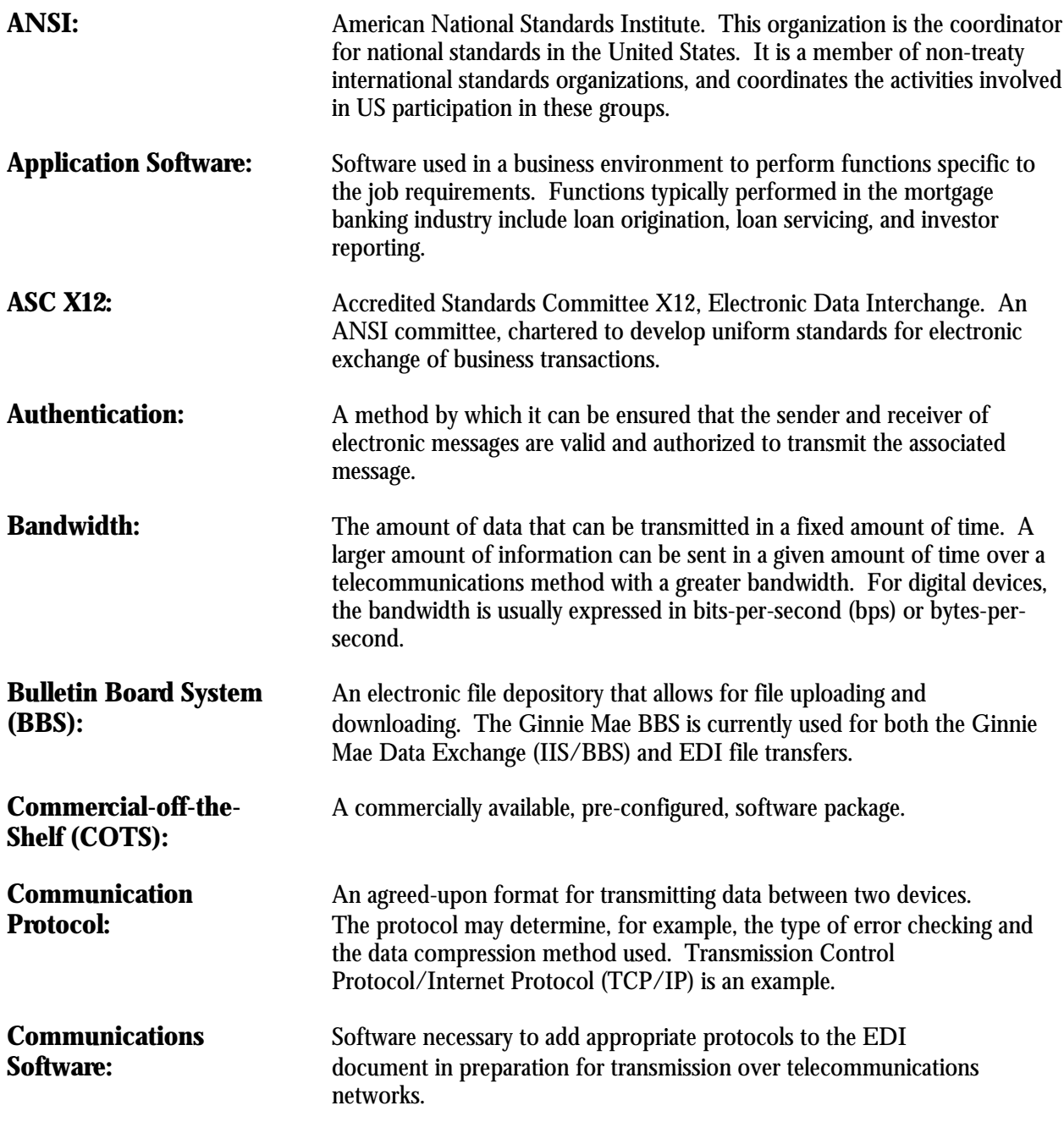

<u>.</u>

<sup>&</sup>lt;sup>1</sup> Many of the terms and definitions in this glossary are from 1) EDIQUETTE, 8610 Baltimore-Washington Boulevard, Suite 218, Jessup, MD 20974 and 2) Jilovec, N. The A to Z of EDI: The Comprehensive Guide to Electronic Data Interchange. Duke Communications/Duke Press, 1997.

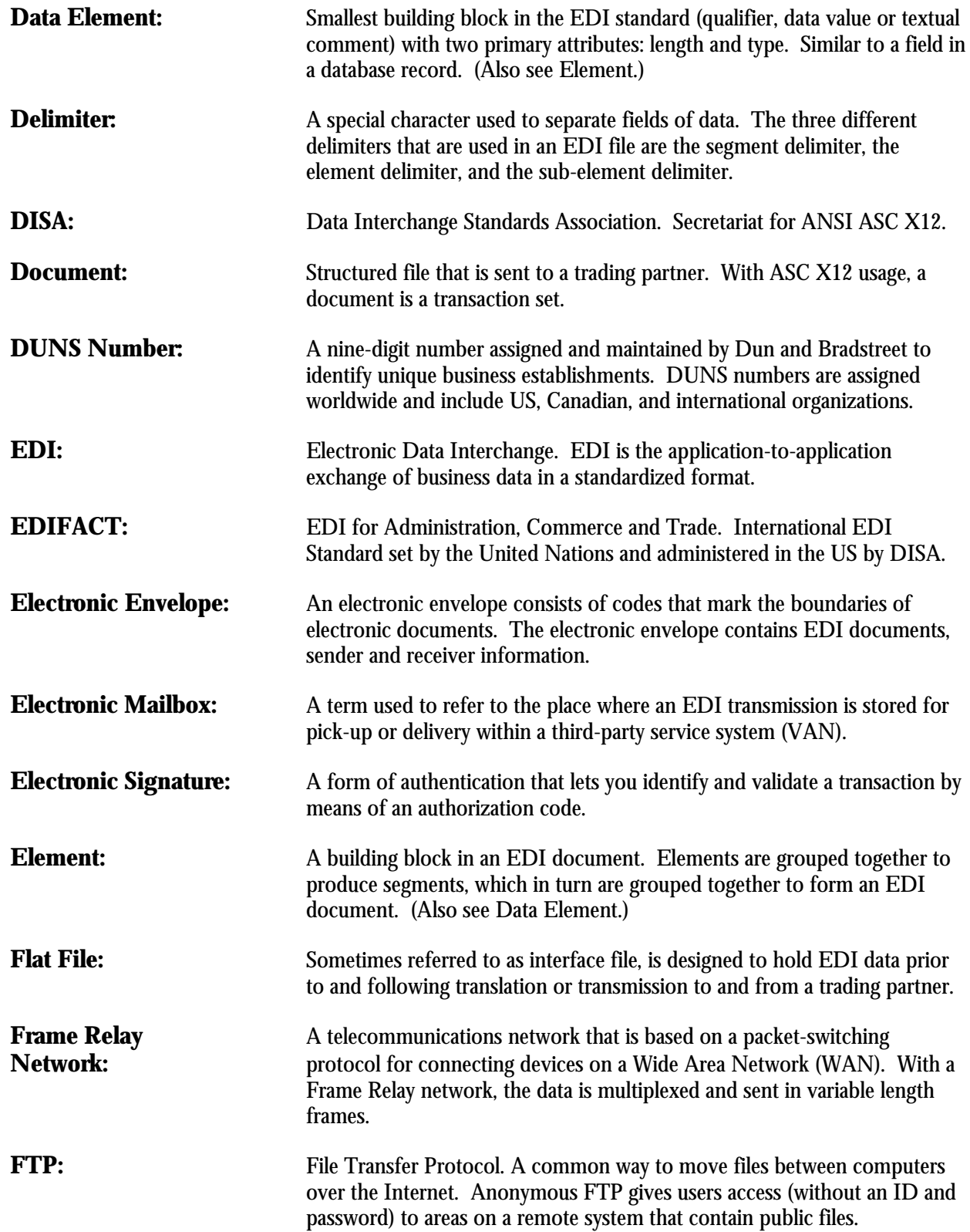

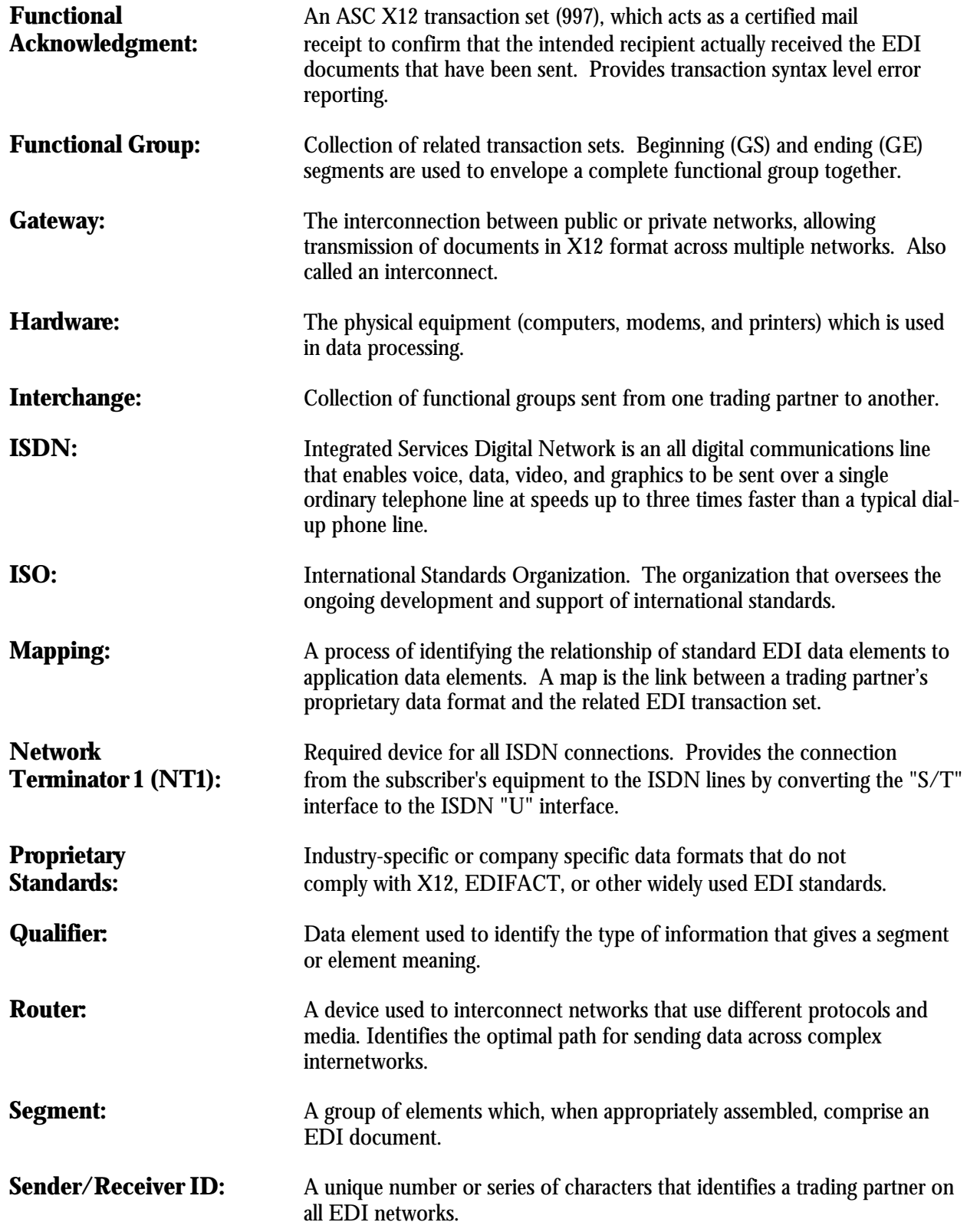

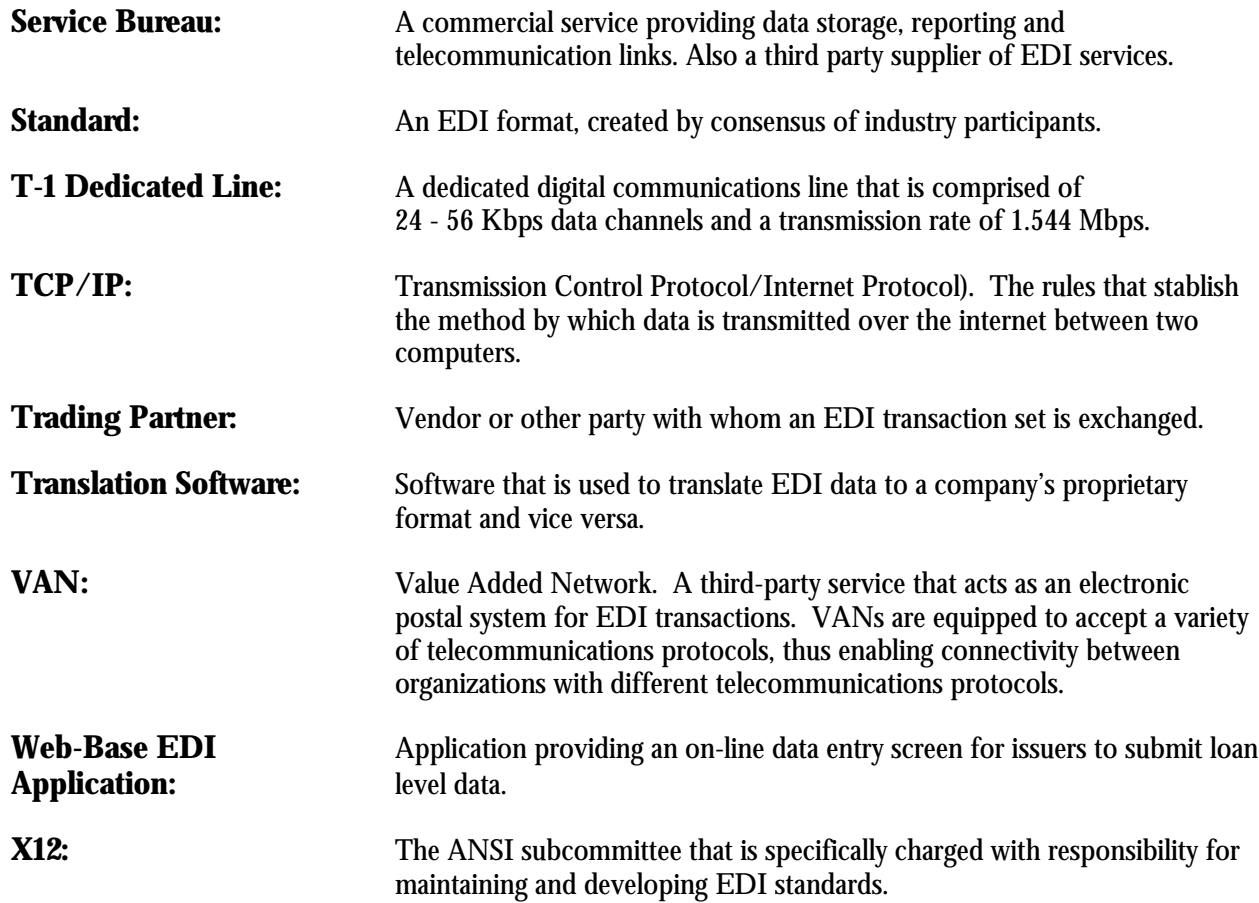

# **Appendix C: Ginnie Mae EDI Implementation Checklist**

The Ginnie Mae EDI Implementation Checklist has been provided as a tool to assist you in your Ginnie Mae EDI efforts. This document is presented as a table with three columns: Check Marks, Steps, and Expected Outcomes. The "Steps" and "Expected Outcomes" columns provide guidance for you as you step through the processes of becoming an active trading partner in our program.

Becoming an active trading partner in our EDI Program will take approximately 16 weeks. However, actual implementation time will vary depending upon your organizational needs.

## **Ginnie Mae EDI Implementation Checklist**

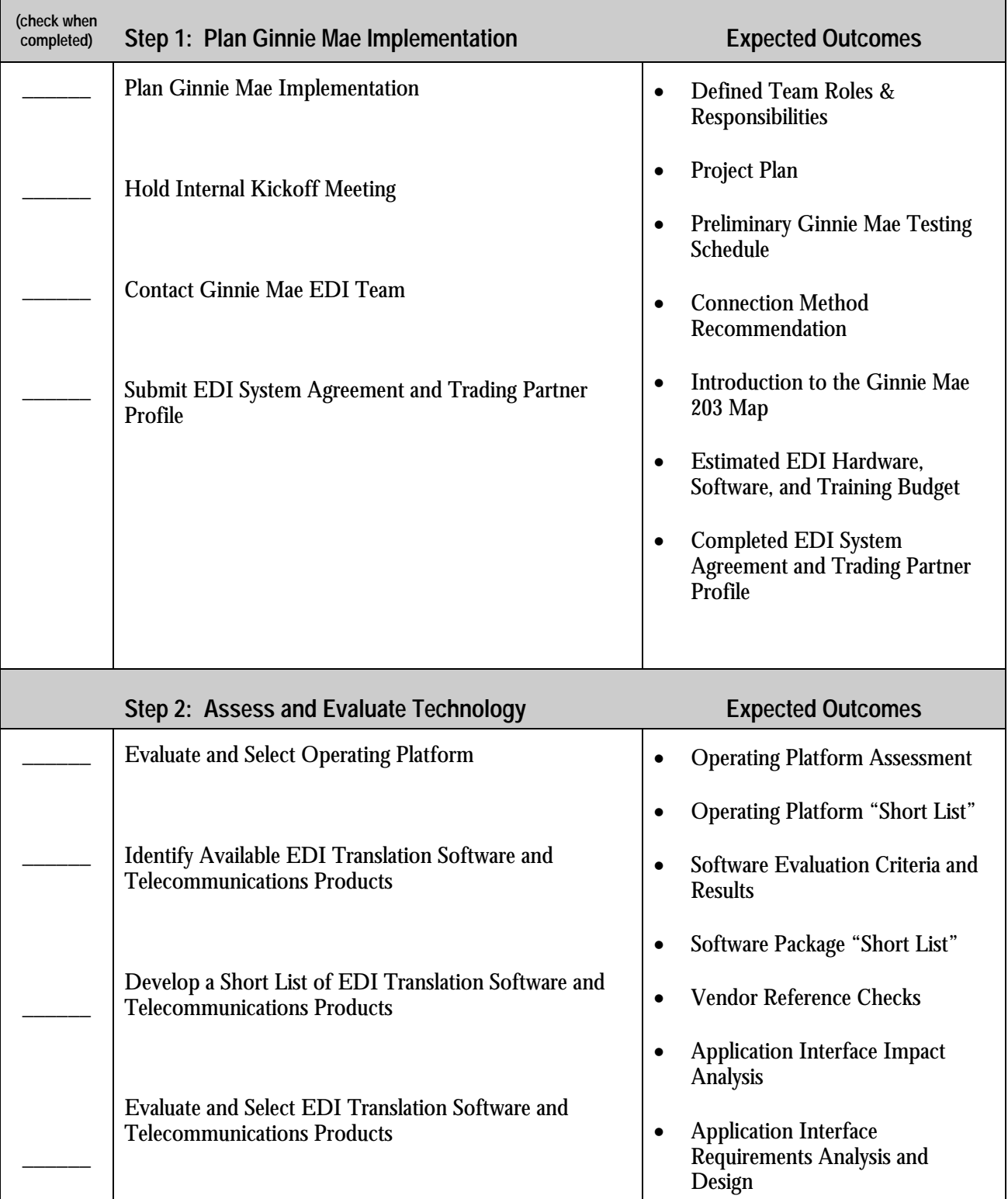

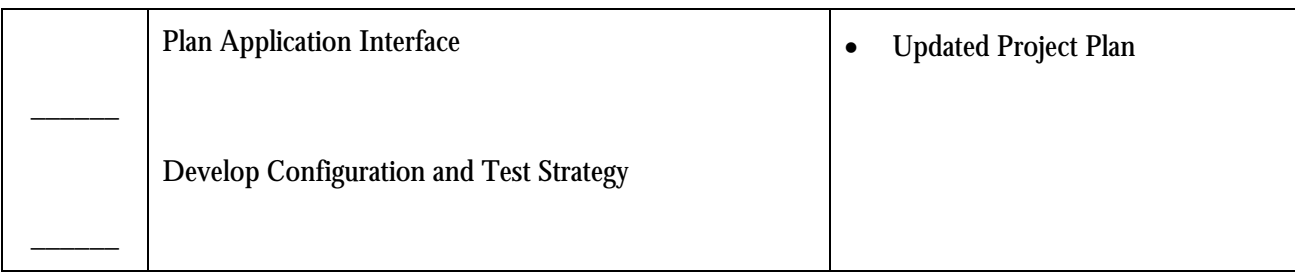

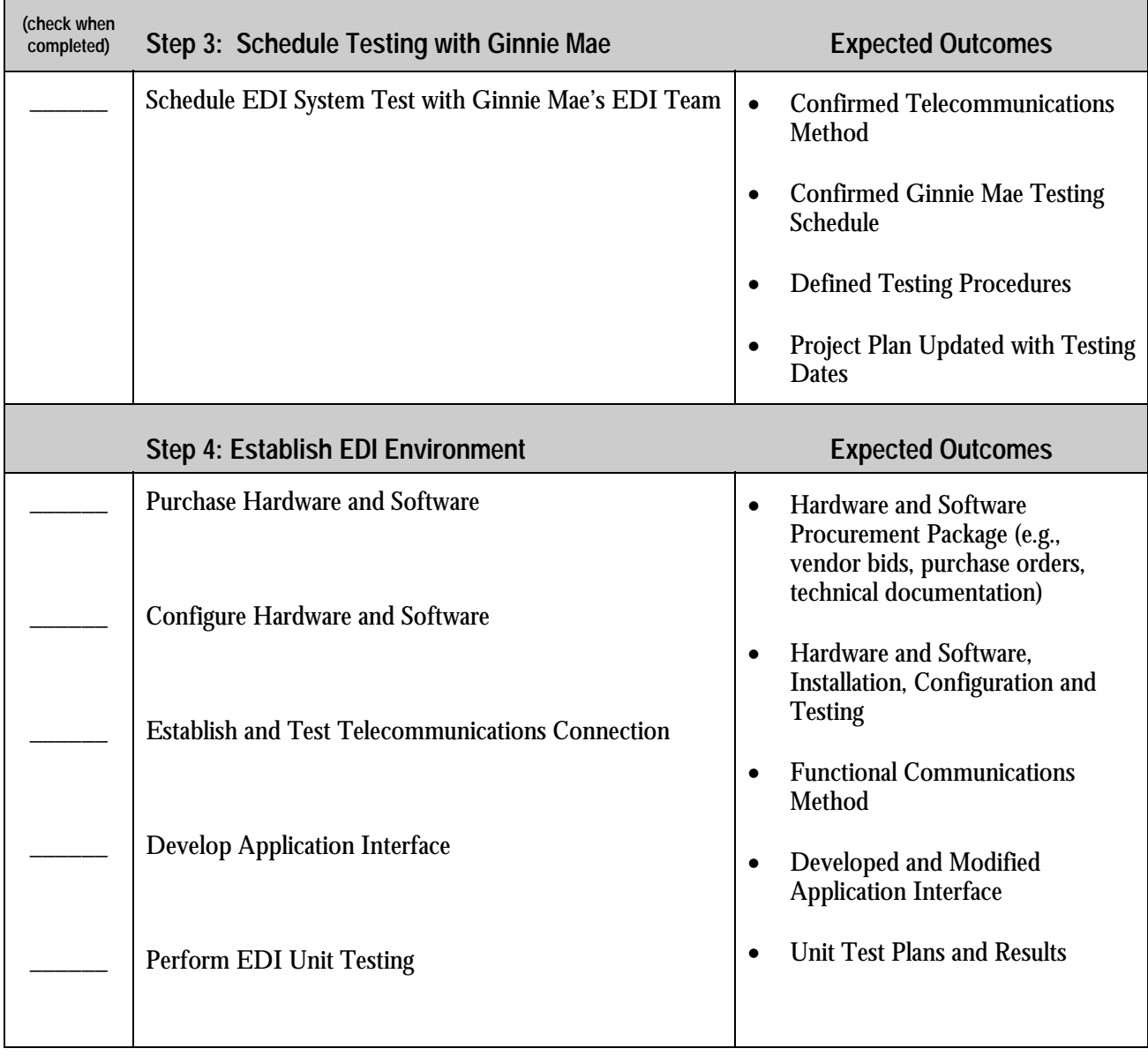

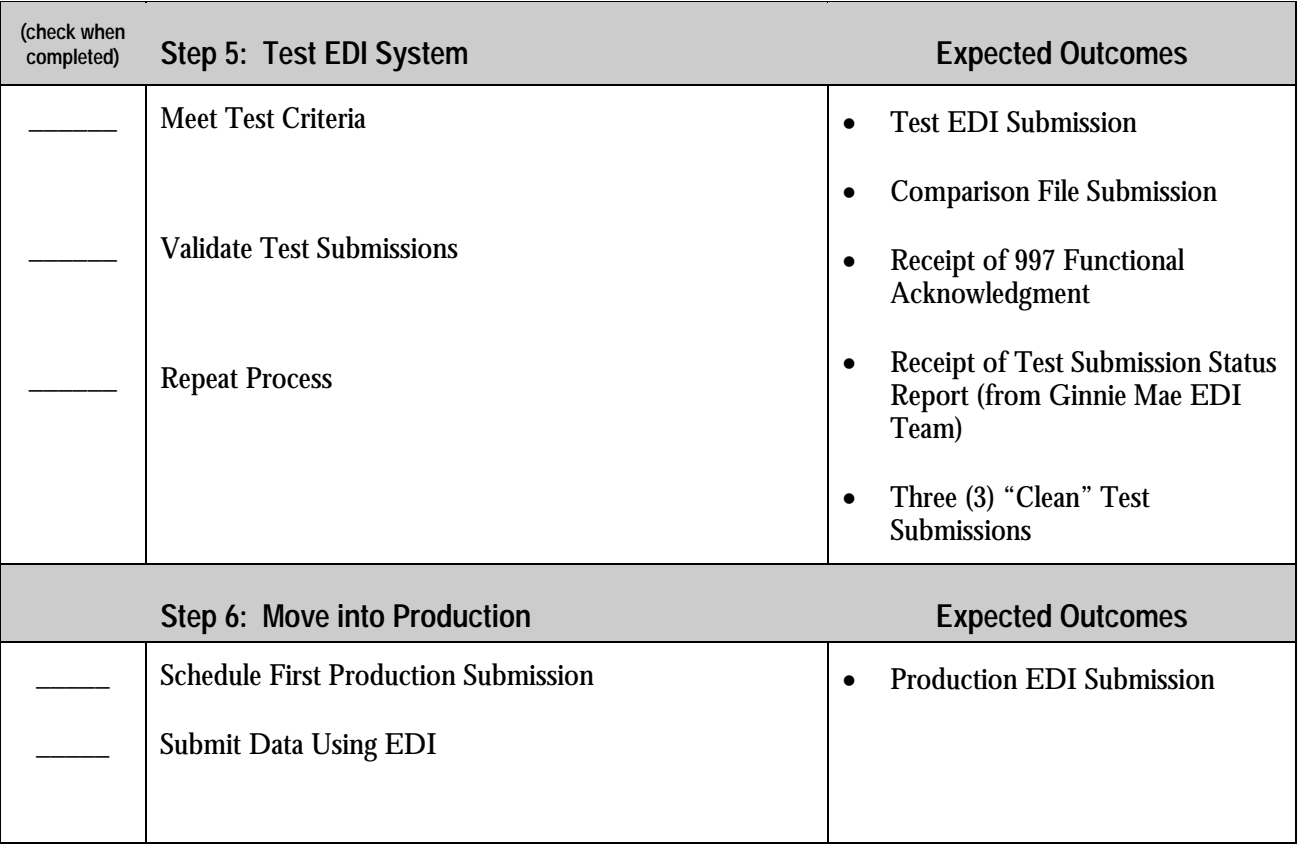

## **If you have any questions or issues during your EDI implementation, please call the Ginnie Mae Hotline: 1-888-GINNIE4 Option 1**

## **Appendix D: Electronic Data Interchange System Agreement**

The purpose of the EDI System Agreement is to clarify:

- Ginnie Mae's intentions and expectations about its EDI program
- Assumptions about Ginnie Mae and Trading Partner roles in Ginnie Mae's EDI program
- Logistics about the electronic exchange of EDI documents, including;
	- **-** General specifications (standards, document types, telecommunications method)
	- **-** Technical specifications (acknowledgments, communications, security)
	- **-** Policies and Procedures
- Specific Legal Issues

Even though you may have always submitted your loan data to Ginnie Mae using physical electronic media, a system agreement is required for EDI because EDI will change the format and flow of the information between you and Ginnie Mae.

The following EDI System Agreement will need to be signed by your company's officials and submitted to Ginnie Mae before the exchange of production EDI data can begin.

## **IMPORTANT NOTE: Issuers using GinnieNET may have already signed this agreement and sent it to The Chase Manhattan Bank. Another signed agreement or a copy should be sent to Ginnie Mae.**

Please mail all Executed EDI Systems Agreements and Authorized Signatories forms to:

**Ginnie Mae c/o Lockheed Martin Information Technology Monique Squalls, EDI Coordinator 1 Curie Court Rockville, MD 20850**

## **Electronic Data Interchange System Agreement**

This Electronic Data Interchange System Agreement (the "Agreement") is made by and between the Government National Mortgage Association ("Ginnie Mae"), a corporation within the United States Department of Housing and Urban Development, with an office at 451 Seventh Street, S.W., Washington, D.C. 20410 and  $\qquad \qquad$  (the "Issuer"), a

Corporation, with offices at

.

## **RECITALS**

Ginnie Mae and the Issuer desire to facilitate the electronic exchange of information by electronically transmitting and receiving data in agreed formats in substitution for conventional paper-based documents. As used in this Agreement, electronic data interchange ("EDI") includes the GinnieNET System as well as other systems used by Ginnie Mae and its Issuers for various purposes, including but not limited to, the pooling of mortgages as security for Ginnie Mae guaranteed Mortgage-Backed Securities ("MBS") and investor reporting. Such EDI transmissions shall be accomplished by electronically transmitting and receiving data in agreed formats via the telecommunications options and methods specified by the appropriate Ginnie Mae MBS Guide(s).

The use of EDI is mutually beneficial to Ginnie Mae and the Issuer, and both parties intend for all such transactions that comply with applicable requirements to be legally binding, valid and enforceable. This Agreement prescribes the general procedures and policies to be followed when using EDI to transmit and receive information in lieu of using paper documents normally associated with or required to create Ginnie Mae MBS, for investor reporting, or for other purposes or transactions.

NOW THEREFORE, the parties, intending to be legally bound agree as follows:

## Section 1. Prerequisites

1.1 Documents: Standards. Ginnie Mae or its designated agent and the Issuer or its agent, so long as such agent is approved by Ginnie Mae, may electronically transmit to or receive from each other various documents and acknowledgements ("Documents"). Transmissions of data or documents that comply with the requirements of the Ginnie Mae Mortgage-Backed Securities Guides ("Ginnie Mae MBS Guides") and the Ginnie Mae Guaranty or Contractual Agreement shall have the same force and effect as paper-based documents executed by the parties. Any EDI transmission of data or Documents that does not comply with the requirements of the Ginnie Mae MBS Guides, Ginnie Mae's guaranty and its obligations under the Guaranty or Contractual Agreement shall not take effect. All Documents shall be transmitted in accordance with the standards set forth in the Ginnie Mae MBS Guides.

1.2 Document EDI Transmission. Documents shall be transmitted utilizing one of the telecommunications options described in the Ginnie Mae MBS Guides, directly or through a third party service provider ("Provider") as specified by Ginnie Mae or its designated agent. The Issuer shall be responsible for the costs of any Provider, unless otherwise set forth in the Ginnie Mae MBS Guides. Ginnie Mae does not waive this provision by providing Issuers with complimentary Document Transmission for any period of time. Ginnie Mae shall not be liable for the acts or omissions of the Provider while transmitting, receiving, storing or handling Documents, or performing related activities, for either party.

1.3 System Operations. Each party, at its own expense, shall provide and maintain its own equipment, software, services and testing necessary to effectively and reliably transmit and receive Documents. Issuers shall provide and maintain such equipment, software or services as may be necessary to effectively and reliably transmit and receive documents.

1.4 System Changes. The Issuer shall not make any changes in systems operations which impair the mutual capabilities of the parties to communicate as contemplated by this Agreement. Ginnie Mae shall have the sole authority and discretion to make all necessary system changes. All such system changes by Ginnie Mae shall be made within appropriate and reasonable time periods.

1.5 Security Procedures. Issuers shall properly use security procedures, including those specified in the Ginnie Mae MBS Guides to ensure that all EDI transmissions of Documents are authorized and to protect the EDI transmissions and data from improper access. The Issuer has an affirmative obligation to maintain the security and integrity of the EDI transmissions.

1.6 Record Storage. Issuers shall store and retain records of the Documents transmitted under this Agreement in compliance with generally accepted mortgage banking and MBS industry standards and any requirements as may be specified by Ginnie Mae in the Ginnie Mae MBS Guides.

1.7 Signatures. The Issuer shall adopt as its signature the electronic identification(s), of the type and in the manner that Ginnie Mae, in its discretion, directs, to be used by one or more persons with the actual and apparent authority of the Issuer and attached to or contained in each Document transmitted by the Issuer ("Signatures"). Each party agrees that any Signature shall be sufficient to verify that the Issuer originated such Document.

## 1.8 Definitions

Documents: Any and all electronic files and media containing information transmitted or submitted to Ginnie Mae, its designated agent, the Issuer, or the Issuer's agents via EDI transmissions.

GinnieNET: Ginnie Mae's electronic MBS pool submission computer network system maintained by Ginnie Mae's PPA and detailed in the appropriate Ginnie Mae MBS Guides.

GinnieNET Guides: Part of the Ginnie Mae MBS Guides, containing information on requirements for issuers and document custodians using Ginnie Mae's electronic MBS pool submission computer network system, as amended from time to time. These can be obtained from Ginnie Mae's PPA.

Ginnie Mae's Pool Processing Agent ("PPA"): Ginnie Mae's agent for the processing of MBS pools responsible for maintaining the GinnieNET system.

Ginnie Mae EDI Implementation Guide D-3 D-3 September 2004

Ginnie Mae MBS Guides: Handbooks GNMA 5500.1, 5500.2, and Guides covering Ginnie Mae EDI requirements, as amended from time to time.

Guaranty or Contractual Agreement: The agreement which details the relationship and obligations created between an Issuer and Ginnie Mae as guarantor of the MBS.

Issuer: An approved participant in the Ginnie Mae MBS programs that has entered into a Guaranty or Contractual Agreement with Ginnie Mae, for purposes of issuing MBS.

Schedule of Subscribers and Ginnie Mae Guaranty/Contractual Agreement: The document to be electronically signed by the Issuer and submitted via GinnieNET necessary to create the new Ginnie Mae MBS. This document incorporates the terms of the Guaranty or Contractual Agreement and the provisions of the Ginnie Mae MBS Guides.

1.9 Reference. This Agreement, in addition to the terms and conditions contained herein, shall be controlled by the terms and conditions of the following documents:

- 1. The Guaranty or Contractual Agreement between Ginnie Mae and the Issuer and the Schedule of Subscribers and Ginnie Mae Guaranty/Contractual Agreement;
- 2. The Ginnie Mae MBS Guides;

3. Title III of the National Housing Act (12 U.S.C. 1716 et seq.) and Ginnie Mae's regulations (24 C.F.R. Part 300 et seq.); and

## Section 2. EDI Transmissions

2.1 Proper Receipt. Documents shall not be deemed to have been received by Ginnie Mae until accessible to Ginnie Mae or its designated agent.

2.2 Verification. The Issuer shall have the ability to verify receipt of a Document by Ginnie Mae and its designated agent through the inquiry function of the electronic tracking ability of the EDI transmission. The Issuer may also use the inquiry function to verify receipt of Documents by, among other entities, the Issuer's Document Custodian, to ascertain pool certification status, and receipt of the Document by Ginnie Mae's designated agent.

2.3 Acceptance. For EDI transmissions related to pool submissions, no Document shall be deemed accepted by Ginnie Mae unless and until the PPA, if so authorized by Ginnie Mae, issues and releases corresponding MBS to the Issuer or its assignee. Mere receipt of a Document by Ginnie Mae or the PPA shall not create any liability or obligation on the part of Ginnie Mae or the PPA unless and until the PPA notifies the Issuer that the submitted Document has been accepted and the corresponding MBS have been issued and released in accordance with the preceding sentence.

2.4 Garbled or Failed EDI Transmissions. If any transmitted Document is received in an unintelligible or garbled form, the receiving party shall promptly notify the originating party (if identifiable from the received Document) in a reasonable manner. If the originating party cannot be identified, no notice will be required. The Issuer bears the risk of any system failures that result in failed or garbled EDI transmissions. The Issuer must resubmit any failed or garbled transmission in order for a Document to be effective.

## Section 3. Transaction Terms

3.1 Terms and Conditions. For EDI transmissions related to pool submissions, this Agreement is to be considered part of the Guaranty or Contractual Agreement between Ginnie Mae and the Issuer. In the absence of any other written agreement applicable to any transaction made pursuant to this Agreement, such transaction (and any related communication) also shall be subject to those terms and conditions included in the Ginnie Mae MBS Guides. For EDI transmissions related to other transactions, this Agreement is to be considered part of the transaction between Ginnie Mae and the Issuer or the Issuer's agent.

3.2 Confidentiality. No information contained in any Document or otherwise exchanged between the parties shall be considered confidential, except as provided in Section 1.5, by written agreement between the parties or by applicable law.

## 3.3 Validity: Enforceability.

3.3.1 This Agreement has been executed by the parties to evidence their mutual intent to create binding obligations, subject to the requirements and conditions stated herein and in the Guaranty or Contractual Agreements between them, and the Ginnie Mae MBS Guides.

3.3.2 Any Document properly transmitted pursuant to this Agreement shall be considered, in connection with any transaction, any other written agreement described in Section 3.1, or this Agreement, to be a "writing" or "in writing". Any Document when containing, or to which there is affixed, a Signature ("Signed Document") shall be deemed for all purposes (a) to have been "signed" and (b) to constitute an "original" when printed from electronic files and records established and maintained by either party in the normal course of business.

3.3.3 Any Document properly submitted pursuant to this agreement, in connection with any transaction, shall be deemed for all purposes to have been notarized and submitted under the Issuer's proper corporate seal.

3.3.4 The Issuer agrees not to contest the validity or enforceability of Signed Documents properly received, under the provisions of any applicable law relating to whether certain agreements are to be in writing or signed by the party to be bound thereby. The Issuer expressly waives any right to object to the validity of a transaction solely on the grounds that communication between Ginnie Mae and the Issuer occurred through the use of EDI technology. Signed Documents, if introduced as evidence on paper in any judicial, arbitration, mediation or administrative proceedings, will be admissible as between the parties to the same extent and under the same conditions as other business records originated and maintained in documentary form. Neither party shall contest the admissibility of copies of Signed Documents under either the business records exception to the hearsay rule or the best evidence rule on the basis that the Signed Documents were not originated or maintained in documentary form.

3.3.5 Each Signed Document shall constitute a statement made to the United States Government for purposes of Titles 18 and 31 of the United States Code and 24 C.F.R. Part 28.

## Section 4. Miscellaneous

4.1 Termination. With regard to pools of mortgages that the Issuer has not yet sought to form and MBS that the Issuer has not yet sought to issue, this Agreement shall remain in effect until terminated by either party in writing with notice to the other party. The termination of this Agreement shall not affect the respective obligations and rights of the parties arising under Documents which have already resulted in the issuance of MBS prior to the termination date of this Agreement. All rights of Issuer under this Agreement shall be immediately terminated upon the issuance of a letter to the Issuer by Ginnie Mae declaring the Issuer in default of its obligations under its Guaranty or Contractual Agreement with Ginnie Mae.

4.2 Severability. Any provision of this Agreement which is determined to be invalid or unenforceable will be ineffective to the extent of such determination without invalidating the remaining provisions of this Agreement or affecting the validity or enforceability of such remaining provisions.

4.3 Entire Agreement. This Agreement and the Ginnie Mae MBS Guides constitute the complete agreement of the parties relating to the matters specified in this Agreement and supersede all prior representations or agreements, whether oral or written, with respect to such matters. No oral modification or waiver of any provision of this Agreement shall be binding on either party. No obligation to enter into any Transaction and issue or approve MBS is to be implied from the execution or delivery of this Agreement. This Agreement is for the benefit of, and shall be binding upon, the parties and their respective successors and assigns.

4.4 Force Majeure. If standard business cannot be conducted by EDI, Ginnie Mae or the Issuer may in the event of such an emergency return to a paper based document system for processing the business Documents described in this agreement. The processing deadlines and time frames for any paper submissions shall be those previously in effect for all mortgage pool submission paper documents or as set by Ginnie Mae and its agents as appropriate in the emergency circumstance.

4.5 Limitation of Liability and Damages. Ginnie Mae shall not be liable to the Issuer for any damages, loss, cost or expense of any type whatsoever arising out of or related to use of the GinnieNET system or any other system or any delay, omission or error in electronic transmission or receipt of any Documents pursuant to this Agreement. Ginnie Mae shall not be liable to the Issuer for any damages resulting from Ginnie Mae's refusal to issue MBS for mortgage pools submitted via the GinnieNET system or for any damages or losses sustained by an Issuer, its agents or creditors resulting from Ginnie Mae's issuance of a letter finding the Issuer in default of a Guaranty or Contractual Agreement. Should the Issuer default on its obligations under a Guaranty or Contractual Agreement, the Issuer will be liable to Ginnie Mae for any damages or loss incurred by Ginnie Mae due to the Issuer's default. By entering into this Agreement, Ginnie Mae assumes no liability, duty or obligation to any person or entity who is not a party to this Agreement. There are no third party beneficiaries to this Agreement.

4.6 Effective Date. The effective date of this Agreement will be the latest of the dates shown on the signature page of this document.

4.7 Choice of Law. This Agreement shall be construed, and the rights and obligations of the parties hereunder determined, in accordance with Federal law.

4.8 Drafting Presumption. The rule of construction that agreements are to be construed against the drafter is not to be applied in construing this Agreement.
#### **Government National Mortgage Association:**

By:

Title:

Date:

Issuer Name:

Issuer Number:

Corporate Seal By:

Title: The contract of the contract of the contract of the contract of the contract of the contract of the contract of the contract of the contract of the contract of the contract of the contract of the contract of the con

Date:

# **Appendix E: Technical Support Guidelines**

During the course of your Ginnie Mae EDI implementation, you may encounter questions or problems at various points. The following table is presented to help you identify who could best resolve your questions or problems. Of course, if you have questions about who to call that are not answered here, please call 1-888-GINNIE4 Option 1.

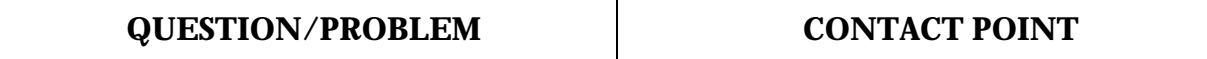

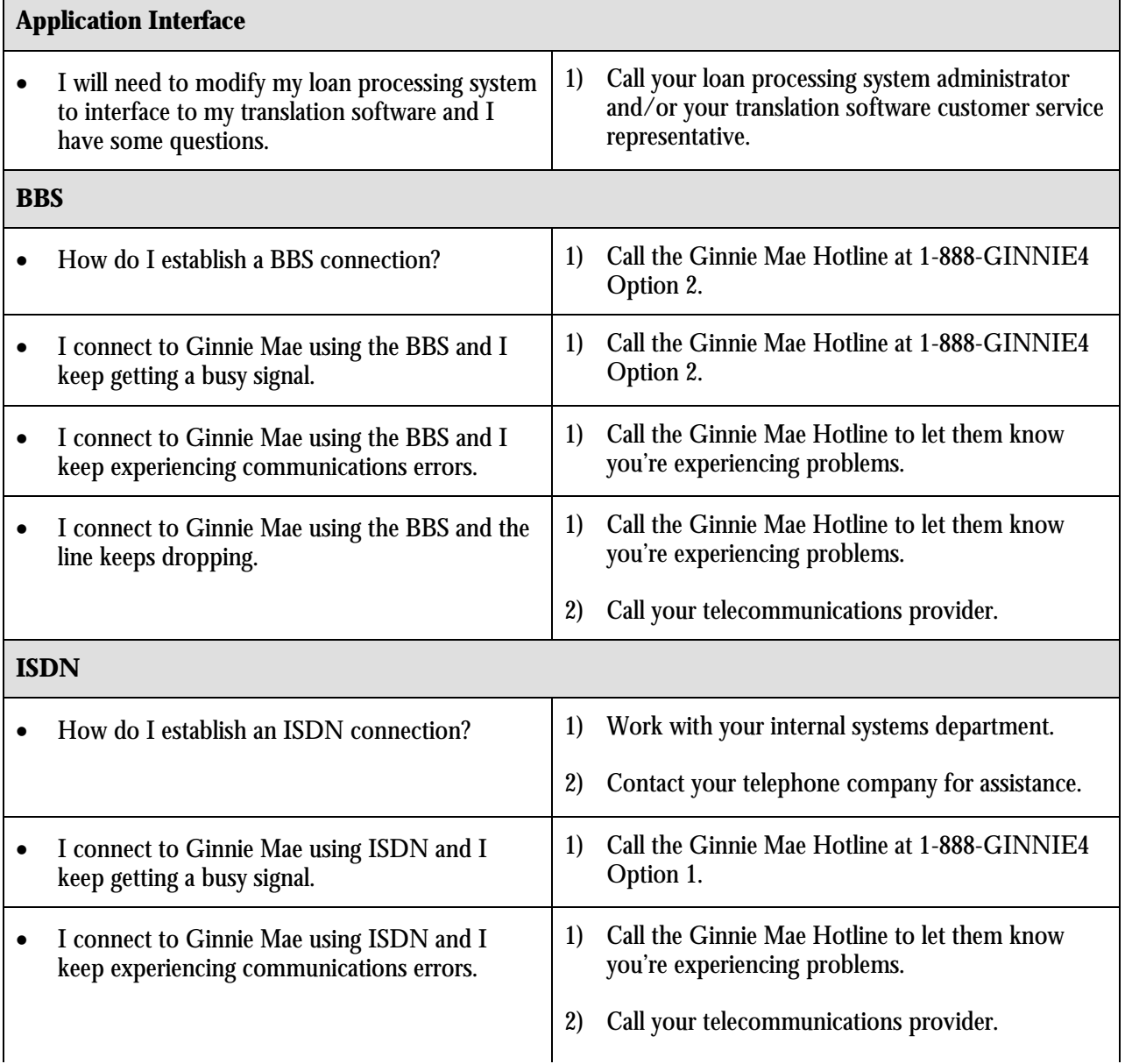

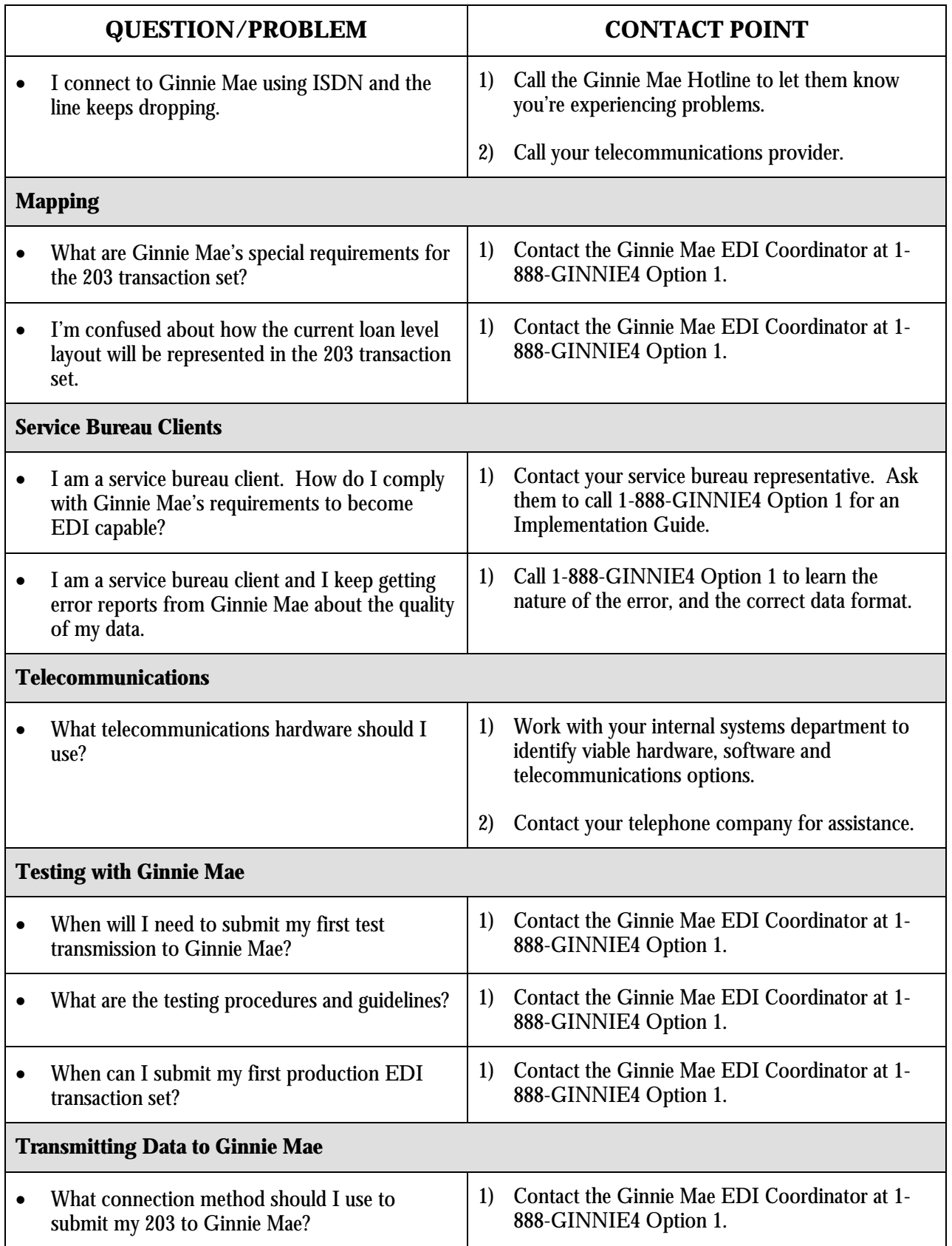

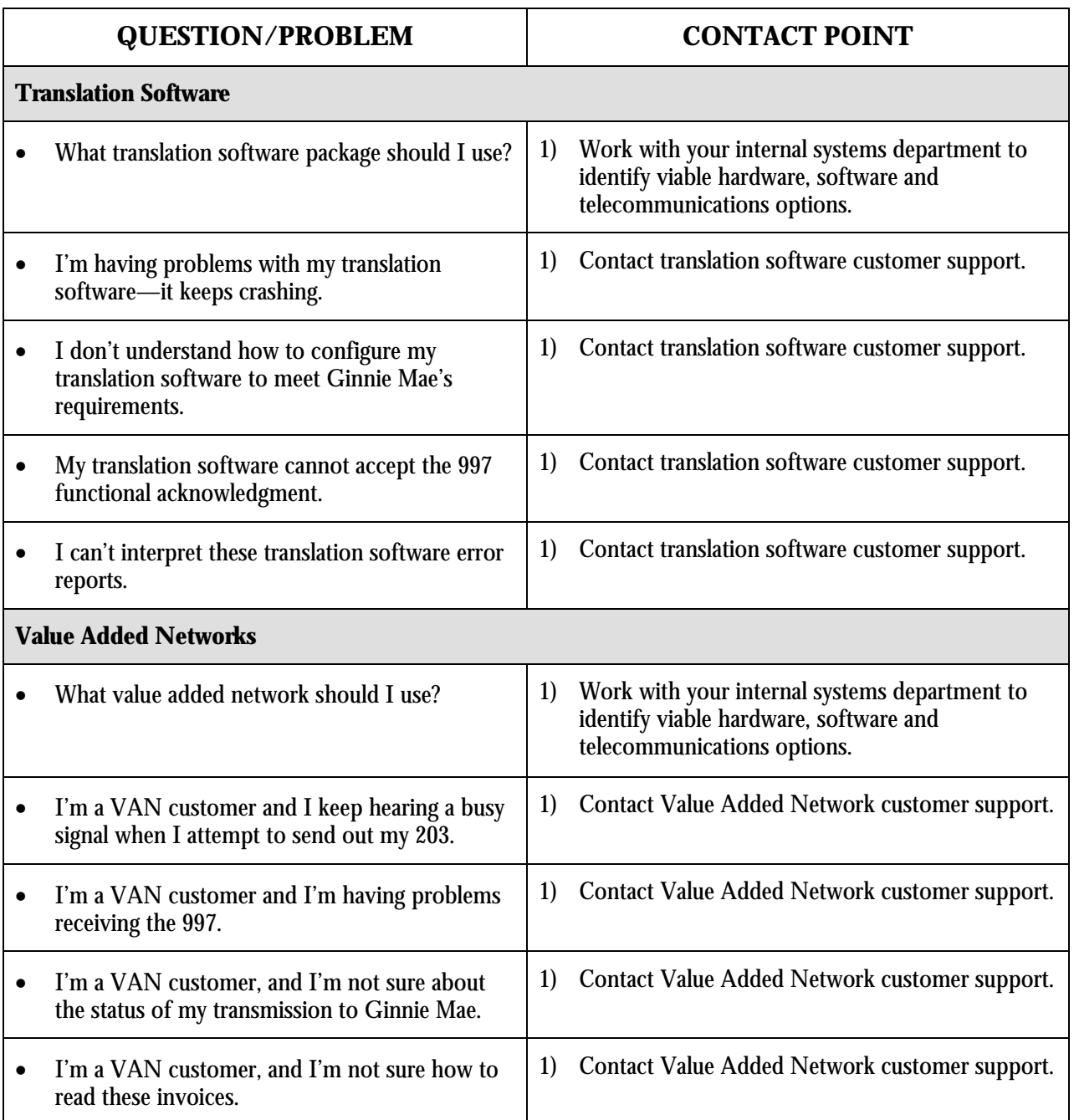

# **Appendix F: Trading Partner Profile**

Appendix F is a Trading Partner Profile. The purpose of this document is to provide Lockheed Martin Information Technology with a comprehensive reference list of all parties with responsibility for your EDI implementation, both internal and external to your organization. In addition, the Trading Partner Profile is required by Ginnie Mae in order to determine the technical capability of individual issuers, collect institutional information, and assess the viability of future EDI enhancements.

Please fully complete the Trading Partner Profile and fax it to Lockheed Martin Information Technology (see attached fax cover sheet). If you have any questions about the Trading Partner Profile please call the Ginnie Mae EDI Hotline: 1-888-GINNIE4 Option 1.

Fax

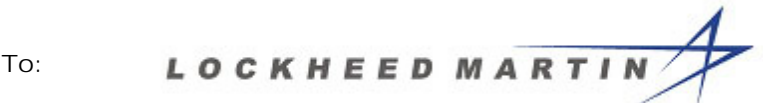

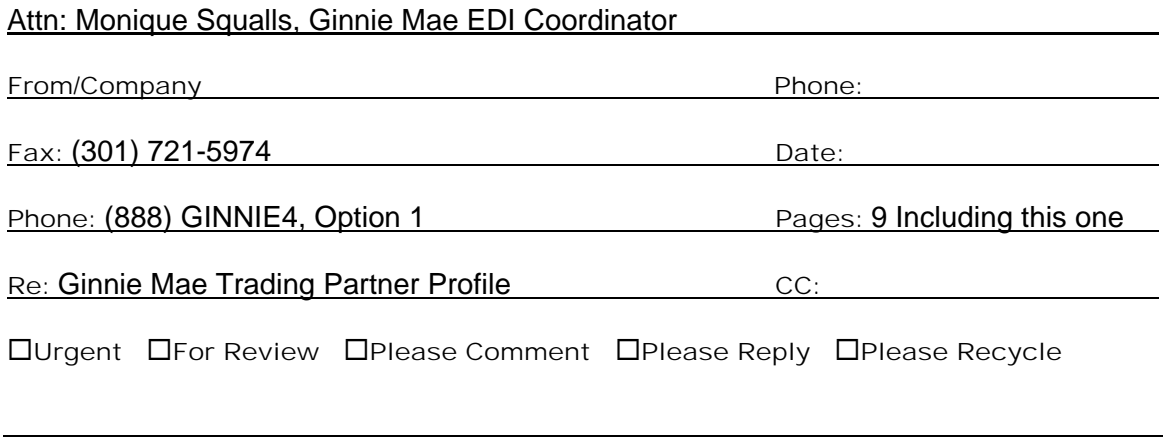

Comments:

## **Government National Mortgage Association**

## **Electronic Data Interchange (EDI) Trading Partner Profile**

## **Purpose of the Trading Partner Profile**

The Government National Mortgage Association ("Ginnie Mae") is implementing Electronic Data Interchange (EDI) for its loan level reporting. Ginnie Mae will be using the American National Standards Institute's (ANSI) Accredited Standards Committee (ASC) X12 203 transaction set, the Secondary Mortgage Market Investor Report, to report this data. As part of the implementation process Ginnie Mae needs to verify and collect information in order to facilitate the EDI implementation with each issuer.

**This Trading Partner Profile is required by Ginnie Mae in order to determine the technical capability of individual issuers, collect institutional information, and assess the viability of future EDI enhancements.**

### **Trading Partner Profile Instructions**

- 1. Provide your issuer number and the name and phone number of the person completing the survey on page F-5.
- 2. Answer the questions by filling in the appropriate spaces on the Trading Partner Profile. Some questions may have more than one answer; these are noted on the survey.
- 3. Please write your responses to short answer questions on the survey itself.
- 4. Please complete the Trading Partner Profile and return it to:

#### **Lockheed Martin Information Technology Attn: Monique Squalls Ginnie Mae EDI Program 1 Curie Court Rockville, Maryland 20850**

If you have questions about Ginnie Mae's EDI program, please contact Monique Squalls of Lockheed Martin Information Technology at the Ginnie Mae EDI Hotline:

#### **1-888-GINNIE4 (1-888-446-6434) Option 1.**

## **Trading Partner Profile Definitions**

**Bulletin Board System (BBS) –** An electronic file depository that allows for file uploading and downloading. The Ginnie Mae BBS is currently used for both the Ginnie Mae Data Exchange (IIS/BBS) and EDI file transfers.

**Commercial-off-the-shelf (COTS) -** A commercially available, pre-configured, software package.

**Direct Connect** - A communications link that connects two organizations without the use of an intermediary service. May be a dedicated, leased, or dial-up connection.

**Electronic Data Interchange (EDI) –** Electronic Data Interchange. EDI is the application-to-application exchange of business data in a standardized format.

**GinnieNet -** Automated system for issuers to process and submit new pool information.

**Internet -** A collection of public networks connected to each other using Transmissions Control Protocol/Internet Protocol (TCP/IP) technology, a suite of transport and application protocols that provide a common way of communicating and sharing data.

**On-line Service -** A commercial service providing software and access to the Internet (e.g., America-On-Line, CompuServe, Prodigy).

**Service Bureau -** A commercial service providing data storage, reporting and communication links. Also a third-party supplier of EDI services.

**Value Added Network (VAN) -** A third-party service that acts as an electronic postal system for EDI transactions. VANs are equipped to accept a variety of telecommunications protocols, thus enabling connectivity between organizations with different telecommunications protocols.

### **Government National Mortgage Association**

### **Electronic Data Interchange (EDI) Trading Partner Profile**

### **I. General Information**

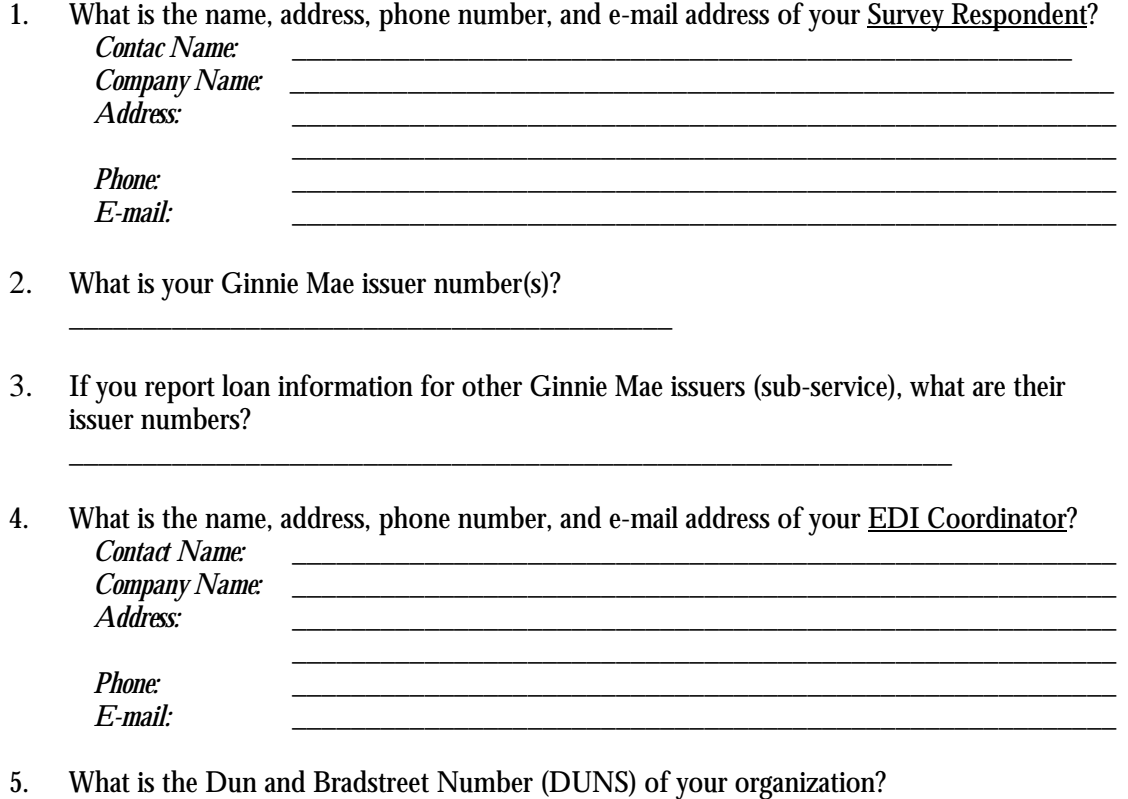

```
DUNS Number: ___________________________________
```
### **II. Current Ginnie Mae Data Reporting Method**

- 6. How do you currently submit loan level data to Ginnie Mae?
	- O Tape  $\qquad \qquad \circ$  Ginnie Mae Data Exchange Bulletin Board (BBS)
	- O Cartridge  $\circ$  Service Bureau
	-
	- O Diskette

7. If you submit through a service bureau, please provide the address, phone number, and e-mail address of your Service Bureau Contact?

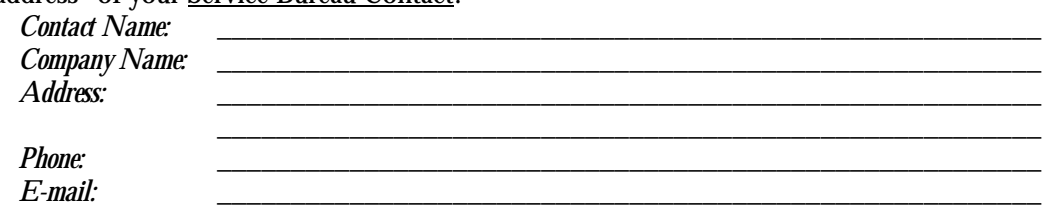

8. When you exchange electronic transactions or e-mail with entities outside your company, how do you communicate?

*Select all that apply*

- 
- O Value Added Network (VAN) O Internet
- 
- 
- O Direct connection  $O$  Ginnie Mae Data Exchange
	-
- O Bulletin Board Service (BBS)  $\bigcirc$  On-Line Service (e.g., America Online)
- O GinnieNet  $\bigcirc$  GinnieNet

#### **III. Systems/Application Information**

- 9. On what computer hardware platform does the software application that formats loan level data submissions reside? *Select only one*
	- O 386 PC compatible  $\qquad \qquad \circ$  Mainframe
	- O 486 or higher PC compatible  $\qquad \qquad \circ$  Use service bureau
	-
	- O Mini/midrange
- 
- 
- O Apple/Macintosh " O Other (Please indicate) \_\_\_\_\_\_\_\_\_\_\_\_\_\_\_\_\_\_\_\_\_\_\_\_\_\_\_\_\_\_\_\_\_\_\_
- 10. What hardware configuration is used for formatting loan level data submissions? *Select only one*
	-
	-
	- O Client/Server
	- O Stand-alone  $\bigcirc$  Mini/Mainframe
	- O Network  $\bigcirc$  None (Use service bureau)
- 11. What operating system is used by the computer hardware housing the software application which formats loan level data submissions?
	- *Select only one*
	- O DOS O UNIX
	- $\circ$  Windows 3.x  $\circ$  MVS
	-
	- O Apple/Macintosh  $\circ$  O Other (Please indicate)  $\circ$
	- $O$   $OS/2$
	- " Windows 95 " None (Use service bureau)
		-
- 12. What type of software application do you use to format loan level data submissions? *Select only one*
	- $\circ$  Custom-developed
	- $\circ$  Commercial-Off-The-Shelf (COTS)
	- O Ginnie Mae-provided (Issuer Information System IIS)
	- $\circ$  None (Use service bureau)
- 13. Can your organization transmit data through a modem?
	- *Select only one*
	- $O$  Yes
	- O No
	- O Don't Know

14. If you have a modem, what is your modem's baud rate?

- *Select only one*
- $\circ$  9.600  $\circ$  33.6
- " 14.4 " 56 k
- 

 $\bigcirc$  Other (Please indicate)

### **IV. Internet Information**

15. Do you have access to the Internet?

*Select only one*

- $O$  Yes
- O No
- O Don't Know

16. If you have access to the Internet, which Internet browser are you using? *Select all that apply.*

- 
- 
- " Netscape 3.0 " AOL O Netscape Navigator
- 
- O Netscape 2.0  $\qquad \qquad \circ$  MS Explorer 3.0
	-
	-
- " MS Explorer 2.0 " Other (Please indicate) \_\_\_\_\_\_\_\_\_\_\_\_\_\_\_\_\_\_\_\_\_

### **V. EDI Information**

- 17. Is your organization currently using EDI?
	- *Select only one*
	- $O$  Yes
	- $O$  No
	- O Don't Know

18. What operating system is used by the computer hardware which houses your EDI translation software?

*Select only one*

O DOS O UNIX

O Windows O MVS<br>
O OS/2 O None

- 
- 

- 
- O None (Use service bureau)
- " Apple/Macintosh " Other (Please indicate) \_\_\_\_\_\_\_\_\_\_\_\_\_\_\_\_\_\_\_\_\_
- 19. What computer hardware platform houses your EDI translation software? *Select only one*
	- O 386 PC compatible  $\bigcirc$  Mainframe
	- O 486 or higher PC compatible  $\qquad \qquad$  O None (Use service bureau)
	-
	- $O$  Mini/midrange
- 
- 
- " Apple/Macintosh " Other (Please indicate) \_\_\_\_\_\_\_\_\_\_\_\_\_\_\_\_\_\_\_\_\_
- 20. What hardware configuration is used to support your EDI translation software? *Select only one*
	-
	-
	- $O$  Client/Server
	- O Stand-alone " O Mini/Mainframe"
	- O /Network  $\bigcirc$  /Network  $\bigcirc$  /None (Use service bureau)
- 21. How do you perform translation? *Select only one*
	- $\circ$  Perform in-house with internally developed translation software
	- $\circ$  Perform in-house with commercial-off-the-shelf (COTS) software
	- $\circ$  Use Value Added Network (VAN)
	- O Use service bureau
- 22. If you perform translation using a commercial-off-the-shelf (COTS) package, which vendor do you use?
	- *Select only one*
	- O Data Management Strategies  $\bigcirc$  St. Paul
	-
	-
	- $\circ$  Sterling
- 
- $\overline{O}$  Inovis Inc. The TSI International
- " Premenos " Other (Please indicate) \_\_\_\_\_\_\_\_\_\_\_\_\_\_\_\_\_\_\_\_
- 23. What communications method do you use for your EDI Information? *Select all that apply*
	- $\circ$  Value Added Network (VAN)
	- $O$  Bulletin Board Service (BBS)
	- $\circ$  Direct connection
	- O Private network
	- $\circ$  Service bureau
	- " Other (Please indicate) \_\_\_\_\_\_\_\_\_\_\_\_\_\_\_\_\_\_\_\_\_
- 24. If you are linked to a VAN, which one? *Select all that apply* " Advantis " Sterling O GEIS O Sprint O Inovis, Inc. C Inovis, Inc. C Inovis, Inc. C Indian C Indian C Indian C Indian C Indian C Indian C Indian C Indian C Indian C Indian C Indian C Indian C Indian C Indian C Indian C Indian C Indian C Indian C Indian C Indi  $\bigcirc$  Other (Please indicate)
- 25. If you submit through a VAN, please provide the address, phone number, and e-mail address of your

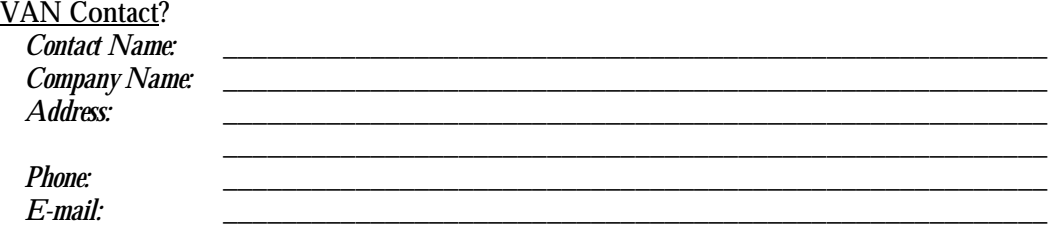

- 26. If you use a direct connect, which one? *Select all that apply*
	- O ISDN
	- O NJE
	- $O$  Dedicated line
	- O Other (Please indicate)
- 27. Who are your EDI Trading Partners? *Select all that apply* O Fannie Mae  $\bigcirc$  Suppliers O Freddie Mac  $\circ$  Planning O Banks  $\circ$  None " Service bureaus " Other (Please indicate) \_\_\_\_\_\_\_\_\_\_\_\_\_\_\_\_\_\_\_\_\_ 28. Who are your proposed EDI Trading Partners (other than Ginnie Mae)? *Select all that apply* O Fannie Mae  $\bigcirc$  Suppliers O Freddie Mac  $\circ$  None " Banks " Other (Please indicate) \_\_\_\_\_\_\_\_\_\_\_\_\_\_\_\_\_\_\_\_\_
- 29. Would be willing to assist other Ginnie Mae issuers in becoming EDI-capable? *Select only one*
	- $O$  Yes
	- O No
	- O Not Sure

O Service bureaus

#### VI. **Additional Comments**

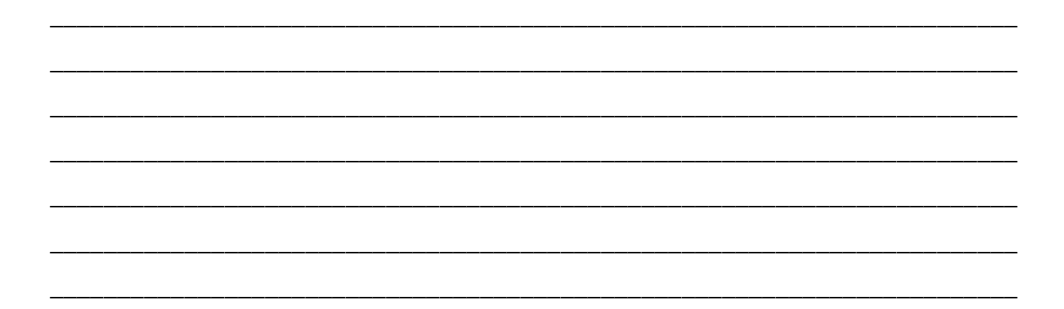

# **Thank You,** your participation is much appreciated.

# **Appendix G: Guidelines for the Implementation of the Ginnie Mae 203 Transaction Set**

The following maps have been designed to complement the information provided in Section 4 – Mapping. These maps provide a graphical overview of Ginnie Mae's 203 transaction set. The first map, Ginnie Mae 203 Investor Report – Mapping, displays a graphical overview of the 203 file layout (page 32). The second map, Ginnie Mae 203 Investor Report – Sample, displays a graphical overview of a sample 203 transaction set (page 33).

## **Guidelines for the Implementation of the Ginnie Mae 203 Transaction Set - Mapping**

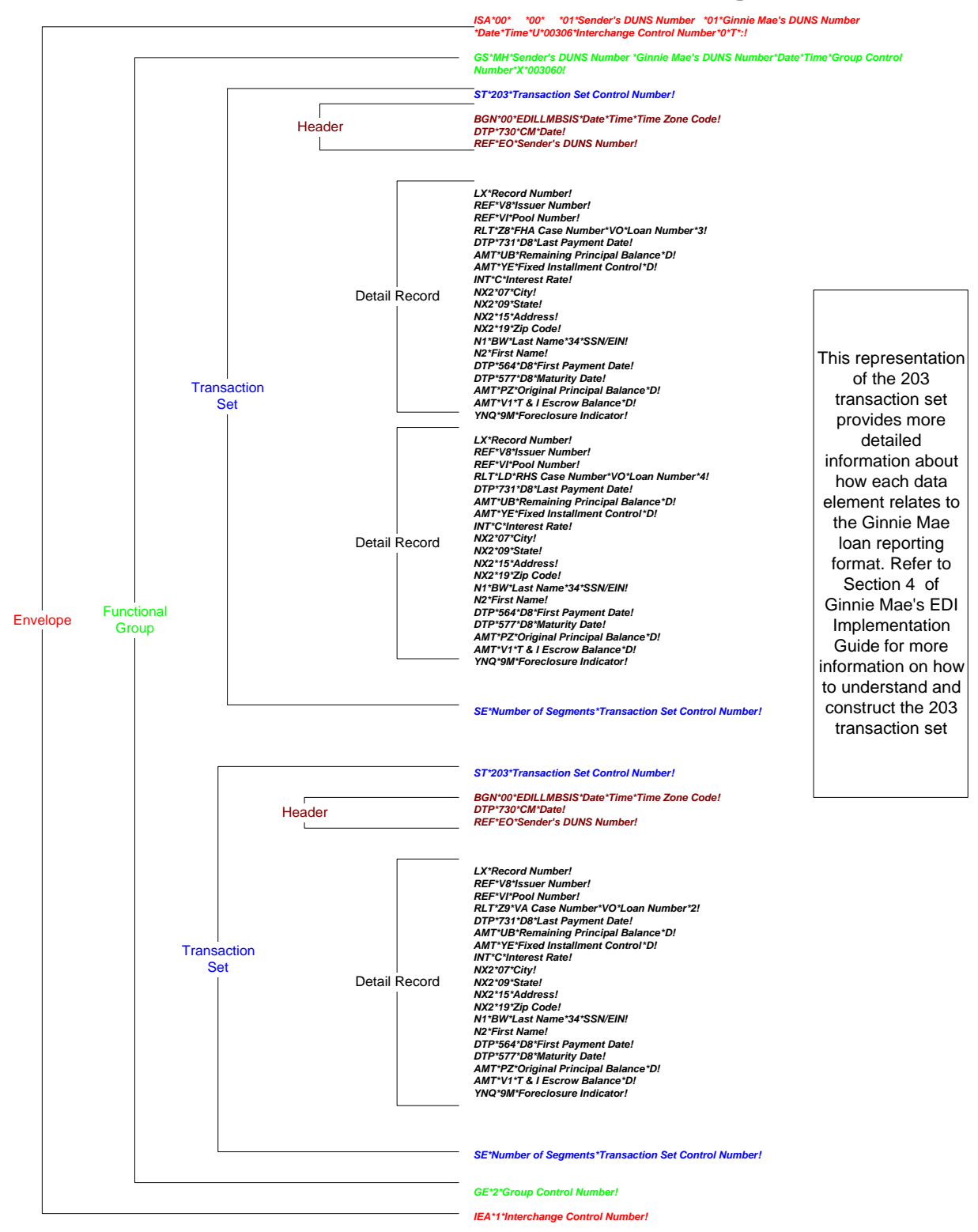

## **Guidelines for the Implementation of the Ginnie Mae 203 Transaction Set - Sample**

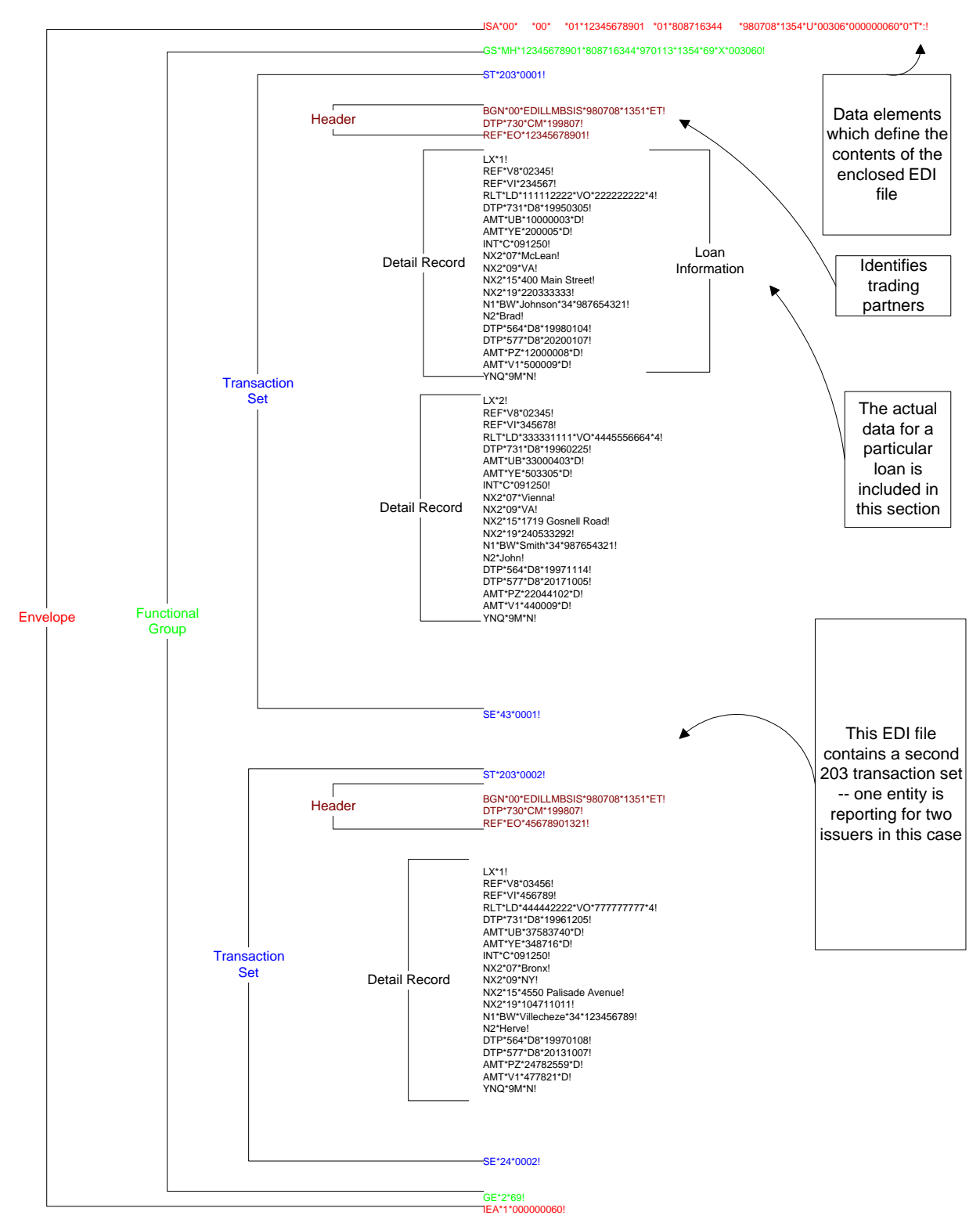

# **Appendix H: Using the Ginnie Mae BBS**

The Ginnie Mae Bulletin Board System (BBS) is an electronic file depository that enables users to upload and download files. This appendix of the implementation guide contains instructions for using the BBS to upload and download EDI files.

The Ginnie Mae BBS is used for sending both Monthly and EDI Loan Level file transfers. If you are currently using the BBS to transmit monthly, this does not mean you are in compliance with the Ginnie Mae EDI program. Compliance with the Ginnie Mae EDI program can only be achieved through the EDI testing and transition process.

If you decide to use the BBS as your telecommunications method to implement EDI or have any other questions about the Ginnie Mae EDI program, call the Ginnie Mae EDI Hotline at 1-888-GINNIE4, Option 1. The Ginnie Mae EDI Team will configure your account on the BBS to accept and submit EDI transmissions and will provide you with a user code, user id, and password.

The rest of this appendix provides step-by-step directions for using the Ginnie Mae BBS for EDI. Please note that discrepancies between what appears in this guide and what is displayed on your screen may be a result of differences in your particular software package.

#### **I. ACCESSING BBS**

Ginnie Mae's BBS is named the "Ginnie Mae Data Exchange." To access the Ginnie Mae Data Exchange you must:

- 1. Select the drive, directory, or Windows shortcut for your telecommunications package.
- 2. Run your telecommunications software following the instructions provided with the package.
- 3. Verify that the appropriate modem settings have been selected by comparing your software configuration against Table H-1, Communication Parameters, of this appendix. Examine your software documentation to see where the modem settings are listed for your particular telecommunications package. With the exception of your COM port, the other settings are typically the defaults in modem software packages.
- 4. Dial in to the BBS using the number (301) 548-2341 and log on to the Ginnie Mae BBS following the instructions provided below.

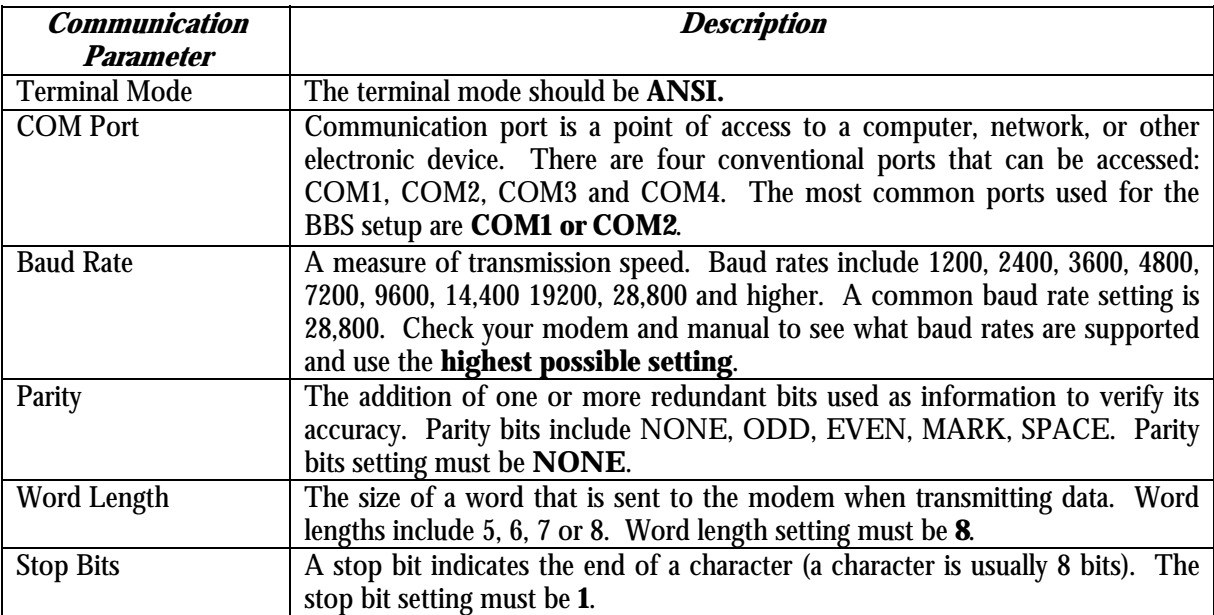

#### **Table H-1 Communication Parameters**

If you are having trouble accessing the BBS, first make sure that your modem is configured correctly.

#### Wildcat! Interactive Net Server (c) 1998-2003 Santronics Software, Inc. Reqistration number: 07-2784 v5.6.450.7 (Jun 5 2003) Node: 7

Connected with Local. Ansi detected.

You have connected to node 7 on GINNIE MAE DATA EXCHANGE

This system is operating on Wildcat! v5.6

Please make use of your real name on this BBS

What is your first name? is 1234

Welcome IS 1234.

What is your password? [\*\*\*\*

Once your PC and the Ginnie Mae Data Exchange system connect, a welcome screen appears asking for your user code and user id as shown below. Type your assigned user code and user id; then type your password when prompted.

1

*Note: You may also type* **first name***,* **last name***, and* **password** *on the same line. (For example, at the screen prompt "***What is your first name?***" You may type "* **is 1234 [password]***")* 

After verifying the password, the system checks the current user information on file and asks you if it is correct. If the information it is correct, you may access the system. If it is not correct, you will be requested to re-enter the information.

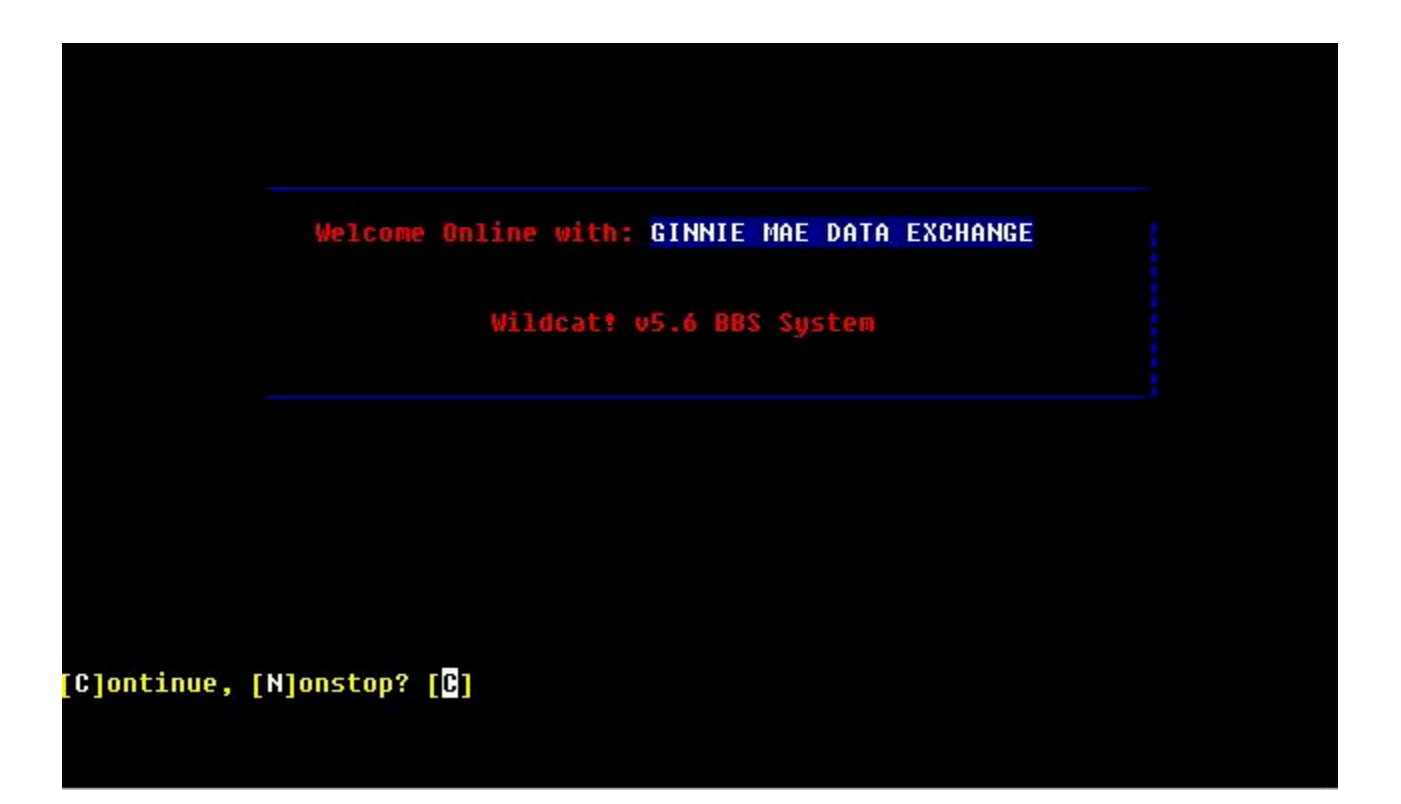

Next, the system checks to determine if you have any new mail waiting. If you have new mail, you are notified as shown above.

You may type one of the following options:

**[C]ontinue: to proceed to the main menu. [N]onstop: to continue with a quote**

#### **II. SYSTEM OVERVIEW**

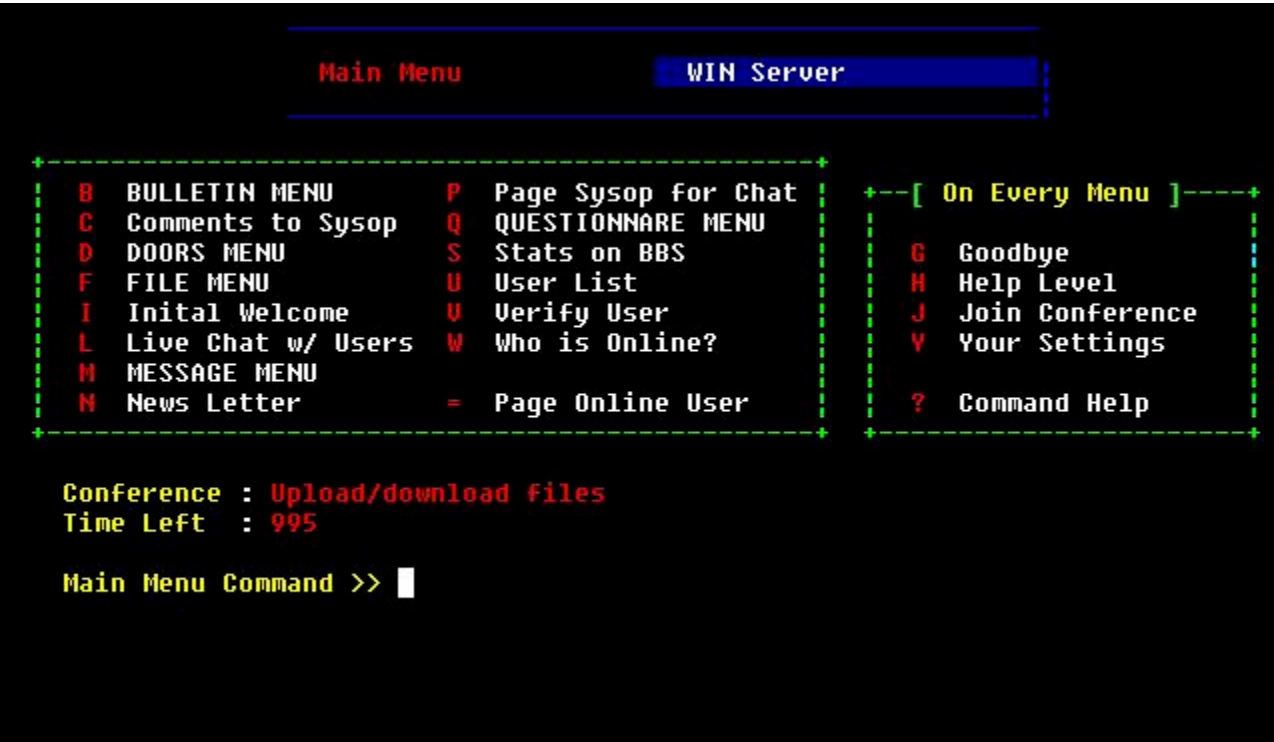

The Ginnie Mae Bulletin Board System is menu-driven; meaning the screen will provide you with options for your next action. The Main Menu (displayed above) consists of the following options:

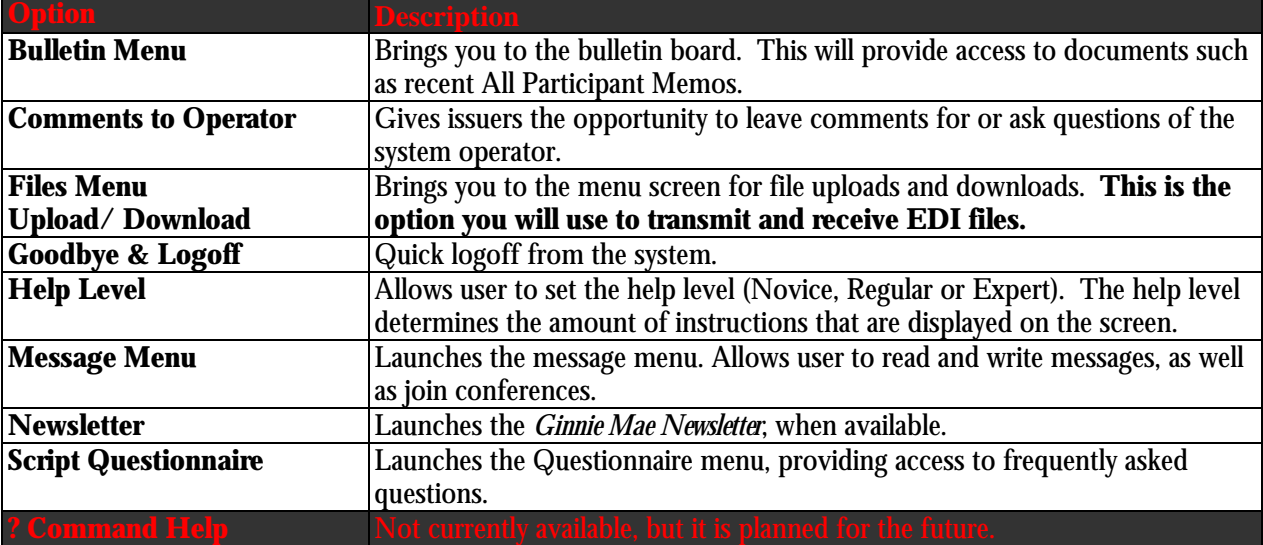

#### **III. NAMING CONVENTIONS**

Before uploading your loan level EDI files to the BBS, you should name the files according to Ginnie Mae's EDI file naming convention. You will be using the Bulletin Board System to exchange electronic data with Ginnie Mae. You will be submitting the **203 Secondary Mortgage Market Investor Report, and receiving the 997 Functional Acknowledgement**. In order to make it clear which transaction sets which trading partners, are sending, your loan level EDI files should be named using the following convention:

#### **[Ginnie Mae issuer number][two-digit submission month][two-digit submission day].203**

For example, if issuer *1234* were to send a file on July 10, the file would be named:

#### **12340710.203**

*Note: While your loan level EDI files should always have a .203 extension, if you choose to compress the file before sending it the actual file being submitted will have a .zip extension.* 

Your 997 Functional Acknowledgements will be named using the same convention, with the exception of the twelve-(12) numbers of the file name (the file extension) that indicates the time and date including seconds. For example, if Issuer 1234's Functional Acknowledgment were created on July 10, the 997 file would be named as follows:

#### **o**.**1234.030710050005**

Using these names for your EDI files allows the Ginnie Mae EDI Team to retrieve and process them more easily.

#### **IV. TRANSMITTING EDI FILES**

This section describes how to upload and transmit EDI files to the Ginnie Mae EDI Team over the BBS. Depending on whether you use the BBS to just submit EDI files, or use it to submit other files as well (such as IIS files, pool level submissions and SSCRA), the particular options on each screen will vary slightly. This section is structured as follows: If you use the BBS just to submit EDI files, begin with section **IV(a)** below, and then skip to section **IV(c).** If you use the BBS to submit other types of files in addition to EDI files, skip to section **IV(b)**, and then continue with section **IV(c).**

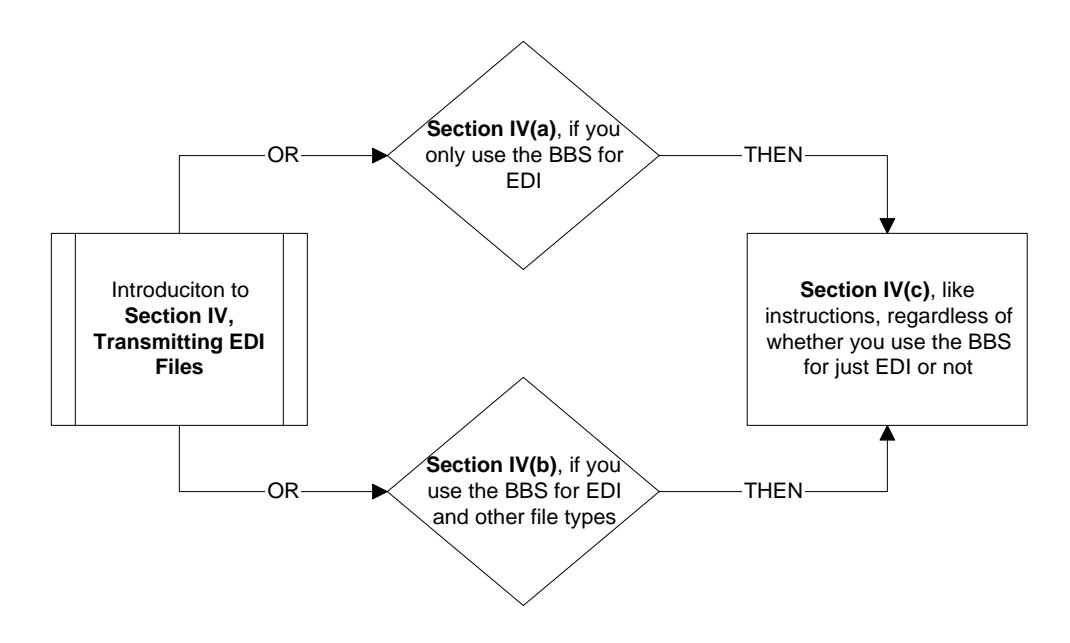

#### **IV(a). Users Who Use the BBS to Transmit Only EDI Files**

From the main menu:

- 1. Press **F** to select Files Upload/Download.
- 2. Press **U** to select Upload a File.

If you use the BBS only to submit EDI files, after you type "**U**" to upload a file the BBS may display the following prompt:

#### **Please select a protocol:**

#### **[X] X-modem [Z] Z-modem**

#### **Select [X Z] ? [ ]**

In most cases, you should press **Z** to select **Z-modem** for all modem speeds. If you already designated a default protocol this step will be skipped. Otherwise, select a protocol from the options listed above and press **[Enter].**

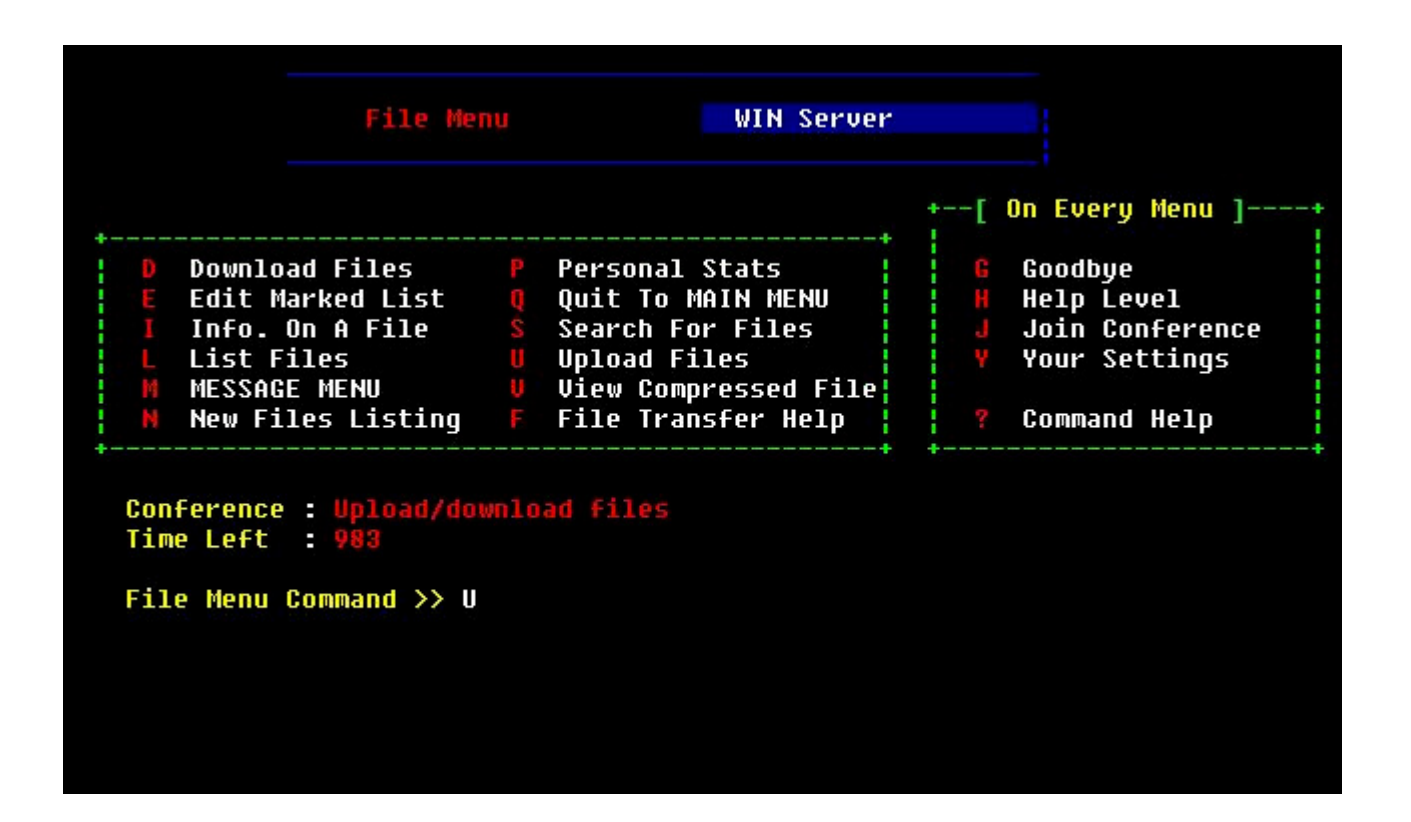

#### **IV(b). Users Who Use the BBS to Transmit Other Files**

From the main menu:

- 1. Press **F** to select Files Upload/Download.
- 2. Press **U** to select Upload a File.

If you also use the BBS to submit non-EDI files (such as pool level submissions and SSCRA), the following prompt will be displayed once you have chosen to upload a file:

#### **File area, [L]ist, [H]elp, [Q]uit?**

Select the file area that you would like to upload your file to, or type **L** to display the list of available file areas.

Users will only have access to files that are applicable to them. If you are submitting test data for the 203-transaction set, the file area labeled **EDI 203 Test** will be listed and should be selected. If you are submitting production data, the file area labeled (11) for **EDI 203 Production** will be listed and should be selected. In the example depicted in the picture below, the user has access to IIS file areas, as well as the EDI 203 Production file area.

Appendices

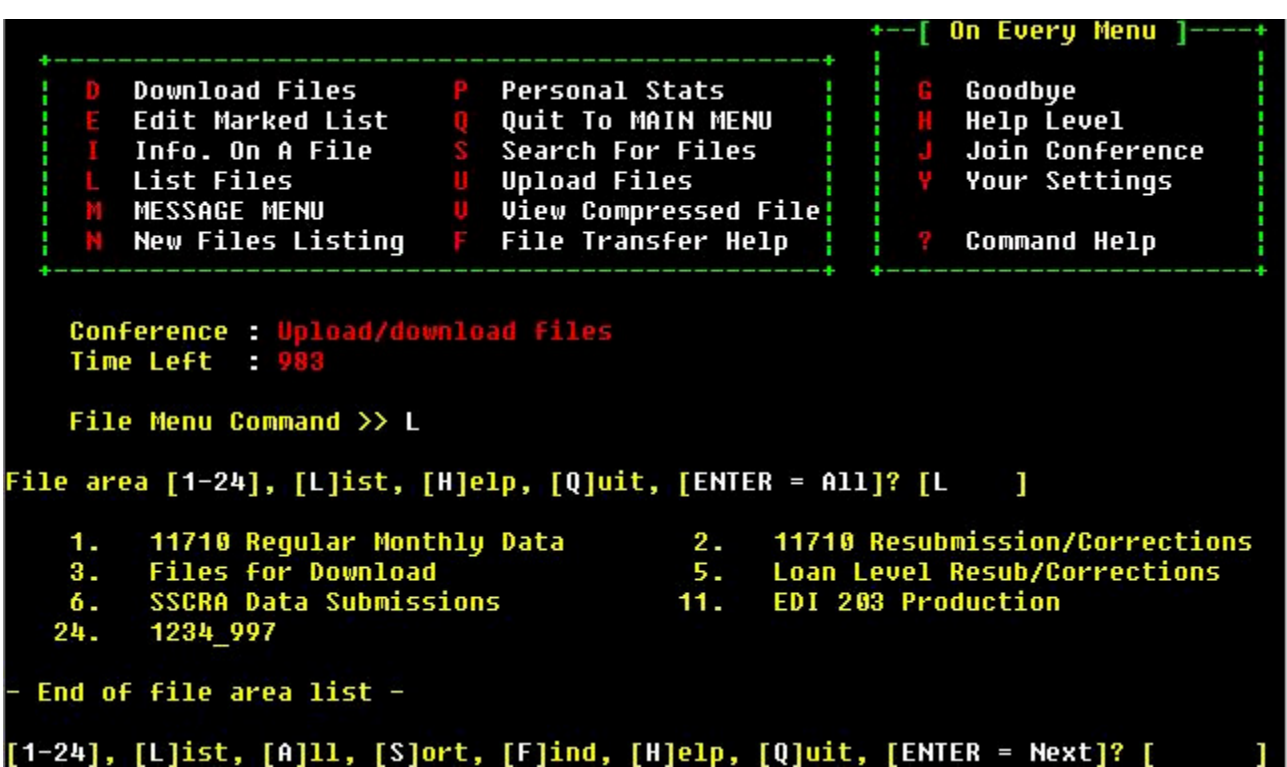

Once you have selected the area to which you want to upload the file the BBS may display the following prompt:

#### **Please select a protocol:**

**[X] X-modem [Z] Z-modem**

**Select [X Z] ? [ ]**

In most cases, you should press **Z** to select **Z-modem** for all modem speeds. If you already designated a default protocol, this step will be skipped. Otherwise, select a protocol from the options listed above and press **[Enter].**

#### **IV(c). Transmitting EDI Files (continued, for all types of users)**

Regardless of whether your organization uses the BBS only for EDI, or for non-EDI files as well, you will be prompted to enter a filename using the naming convention provided in section III and press **[Enter].** The BBS prompts you for a filename:

#### **Enter name for File # 1?**

If the filename already exists in the area you are trying to upload to, the BBS displays a message stating this and prompts you to either enter another filename, or abort the upload. A filename would already exist in the file area if you uploaded two files with the same name to a file area.

The BBS provides two options from which you may choose to enter a description of the file:

- 1) A prompt at which you may enter a brief description
- 2) A prompt which asks if you wish to enter a detailed description about this file

The BBS will then prompt you for the name of another file to upload. Press [**Enter**] if you have no more files to upload.

The system then displays the following prompt:

#### **Start your {protocol selection} upload now...**

Depending on which telecommunications software you are using, you might need to select a file transfer menu option to begin the upload. Most packages will request you to select the appropriate protocol (Y or Z) for your modem and to enter the filename again. Be sure that you designate the same modem protocol that you selected above. Press **[Enter]** to begin the upload.

*Note: When entering the file name be sure to include the path where the file can be found. For example, if the file is located on your hard drive in the EDI directory, you would type c:\EDI\12340317.203. If you are using a modem package that runs in the Microsoft Windows environment, you will most likely be able to browse your hard drive and highlight the file to select it*.

During the file upload, a status box will appear to alert you if the transmission was successful or not. If your upload is completed successfully, the Terminal status box is removed and the BBS displays a transfer status message. The BBS then returns you to the original screen and displays the following message:

#### **UPLOAD SUCCESSFUL Thank You**!

If the transmission is unsuccessful, check to make sure that you have followed the instructions provided in this guide correctly. If problems persist, please call the Ginnie Mae EDI Hotline at 1-888-GINNIE4 Option 1 for assistance.

#### **V. RECEIVING EDI FILES**

This section describes how to receive an EDI file from the BBS. After the Ginnie Mae EDI Team receives an EDI file that you upload to the BBS, the file is translated and another EDI transaction set called the *997 – Functional Acknowledgement* is generated and sent to the BBS. This is a small file that describes the success or failure of your EDI transmission and provides you with timely feedback about the status of your loan level report. A 997-transaction set will be generated every time the Ginnie Mae EDI Team translates a 203-transaction set from you. You will want to download this file from the BBS and analyze it to determine the status of your EDI transmission. If you are submitting test data to the Ginnie Mae EDI Team, the 997 file will be available for download within one business day of your submission. If you are submitting production data to the Ginnie Mae EDI Team, the 997 file will be available by the next business day.

To receive an EDI file, from the main menu:

Press **F** to select Files Upload/Download. Press **L** to List Available Files.

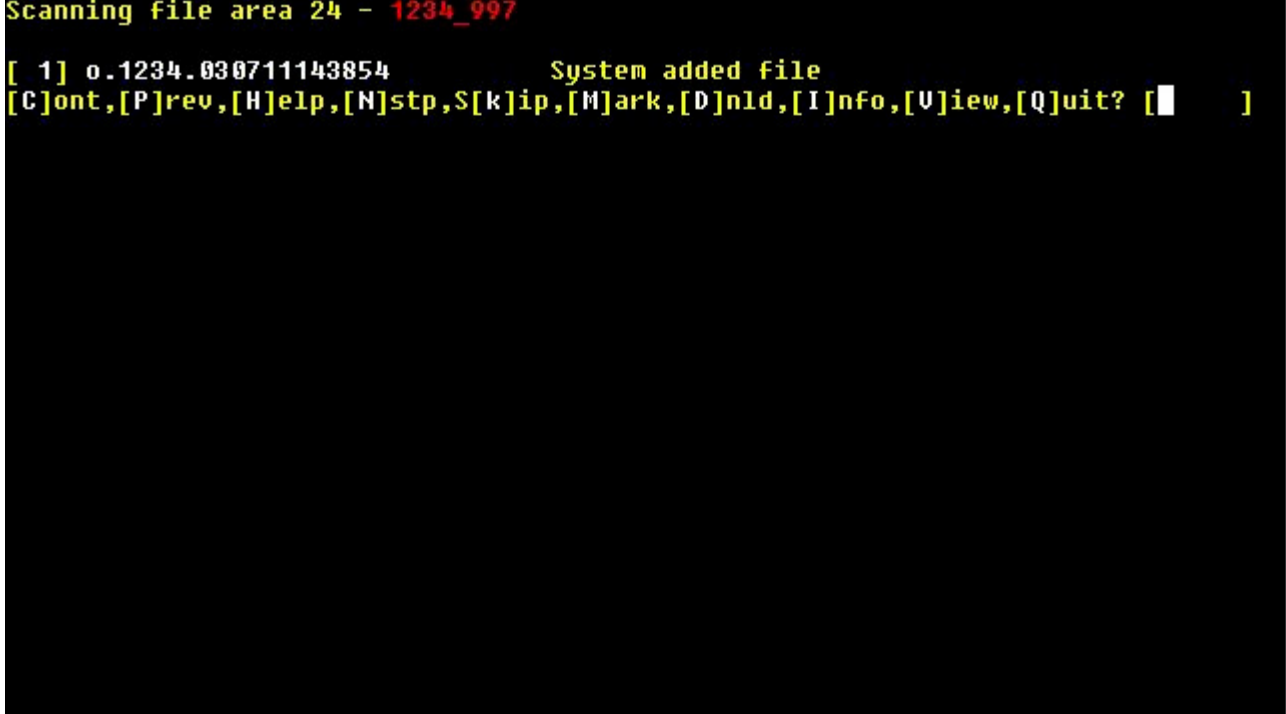

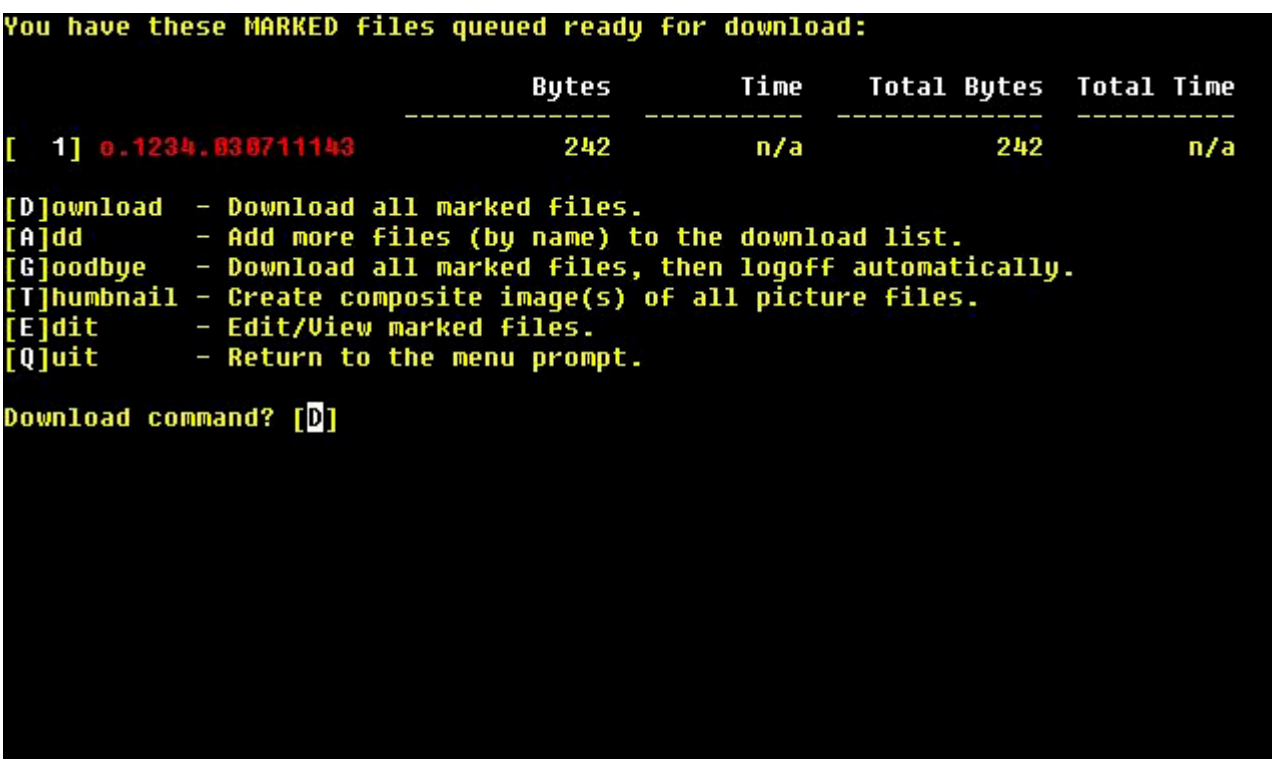

Any files that are displayed are available to be downloaded. Your 997 transaction set will follow a similar naming convention as the file that you uploaded (your issuer number, followed by the date and time to the seconds). To select a specific file to download, enter in the number to the left of the file name. More than one file can be selected by continuing to type a number and press **[Enter].** When you are ready to download, type **D** and press **[Enter]**.

The BBS will then display the following prompt:

**Please select a protocol:**

**[X] X-modem [Z] Z-modem**

**Select [X Z] ? [ ]**

Typically, you should press **Z** to select **Z-modem** for all speeds. If you already designated a default protocol this step will be skipped. Otherwise, select a protocol from the options listed above and press **[Enter].**

**During the file download, a status box will appear to alert you if the transmission was successful or not.** If your download is completed successfully, the Terminal status box is removed and the BBS displays a transfer status message. The BBS then returns you to the original screen. You may download another file at this time by repeating the instructions in this section, or you may **Quit** back to the main screen.

# **Appendix I: Loan Level Data File – Detail Loan Records Description**

#### **Definition of Fields - Loan Reporting Form**

These tables define each field on the loan reporting form. For specific questions regarding the data required for a specific field, refer to the Ginnie Mae I and II Guides. In Web EDI, the information in the tables below is also available when you click the **Help** button on the bottom left of the screen. If you need any help with any of the fields on the Web EDI form, you may click the field label to get a description of the data element.

#### **Loan Identification Information**

This information is used to identify specific loans or to indicate a new or corrected loan.

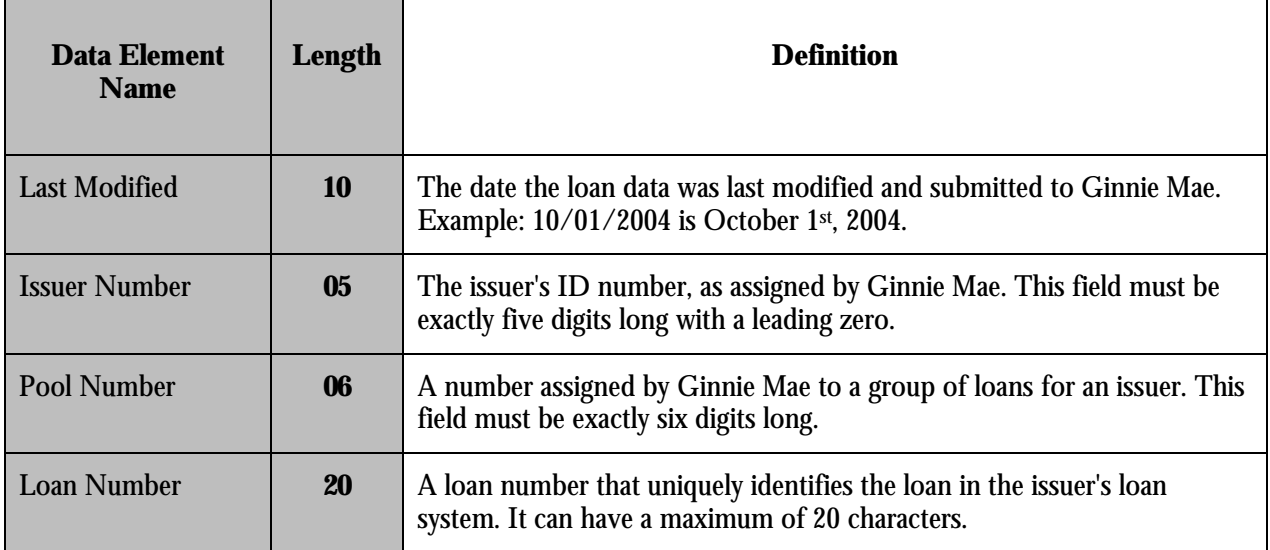

#### **Loan Specific Information – Static**

This information is static information and changes only if there is a correction or new loan information is being entered.

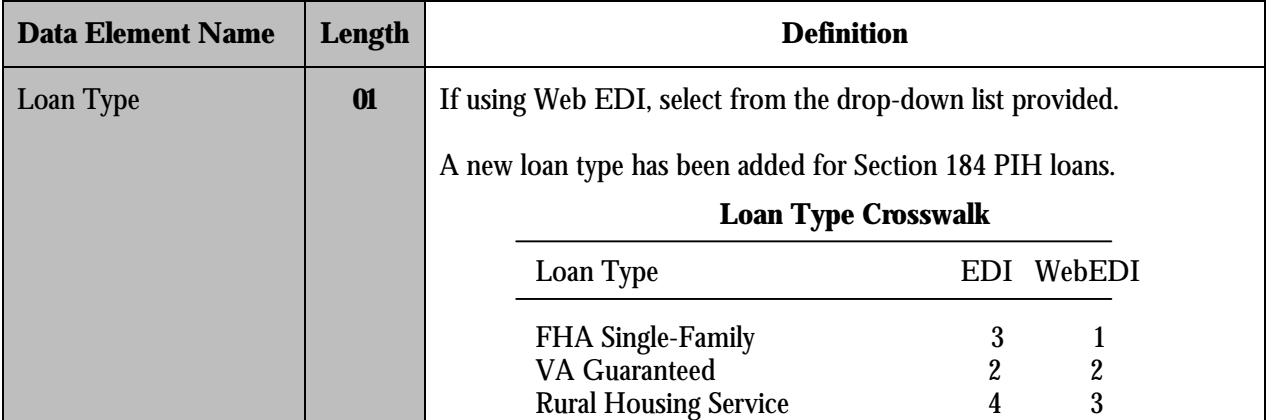

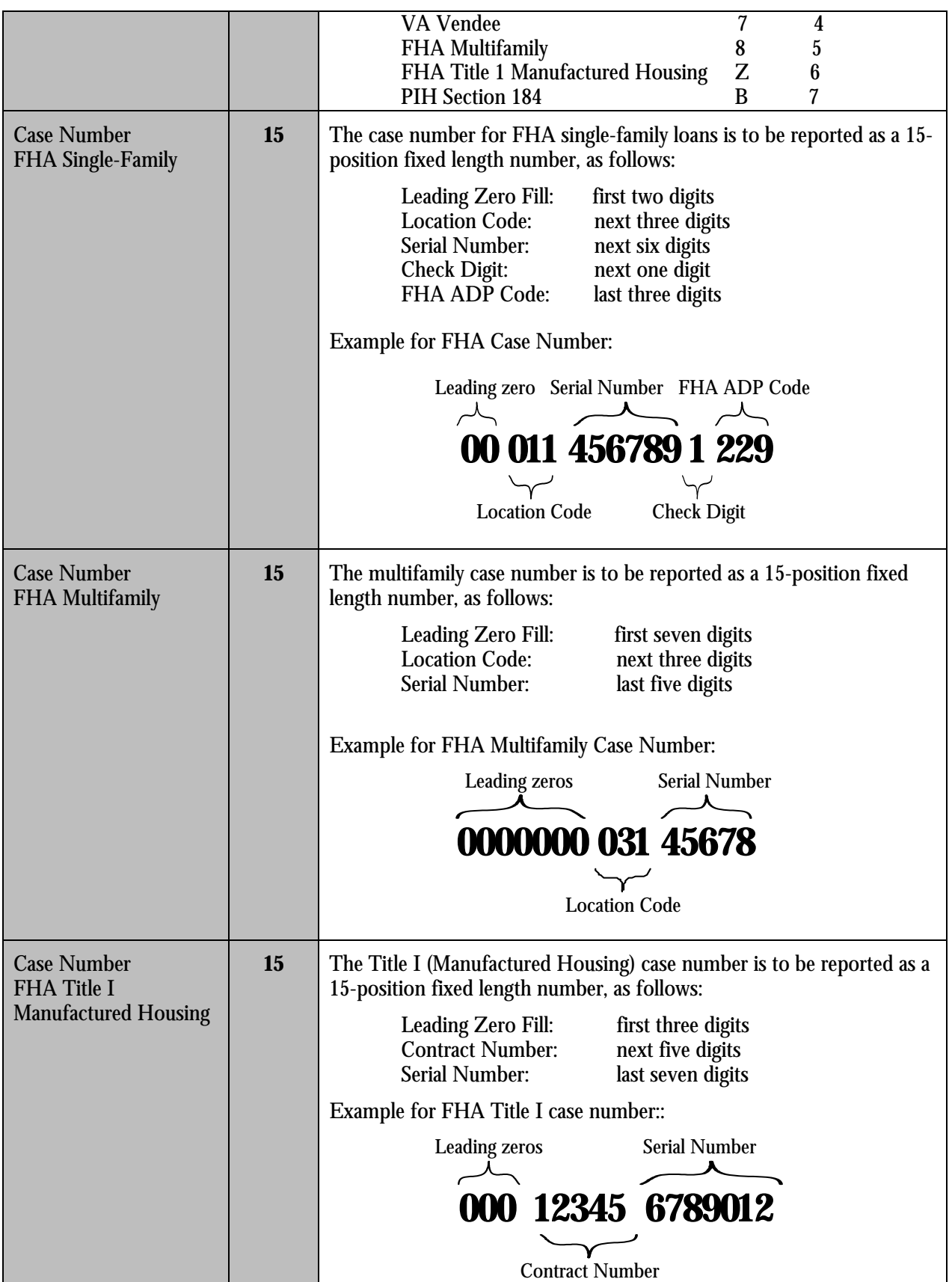

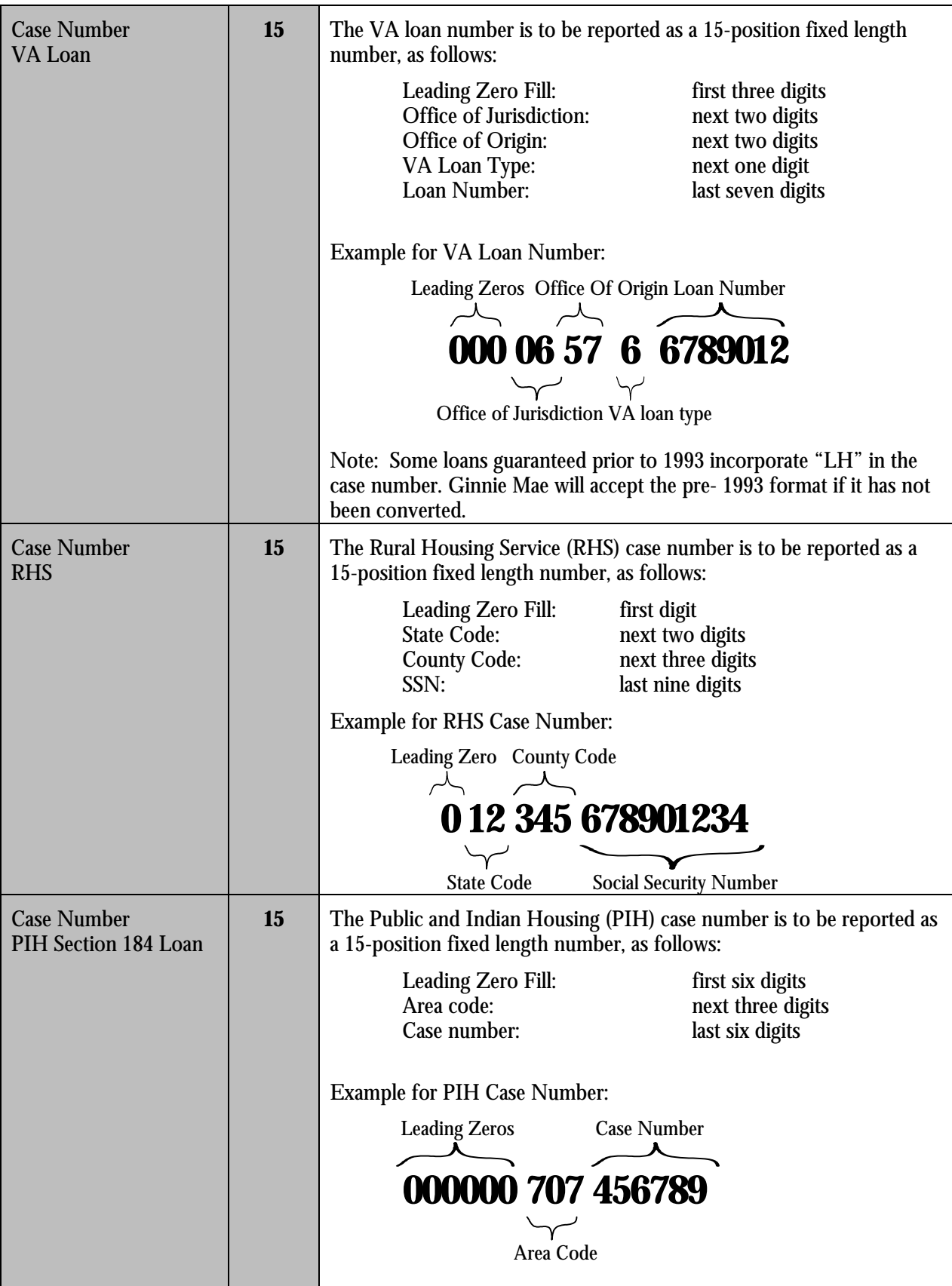

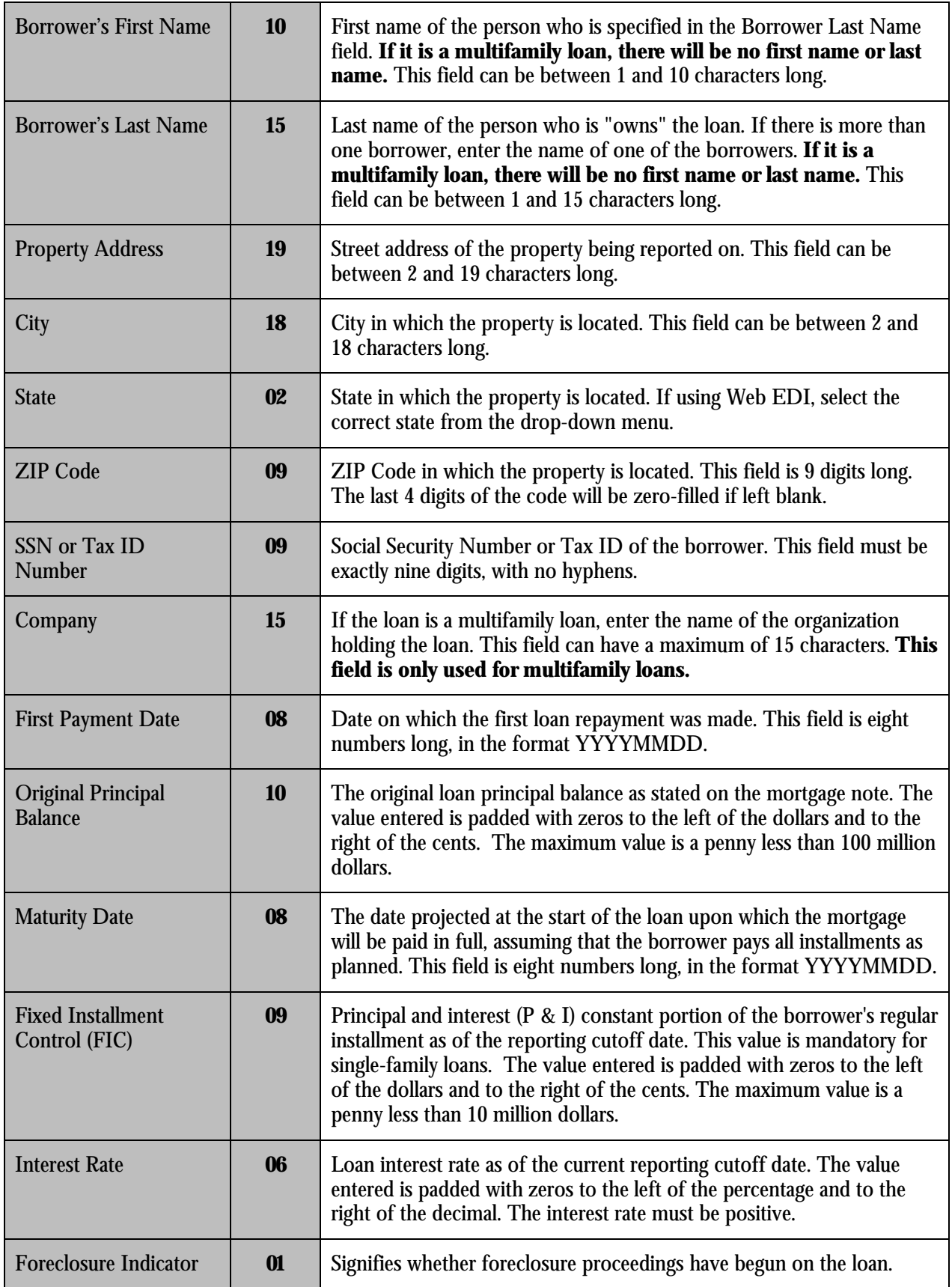

#### **Loan Specific Information - Dynamic**

This information is dynamic information and needs to be updated every month when loans are reported.

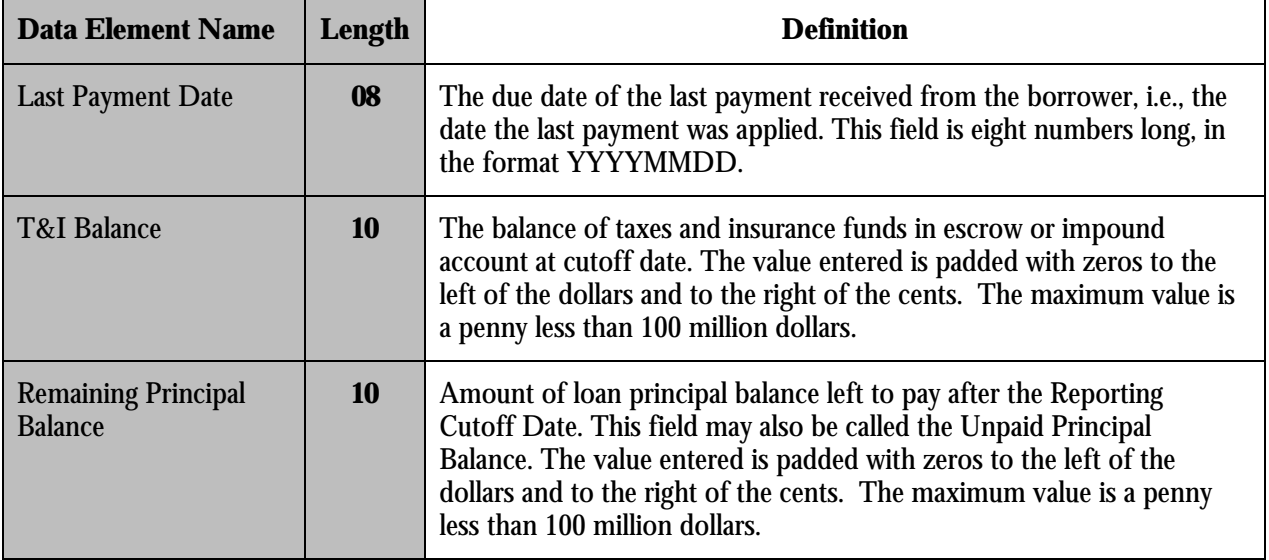

# **Appendix J: Ginnie Mae Web-Based EDI Implementation Guide**

## **Section 1: Introduction**

Based on a successful completion of the EDI pilot program, Ginnie Mae has now implemented EDI with its entire issuer community. The participation of each Ginnie Mae issuer (or "trading partner") in this initiative was an essential element for the program's overall success.

The principal goal of this initiative was to simplify the reporting process for the issuer community and to increase Ginnie Mae's responsiveness to the service needs and requirements of its issuers. In addition, the EDI program is an essential step in moving toward industry-wide reporting requirements, which will "lessen the load" of each member of the issuer community.

Ginnie Mae believes that all participants benefit from implementing EDI for investor reporting. Some of the advantages of exchanging data electronically in a standard format include:

- The ability to submit the same EDI transaction set, utilizing agency specific maps to all government trading partners;
- The ability to receive faster feedback from Ginnie Mae about the success of loan processing submissions;
- The ability to receive information from Ginnie Mae about problems with the reported data in time to correct it for the next monthly cycle.

Specifically, Ginnie Mae has implemented EDI for the loan level investor reporting information, the American National Standards Institute's ASC X12 203 transaction set: Secondary Mortgage Market Investor Report. This is the standard format used to communicate loan level investor reporting information. A Functional Acknowledgment, ASC X12 997, is also sent from Ginnie Mae and will be used to inform trading partners of data errors.

Ginnie Mae's Web-based EDI program provides a valuable complement to other EDI reporting methods and is designed to be particularly useful to issuers with smaller loan volumes. The Web-based EDI application, developed by Ginnie Mae and available through Ginnie Mae's e-Access portal to its Web-based issuer applications, is intended to simplify the reporting process by providing an on-line data entry screen for issuers to submit loan level data.

The information in this guide is available in the on-line help contained in the Web-based EDI application. If you have any questions regarding the Web-based EDI application, please contact the Ginnie Mae EDI Hotline at 1-888-GINNIE4 (Option 1).

# **1.1 How To Use This Guide**

This concise guide will help you take full advantage of the operations and features of Ginnie Mae's e-Access and the Web-based EDI application. Each section contains information critical to the successful submission of loan level information via the Internet. Therefore, it is strongly recommended that new users read all sections of this guide. Below is a brief description of each section:

Section 2: User Registration for Ginnie Mae e-Access -- Provides instructions for obtaining a user ID and password for Ginnie Mae E-Access.

Section 3: Technical Requirements -- Describes the requirements for accessing the Web application.

Section 4: Loan Level Reporting -- Describes in detail the steps to submit monthly loan level data using the Ginnie Mae Web-based EDI application.

Section 5: Troubleshooting -- Frequently Asked Questions -- Provides guidance on how to troubleshoot problems that may occur while submitting loan level data over the Web.

## **Section 2: User Registration for Ginnie Mae e-Access**

Access to Web-EDI is now through a portal to Ginnie Mae's Web based issuer applications (Web IIS, Web EDI and Web IEDS). This portal is Ginnie Mae's e-Access.

Prior to using Web-EDI you must register for a User ID and password for Ginnie Mae e-Access. The User Registration Request can be accessed in PDF form by clicking on the First-Time User Registration on the Ginnie Mae e-Access Log-in screen. Each individual that needs access to Web EDI must have their own Ginnie Mae e-Access User Id.

- 1. Complete all fields on the request. For issuers who process more than one issuer number, complete a separate request for each issuer number.
- 2. Web EDI access requires a Data Universal Numbering System (DUNS) number. It is a unique identification number assigned to organizations by Dun & Bradstreet. If you do not have a DUNS number or are not sure what your organization's DUNS number is, you may call Dun & Bradstreet at 1-800-234-3867. Obtaining a DUNS number is free.
- 3. Print the request.
- 4. Sign and date the request where indicated.
- 5. Obtain an approval signature. The approval signature must be a notarized signature of an officer listed on HUD form 11702 for the issuer. HUD form 11702 is the "Resolution of Board of Directors and Certificate of Authorized Signatures".
- 6. Return the completed and signed request to:

Ginnie Mae Processing

c/o Lockheed Martin Information Technology

One Curie Court

Rockville, MD 20850

- 7. When the registration request is successfully processed, a user ID and temporary password will be emailed to the address supplied on the request.
- 8. The first time a user logs on with a temporary password, the password must be changed. Rules for passwords are:
	- 7 to 10 characters long
	- 1st character must be a letter
	- letters and numbers only
	- no common terms, such as "welcome"

Please contact the Ginnie Mae Help Line at 1 (888) 446-6434, option 3, if you have any questions.
Every user must have a valid user ID and password. Issuers should be aware and advise their staff that without authorization it is unlawful to intentionally (which includes using shared passwords) access a Federal Department computer or a Federal interest computer for certain purposes and that an officer or employee of an issuer who knowingly misuses a User ID may be subject to a fine and or imprisonment in accordance with Title 18, United States Code, Section 1030.

### **Section 3: Technical Requirements**

To use the Web-based EDI Application, your computer needs to meet certain technical requirements. We recommend that you use the most recent versions of the Web browsers available from Microsoft or Netscape. The minimum requirements for the current version of the system are Microsoft's Internet Explorer 5.5 or Netscape Navigator 6.2.

Your browser must have Javascript and Secure Socket Layer (SSL) enabled. If you are unsure whether your browser has this capability and need help to check your browser settings, please contact the Ginnie Mae EDI Hotline at (888)-GINNIE4.

If your browser meets all of these requirements, you may log on to the application and begin the Web-based loan level submission process. If you are not using the browsers identified above, or your browser is not JavaScript and SSL enabled, you will not be able to access the application.

# **Section 4: Loan Level Reporting**

This section describes in detail how to submit monthly loan level data using the Web-based EDI application once you have established a Ginnie Mae e-Access account. You may only begin using the application to report your loan level data after the production cycle begins on the first of each month.

The following steps may be used for loan level reporting:

- 1. Account Log-In Access Ginnie Mae e-Access
- 2. Select "Web-Edi Prepare/Submit Loan Level Data"
- 3. Issuer Number Selection Select your issuer number (Only if you report for multiple issuers)
- 4. Loan Selection Select specific loans
- 5. Import Loan Copy loan information from your system to the Web site (Step 6 and 7 are NOT needed)
- 6. New Loan Record static loan information (for loans NOT previously reported via Web EDI)
- 7. Edit Loan Report specific loan information
- 8. Loan Submission Send your completed report to Ginnie Mae
- 9. Submission Confirmation Review your monthly report after you have completed it
- 10. Review Last Submission Review your most recently submitted information

# **4.1 Account Log-In**

After receipt of a user ID and password for Ginnie Mae e-Access, you may log on to your account by clicking on the **Ginnie Mae e-Access** button from the home page at www.ginniemae.gov. The screen shown below will then display.

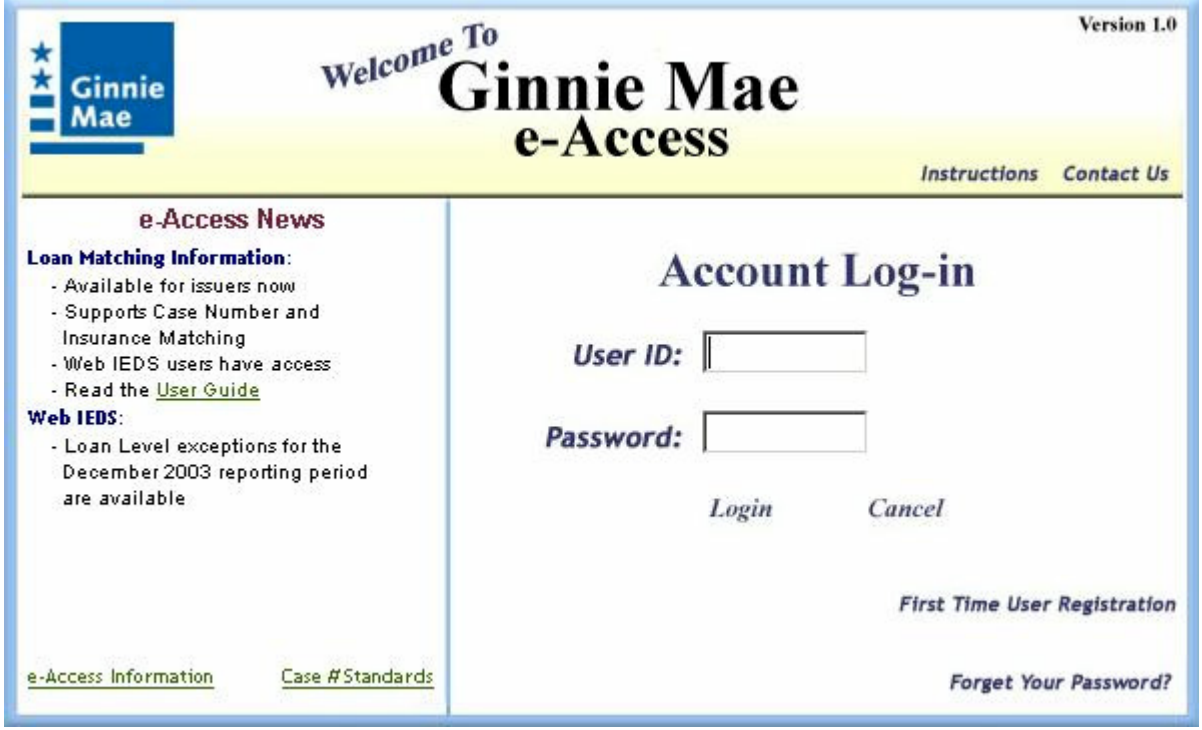

Once both the user ID and Password have been input, click on the Log In button or press Enter and the screen shown in Section 4.2 will display. (If you enter any information incorrectly, click the Cancel button. This returns the screen to its original blank state.)

# **4.2 Select Web-EDI Prepare/Submit Loan Level Data**

After you log on to Ginnie Mae e-Access the menu shown below will display. Click on Web EDI - Prepare/Submit Loan Level Data and the Loan Selection page (Section 4.4) or the Issuer Number Selection page (Section 4.3) displays. The Issuer Number Selection page displays only if you perform loan level reporting for more than one issuer.

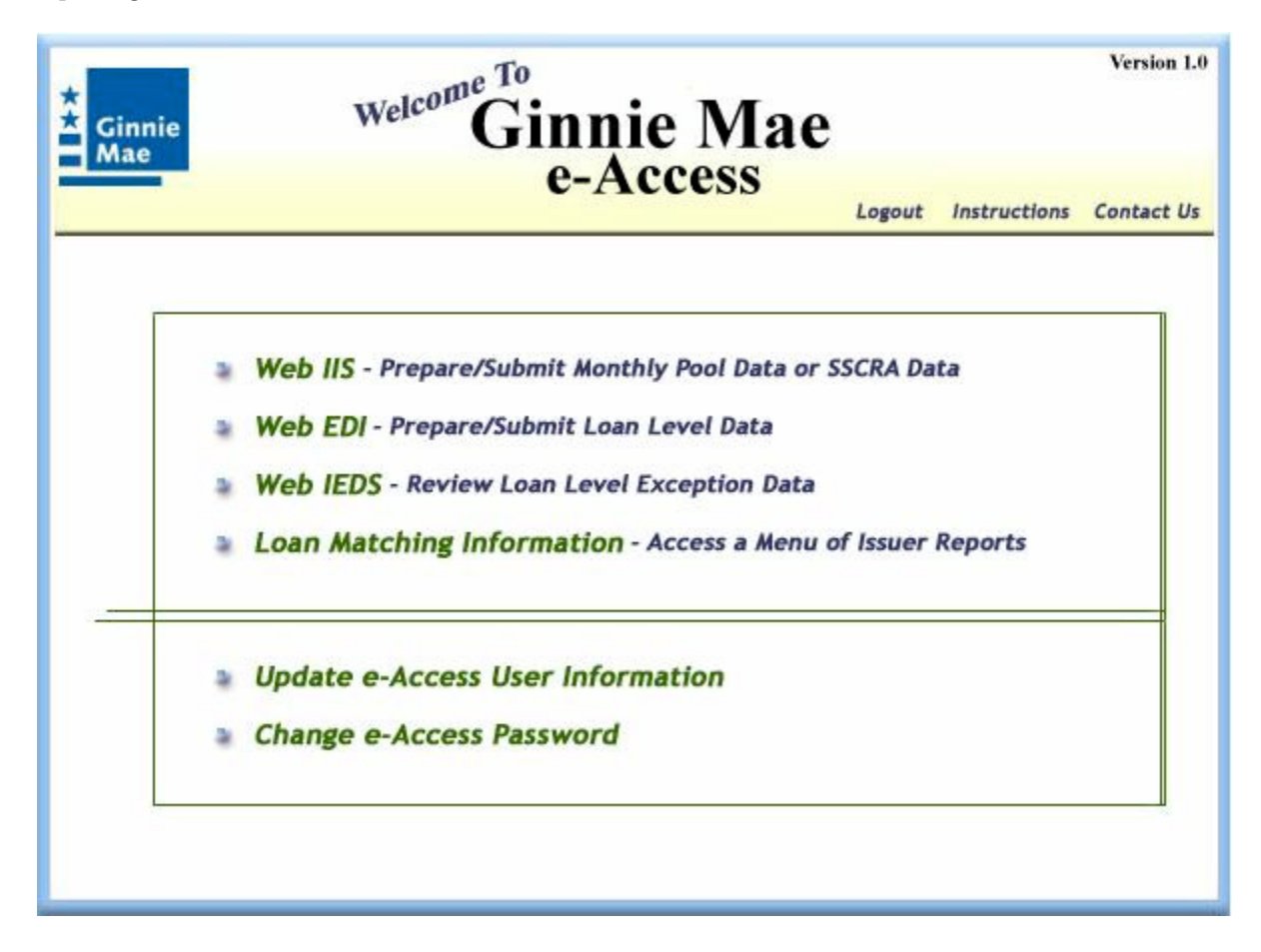

# **4.3 Issuer Number Selection**

Once your account has been accessed, if you process loans for multiple issuers, you will be prompted to select an issuer number. You can only report on loans for issuers that are listed. If you want to report loans for a particular issuer but its issuer number is not shown in the list, you must resubmit your User Registration form with the notarized approval signature from that issuer.

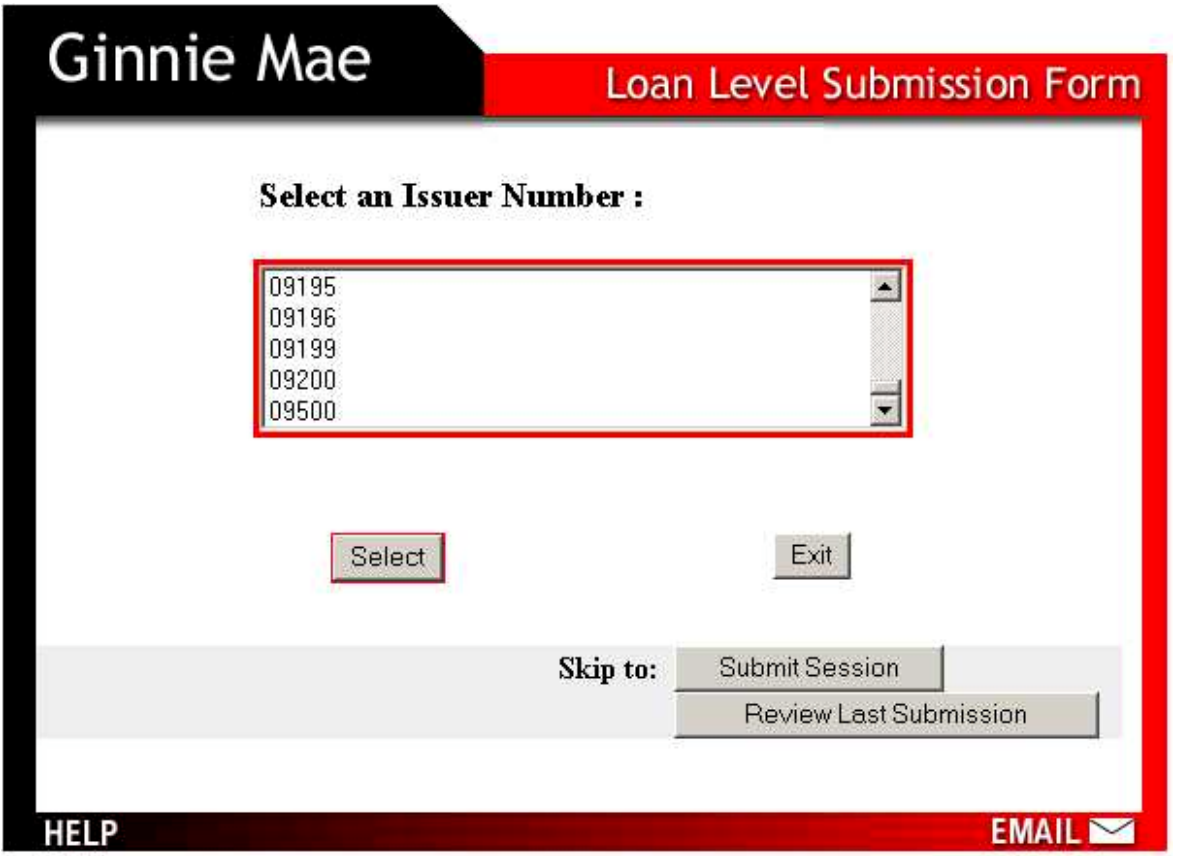

Once you find the correct issuer number, highlight the number by clicking on it once in the list box. Click on the **Select** button to display the Select a Pool and Loan Number page. You may select only one issuer number at a time. If you will no longer be reporting for an issuer number displayed on the list, highlight the number and click on the **Remove** button. Clicking the **Exit** button will exit the application.

You can also display the Select the Loans You Wish to Submit page by clicking on the **Submit Session** button if you are ready to submit your loans for this reporting period. Refer to Section 4.6 for more information.

# **4.4 Loan Selection**

On the "Select a Loan number" screen, you will be provided with a list of loan numbers. Initially the list contains previously reported loans. All rows in the Updated column will initially be "N" for not updated yet. If you can extract your loan information from your internal system, you c[an click on](http://www.ginniemae.gov/) **Import Loans** to import current loan information. Successfully imported loans will appear in the list with a "Y" in the Updated column. Please refer to Section 4.5 for details about the use of the import process.

You can add new loans, update loan information for loans on the list, or remove loans from the list.

- If you have information for a new (or recently transferred) loan NOT on the list, you can ADD the static data before the end of the reporting period. To add the loan click on the **Add** button to display the New Loan Reporting Form.
- If the loan you want to report is on the list, highlight the number by clicking on it. Then click on the **Edit Loan** button to display the Loan Reporting Form for that loan. After you have edited a particular loan, the indicator in the Updated column will change to "Y". Clicking the **Exit** button will exit the application and return the browser to the Ginnie Mae home page.
- To remove a loan, highlight the number by clicking on it, then click on the **Remove** button.

Note that if you are reporting for more that one issuer, you may go back to the Select an Issuer Number page by clicking on the **Issuer List** button in the bottom left corner of the page. Then you may select a different issuer number, and repeat the loan reporting process.

You can go directly to the Loan Submission page by clicking on the **Submit Session** button if you are ready to submit your loans for this reporting period. You can also click on **Review Last Submission** button to see totals from your last loan level submission.

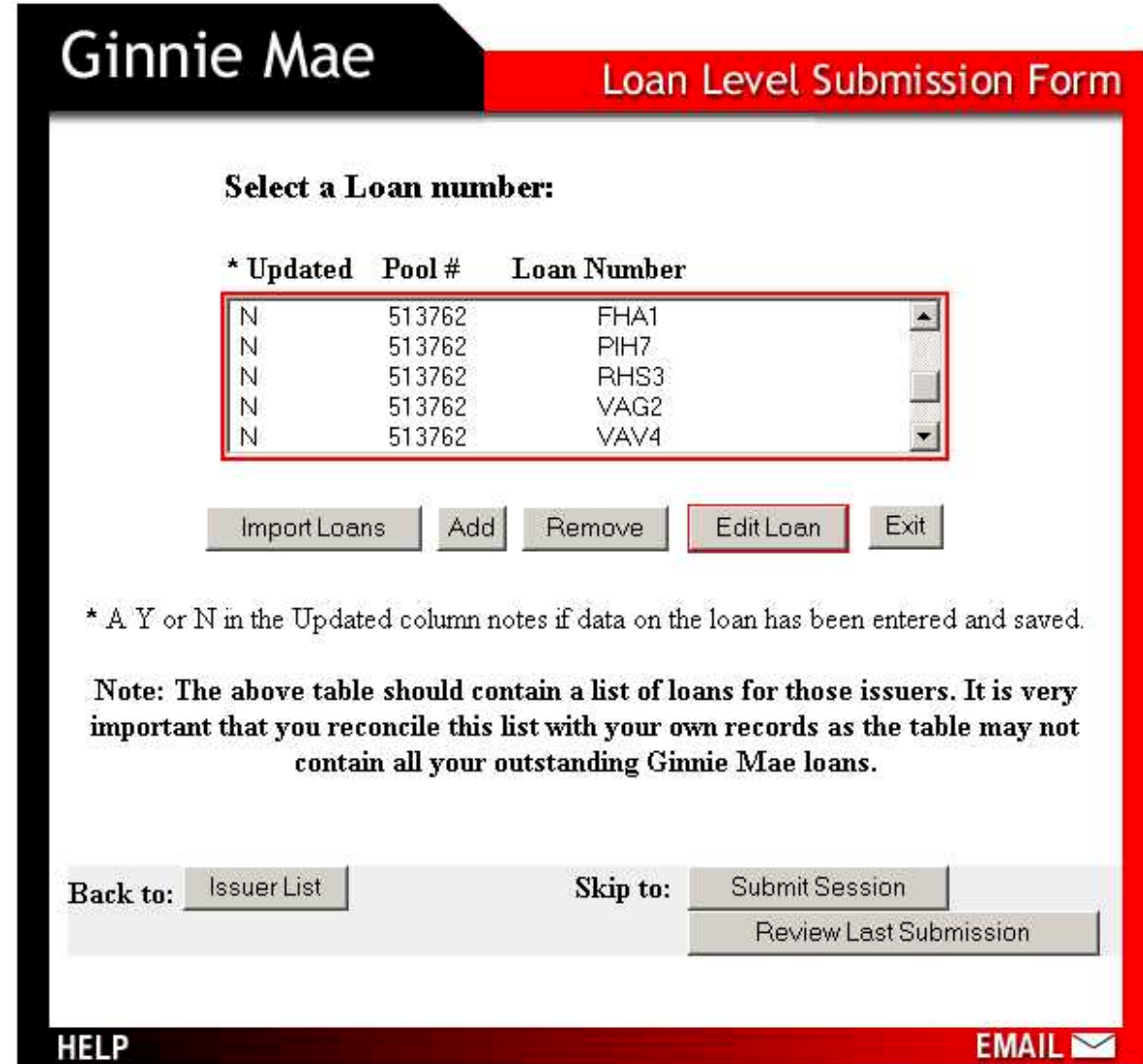

# **4.5 Import Loan**

The Import Data into Web EDI page can be used to import data for the current reporting period from the issuer's internal system into Web EDI.

The import process validates the loan level information. Upon completion of the import process, the following message will display:

"Read nnnnnn records: inserted nnnnnn records, updated nnnnnn records, with nnnnnn warnings and nnnnnn rejected records."

If errors were found during the import process, an error report will be generated containing all records that do not meet one or more of the edit criteria. Records with only warnings (message beginning with W-) are accepted into the database. Records with an error (message beginning with E-) are rejected and additional errors in the record will go undiscovered. The number of records read will equal the records inserted plus records updated plus records rejected.

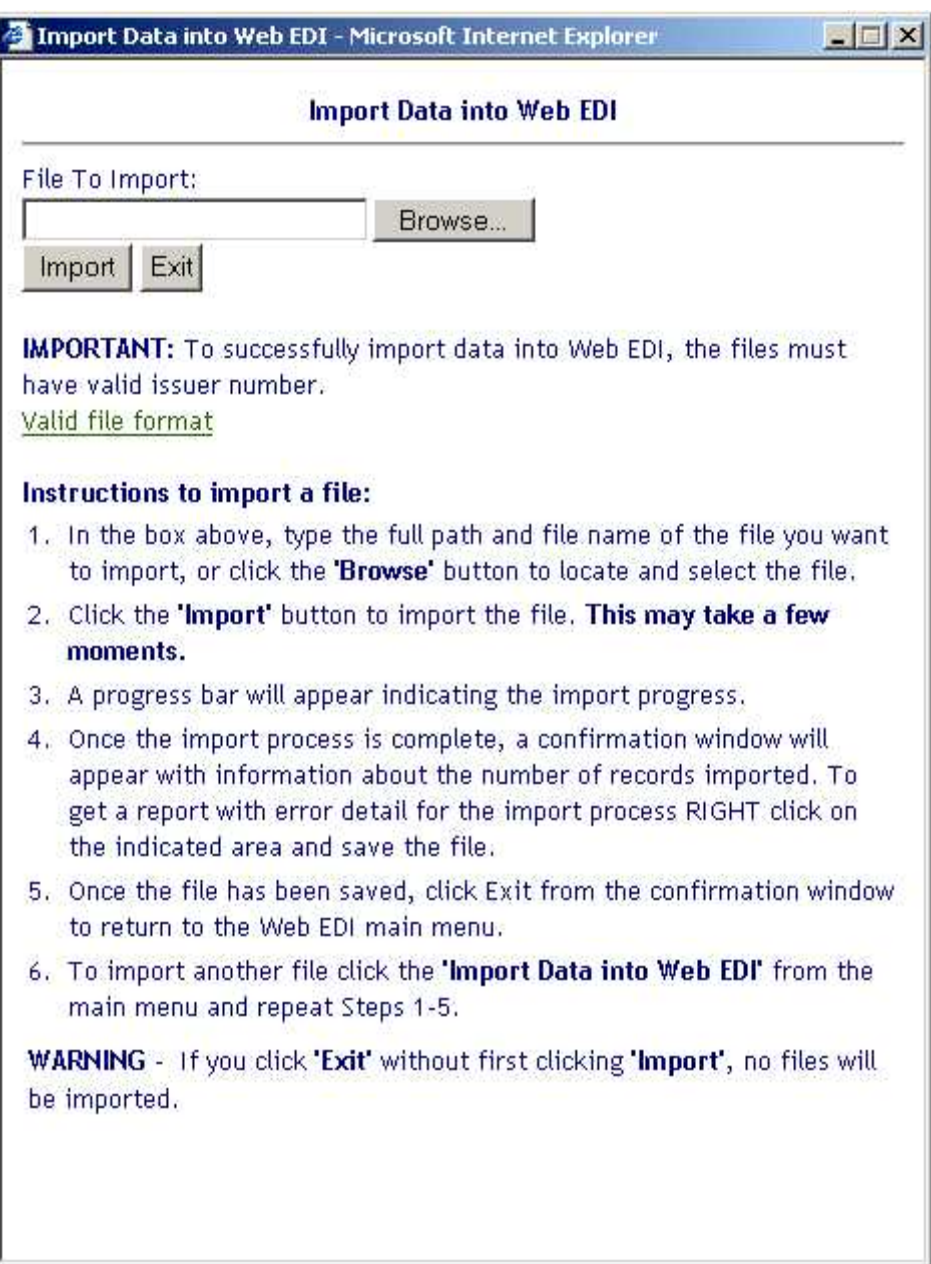

#### **4.6 New Loan**

The New Loan Reporting Form allows users to add static loan information between reporting periods (e.g., Loan Type, Case number, Borrower First name, Borrower Last Name, Property Address, City, State, Zip Code, Social Security Number, Company, First Payment Date, Original Principal Balance, Maturity Date). The Company field will only be filled if the loan is a multi-family loan.

If you have entered multiple data fields for a loan under the wrong loan number, you can clear all of the data fields by clicking on the **Clear Fields** button. After you have finished inputting all the static information for the loan, click the **Save** button.

The interest rate, fixed installment control, foreclosure indicator, reporting period, tax & insurance balance, and the remaining principal balance values must be entered using the Loan Reporting Form when the reporting period ends (refer to Section 4.7).

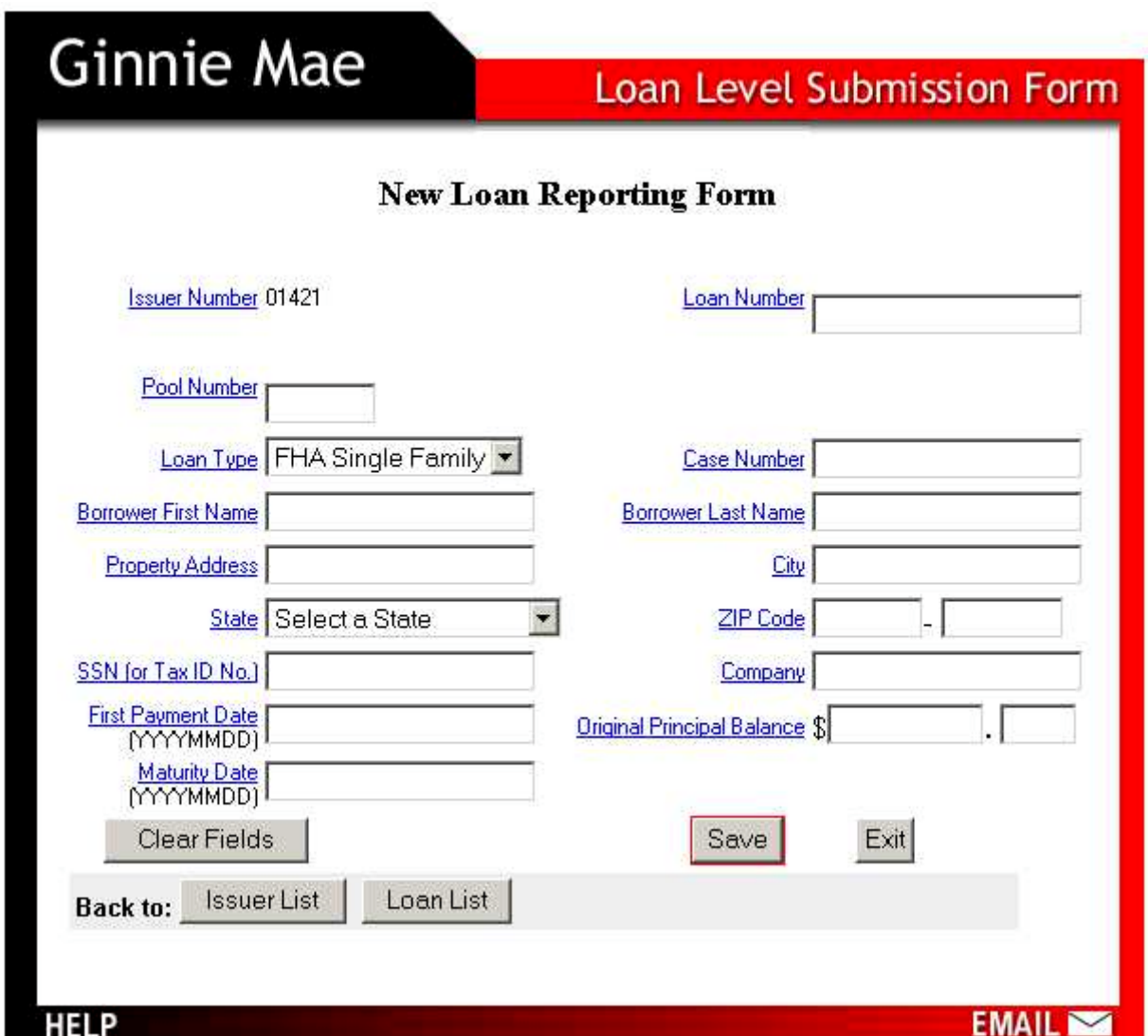

You may click on the **Loan List** button to review the list of loans added so far. You may also go back to the Select an Issuer Number page and select a different issuer number for which to report by clicking on the **Issuer List** button in the bottom left corner of the page.

Clicking the **Exit** button will exit the application and return the browser to the Ginnie Mae home page.

# **4.7 Edit Loan**

This page is where you will input current loan information for your Ginnie Mae loans. All of the information fields on this page are the same as what you have always reported for your Ginnie Mae loan level reports. If you have previously reported this loan, you only need to type in the Tax and Insurance Balance and the Remaining Principal Balance because the rest of the information (middle of the form) is typically static from month to month. These static fields are: Loan Type, Case number, Borrower First name, Borrower Last Name, Property Address, City, State, Zip Code, Social Security Number, Company, First Payment Date, Original Principal Balance, Maturity Date, Interest Rate, Fixed Installment Control, and Foreclosure Indicator. If you added the static loan information during this period, the cursor should start at the Interest Rate field. The interest rate and fixed Installment Control can change for Adjustable Rate Mortgage loans. The Company field will only be populated if the loan is a multi-family loan.

If you need to change any of the data fields in the middle of the form, you may do this as well. The application will remind you that this is a typically static field and prompt you to make sure that you intend to change this information. The Last Payment Date will default to the first day of the prior month. For example, if the loan record is retrieved in January 2004, the Last Payment Date will default to December 1, 2003.

If you have entered multiple data fields for a loan under the wrong loan number, you can clear all of the changes you have made by clicking on the **Clear Current Edits** button.

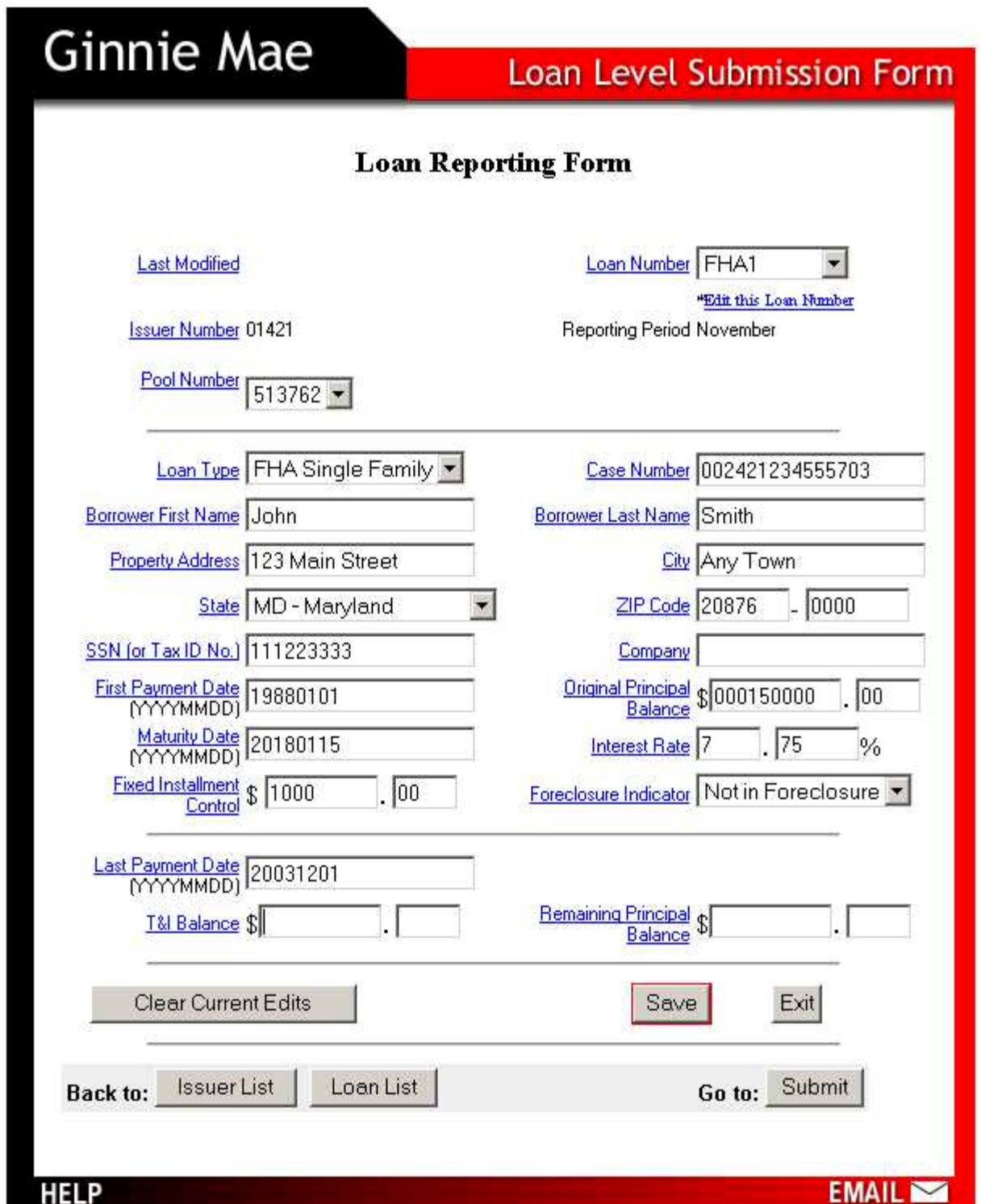

To navigate to other loans within the same pool directly from the Loan Reporting Form select a loan number in the drop-down list at the top of the form. If you have edited and saved all of the loans in a pool that you intend to report and would like to report loans for a different pool, click on the **Loan List** button to select a loan from another pool. You may also select a different Issuer Number by clicking on the **Issuer List** button in the bottom left corner of the page.

You also have the option of navigating to a different pool number by selecting a pool number from the Pool Number drop-down box. The Pool Number drop-down box contains the pool numbers for your particular issuer number. When you select a pool number, the populated fields will change to reflect the appropriate information for that pool number. The drop-down box for the loan number will also now contain the loan numbers for the selected pool.

Once you have finished inputting the information for all of the loans you intend to report for the current period and have clicked the **Save** button for all of them, you should click on the **Submit** button in the bottom right corner to go on to the Loan Submission page (Section 4.8). This screen will display the submission list of loans to be reported. Clicking the **Exit** button will exit the application and return the browser to the Ginnie Mae home page.

See [Appendix I](#page-136-0) for a detailed description of the fields on the Loan Reporting Form.

## **4.8 Loan Submission**

The Loan Submission page shows a list of all the loans edited and saved under a specific issuer number, and the Interest Rate, FIC, T & I, RPB, Last Payment Date, and Foreclosure Indicator of all the loans you wish to submit. It also contains the totals for FIC, T & I and RPB for all of the loans you wish to submit. The default is set for all loans that have been edited and saved for submission in your report. However, loans can be removed from the list by highlighting the pool and loan number in the correct list box and clicking on the **Remove** button in the center of the page. For example, if you realize you entered information for a loan that has been liquidated or transferred, you may highlight that loan in the table and click on the **Remove** button. Only loans listed in this table will be submitted in your report. After pressing the **Remove Loan** button, you will be asked to verify that you would like to remove the loan. After removal, if you would like to undo the removal, click **Undo Remove** and the table will return to its original format.

If you wish to change some loan information before final submission, highlight the appropriate loan and click the **Edit Loan** button to return to the Loan Level Reporting Form.

If your submission is for a correction to a loan, you must click on the Correction checkbox in the top left corner of the application. If the Correction checkbox is checked, all loans in the submission will be flagged as a correction.

The **See Printable Report** button brings you to a printable version of the information contained on the Loan Submission page.

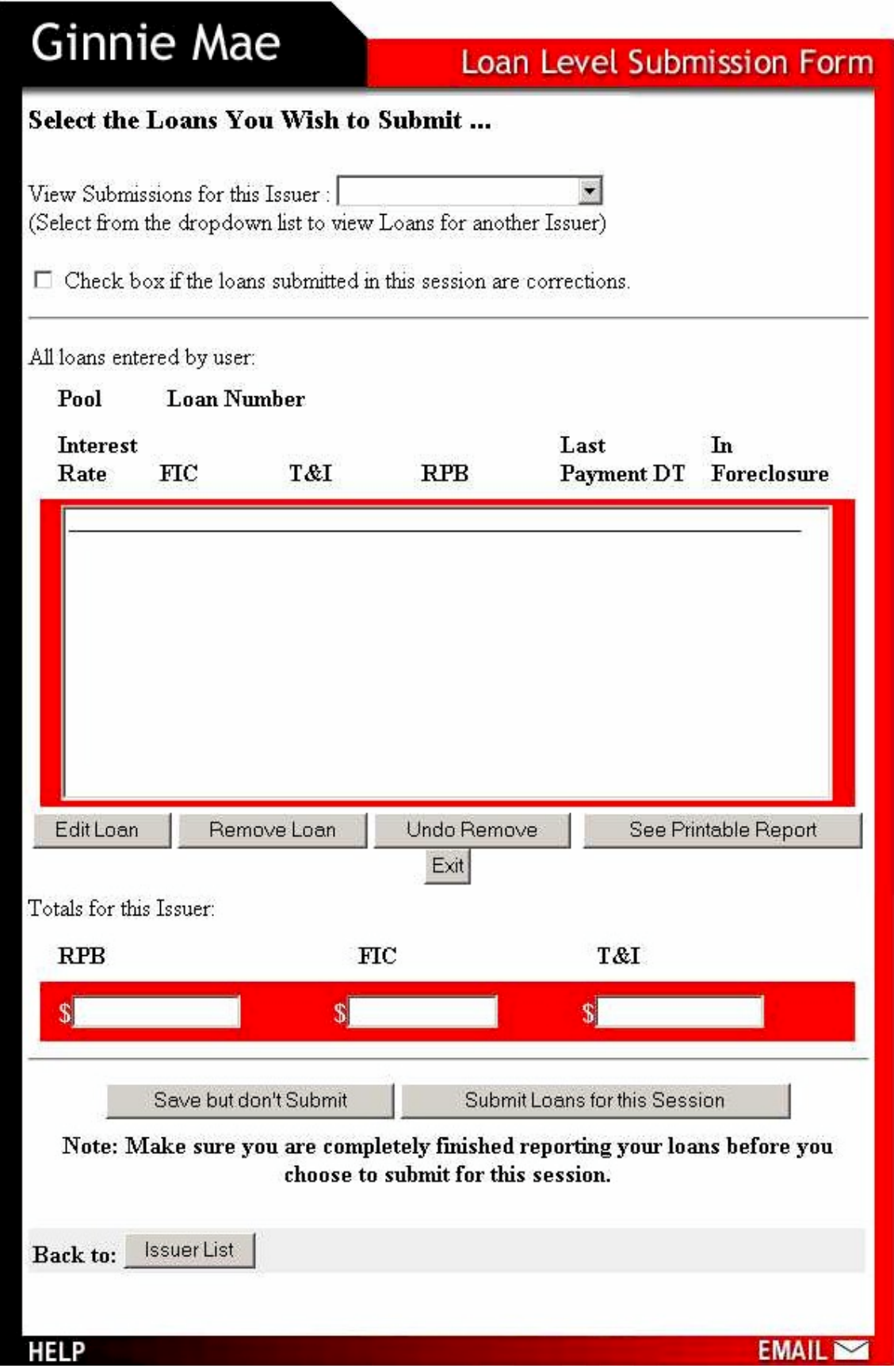

If submissions have been made for loans under more than one issuer, make sure to look at the loan submission lists for each issuer number by using the Issuer number drop down box (**View Submissions for this Issuer**) on the top of the page.

Once you have checked all loans under each issuer number, click on the **Submit Loans for this Session** button at the bottom of the page to submit your loan report. The Submission Confirmation page (Section 4.9) will be displayed.

To save your selections without submitting you session, click on the **Save but don't Submit** button at the bottom of the page. You will be able to submit your session later. To submit a session that you have previously saved, log-in to the Web-based EDI application. When you log in to the application you are forwarded to the Select an Issuer Number page. From that page you can click on the **Skip to**: **Submit Session** button to take you to the Loan Submission page. That page will list the loans that you have previously edited but not yet submitted. If you need to make additional changes to the loan information, highlight the appropriate loan and click **Edit Loan**. If the list is correct, click on the **Submit Loans for this Session** button to complete your loan submission.

### **4.9 Submission Confirmation**

Once all loan changes have been submitted to the database, the submission confirmation screen shown below will display. The screen contains your submission ID. Please record this number for future reference. To finish your reporting session, click on the **Reporting Complete** button and the browser will return to the Ginnie Mae home page.

Once Ginnie Mae has received your submission, you will be sent a confirmation e-mail containing your submission date and Submission ID for the loans you have reported. If you do not receive a confirmation email please call the Ginnie Mae EDI Hotline at 1-888-GINNIE4 (Option 1).

# **Ginnie Mae**

### Loan Level Submission Form

#### **Submission: Confirmation**

Congratulations! You have successfully submitted your loan reporting information for this quarter.

Here is your Submission ID: 5569 DUNS NUMBER: 888888888 Submission date: 12/18/03 Number of pools submitted: 2 Number of loans submitted: 2 Remaining Principal Balance: 262345.67 Escrow Balance: 923.46

You can use this number to review your submitted information. Please note you cannot update the information; it is only there for your review. Furthermore, you can only review your most recent submission. Once you submit your loans for the next quarter, or if you submit a correction before next month, you will no longer be able to use the Submission ID listed above to review information. If you have any questions please contact the Ginnie Mae EDI hotline at (888)-GINNIE4 Option 1.

**Reporting Complete** 

#### **HELP**

# **4.10 Review Last Submission**

To review your last submission, click on the **Review Last Submission** button from either the **Issuer Selection** or **Loan Selection** screen. **Only the most recent submission can be reviewed**. The screen below will display.

 $EMAIL$ 

# **Ginnie Mae**

# Loan Level Submission Form

#### Review the Loans You Have Submitted ...

View Submissions for this Issuer :  $\boxed{01421 - }$ (Select from the dropdown list to view Loans for another Issuer)

 $\Box$  Check box if the loans submitted in this session are corrections.

All loans submitted by user for this issuer:

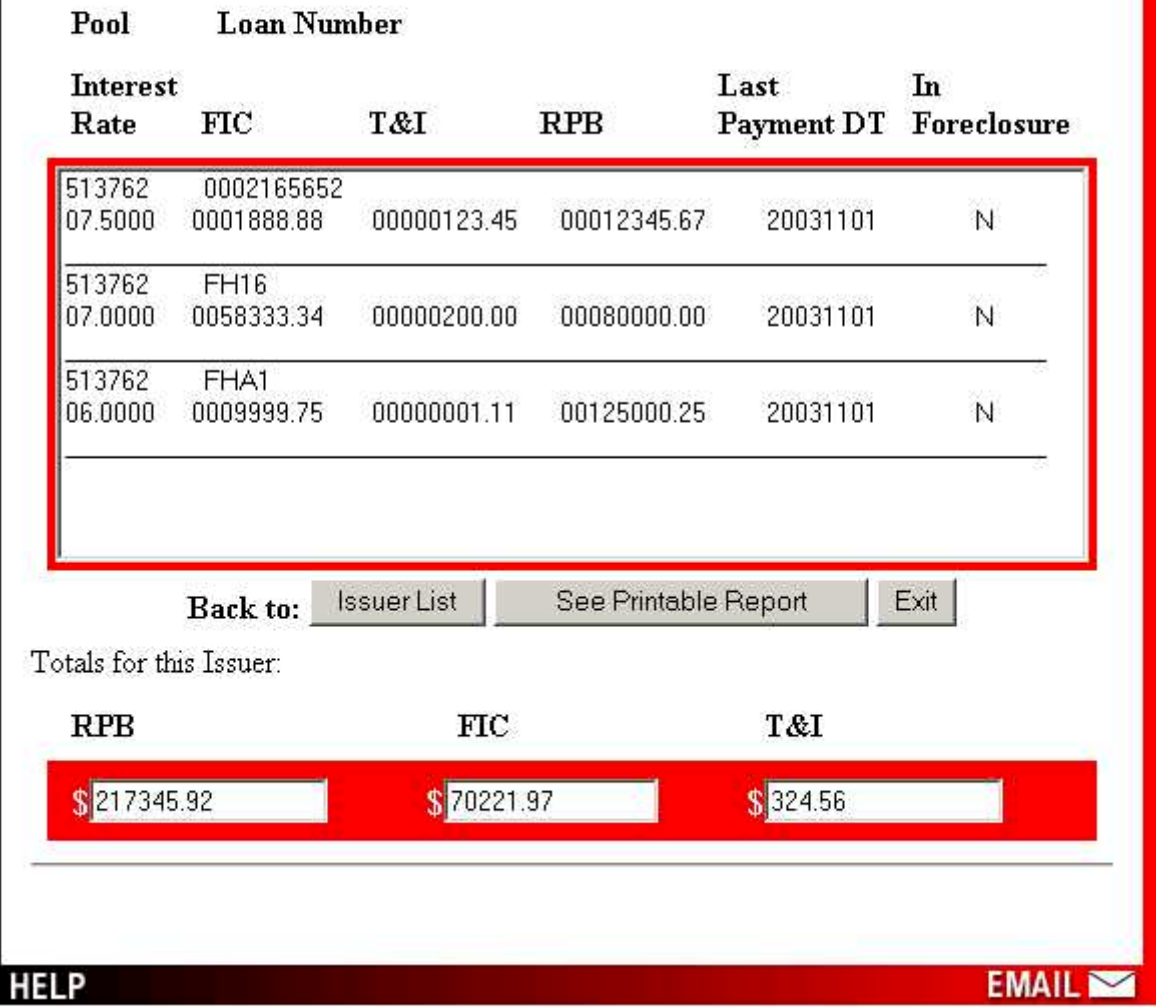

# **Section 5: Troubleshooting - Frequently Asked Questions**

This section provides guidance on how to troubleshoot some problems or deviations that may occur while submitting loan level data over the Web.

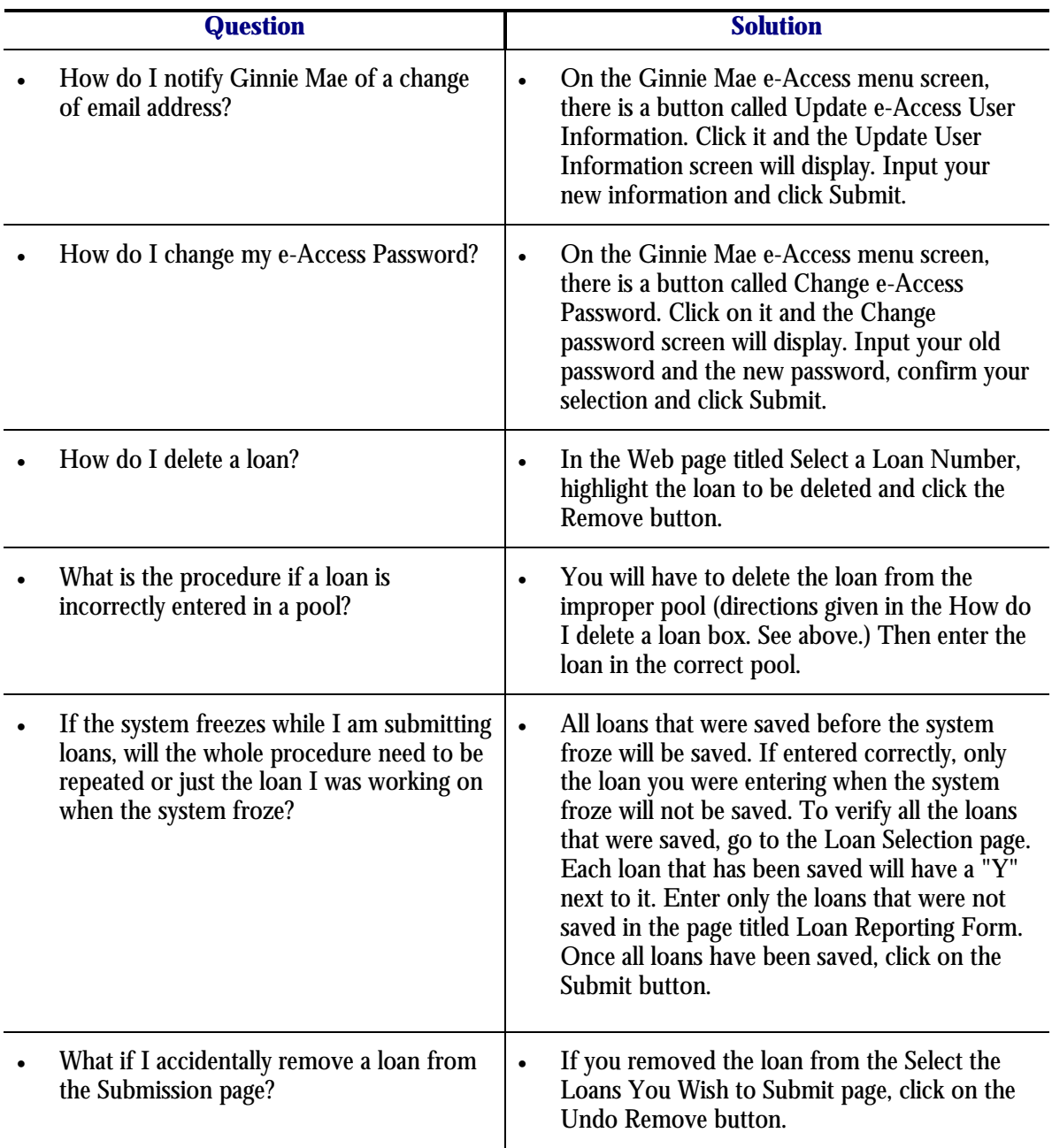